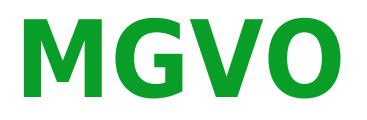

# **Vereinsmanagement**

Dokumentation vom 17.5.2024

## **Table of Contents**

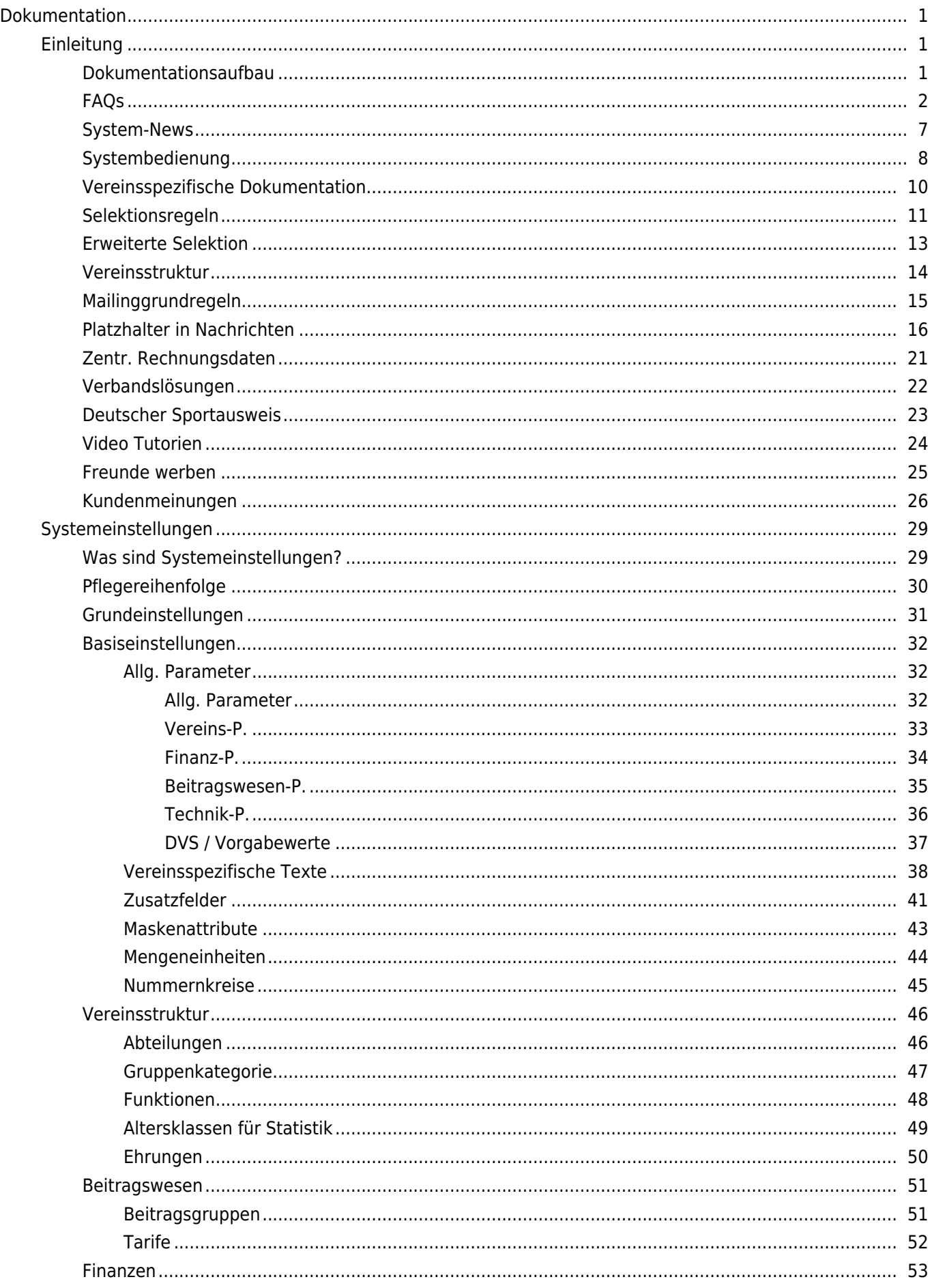

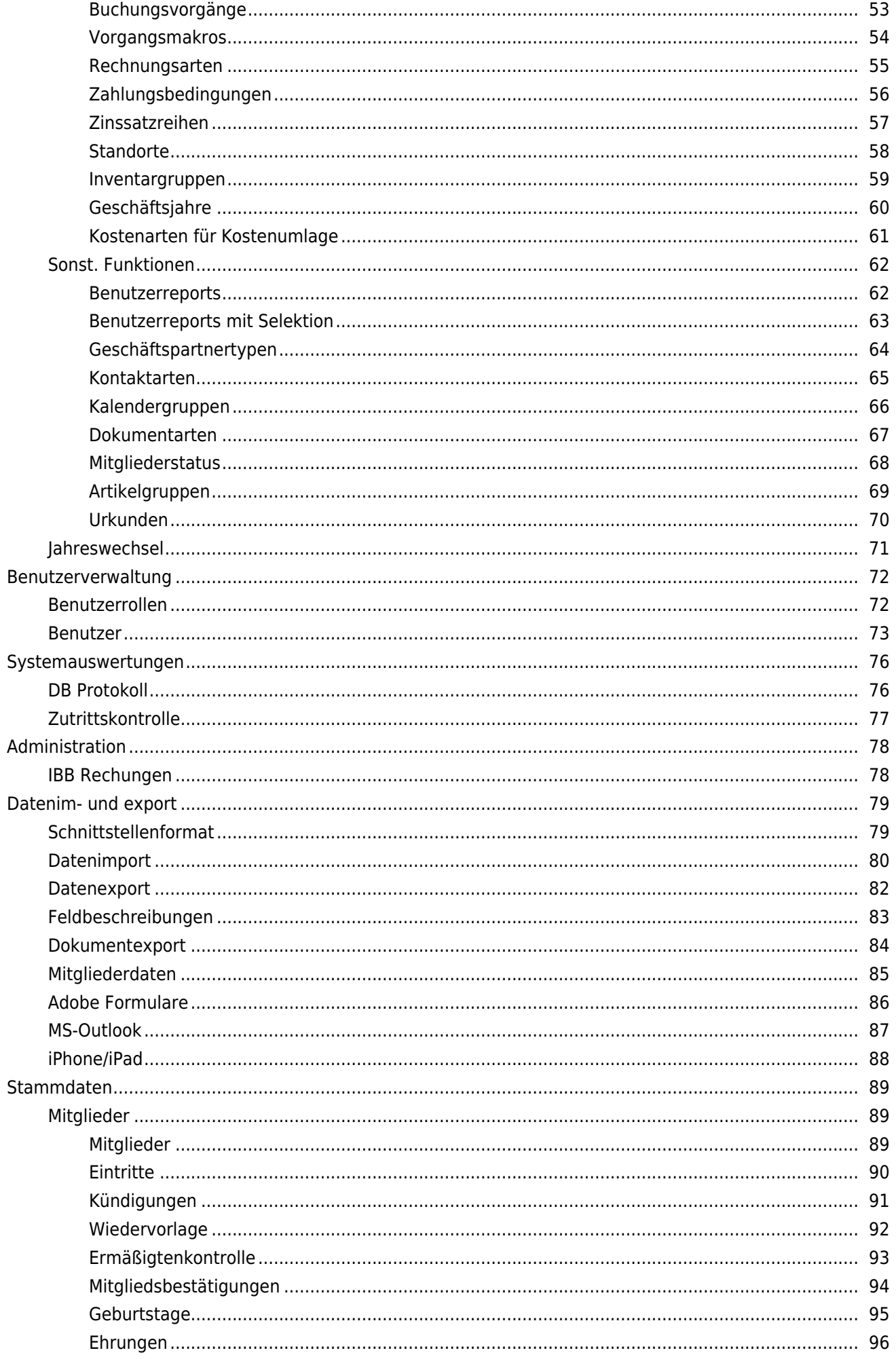

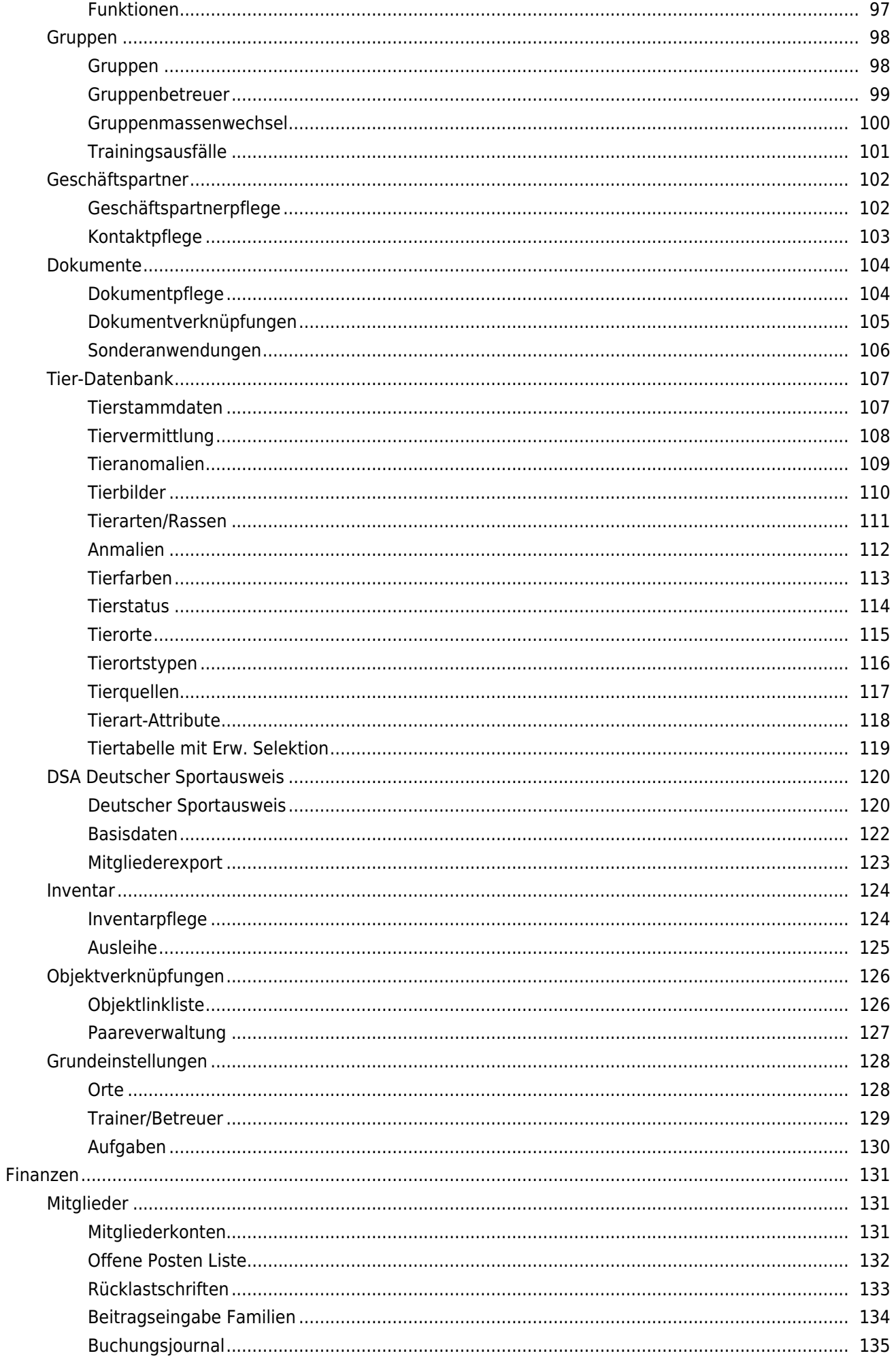

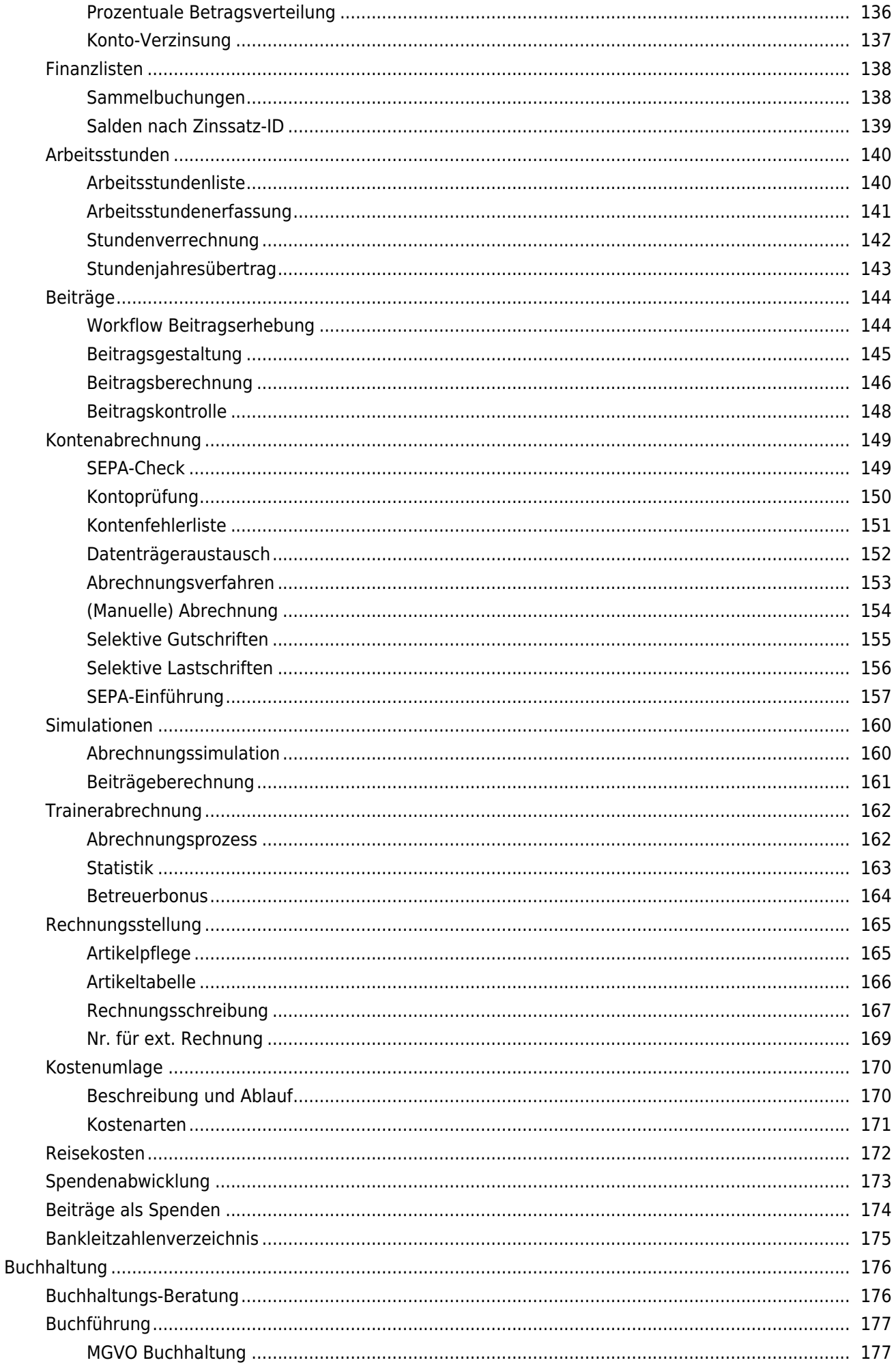

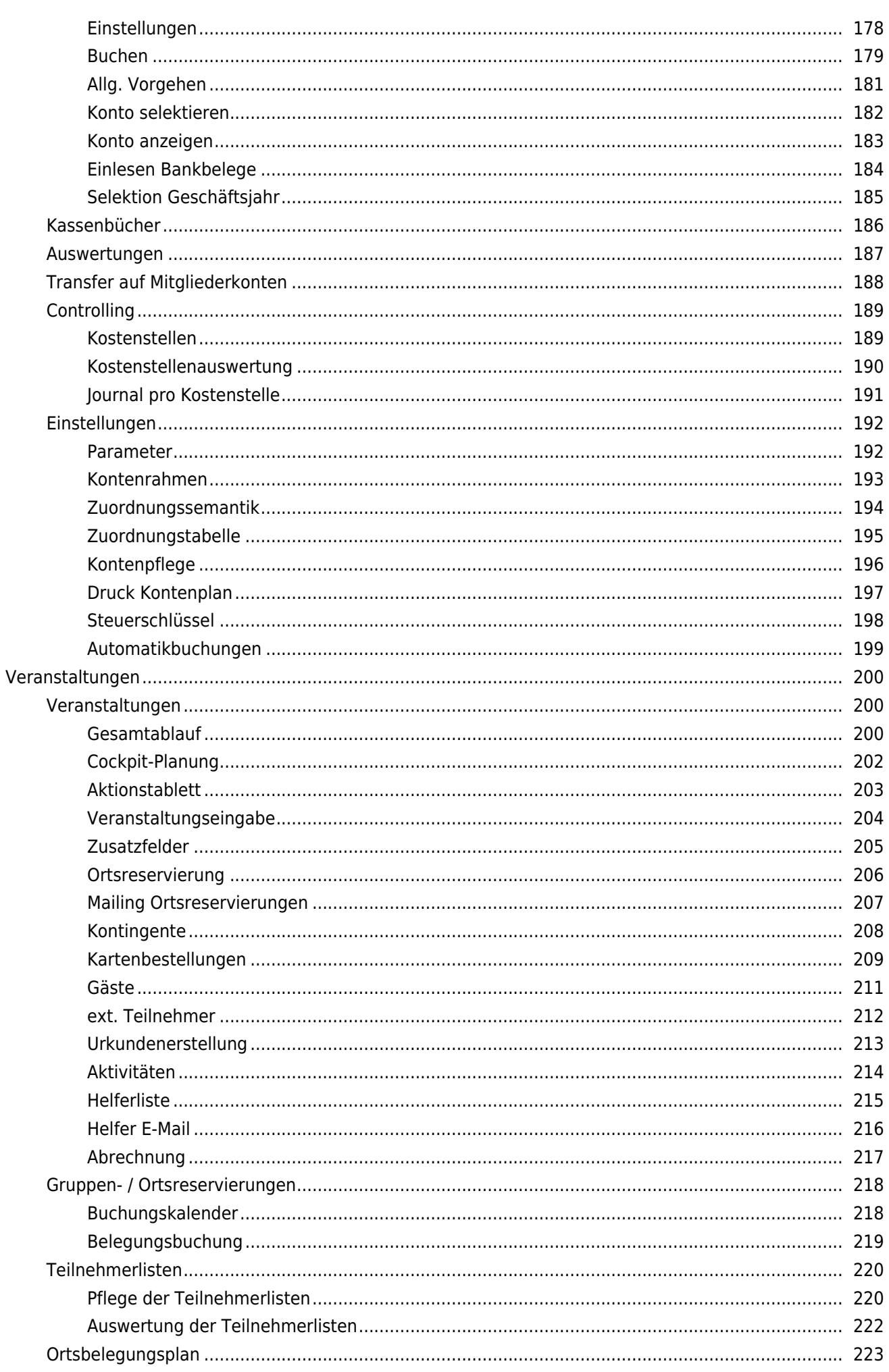

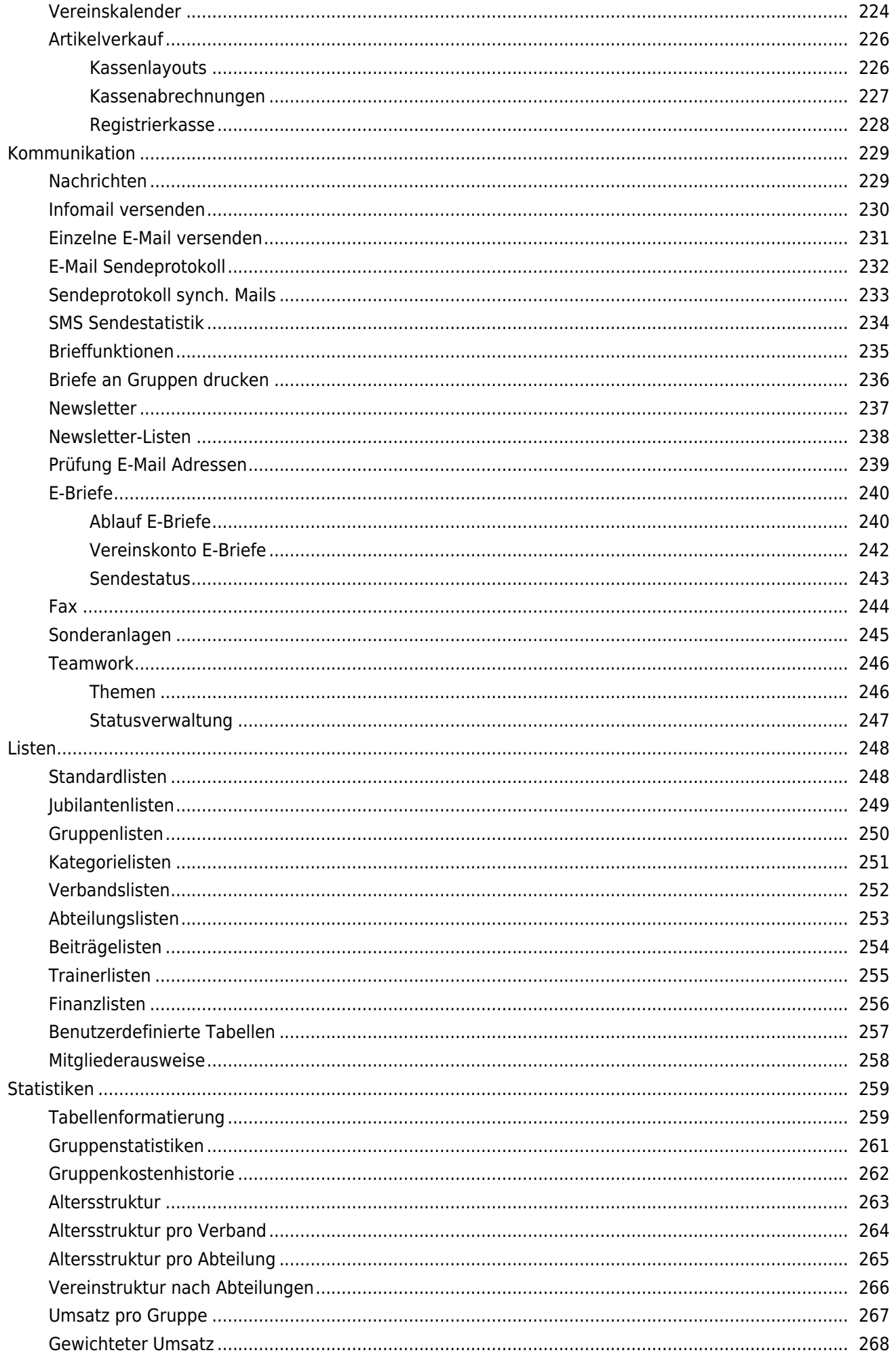

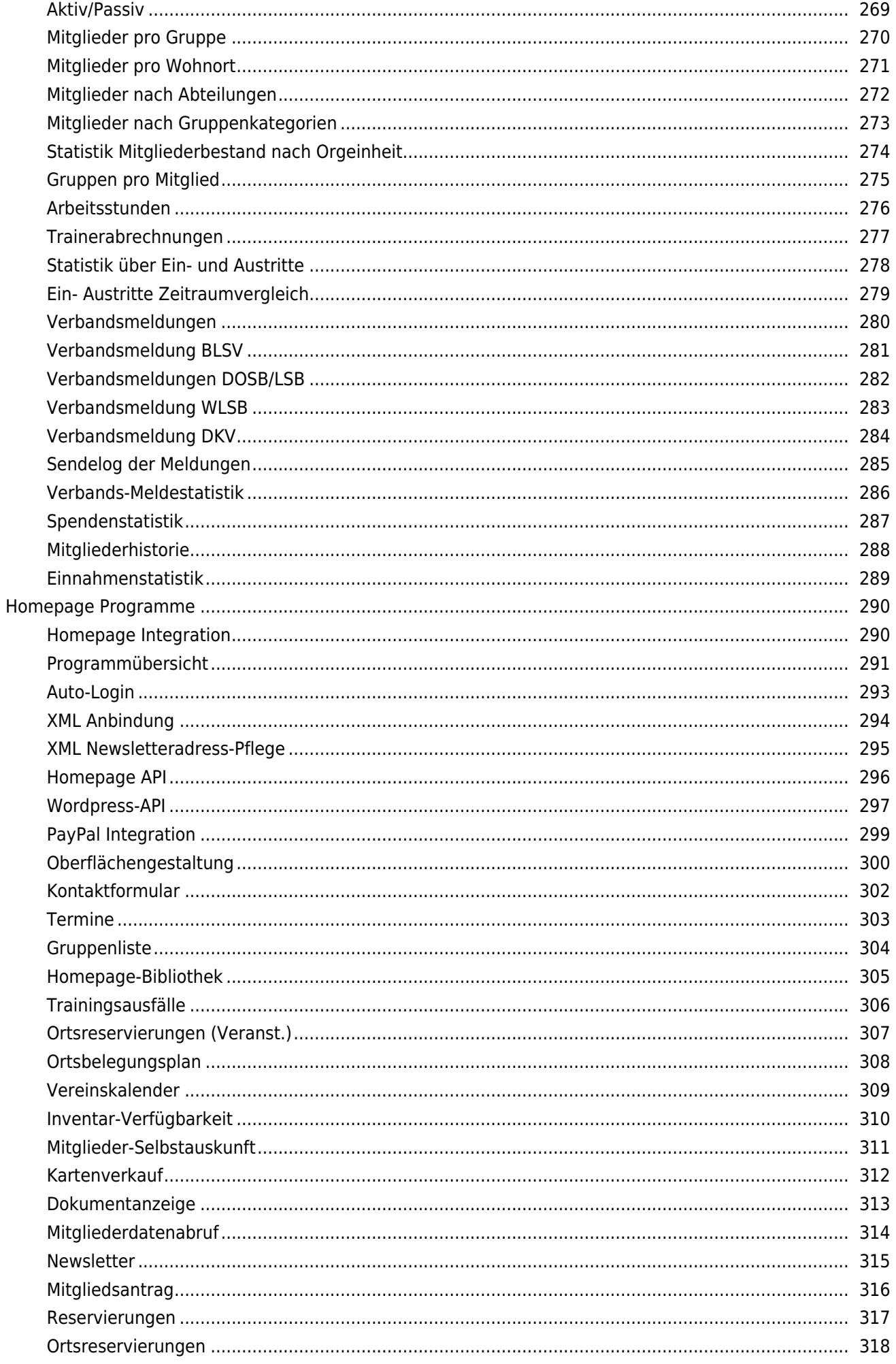

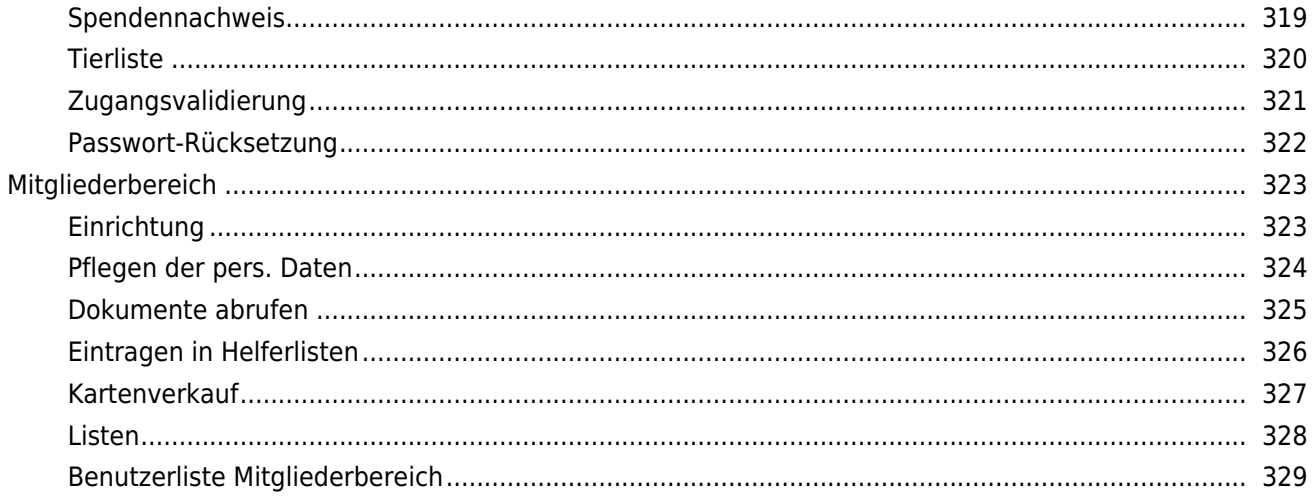

## **Dokumentation Einleitung Dokumentationsaufbau**

 Die Dokumentation ist analog des Funktionsbaums (Systemmenü) gegliedert. Es sind viele Querverweise als Links vorhanden, die eine unmittelbare Verzweigung zu einem anderen Kapitel möglich machen.

 Im Kopfbereich existiert ein Feld, in das man ein Suchbegriff eingeben kann und eine Suche innerhalb der gesamten Seite möglich macht.

## **FAQs**

- Kann ich Daten aus meinem bisherigen System in MGVO importieren?
- In welcher Form kann ich mir das System und seine Funktionalitäten anschauen?
- Wie erfolgt der Ablauf bei Kündigungen und weshalb gibt es einen eigenen Menüeintrag 'Kündigungen'?
- Muss ich die Erstellung der Lastschriften regelmäßig per Hand anstoßen?
- Für welche Fälle brauche ich die manuelle Abrechnung?
- Aus welchem Grund werden die Abrechnungsdaten per E-Mail versendet?
- Können mehrere Gruppen des Vereins ihre Mitglieder unabhängig voneinander pflegen?
- Wie verfahre ich, wenn ein Mitglied durch Tod ausscheidet?
- Weshalb berechnet das System bei einem neu eingetretenen Mitglied nicht den gesamten Jahresbeitrag?
- Die Anwendung verlangt den Einsatz von Javascript und Cookies. Gehe ich damit ein Sicherheitsrisiko ein?
- Welche Voraussetzungen muss mein PC zur Nutzung des Systems haben?
- Kann ich die Daten selbst sichern?
- Gibt es eine Speicherplatzbeschränkung?

 - Ich habe neue Dokumentarten hinzu gefügt und bekomme sie beim Hinzufügen der Dokumente nicht angezeigt. Was tun?

- Wie bilde ich passive Mitglieder im System ab?

 - Im Browser erscheint die Meldung "Diese Website möchte das folgende Add-On ausführen: "MSXML 5.0" von Microsoft Corporation.". Ist das gefährlich, dies zu bestätigen?

 - Die monatliche Abrechung ist bereits gelaufen und ich musste noch Änderungen an Bankverbindungen usw. vornehmen oder die zugesandte SEPA-Dateien stehen nicht mehr zur Verfügung. Wie kann ich mir (korrigierte) SEPA-Dateien (erneut) zusenden lassen?

 - Ich habe versehentlich bei der Simulation Beitragsbuchung die Häkchen gesetzt und auf Buchen gedrückt. Wie kann ich dies rückgängig machen?

- Wie lege ich ein neues Geschäftsjahr an und wie bekomme ich die Anfangsbestände in die Konten?

- In der Fußzeile der Briefe fehlen die Angaben über IBAN und BIC unseres Vereins. Wie kann ich dies ändern?

 - Mitglieder und Geschäftspartner melden, dass MGVO-Mails bei ihnen nicht oder verspätet angekommen seien. Weshalb ist das so und was kann ich dagegen tun?

- Wie kann ich Mitglieder löschen? Ich finde keine Funktion dazu.

- Kann ich in zwei Browsertabs parallel mit MGVO arbeiten?

 - Die von MGVO generierten Mails mit den Abrechnungen und SEPA-Dateien kommen nicht an der hinterlegten Maladresse an. Was kann ich unternehmen?

- Kann ich Daten aus meinem bisherigen System in MGVO importieren?

 Den Datenimport können Sie selbst in einem sehr flexiblen Zweischrittverfahren vornehmen. Beachten Sie bitte, dass Systemeinstellungen vor dem Import notwendig sind. Bitte lesen Sie hierzu das Kapitel Datenübernahme und folgende für das detaillierte Vorgehen. Wir bieten Ihnen an, die Systemeinrichtung, sowie die Datenübernahme für Sie duchzuführen. Details hierzu finden Sie in der Preisliste.

 - In welcher Form kann ich mir das System und seine Funktionalitäten anschauen? Hierfür steht ein Demozugang bereit. Es handelt sich um ein komplett eingerichtetes System, in dem Sie beliebig testen können. Die Testdaten werden täglich zurück gesetzt.

 - Wie erfolgt der Ablauf bei Kündigungen und weshalb gibt es einen eigenen Menüeintrag 'Kündigungen'? Für die Abwicklung von Kündigungen ist ein eigener, kleiner Workflow (halbautomatischer Arbeitsablauf) vorgesehen. Bitte schauen Sie Details unter Kündigungen nach.

- Muss ich die Erstellung der Lastschriften regelmäßig per Hand anstoßen?

 Nein, am 3. jeden Monats laufen automatisch Abrechnungsprogramme, die Beiträge berechnen und auf den Mitgliederkonten belasten sowie Lastschriften im SEPA-Format erstellen. Das Ergebnis der Programm wird dem für das Mitgliederwesen Verantwortliche (Einstellbar ind den allg. Parametern) zugesandt.

- Für welche Fälle brauche ich die manuelle Abrechnung?

 Beispielsweise bei der Abrechnung einer Veranstaltung. Verbräuche und Kartenverkäufe von Veranstaltungen werden bei der Abrechnung der Veranstaltung in die Mitgliederkonten übertragen. Um diese Beträge von den Beitragseinzügen zu trennen, kann eine manuelle Abrechnung ausgeführt werden.

- Aus welchem Grund werden die Abrechnungsdaten per E-Mail versendet?

 Bei einer automatischen Abrechnung werden die Daten nachts generiert und stehen damit beim nächsten Mailabruf gleich zur Verfügung, ohne dass man sich in das System einwählen muss. Es ist also eine Komfortfunktion. Bei der Betreuerabrechnung dient das Versenden der SEPA-Datei auch dazu, den Schritt des Überweisens mittels des E-Mails anzustoßen. Damit soll verhindert werden, dass die eigentliche Überweisung nach Bestätigung des Überweisungsbetrages nicht vergessen wird.

- Können mehrere Gruppen des Vereins ihre Mitglieder unabhängig voneinander pflegen?

 Es ist eine der großen Stärken des Systems, dass mehrere Personen, z.B. aus mehreren unabhängigen Gruppen des Vereins, unabhängig voneinander die Mitgliederdaten ihrer Gruppen pflegen. Falls es hierbei Überschneidungen gibt, also ein Mitglied in mehreren Gruppen aktiv ist, können die Gruppen davon profitieren, dass eben nur ein Mitglieder-Stammsatz existiert und gepflegt werden muss. Durch die zentrale Speicherung der Daten haben alle Benutzer des Systems den gleichen, aktuellen Datenstand zur Verfügung.

 - Wie verfahre ich, wenn ein Mitglied durch Tod ausscheidet? Um jegliche weitere Korrespondenz und Abbuchungen zu vermeiden, sollte das Mitglied gelöscht werden.

 - Weshalb berechnet das System bei einem neu eingetretenen Mitglied nicht den gesamten Jahresbeitrag? Das System berechnet immer einen zeitanteiligen Jahresbeitrag, also wieviel Monate noch von dem aktuellen Beitragsjahr übrig bleiben und berechnet nur noch den Beitrag für die verbleibenden Monate. Falls dies nicht gewünscht wird, muss das "berechnet-bis" Datum der Gruppen auf Anfang des Beitragsjahres zurück datiert werden. Bei der Neueingabe eines Mitglieds kann dies mit Hilfe des Feldes "Zahlung-ab" erreicht werden. Das System übernimmt in diesem Fall das Datum zur Berechnung der "berechnet-bis" Felder der betreffenden Gruppen, wobei das Datum im "Zahlung-ab" Feld kleiner als Das Eintrittsdatum sein kann.

 Beispiel: Neueingabe des Mitglieds. Eintritt: 1.6.2010, Zahlung-Ab: 1.1.2010. Das System trägt automatisch in die Gruppen-"Eintritt"-Felder "1.1.2010" und in die "berechnet-bis" Felder das Datum "31.12.2009" ein. Somit wird für das ganze Jahr der Beitrag berechnet.

 - Die Anwendung verlangt den Einsatz von Javascript und Cookies. Gehe ich damit ein Sicherheitsrisiko ein? In der Anfangzeit des Internet kamen beide Techniken in Verruf, in der Zwischenzeit jedoch wurden viele Schutzmechanismen in die Browser eingebaut, so dass man inzwischen behaupten kann, dass diese Techniken sicher geworden sind und einen unverzichtbaren Teil einer jeden halbwegs anspruchsvollen Internetanwendung geworden sind. In der MGVO Anwendung werden Cookies zur Aufrechterhaltung einer Sitzung benötigt, die vom Einloggen bis zum Ausloggen dauert.

 Allgemeine Informationen über Cookies können Sie in einem Wikipedia-Artikel nachlesen. Mit Javascript werden in MGVO mehrere wichtige Funktionen wahrgenommen. Dies sind:

 - die Überprüfung von Benutzereingaben, bevor sie Daten an den Server geschickt werden. Die Anwendung wird dadurch maßgeblich beschleunigt, da bereits auf Ihrem PC die Prüfungen vorgenommen werden und ggf. Fehler gemeldet werden.

 - die Errechnung und Anzeige von Werten, die sich aus anderen Eingabewerten auf der gleichen Einabemaske ergeben (z.B. Summenbildung bei Beiträgen)

 - die komfortable AJAX-Technik zur Besorgung von Daten im Hintergrund, also so dass die Eingabemaske nicht verlassen werden muss. Ein Beispiel hierfür ist das Prüfen und Lesen des Banknamens unmittelbar nach der Eingabe der Bankleitzahl.

 Weitere Informationen können in einem Wikipedia-Artikel nachgelesen werden. Zusammenfassend kann gesagt werden, dass Cookies und Javascript für die MGVO Anwendung unverzichtbare Techniken sind und ohne Sicherheitsbedenken eingeschaltet werden können.

- Welche Vorraussetzungen muss mein PC zur Nutzung des Systems haben?

 Da alle System-Programme auf einem Server abgearbeitet werden und nur die Anzeige der Menüs, Masken und Listen auf dem lokalen PC erfolgt, werden keine speziellen Anforderungen an den PC (oder anderes Endgerät) gestellt. Einzige Vorraussetzungen sind eine Verbindung ins Internet, die Installation eines Internetbrowsers, sowie zur Ausgabe von Listen die Installation eines PDF-Anzeigeprogramms, wie z.B. Adobe Acrobat Reader.

- Kann ich die Daten selbst sichern?

 Mit der Export-Funktion lassen sich alle wesentlichen Daten jederzeit aus dem System exportieren und bei Ihnen auf CD, DVD oder ähnlichen Medien sichern. Dies ist jedoch nicht notwendig, da die Datenbank und der gesamte Server täglich gesichert werden. Daneben sind alle Daten durch die Verwendung eines RAID-Festplattensystems jederzeit gegen Verlust geschützt. Weitere Sicherheitsmaßnahmen sind im Kapitel Sicherheit ausführlich beschrieben.

#### - Gibt es eine Speicherplatzbeschränkung?

 Natürlich hat jedes System Beschränkungen, welche durch aktuelle Festplattenkapazitäten gegeben sind. Das System und damit auch die Nutzung der Ressourcen wird ständig überwacht und gegebenenfalls Korrekturen an der Installation vorgenommen. Das machen wir jedoch für Sie, so dass Sie sich um dieses Thema nicht kümmern brauchen. Bitte nehmen Sie lediglich Kontakt mit uns auf, wenn Sie mehr als 40.000 Datensätze in das System laden möchten, da es Beschränkungen bei der Größe der Upload-Dateien gibt.

 - Ich habe neue Dokumentarten hinzu gefügt und bekomme sie beim Hinzufügen der Dokumente nicht angezeigt. Was tun?

Da die Berechtigungen in der Dokumentenverwaltung auf Dokumentartebene vergeben werden, müssen Sie

zunächst die Berechtigungen pro Benutzerrolle vergeben. Erst dann werden die Dokumentarten beim Hinzufügen und Suchen der Dokumente sichtbar.

- Wie bilde ich passive Mitglieder im System ab?

 Passive Mitglieder haben keine Zuordnung zu Gruppen, bei denen der "Status Mitgliedschaft" auf "aktiv" gesetzt wurde.S. Gruppen.

 - Im Browser erscheint die Meldung "Diese Website möchte das folgende Add-On ausführen: "MSXML 5.0" von Microsoft Corporation.". Ist das gefährlich, dies zu bestätigen?

 Nein, dieses Add-on ist notwendig, um in der sogenannten AJAX-Technik Daten im Hintergrund von der Datenbank zu lesen. Um MGVO vollständig zu nutzen, brauchen Sie also das Add-On. Es gefährdet auf keinen Fall Ihre Sicherheit.

 - Die monatliche Abrechung ist bereits gelaufen und ich musste noch Änderungen an Bankverbindungen usw. vornehmen oder die zugesandte SEPA-Dateien stehen nicht mehr zur Verfügung. Wie kann ich mir die (korrigierten) SEPA-Dateien (erneut) zusenden lassen?

 Die letzte Abrechnung können Sie manuell rückgängig machen, indem Sie unter "Finanzen -> Finanzlisten -> Liste Sammelbuchungen" die letzte Abrechung löschen, dann die Änderungen auf die Mitgliederkonten buchen und/oder andere Fehler korrigieren und anschließend unter "Finanzen -> Mitgliederabrechnung -> manuelle Abrechnung (Kontoeinzug)" die Abrechnung wiederholen. Hierbei werden erneut SEPA-Dateien generiert und Ihnen zugesandt. Desweiteren können Sie unter "System -> Basiseinstellungen -> Allg. Parameter", "DVS/Vorgabewerte" in dem Feld "Dokumentart zur Abrechungsarchivierung" eine Dokumentart selektieren, die zur Archivierung von Abrechnungdateien verwendet wird. In diesem Fall stehen Ihnen die Dateien ohne zeitliche Einschränkung und zur Dokumentation zur Verfügung.

 - Ich habe versehentlich bei der Simulation Beitragsbuchung die Häkchen gesetzt und auf Buchen gedrückt. Wie kann ich dies rückgängig machen?

 Dies lässt sich mit wenigen Klicks nicht rückgängig machen, allerdings ist dies in vielen Fällen auch nicht notwendig. Bei diesem Schritt werden die zu dem Simulationsdatum fälligen Beiträge errechnet und auf den Mitgliederkonten gebucht. Das ist ein Schritt, den das System auch macht, wenn der Abrechnungstag erreicht wird. Oft reicht es hier eventuell vorhandene Datenfehler in den Mitgliederkonten manuell zu korrigieren und den Abrechnungstag abzuwarten, so dass das System nur die Lastschriften generieren muss.

 Notfalls senden Sie eine Supportmeldung und wir machen mit Datenbankmitteln den Schritt rückgängig. Dies ist mit ca. 1/4 Stunde Beratungsaufwand machbar.

 - Wie lege ich ein neues Geschäftsjahr an und wie bekomme ich die Anfangsbestände in die Konten? Mit Hilfe von der Funktion "Buchhaltung -> Einstellungen -> Geschäftsjahre/Buchungsperioden" legen Sie ein neues Geschäftsjahr an. Vergessen Sie nicht die Buchungsperioden festzulegen und zum Buchen zu öffnen. Hierbei hilft Ihnen der Knopf "Buchungsperioden = Monate", der nach dem Hinzufügen des Geschäftsjahres erscheint. Das Einbuchen der Anfangsbestände geschieht aus buchhalterischen Gründen nicht automatisch. Das korrekte Vorgehen zum Buchen der Anfangsbestände können Sie beispielsweise in dem externen Dokument Eröffnungsbilanzkonten nachlesen.

 - In der Fußzeile der Briefe fehlen die Angaben über IBAN und BIC unseres Vereins. Wie kann ich dies ändern? Der Text stammt noch aus der Zeit, als IBAN und BIC nicht verbindlich waren. Unter "System -> Basiseinstellungen -> Spezifische Texte" finden Sie den Textbaustein "brief schluss". Ergänzen Sie dort mit Hilfe der Platzhalter <viban> und <vbic> und entsprechendem Text diese Fußzeile.

 - Mitglieder und Geschäftspartner melden, dass MGVO-Mails bei ihnen nicht oder verspätet angekommen seien. Weshalb ist das so und was kann ich dagegen tun?

 Im empfangenen Mailsystem gibt es sehr oft die Möglichkeit, sogenannte Positivlisten oder Whitelists zu pflegen. Wenn Sie dort "mgvo.de" eintragen, werden die MGVO-Mails nicht mehr ausgefiltert.

 Wenn das keine Lösung für Sie darstellt, weil z.B. zu viele Personen betroffen sind, bietet MGVO die Möglichkeit den SMTP-Server Ihres Mailproviders in Ihren Benutzerstammsatz einzutragen. Damit werden Ihre Mails über den für die

Mailadresse zuständigen SMTP-Server versendet. Es ist in der Dokumentation der Mailprovider beschrieben, welche Angaben eingetragen werden müssen. Es sind die gleichen Schritte wie beim Anbinden eines Mailprogramms, wie z.B. MS-Outlook.

 Mit der Funktion "Kommunikation -> E-Mail/SMS Funktionen -> Sendeprotokoll" können Sie jederzeit die Versendung der Mails kontrollieren. Sobald in der Spalte "Reale Versendezeit" ein Zeitpunkt eingetragen ist, hat die jeweilige E-Mail den MGVO-Server verlassen und kann nicht mehr durch uns kontrolliert oder beeinflusst werden. Sollten die Angaben zur Versendung per SMTP nicht korrekt sein, erscheint dort auch eine Fehlermeldung.

- Wie kann ich Mitglieder löschen? Ich finde keine Funktion dazu.

 Dem Löschen von Mitgliedern im System wird abgeraten, da das Zurückholen von versehentlich gelöschten Stammsätzen aus dem Backup mit größerem Aufwand verbunden ist.

 Nichtsdestotrotz ist es in bestimmten Fällen notwendig, Daten zu löschen. Für diesen Zweck können Sie unter "System -> Basiseinstellungen -> Allg. Parameter", im Bereich Technik das Häkchen im Feld "Mitglieder-Löschsperre" herauszunehmen. Anschließend steht Ihnen die Löschfunktion in der Mitgliederpflegefunktion zur Verfügung.

- Kann ich in zwei Browsertabs parallel mit MGVO arbeiten?

 Grundsätzlich ist das möglich. Entweder rufen Sie in einem zweiten Tab oder Fenster MGVO erneut auf, dann wird automatisch erkannt, dass Sie bereits eingeloggt sind und landen automatisch auf dem Hauptmenü, oder aus einer beliebigen Funktion heraus fahren Sie mit der Maus über den Link "Hauptmenü", drücken die rechte Maustaste und wählen "Link in neuem Tab/Fenster öffnen".

 Es kann jedoch bei häufigem Erzeugen von neuen Tabs und eine Naqvigation in dem neuen Tab dazu kommen, dass die angezeigten Menülinks durcheinander kommen oder es bei der Selektion von Mitgliedern zu unvorhersehbaren Nebeneffekten kommt. Insbesondere bei der Zusammenstellung von Adressaten zur Versendung von Nachrichten kann das zu unerwünschten Ergebnissen führen. Aus technischen Gründen lässt sich dieses Verhalten nicht ganz ausschließen.

 - Die von MGVO generierten Mails mit den Abrechnungen und SEPA-Dateien kommen nicht an der hinterlegten Maladresse an. Wie kann ich dies ändern?

 Das Abfangen der Mails geschieht i.d.R. durch einen SPAM-Filter des empfangenen Mailsystems, dort wird die MGVO-Mail fälschlicherweise als SPAM eingeordnet und im SPAM-Ordner des Mailaccounts abgelegt oder gleich gelöscht.

Folgende Maßnahmen können Sie ergreifen, um Abhilfe zu schaffen:

 - Hinterlegen Sie mehr als eine E-Mail Adresse unter "System -> Basiseinstellungen -> Allg. Parameter", Verein - "E-Mail Kassenwart". Die Mailadressen werden mit Kommata voneinander abgetrennt.

 - Gehen Sie in den Mailaccount und tragen Sie mgvo.de als vertrauenswürdige Mailquelle ein (Whitelist). Damit wird einer möglichen Einstufung als SPAM entgegengewirkt. Kontrollieren Sie, ob die Mails in dem SPAM-Ordner abgelegt worden sind.

 - Aktivieren Sie die Abrechnungsarchivierung unter "System -> Basiseinstellungen -> Allg. Parameter", DVS/Vorgabewerte. Durch Eintragen einer Dokumentart in dem Feld "Dokumentart zur Abrechungsarchivierung" wird die automatische Archivierung der Abrechnungsdateien aktiviert.

 Somit können Sie über "Stammdaten -> Dokumente -> Dokumentenpflege" auf die archivierten PDF-Abrechnungen und SEPA-Dateien zugreifen und verwenden.

>

Sehr geehrter Besucher

Sehr geehrter Besucher,

 $\mathcal{L}_\text{max}$  and  $\mathcal{L}_\text{max}$  and  $\mathcal{L}_\text{max}$  and  $\mathcal{L}_\text{max}$  and  $\mathcal{L}_\text{max}$ 

leider ist ein Fehler

aufgetreten. Der angegebene Username bzw. das Passwort wurde zur ückgewiesen.

Haben Sie sich vielleicht

 vertippt oder eine alte URL aufgerufen? Wenn nicht, informieren Sie bitte den Webmaster dieser Homepage per Email. Um zu der vorherigen Seite zur

## **Systembedienung**

 Die Bedienung des Systems ist, bis auf wenige gekennzeichnete Ausnahmen, einheitlich gestaltet. Dies betrifft das Systemverhalten, sowie die erwarteten Datenformate.

Eigenschaften der Systembedienung:

#### - Hilfe zur Eingabe

 Bei den meisten Programmen steht in der oberen Menüleiste ein Hilfe-Link zur Verfügung. Der Link verweist kontextspezifisch auf ein Hilfe-Kapitel, von den aus über Links weiter navigiert werden kann, falls diese in dem jeweiligen Kapitel angeboten werden. Das Dokumentationskapitel wird in einem Popup-Fenster angezeigt, so dass das ursprüngliche Programm icht verlassen wird. Das Hilfe-Kapitel wird durch Schließen des Fensters wieder verlassen. Falls innerhalb der Dokumentation auf ein weiteres Kapitel verzweigt wird, wird im Menü der Weg zurück, sowie das Schließen des Fensters angeboten.

#### - Datenselektion

 Bei vielen Listprogrammen steht eine Selektionsmaske zur Verfügung, die die Menge der angezeigten Datensätze limitiert. Falls keine Eingabe in die Selektionsmaske erfolgt und der Button "Suchen" gedrückt wird, erscheinen alle Datensätze. Die einheitliche Mitgliederselektion wird in einem separaten Kapitel erläutert.

#### - Rück-Navigation

 Aus den Programmen kommt man jederzeit mit dem Link "Hauptmenü" direkt in das oberste Menü, wobei die letzte Menüwahl (Tab) wieder aktiv wird. Wenn Programme kaskadiert aufgerufen werden, erweitert sich die Menüleiste individuell um Links zur Rücknavigation. Aufrufreihenfolge beispielsweise bei der Pflege von Mitgliederdaten kann ins Hauptmenü, aber auch wieder in die Mitgliederliste zurück navigiert werden.

#### Datenformate:

#### - Datumswerte

 Datumswerte werden standardisiert als TT.MM.YYYY angezeigt. In den Eingabemasken ist jedoch eine sehr flexible Werteprüfung aktiv, die folgende Eingabeformate zulässt:

#### - T.M.YY bzw. T.M.Y

 Führende Nullen werden automatisch ergänzt. Das System interpretiert ein- oder zweistellige Jahreszahlen von 1-30 als 2001-2030 und von 31-99 als 1931-1999.

#### - T,M,Y

 Bei der Nutzung des Nummernblockes auf der Tastatur, insbesondere bei Buchungsvorgängen, können die Werte für Tag, Monat und Jahr auch mit einem Komma getrennt werden. Das System konvertiert den Datumswert automatisch in das richtige Format.

#### - T,M

Bei der minimalen Datumseingabe ohne Jahr ergänzt das System automatisch das aktuelle Jahr.

#### - TTMMYY

 Bei der sechstelligen Eingabe des Datums ohne Trennzeichen werden die Zeichen wie in der angegebenen Schablone interpretiert und automatisch in das Standardformat gewandelt.

#### - Zeitwerte

 Das Standardausgabeformat für Zeiten ist SS:MM, also z.B 15:20. Das System lässt aber auch verkürzte Eingaben, wie z.B. 5:5 (für 05:05) zu und konvertiert es in das Standardformat.

#### - Telefonnummern

 Die Telefonnummern werden in dem in der DIN-Norm 5008 festgelegten Format angezeigt, also im nationalen Format als 030 1234567. Das System akzeptiert auch ältere Schreibweisen, wie 030/123456 oder (030) 1234567 und konvertiert sie in das Standardformat.

#### - Numerische Werte

 In manchen Feldern sind nur ganzzahlige Werte erlaubt, es sind deshalb nur Ziffern als Eingabe erlaubt. Punkte als Trennzeichen und Leerzeichen werden automatisch entfernt.

Dezimalzahlen werden mit einem Komma eingegeben, z.B. 135,12

 Um in einem Feld, das als Mussfeld gekennzeichnet ist, den Wert "0" einzugeben, muss eine Doppelnull ("00") eingegeben werden. Das System korrigiert den Wert beim Speichern wieder auf "0".

#### - Währungsbeträge

 Beispielsweise: -1.200.000,25, also der Betrag wird in Dreizifferngruppen mit Punkt und der Centbetrag mit Komma abgetrennt. Ein Vorzeichen steht vor dem Betrag.

## **Vereinsspezifische Dokumentation**

 Zu jedem MGVO Dokumentationskapitel kann eine vereinsspezifische Dokumentation ergänzt werden. Diese Zusatzdokumentation kann beispielsweise zusatzinformationen enthalten, um Vereinsspezifika zu berücksichtigen.

 Beispiel: Ein Vereinseintritt kann nur am Anfang des Jahres stattfinden. Dieser Fakt und die Beschreibung, wie das in MGVO eingegeben werden muss, kann als Zusatzinformation hier abgelegt werden.

#### Pflege der spezifischen Dokumentation

 Rufen Sie die Standardhilfe einer beliebigen Funktion auf. In dem sich öffnenden Hilfebereich finden Sie rechts oben ein Button "Vereinsdoku". Wenn dieser Button gedrückt wird, öffnet sich ein neuer Browsertab und die Zusatzdokumentation kann eingepflegt werden. Nach Beendigung der Pflege wird der Browsertab einfach geschlossen.

#### Anzeige der vereinsspezifischen Zusatzdokumentation

 Die zusätzliche, spezifische Dokumentation wird automatisch vor der offiziellen MGVO-Dokumentation in einem Fenster eingeblendet. Dieses Fenster kann bei Bedarf auch geschlossen werden.

## **Selektionsregeln**

 Die Selektion von Mitgliedern bei Anzeigelisten zur Datenpflege steht eine mächtige Volltext-Suchfunktion zur Verfügung. Über die Eingabe in das Feld "Suchbegriff" werden gleichzeitig mehrere Felder durchsucht. Welche Felder duchsucht werden hängt von der Eingabe ab und ist im Folgenden erklärt.

 Für die Selektion mit Hilfe der erweiterten Selektionsfunktionen gelten noch zusätzliche Regeln. In der Suchmaske können folgende Sucheingaben gemacht werden:

#### - Mitgliedsnummer über Suchbegriff

 Bei einer ausschließlich numerischen Eingabe in das Feld Suchbegriff interpretiert das System die Eingabe als Suche nach Mitgliedsnummern. Dementsprechend werden alle betroffenen Stammsätze selektiert. Um eine Liste von Mitgliedern mit bestimmten Mitgliedsnummern zu erhalten, kann diese Liste mit Semikolon abgetrennt als Suchbegriff eingegeben werden. Beispiel: "2386;1820;2357;2356;1685;1684".

#### - E-Mail Adresse über Suchbegriff

 Sobald eine E-Mail Adresse als Suchbegriff einegegeben wird, durchsucht das System die Mitglieder anhand der E-Mail Adressen. Diese USche wird aktiviert, indem im Suchbegriff ein '@'-Zeichen enthalten ist.

#### - Telefonnummer über Suchbegriff

 Sobald ein nummerischer Suchbegriff mit führender Null ('0') eingegeben wird, sucht das System nach Telefonnummern. Hierbei spielt es keie Rolle, ob die Telefonnummern mit Trennzeichen gespeichert sind oder ggf. andere Sonderzeichen enthalten. Die Telefonnummer als Suchbegriff darf keine Sonderzeichen enthalten.

#### - Alphanumerischer Suchbegriff (Buchstaben, Zahlen und Sonderzeichen)

 Bei der Eingabe eines oder mehrerer alphanumerischer Suchbegriffe führt zur Volltextsuche in den Feldern Verbandsnr., Vorname, Nachname, Postleistzahl, Ort, Straße, Notiz und allen Zusatzfeldern. Volltextsuche bedeutet, dass nicht nur am Anfang jeden Datenfeldes, sondern auch aus der Mitte heraus gesucht wird. Beispielsweise wird mit dem Suchbegriff "Josef" auch der Vorname "Franz-Josef" gefunden, beim Suchbegriff "Müller" werden auch Mitglieder gefunden, die in der "Mathilde-Müller-Straße" wohnen.

Bei der Verknüpfung mehrerer Begriffe interpretiert das System dies als oder-Verknüpfung.

 Beispiel: Suchbegriff "Hans Müller". Das System selektiert alle Datensätze, in denen "Hans" oder "Müller" oder beide Begriffe vorkommen.

 Wenn Sie einen Begriff in allen Datensätzen haben möchten, können Sie das "+"-Zeichen verwenden. Mit dem Suchbegriff "+Hans +Müller" erhalten Sie nur Datensätze, in denen beide Begriffe gleichzeitig vorkommen. Mit dem "-"-Zeichen können Sie auch eine Negativselektion vornehmen. Der Suchbegriff "+Hans -Müller" selektiert alle Datensätze, in denen "Hans", aber nicht "Müller" vorkommt.

 Eine Besonderheit gilt es zu beachten: es werden in der Volltextsuche nur Wörter gefunden, die eine Mindestlänge von drei Buchstaben haben, Sonderzeichen gelten genau wie ein Leerzeichen als Trennzeichen, zerlegen also ein Wort in mehrere Einzelwörter.

#### - Suchbegriff mit Wildcard-Zeichen

 Der Stern ('\*') wird als Wildcardzeichen interpretiert, d.h. ein Stern steht für eine unbekannte Buchstabenfolge. Beispiel: die Suchanfrage "do\*" liefert das Ergebnis "Dolezahl", "Dorsch", "Domesta", usw., die Suchanfrage "m\*er" liefert die Ergebnisse "Müller", "Maier", "Mayer", "Millberger", usw.

 Der Unterstrich ('\_') wird als Wildcardzeichen zur Maskierung eines Zeichens verwendet, also liefert die Suchanfrage "m\_\_er" die Ergebnisse "Maier", "Meier", jedoch nicht die anderen mit mehr als zwei Buchstaben dazwischen. Die Wildcardsuche wird auf dem Nachnamen und den Zusatzfeldern ausgeführt.

#### - Suche in speziellen Datenbankfeldern über Suchbegriff

 Es steht hier die allgemeine Suchoption zur Verfügung in beliebigen Datenbankfeldern Suchen auszuführen. Dies führen Sie such, indem Sie das Datenbankfeld, "=" und dann den zu suchenden Wert eingeben. Die Feldnamen entsprechen den technischen Namen des Objekte Mitglied. Fragen Sie im Zweifelsfall Ihren Systemadministrator, der

#### die technischen Namen nachschlagen kann.

 Beispiele: plz=74889 oder konto=3245687 oder blz=67291700 oder zfld01=Mayer Hinweis: Diese Feldsuchen können u.U. zu langen Laufzeiten führen, da nicht für jedes Datenbankfeld ein geeigneter Index aufgebaut ist.

Weitere Suchangaben sind:

- Alter/Geburtsjahr von, bis

 Einschränkung des Alters oder des Geburtsjahr auf das vorgegebene Intervall. Es wird hierbei nicht das Alter in Bezug auf das aktuelle Datum ermittelt, sondern die Differenz zwischen dem aktuellen Jahr und dem Geburtsjahr errechnet, also wie alt das Mitglied im laufenden Jahr wird (oder geworden ist). Die Eingabe einer Jahreszahl wird auf Grund der Größe automatisch erkannt.

- alle, männlich, weiblich

Die Ergebnisliste kann auf männliche oder weibliche Mitglieder beschränkt werden.

#### - alle, Mitglieder, Ausgetretene

 Um die Übersichtlichkeit bei der Mitgliederpflege zu bewahren, können die ausgetretenen Mitglieder ausgeblendet werden, ebenso kann der ausschließlichen Pflege der Ausgetretenen die Mitglieder ausgeblendet werden.

- alle, aktiv, passiv

 Hiermit kann das Ergebnis auf aktive oder passive Mitglieder beschränkt werden. Ein Mitglied gilt als passiv, wenn es keiner Gruppe mit "Status Mitgliedschaft" = "aktiv" zugeordnet ist.

## **Erweiterte Selektion**

 Die Gesamtbedingung ergibt sich aus der Verknüpfung zwischen dem Feld und dem Vergleichswert mit einer Vergleichsoperation. Folgende Vergleichsoperatoren stehen zur Verfügung:

- Gleichheit (=)

- Kleiner als (
- Größer als (>)
- Kleicher gleich (
- Größer gleich (>=)
- Ungleich

- Enthält

 Hier wird geprüft, ob der Vergleichswert irgendwo im Feldinhalt vorhanden ist. Z.B. ist "Müller" in "Müller-Lüdenscheid" und in "Ziegelmüller" enthalten. Groß- und Kleinschreibung wird bei der Suche nicht unterschieden.

#### - Entspricht

 In diesm Fall muss der Feldinhalt mit dem Vergleichswert anfangen. Z.B. wird Vergleichwert "müller" nicht mehr in "Ziegelmüller" gefunden, in "Müller-Lüdenscheid" jedoch immer noch.

 - ist Teil von Der Feldinhalt muss Teil des Suchstring sein, z.B. "1234" ist Teil von "0123;1234;2345"

- ist nicht Teil von

Der Feldinhalt darf nicht in dem Suchstring vorkommen.

#### Verknüpfung der Bedingungen

 Die logischen Verknüpfungen "ODER" und "UND" stehen hier zur Verfügung. Die Besonderheit dabei ist, dass die "ODER"-Bedingungen in Gegensatz zu der normalen Abarbeitungslogik hier eine höhere Priorität als die "UND"-Verknüpfungen aufweisen.

 Z.B. werden die Bedingungen (B) in dem Term "B1 ODER B2 ODER B3 UND B4" als "(B1 ODER B2 ODER B3) UND B4" abgearbeitet.

## **Vereinsstruktur**

In MGVO lässt sich ein Verein durch drei Hierarchieebenen strukturieren:

Gruppe

 Die Gruppe stellt die kleinste Einheit in einem Verein dar. Sie repräsentiert eine Übungsgruppe, Mannschaft oder Arbeitsgruppe.

 Gruppen werden durch Betreuer oder Trainer unterrichtet, trainiert oder anderweitig betreut. Sie verfügen über Übungs- oder Trainingszeiten und belegen dabei Hallen, Räume oder Plätze.

Durch Zuordnung zu einer Gruppenkategorie werden sie zu logischen Einheiten zusammengefasst.

Gruppenkategorie

Mit Hilfe der Gruppenkategorie lassen sich Gruppen zu logischen Einheiten zusammenfassen.

 Beispiele: In einem Schützenverein werden die Gruppen Luft-, Standatd- und Sportpistole zu der Kategorie Pistole zusammengefasst. In einem Tanzsportverein werden die Gruppen Kindertanzen, Lateinkindertraining und Kinderballett zu Kindertanzen zusammengefasst.

 Auf der Kategorieebene findet die Zuordnung zu Verbänden und ggf. Sportarten der Verbände statt. Abteilung

 Die Abteilung oder Sparte eines Vereins stellt die oberste Stukturierungsmöglichkeit dar, die zur Unterteilung von Mehrspartenvereinen Verwendung findet.

Auf jeder Ebene lassen sich Listen und statistische Auswertungen erstellen.

## **Mailinggrundregeln**

 Das System kann grundsätzlich durch die Versendung von E-Mails und SMS kommunizieren. In Anbetracht der Tatsache, dass die Versendung von E-Mails kein Geld kostet, versucht das System grundsätzlich E-Mails zu verwenden, wenn eine E-Mail Adresse gepflegt wurde.

#### E-Mail Versand

 Aus jahrelanger Erfahrung mit der E-Mail Versendung über den MGVO-Server wurde 2021 die E-Mail Versendung umgestellt. Es gibt jetzt drei verschiedene Optionen E-Mails zu versenden.

#### E-Mail Versand durch MGVO

 Wenn keine weiteren Einstellungen gepfelgt werden (s.u.), erfolgt die Versendung über die Mailadresse "mailer@mgvo.de". Als Absendetext wird der Name des Versenders verwendet und die persönliche Mailadresse des Versenders wird in die "reply-to" ("Antwort an") Angabe der Mail eingetragen.

 Mit dieser Maßnahme stimmt die Absede-Mailadresse immer mit der Domain des sendenden Mailservers überein. Dies verhindert, dass die empfangenden Mailsystem die Mails abweisen, was bei der Versendung über den MGVO-Server mit Absender-Mailadresse passiert ist.

#### E-Mail Versand mit individueller Mailadresse

 In jedem Benutzerstammsatz lassen sich sog. SMTP-Daten eintragen, um MGVO mit dem jeweiligen Mailserver des Benutzers zu verbinden. Somit werden alle Mails, die der Benutzer aus MGVO heraus sendet, über den so verbundenen Mailserver.

 Sobald ein individueller Mailserver angebunden ist, werden alle anderen Alternativen für diesen Benutzer nicht genutzt.

 Mit Hilfe des "Test"-Buttons lassen sich die SMTP-Daten einfach auf Korrektheit überprüfen. Wenn die Daten korrekt sind, erscheint nach wenigen Augenblicken ein grüner Punkt neben dem Knopf.

 Sie bekommen die SMTP-Daten eines bestimmten Mailservers von dem jeweiligen Provider, es gibt aber auch unzählige Übersichten im internet, z.B. von MBU-Net.

E-Mail Versand über eine zentrale E-Mail Adresse des Vereins

 In gleicvher Weise wie beim Benutzer lässt sich unter "System -> Basiseinstellungen -> Allg. Parameter", Technikparameter eine zentrale E-Mail Adresse eintragen und mit dem dazugehörigen Mailserver pre SMTP verbinden.

#### SMS-Versand

 Nun gibt es jedoch viele Menschen, die kein E-Mail haben oder ihre E-Mails nur selten abrufen oder kurzfristige Informationen an Mitglieder gesendet werden müssen. Hierfür wurde der SMS-Versand technisch an das System angebunden. Die Versendung von SMS ist grundsätzlich mit Kosten verbunden (s. Preisliste).

 Der Verein kann nun zum einen entscheiden ob der SMS-Versand grundsätzlich in Betracht kommt oder nicht. Dies wird in den allgemeinen Parametern der Systemeinstellungen eingestellt.

## **Platzhalter in Nachrichten**

 In den MGVO Nachrichten (E-Mails, E-Briefe und SMS) können Platzhalter verwendet werden, die durch Daten aus den Stammdaten der Mitglieder ersetzt werden.

Es können Sonderbeiträge über die Tarife definiert werden, die ebenfalls als Platzhalter verfügbar sind.

 Neben den technischen Feldnamen, die Sie bei den Feldbeschreibungen finden, kommen noch folgende Platzhalter dazu:

- Formelle Anrede: <anrede>, z.B. Sehr geehrter Herr Müller
- Vertraute Anrede <anrede\_vtr>, z.B. Lieber Herr Müller
- Legere Anrede: <anrede leg>, z.B. Hallo Herr Müller
- Informelle Anrede: <anrede\_inf>, z.B. Lieber Hans
- Informelle, legere Anrede: <anrede infleg>, z.B. Hallo Hans
- Etikettanrede: <anrede eti>
- Abteilungs-ID Liste: <abtids>
- Abteilungsliste: <abtliste>
- Alter: <alter>
- Langtext Geschlecht: <geschlecht lt>
- Liste der aktuellen Funktionen: <funktionen>
- Austrittsjahr: <austrittsjahr>
- Beitragsgruppen: <br />
<br />
lettragsgruppen: <br />
<br />
<br />
<br />
<br />
<br />
<br />
<br />
<br />
<br />
<br />
<br />
<br />
<br />
<br />
<br />
<br />
<br />
<br />
<br />
<br />
<br />
<br />
<br />
<br
- Beitragsgruppenbezeichnungen: <br/> <br/>bgbez01> <br/> <br/>bgbez05>
- Eintrittsjahr: <eintrittsjahr>
- Geburtstag (nur Tag): <gebtag>
- Geburtsmonat: <gebmon>
- Geburtsjahr: <gebjahr>
- Mitgliedsstatustext: <mstatbez>
- GruppenID: <gru01> <gru05>
- Gruppenbezeichnung: <grubez01> <grubez05>
- GruppenID Liste: <gruppen>
- Gruppenliste: <gruppenliste>
- Gruppenkategorieliste: <grukats>
- Gruppenkategorien, Liste der Bezeichnungen: <grukatliste>
- Sollarbeitsstunden lfd. Jahr: <sollarbstunden>
- Geleistete Arbeitsstunden im laufenden Jahr: < stdleist jahr>
- Geleistete Arbeitsstunden im letzten Jahr: < stdleist ljahr>
- Stundensaldo laufendes Jahr: < stdsum\_jahr>
- Stundensaldo letztes Jahr: <stdsum\_ljahr>
- Stundensalden letztes/laufendes Jahr: <stdsum\_salden>
- Name der Bank: <br/> <br/>bankname>
- SEPA Gläubiger-Identifikationsnummer: <sepa\_cdid>
- SEPA Mandatsreferenz: <sepa\_mndid>
- Nächster Abbuchungstermin (Lastschrift): <nextlsdat>
- Zahler (ggf. aus Mitgliedsname): <kontoname>
- Anonymisierte Kontonummer: <kontox>
- Anonymisierte IBAN: <ibanx>
- Lesefreundliche IBAN: <ibanpr>
- Kennzeichen, ob Kontodaten des Familienzahlers verwendet werden (=1): <famkonto>
- Mitgliedsadresse ohne Namen: <adresse>
- Saldo Mitgliedskonto: <saldo>
- Saldo Mitgliedskonto (negativ): <saldoneg>
- Beitrag Monat: <bs m>
- Beitrag Quartal: <bs v>
- Beitrag Halbjahr: <bs h>
- Beitrag Jahr: <bs  $i$ >
- Beitrag des Mitglieds in Relation zur Zahlweise: <bs rel>
- Beitrag Monat (ab Eintritt oder aktuell): <br >>
- Beitrag Quartal (ab Eintritt oder aktuell): < bse v>
- Beitrag Halbjahr (ab Eintritt oder aktuell): <br >>
- Beitrag Jahr (ab Eintritt oder aktuell): <br/>bse\_j>
- Beitrag des Mitglieds in Relation zur Zahlweise (ab Eintritt oder aktuell): <bse\_rel>
- Beitrag Monat (Sonderbeiträge): <bss m>
- Beitrag Quartal (Sonderbeiträge): <bss v>
- Beitrag Halbjahr (Sonderbeiträge): <bss h>
- Beitrag Jahr (Sonderbeiträge): <br/>bss\_j>
- Beitrag des Mitglieds in Relation zur Zahlweise (Sonderbeiträge): <bss rel>
- Langtext Zahlweise: <zahlweise lt>
- Langtext Zahlungsart: <zahlungsart lt>
- Anzahl offene Ehrungen: <ehrung offen anz>
- Offene Ehrungen: <ehrung\_offen>
- Anzahl Ehrungen letztes Jahr: <ehrung lj anz>
- Ehrungen letztes Jahr: < ehrung lj>
- Anzahl Ehrungen aktuelles Jahr: <ehrung aj anz>
- Ehrungen aktuelles Jahr: < ehrung aj>
- Anzahl Ehrungen nächstes Jahr: <ehrung nj anz>
- Ehrungen nächstes Jahr: <ehrung\_nj>
- Vorname des Senders: <sendervorname>
- Nachname des Senders: <sendernachname>

#### Bedingte Texte

 Neben dem Einsetzen von Platzhalter lassen sich optionale Textabschnitte in Abhängigkeit von Platzhaltern einfügen.

 Die Bedingung müssen in runden Klammern eingeschlossen werden, wenn Leerzeichen im Ausdruck enthalten sind, es ist zu empfehlen, dies grundsätzlich zu machen.

 Die vollständige Schreibweise der Bedingungen lautet: "#if (Bedingung) ...Text... #else Alternativtext #end". Hierbei sind folgende Operatoren zugelassen:

 - Das Gleichheitszeichen ("=") Es wird hierbei die Gleichheit zweier Werte geprüft. Beispiel: "#if (<vorname>=klaus) Dieser Text erscheint nur bei Klaus #end" Der Text wird nur angezeigt, wenn der Vorname des Mitglieds Klaus lautet.

- der Inhaltsoperator ("@")

 Der Operator prüft, ob der Suchwert vor dem "@" Zeichen in der Aufzählung nach dem "@-Zeichen vorkommt. Wenn der Suchwert ein Wildcardzeichen ("\*") enthält, wird das Vorkommen des Suchwertes im der Zeichenkette nach dem Operator geprüft.

Beispiel 1: "Die Gruppenliste enthält #if (hhg1@<gruppen>) unter anderem Gruppe "hhg1" und #end viele andere Gruppen."

 Diese Bedingung wird wahr, wenn in der Gruppenliste die Gruppe "hhg1" enthalten ist. Der Term muss geklammert werden, da in der Gruppenliste Leerzeichen verwendet werden.

Beispiel 2: "#if (hhg\*@<gruppen>) Die Hiphopgruppen sind betroffen. #end"

 Dieser Ausdruck wird wahr, wenn in der Gruppenliste eine der Hiphop-Gruppen "hhg1", "hhg23", "hhg36" enthalten ist.

 Beispiel 3: "#if (tanzen@<abtliste>) Willkommen in unserer Tanz-Abteilung! #else Kommen Sie auch in unsere Tanzabteilung! #end"

Dieser Text wird verwendet, wenn in der Abteilungsliste die Sparte Tanzen vorkommt.

- der Nicht-Enthalten Operator ("^")

 Die Bedingung wird wahr, wenn der Suchwert nicht enthalten ist. Der Operator ist also die Umkehrung vom "@"-Operator.

 Beispiel: "#if (hiphop^<gruppen>) Kennen Sie schon unser Hip-Hop Tanzangebot? Lernen Sie es unverbindlich kennen. #end

Wenn das Mitglied nicht in der Gruppe "hiphop" ist, erhält er den Zusatztext.

 - bei numerischen Werten der Kleiner-Operator ("<") Der Ausdruck wird wahr, wenn der erste Wert kleiner als der zweite ist. Beispiel: "#if (<alter><19) lugendlicher #else Erwachsener #end "

- der Größer-Operator (">")

 Der Ausdruck wird wahr, wenn der erste Wert grüßer als der zweite ist. Beispiel: "#if (<alter>>17) Dies ist ein Text für Erwachsene #end"

Mathematischer Formelinterpreter

 In die Texte können algebraische Formeln integriert werden. Beim Versenden der Nachrichten bzw. Erstellen der PDF-Dateien werden die Formeln aus dem Text extrahiert, abgearbeitet und das Ergebnis an Stelle der Formel eingesetzt.

 Um Formeln in einem Text zu kennzeichnen, werden doppelte, eckige Klammern verwendet, Beispiel: [[<saldo> / 1,19]]

Wichtig hierbei:

 - Bei den nummerischen Werten werden Nachkommastellen mit Komma abgetrennt (deutsche Schreibweise), also z.B. 23,5

 - Bei Funktionsaufrufen mit mehreren Parametern erfolgt die Abtrennung zwischen den Parametern mit Semikolon ";", z.B. pow(2;5)

- Leerzeichen dürfen in der Formel vorkommen, müssen aber nicht.

Dabei sind folgende Funktionen und Operationen möglich:

 - Grundrechenarten Beispiel: 320 + 24 / 13 Es wird hierbei die Grundregel "Punkt vor Strich" berücksichtigt.

- Klammern

Es sind beliebig viele Klammerebenen zugelassen. Beispiel: 23 / (12\*3,5)

- Mathematische Funktionen
- Absolutwert: abs(x) oder int(x). Beispiel: abs(-24), Ergebnis: 14
- Potenz xy: pow(x,y). Beispiel: pow(2;3)
- Exponent ex: exp(x). Beispiel: exp(2), Ergebnis: 7,39
- Fakultät n!: fact(n). Beispiel: fact(3), Ergebnis: 6
- Binominalkoeffizient: binomkoeff(\$n;\$k), Beispiel: binomkoeff(10;3), Ergebnis: 120
- Rundung: round(x). Beispiel: round(24,534), Ergebnis: 25
- Rundung mit Anzahl Stellen: round(x,p). Beispiel: round(4,234563245;1), Ergebnis: 4,2
- Abrunden: floor(x). Beispiel: floor(4,24), Ergebnis: 4
- Aufrunden: ceil(x). Beispiel: ceil(5,234), Ergebnis: 6
- Logarithmus von x zur Basis y: log(x;y). Beispiel: log(1000;10), Ergebnis: 3 (ohne Basisangabe ist die Basis e)
- Quadratwurzel: sqrt(x). Beispiel: sqrt(16), Ergebnis: 4
- Umrechnung von Grad in Bogenmaß: deg2rad(x). Beispiel: deg2rad(180), Ergebnis: 3,141592
- Sinus: sin(x)
- Cosinus: cos(x)
- Tangens: tan(x)
- Arkussinus: asin(x)
- Arkuscosinus: acos(x)
- Arkustangens: atan(x)

## **Zentr. Rechnungsdaten**

 Die zentrale Rechnungsdaten werden bereits bei der Bestellung des Systems eingegeben und müssen laut der AGBs aktualisiert werden, wenn sich Änderungen, wie z.B. Vorstandswechsel, ergeben.

 Die Daten dienen lediglich der Abrechnung der Leistungen, die über das System an den nutzenden Verein erbracht werden, also System- und Verbrauchskosten.

 Die Betreibergesellschaft IBB Solutions behält sich vor (s. AGBs), das System umgehend zu sperren, wenn diese Daten nicht vollständig oder nicht korrekt sind, so dass eine ordnungsgemäße Abrechnung nicht mehr erfolgen kann. Beachten Sie bitte, dass die hier angegebene Bankverbindung sich von der, in den allgemeinen Parametern spezifizierte, unterscheiden kann, wenn gewünscht.

 Gemäß den SEPA-Regularien muss ein Gläubiger sich eine "Gläubiger-Identifikationsnummer" oder "Creditor Identification" einmalig beantragen. Dies wird online über die Bundeszentralbank gemacht. Der Link lautet https://extranet.bundesbank.de/scp/.

 Da diese Nummer einmalig vergeben wird, wird sie hier zentral eingetragen, um gültige SEPA XML-Dateien generieren zu können.

## **Verbandslösungen**

 Viele Vereine sind in Verbänden organisiert. MGVO unterstützt zum einen das Melden von Mitgliederdaten und -statistiken an die Verbände. Dies geht von der einfachen Aufwertung der Altersstruktur bis zur Online-Anbindung an den Verband.

Auch die Meldestruktur des Deutschen Olympischen Sportbundes (DOSB) wird unterstützt.

 Darüber hinaus ist in MGVO noch eine integrierte Verbandslösung implementiert: Der Verband und alle angeschlossenen Vereine erhalten jeweils einen eigenen Vereinsmandanten, die zunächst völlig selbständig und unabhängig voneineinder sind.

 Auf Anfrage hin werden diese Mandanten durch Datenbankeinträge miteinander gekoppelt, so dass Mitgliederdaten zwischen dem Verbandsmandanten und den Vereinsmandanten automatisch repliziert werden, d.h. jede Änderung wird sofort in den jeweils anderen Mandanten kopiert.

Bitte nehmen Sie mit uns Kontakt auf, wenn Sie Interesse an dieser Lösung haben.

## **Deutscher Sportausweis**

Was haben Sie und Ihr Verein von der Teilnahme am Deutschen Sportausweis?

 Sie erhalten für alle Ihre Mitglieder einen kostenfreien Vereinsausweis und Zugriff auf das Kommunikationsportal unter www.sportausweis.de. Dort sind alle teilnehmenden Sportverbände und -vereine vertreten. Sie haben Zugriff auf die Verbands-Informationen und können ihren Verein der Sportöffentlichkeit präsentieren. Zudem erleichtert das Portal die vereinsinterne Kommunikation: Stellen Sie Veranstaltungen ein oder informieren Sie zu aktuellen Ereignissen im Verein. Auch ihre Mitglieder erhalten ein eigenes Profil und sind so einfach zu erreichen. In den Vorteilswelten des Deutschen Sportausweises finden Sie zudem Angebote für Ihren Verein und Ihre Vereinskollegen bei starken Partnern der Verbände, Vereine und des Deutschen Sportausweises. Sparen Sie bei Vereinsbedarf, Mannschaftstouren und vielem mehr. Zudem können Sie eigene Partner des Vereins kostenfrei einbinden. Das System Deutscher Sportausweis erfüllt natürlich alle strengen Anforderungen des deutschen Datenschutzes. Nur aus diesem Grund sind wir die Zusammenarbeit mit dem Deutschen Sportausweis eingegangen und möchten Ihnen diesen hiermit ebenfalls weiterempfehlen.

Sie haben Fragen zum Deutschen Sportausweis und zur Anmeldung?

 Am Sportausweis-Servicetelefon unter 01805 776780 (0,14 Euro pro Minute aus dem deutschen Festnetz, max. 0,42 Euro pro Minute aus Mobilfunknetzen) werden diese gerne beantwortet. Weitere Informationen über den Deutschen Sportausweis finden Sie auch unter: www.sportausweis.de/info.

Wie läuft die Datenübertragung technisch ab?

 Hierzu haben wir Ihnen eine ausführliche Dokumentation zusammengestellt, die Sie Schritt für Schritt durch den Prozess führt.

## **Video Tutorien**

 Für die Videotutorien wurde ein eigener MGVO YouTube-Kanal geschaffen. Das Angebot an Videos wird ständig erweitert und umfasst die wichtigen Funktionsmodule des Systems. Sie können den Kanal auch abonnieren, um über Erweiterungen des Angebots zeitnah informiert zu werden.

Derzeit sind folgende Videos verfügbar:

- Start mit MGVO
- Beiträge mit MGVO einziehen
- E-Briefe
- Vereinslogo und Briefkopf
- Komplexe Beitragsstruktur
- Mitgliederimport (einfache Beitragsstruktur)
- Einfache Beitragsstruktur
- Benutzerreports
- Einrichtung der Buchhaltung
- Benutzerverwaltung
- Systemparameter einstellen
- SMTP Mailkonten anschließen

## **Freunde werben**

Auf der Seite "Freunde werben" ist beschrieben, wie das mit den Gutschein-Codes funktioniert.

## **Kundenmeinungen**

Wie sich unsere Kunden zu MGVO und dem Support äußern:

Unseren Verein gibt es schon seit 20 Jahren. Wir haben Mitglieder in verschiedenen Ländern und kommunizieren mit den Mitgliedern in Arabisch und Deutsch. Unsere Adminstration machen mehrere Mitglieder ehrenamtlich von zu Hause. Wir haben mehrere Softwarelösungen in den letzten Jahren getestet, die aber alle entweder am Umgang mit arabischen Texten scheiterten, oder unsere Prozesse und Verfahren nicht widerspiegelten oder die Daten die wir hatten nicht aufnehmen konnten (fehlende Felder). Über ein Atikel in der Computerzeitschrift ct stieß ich auf MGVO, und der Artikel hatte recht: Das System ist kompliziert einzurichten, aber kann exakt auf die Bedürfnisse jedes Vereins angepasst werden (ich will nicht mein Verein an die Software anpassen). Import von Daten lief sehr gut, und die Software bietet uns alle Funktionen, die wir brauchen und mehr. Was ct nicht verriet: Anders als die kryptischen Hilfetexte der getesteten Softwarepakete, hat MGVO ein sehr versiertes und hilfbereites Supportteam, was wirklich unterstützt, und zwar meistens innerhalb des gleichen Tages! Das ist bei der Preisklasse herausragend.

Hikmat Bushnaq-Josting, zuständig für Administrations IT Lösungen bei Ibn Rushd e.V.

Seit ca 2015 sind wir - aufgrund einer Empfehlung der Reno Saar - zu MGVO gewechselt und bereuen keinen Tag. Wir haben neben den Mitgliedern sehr viele Geschäftskontakte und MGVO unterstützt und hier perfekt in Sachen Mailings. Wir sind nur ein kleiner Verein mit 3 Vorstandsmitgliedern und ohne Geschäftsstelle. Mit dieser Onlinevariante sind wir perfekt vernetzt und können uns gut unterstützen. Noch nutzen wir nicht das ganze Potential von MGVO aber man muss ja auch noch etwas zu entdecken haben.

 Hervorheben möchten wir den großartigen Support auf unsere zahlreichen Anfragen. Diese werden innerhalb kürzester Zeit qualifiziert beantwortet - hier übertrifft sich der Anbieter von MGVO selber.

Wir sind sehr zufrieden und werden nicht müde, MGVO weiterzuempfehlen.

Rainer Schulz, 1. Vorsitzender des RENO Hamburg e.V.

Bei unserem Antritt als neuer Vorstand waren die Informationen des Vereins auf mehrere Köpfe, viele Excel-Listen und Aktenordner verteilt. Und weil unser Verein sich keine Geschäftsstelle leisten kann, lagen die verstreut bei einzelnen Funktionsträgern wie Kassenwart oder Jugendwart, noch dazu oft in unterschiedlichen Versionen. Da wurde hin- und her gemailt und Leute liefen mit USB-Sticks herum. Der Einzug der Mitgliedsbeiträge wurde uns als ziemliches Abenteuer geschildert, immer gab es Rücklastschriften oder Widersprüche, weil Informationen (wie Austritte oder Kontoänderung) verloren gegangen waren. Und dann stand ja auch noch "SEPA" vor der Tür... Genau diese Probleme konnten wir mit MGVO schnell und optimal lösen. Gerade, weil wir nichts installieren, keine Updates einspielen und keine Daten sichern müssen. Alle haben jetzt überall den aktuellen Stand. Der Anfang war wirklich kinderleicht, man findet sich bald gut zurecht. Und nachdem wir einmal alle Mitgliederdaten ordentlich eingepflegt hatten, war der erste Lastschrift-Einzug der Mitgliedsbeiträge in zwei Minuten erledigt! Obwohl wir noch immer erst einen kleinen Teil des Programms überhaupt richtig nutzen, stimmt schon jetzt das Preis-Leistungs-Verhältnis. Bei allen Problemen hilft der schnelle Support, der in der Regel keine langen Fragen stellt, weil er gleich ins System schauen kann - keine Frage bleibt offen.

Uwe Johann, 1. Vorstand des Herforder Eishockey Verein e.V.

Ich bin überzeugt, endlich ein Programm gefunden zu haben, das einem Großverein, der von vielen Personen ehrenamtlich geführt wird, gerecht wird.

Frank Rekowski. 2. Vorstand Sportgemeinschaft Misburg e. V.

"Wir sind ein Verein mit ca. 2000 Mitgliedern und haben uns vor 2 Jahren nach vielen Vergleichen mit anderen Online-Mitgliederverwaltungen für MGVO entschieden.

 Wegen der Komplexität fiel der Einstieg nicht leicht, wenn man alle Funktionen durchschauen wollte. Aber die grundlegenden Dinge, wie die reine Mitgliederverwaltung sind rasch gelernt. Der IBB-Support wurde von uns mit kleinen und größeren Sachen "bombardiert". Jedes Anliegen wurde in wenigen Tagen bzw. maximal 2 Wochen umgesetzt oder eine alternative Lösung präsentiert.

Man merkt hier eindeutig ein Programm von Praktikern. Auch bei rechtlich wichtigen Sachen z.B.

Spendenbescheinigungen war die Umsetzung im Programm einen Tag vor der Info unseres Steuerberaters dort, was einem das gute Gefühl gibt, dass man sich auf IBB verlassen kann.

 Genau das ist es, was ich als Ehrenamtler brauche. Solange IBB so weiter macht, sehen wir uns nicht einmal nach Alternativen um.

Weiter so und vielen Dank für die gute Zusammenarbeit der letzten beiden Jahre.

Turn- und Sportverein von 1860 e.V. Travemünde -Der Vorstand-

"...zunächst wollte ich hier mal ein großes Lob für dieses super Vereinsverwaltungsprogramm los werden. Wir haben zwar noch immer nicht alle Funktionen ausprobiert, aber mit dem was wir bis jetzt nutzen, sind wir sehr zufrieden.

Adalbert Keppler, Speyerer Karnevalgesellschaft

"Mit Ihrem Programm und Ihrer Unterstützung war ich im abgelaufenen Jahr mehr als zufrieden. Das Programm läuft absolut sicher und gut. Fragen wurden prompt und richtungsweisend erledigt. Im Grunde hat Ihr Programm nur einen Nachteil: als kleiner Verein kann man gar nicht alle Möglichkeiten und Hilfen auf einmal nutzen. Deshalb wollen wir als Verein ja auch weiter wachsen.

 Die Trainerabrechnung hat sich bei uns mittlerweile hervorragend eingeführt. Eine richtige und wichtige Arbeitserleichterung, die nicht nur Erleichterung, sondern auch Transparenz bringt. Hervorragend!

 Viele andere Funktionen sind schon so zur Normalität geworden, dass man es als selbstverständlich zu Grunde legt. Sie tragen aber zu der bequemen Vereinsarbeit bei. Vielen Dank für Ihren Service.

 Ihr Preis- Leistungsverhältnis ist nahezu unschlagbar. Die uneingeschränkte Zugriffsmöglichkeit der Funktionäre auf die Vereinsdaten kommt auch sehr gut an. Ich hoffe, die vielen Interessenten nehmen auch Ihr Angebot wahr."

Werner Pfisterer, Tanzsport-Zentrum Mosbach e.V.

"Ich möchte auf diesem Wege mal ein riesengroßes Lob an das Programm an sich und an den turboschnellen und kompetenten Support loswerden.

 Ich hoffe dass es die MVGO-Vereinsverwaltung noch viele viele Jahre weiter so geben wird, es gibt nichts Vergleichbares auf dem Markt."

Jürgen Kreuzer, Präsident der Schromlachia e.V.

"Ich habe noch nie erlebt, das ein Support so schnell reagiert. Vielen Dank dafür."

Michael Tempel, Taoist Arts Organisation Bonn e.V.

"An dieser Stelle einmal Dank an Sie für die gute Zusammenarbeit und die stets rasche und kompetente Unterstützung"

Werner Zehentmeier, Yachtclub Noris e.V.

"...Es ist schön, daß Sie immer so unverzüglich auf meine Anfragen reagieren. So macht das Arbeiten mit dem System wirklich Spaß."
Wolfgang Lüdecke, Reno-Saar Vereinigung der Rechtsanwalts- und Notariatsangestellten e.V.

"...ansonsten möchten wir uns bedanken das sie so eine geniale Plattform für Vereine entwickelt haben, perfekte Sache mit allen Extras."

Andy Böhme, Hundeverein "Flinke Pfoten e.V."

# **Systemeinstellungen Was sind Systemeinstellungen?**

 Im Falle der Mitgliederverwaltung gibt es eine Reihe von Einstellungen, welche die Anwendung "Mitgliederverwaltung" an Ihre Vereinsbedürfnisse anpassen.

 Die Systemeinstellungen sind vor Nutzung der Anwendung einmalig durchzuführen und müssen, je nach geänderten Anforderungen, von Zeit zu Zeit angepasst werden. Beipielsweise sind die allgemeinen Parameter mindestens einmal jährlich anzupassen, um die Berechnungsgrundlage der Statistiken für das laufende Jahr festzulegen.

 Das die einzelnen Einstellungen zum Teil voneinander abhängen wird im Kapitel Pflegereihenfolge beschrieben, wie man insbesondere bei der Einrichtung der Anwendung die Einstellungen vornehmen sollte.

# **Pflegereihenfolge**

 Zur Einrichtung der Mitgliederverwaltung sind einmalig alle System-Einstellungen vorzunehmen. Da die Einstellungen voneinander abhängig sind, ist eine Pflegereihenfolge möglichst einzuhalten. Diese Reihenfolge und eine Reihe zusätzlicher Informationen finden Sie in unserem Systemeinrichtungsleifaden wieder.

 Hier finden Sie zusammengefasst die Objekte, die Sie bei der Systemeinrichtung pflegen müssen. Im Leitfaden sind darüber hinaus noch zusätzliche Einstellungen aufgelistet, die nur vorgenommen werden müssen, wenn die dazu gehörigen Funktionen im System genutzt werden.

 In dem Programm "Grundeinstellungen" werden Sie automatisch durch diese Einstellungen durchgeführt und SIe sehen jederzeit an Hand von Ampeln, welche Tätigkeiten noch zu leisten sind.

- Allg. Parameter
- Vereinsspezifische Texte
- Funktionen
- Gruppenkategorie
- Beitragsgruppen
- Tarife
- Zusatzfelder
- Orte
- Betreuer
- Gruppen
- Benutzerrollen
- Benutzer
- Funktionen
- Datenimport

# **Grundeinstellungen**

 Das Programm führt durch die wichtigen Grundeinstellungen, also den System-Basiseinstellungen, den Eisntellungen, um das Beitragswesen abzubilden und führt letztlich zum Datenupload der Mitglieder. Die Ampelanzeige (grün, gelb, rot) zeigt an, welche Einstellungen noch zu tätigen sind. Eine rote Ampel bedeutet, dass hier noch etwas einzustellen ist.

Zu allen Punkte kann direkt ein Hilfetext aufgerufen werden, der die notwendigen Eingaben beschreibt.

#### Beitragsstruktur

Bitte beachten Sie zur Pflege das Kapitel der Beitragsstruktur.

 Sie finden auch ein ausführliches Video dazu, das allerdings etwas älter ist und deshalb von Abteilungen statt von Gruppen spricht. In der Zwischenzeit wird die Vereinsstruktur in MGVO dreistufig abgebildet.

# **Basiseinstellungen**

### **Allg. Parameter**

## **Allg. Parameter**

 Die allgemeinen Parameter sind in zeitabhängige Parametersätze gegliedert. Im System muss mindestens ein gültiger Parametersatz vorhanden sein, andernfalls funktioniert das System nicht korrekt.

Ein Parametersatz besteht wiederum aus fünf Parameterbereichen:

- Verein

Vereinsspezifischen Basisparameter, Vereinslogo, Briefkopf.

- Finanzen

Bankverbindung, Bankdaten, steuerlich relevante Parameter.

 - Beitragswesen Einstellungen zum Beitragseinzug, Arbeitsstunden, Kündigungsfristen.

 - Technik Oberflächengestaltung, PayPal, Sicherheitsparameter

- DVS/Vorgabewerte

 Voreinstellungen der Dokumentenverwaltung, automatische Dokumentenablage, FTP Parameter, Mitgliederausweis, Etikettsorte.

Vereins-P.

#### Finanz-P.

Hinweis: die SEPA Gläubiger-Identifikationnummer ist bei den zentralen Rechnungsdaten einzugeben.

 Verwendungszweck Lastschrift Mit der Generierung einer Lastschrift wird immer ein Ausgleich eines Mitgliederkontos vorgenommen. Aus diesem Grund werden u.U. verschiedenartige Beträge, mit denen das Mitgliedskonto belastet ist, zusammengefasst. Beispielsweise wurde ein Mitgliedsbeitrag gebucht, zwei Veranstaltung abgerechnet (Bezahlung von Eintrittskarten) und Arbeitsstunden wurden abgerechnet. Somit setzt sich der Lastschriftbetrag aus vier Teilbeträgen zusammen. Das System bildet hierfür Teilsummen anhand der Summenvariablen der Buchungsvorgänge (Siehe "System -> Einstellungen Finanzen -> Buchungsvorgänge"). In diesem Beispiel werden also dei Teilsummen gebildet, die zwei Kartenkäufe der Veranstaltungen werden zusammengefasst. Diese Summen werden automatisch in den Verwendungszweck aufgenommen. Darüber hinaus kann in den Beitragsparametern noch eingestellt werden, wie die betroffenen Mitgliedskonten benannt werden, z.B. mit Mitgliedsnummer, Vorname oder dem inhalt von Zusatzfeldern.

Beitragswesen-P.

Technik-P.

#### DVS / Vorgabewerte

Einstellungen Dokumentenverwaltung (DVS)

 Es ist zu beachten, dass die Nutzung der Dokumentenverwaltung kostenpflichtig ist (s. Preisliste). Durch die Auswahl von Dokumentarten zur Speicherung wird die Dokumentenverwaltung automatisch aktiviert.

### **Vereinsspezifische Texte**

 Für alle Texte sind Vorlagen in der Datenbank gespeichert, die mit Hilfe von Variablen weitgehend universell gestaltet sind. Dadurch müssen vereinsspezifische Daten nicht eigens eingegeben werden. Trotzdem ist es möglich, die Formulierungen vereinsspezifisch anzupassen.

 Bei den Texten, die zur Erstellung von Zuwendungsbescheinigungen verwendet werden, sind die vereinsspezifischen Angaben (Steuernummer, Zuständiges Finanzamt etc.) einzusetzen.

 Mitgliederspezifische Variablen und die Beschreibung der bedingten Texte (bedingte Auswahl) finden Sie bei den Platzhalter für Nachrichten.

Platzhalter in spezifischen Texten

Folgende Variablen stehen zur Verfügung:

- Anrede: "<anrede>", z.B. "Sehr geehrter Herr Müller"
- Informelle Anrede: "<anrede inf>", z.B. "Lieber Alfred"
- Vereinsdaten:
- Name: "<vname>" (aus allg. Parameter)
- Kurzname: "<vkname>"
- Vereinsregister-Nr.: "<vregnr>"
- Adresse, Straße: "<vstr>"
- Adresse, PLZ: "<vplz>"
- Adresse, Ort: "<vort>"
- Adresse, Ort: "<vort>"
- Telefon: "<vtel>"
- Fax: "<vfax>"
- Internet: "<vwww>"
- Bankleitzahl: "<vblz>"
- Konto: "<vkonto>"
- IBAN: "<viban>"
- Lesefreundliche IBAN: "<vibanpr>"
- BIC: "<vbic>"
- Bankname: "<vbank>"
- Finanzamt: "<vfinanzamt>"
- Steuernr.: "<vstnr>"
- Datum des Freistellungsbescheids: "<vfreidat>"
- Freistellung gültig ab: "<vfreiab>"
- Spendenbetrag in Spendenbescheinigung: "<spendenbetrag>"
- Kündigungsdatum in Kündigungsbrief: "<kuenddat>"
- Austrittsdatum in Kündigungsbrief: "<austrittsdat>"
- Veranstaltungsdatum: "<sdat>"
- Veranstaltungsbezeichnung: "<ebez>"
- Kontensaldo: "<konto\_saldo>"
- Mahnbetrag (inkl. Mahngebühren): "<mahnbetrag>"
- Mahngebühren: "<mahngeb>"
- Mahnfrist: "<frist>"
- Letztes Mahndatum: "<mahndat>"
- Steuerungsflag im Belastungsauszug, falls aktuell eine Lastschrift generiert wurde: "<lsflag>"
- Aktueller Lastschriftbetrag im Belastungsauszug: "<lssumme>"
- URL Mitgliederbereich in E-Mail zum Mitgliederbereich: "<login\_url\_mbg>"
- E-Mail ID des Mitglieds (Mitgliederbereich): "<email\_id>"
- Passwort des Mitglieds (Mitgliederbereich): "<passwd>"
- Kartenverkauf, Zahlungsmethode Barzahlung/Überweisung: "<zm\_barueber>"
- Kartenverkauf, Zahlungsmethode Überweisung: "<zm\_ueber>"
- Kartenverkauf, Zahlungsmethode Barzahlung: "<zm\_bar>"
- Kartenverkauf, Zahlungsmethode Paypal: "<zm\_pp>"
- Kartenverkauf, Zahlungsmethode Lastschrift: "<zm\_ls>"
- Kartenverkauf, Zahlungsmethode Mitgliedskonto: "<zm\_mitglied>"

Beispiele für die Abfragen in den Textbausteinen des Kartenverkaufs

 #if <zm\_pp> Paypal-Text #else #if <zm\_barueber> Barzahlungs-Überweisungstext #else Sonstiger Text #end #end

oder auch in Bezug auf die anderen Textbausteine:

#if <zm\_barueber> <best\_barueberinfo> #end #if <zm\_ueber> <best\_ueberinfo> #end #if <zm\_bar> <best\_barinfo> #end

## **Zusatzfelder**

 Der Mitgliederstammsatz verfügt über eine große Anzahl von Standardfelder, welche den meisten Anforderungen genügen wird. Trotzdem gibt es in den Vereinen oftmals sehr spezifische Anforderungen, die eine flexible Erweiterung der Datenfelder erfordert. Um die gute Systemperformance insbesondere bei Suchen in den Stammsätzen nicht zu verschlechtern, wurde die Anzahl dieser frei konfigurierbaren Zusatzfeldern auf 16 Stück beschränkt.

 Bei der Suche von Mitgliederstammsätzen kann ein Suchbegriff eingegeben werden. Das System sucht hierbei in verschiedenen Textfeldern und berücksichtigt dabei die ersten neun Zusatzfelder (ZFLD01 - ZFLD09). Die Felder ZFLD10-ZFLD16 können aus technischen Gründen nicht in die Suche einbezogen werden.

 In der Eingabemaske lassen sich die Felder mit einem frei vergebbaren Namen belegen und folgende Feldeigenschaften festlegen:

- Feldtyp

 Wie auch bei den Standardfeldern können eingebbaren Feldwerte je nach Bedarf eingeschränkt werden. Es erfolgen, je nach eingestelltem Typ, unmittelbar nach der Eingabe Prüfungen. Folgende Typen sind zugelassen:

 - Text Beliebige Zeichen

 - Ganzzahliger Wert Beispiele: 45 oder 3420 oder 5.640

 - Kommazahl (max. fünf Stellen Genauigkeit) Beispiele: 45,12 oder 6.230,242

 - Preis wie Kommazahl, jedoch auf zwei Nachkommastellen gerundet

- E-Mail

- Datum

 - Zeit Beispiel: 14:12

- Telefon (national)

- Telefon (international)

- Auswahlfeld

 Die möglichen Auswahlwerte müssen hierzu in dem Feld "Auswahlwerte" mit Semikolon getrennt eingegeben werden. Beispiel: "Erster Wert;Zweiter Wert;Dritter Wert".

 Der erste Wert wird automatisch als Standardwert vorgeschlagen (Vorschlagswert). Um als Vorschlagswert ein leeres Feld zu erhalten schreiben Sie ein Semikolon an die erste Stelle des Feldes. Beispiel: ";Erster Wert;Zweiter Wert;Dritter Wert".

 Um bei der späteren Suche nach einem Wert einen eindeutigen Begriff zu haben, kann der gespeicherte Wert von dem angezeigten Wert abweichen. Der in der Datenbank zu speichernde Wert wird durch Komma von dem angezeigten abgetrennt. Beispiel: ";wert1,Erster Wert;wert2,Zweiter Wert;wert3,Dritter Wert".

 Wenn ein Auswahlfeld von einer externen Quelle gefüllt wird, kann es sein, dass ein Wert in die Datenbank gelangt, das in den vordefinierten Auswahlwerten nicht vorkommt. In der Maske erscheint dann standardmäßig ein leeres

#### Feld.

 Um nun solche Werte trotzdem anzuzeigen, kann in die Aufzählung der Auswahlwerte der Platzhalter "<\*>" für solche unvorhergesehenen Werte eingefügt werden.

Die Schreibweise hierfür ist: ";<\*>;wert1,Wert 1;wert2,Wert 2"

 Damit zeigt das System diese Werte an und versieht sie mit dem Zusatz "(\*)", so dass klar wird, dass es sich um einen ursürünglich nicht vorgesehenen Wert handelt.

 - Länge Länge des Eingabefeldes

- Mussfeld

Kennzeichnet, ob eine Eingabe vom System erzwungen wird.

#### Individueller Beitrag

 Speziell bei Fördervereinen ist es üblich, dass die Beitragshöhe durch das Mitglied auf einen frei wählbaren Betrag festgelegt werden kann. Um die Beitragsabrechnung mit dem individuellen Beitragssatz durchzuführen wird ein Zusatzfeld zur Speicherung des Beitrags verwendet. Bei der Festlegung der Tarife wird dann kein fester Betrag, sondern der Verweis auf ein Zusatzfeld eingetragen. Bei der Beitragsermittlung wird der Betrag dann automatisch aus dem Zusatzfeld genommen.

#### Beitragsverteilsätze

 Die Nutzung der Funktion Betragsverteilung ist ebenfalls die Nutzung von Zusatzfeldern notwendig, wenn Verteilsätze verwendet werden sollen.

#### Adresszusatzfeld

 Im Mitgliederstammsatz ist in den meisten Fällen ein Adresszusatz im Gegensatz zum Geschäftspartnersatz nicht notwendig. Um dies für die Ausnahmefälle trotzdem zuzulassen, kann hierfür ein Zusatzfeld verwendet werden. Das Zusatzfeld wird als Adresszusatz gekennzeichnet und wird dann automatisch bei der Generierung von Adressen verwendet.

#### Externe Freigabe

 Mit Setzen von Häkchen werden die jeweiligen Zusatzfelder freigegeben für die Pflege durch die Mitglieder selbst, also im Mitgliederantrag und im Mitgliederbereich.

#### Standardwerte / Feldwerte zurück setzen

 Wenn Sie ein Zusatzfeld mit einem Standardwert versehen möchten, können Sie diesen Wert hier eingeben. Er wird automatisch beim Hinzufügen eines neuen Satzes vorgeschlagen und übernommen, wenn er nicht manuell überschrieben wird.

 Um bestehende Sätze in der Datenbank auf diesen Standardwert zurück zu setzen oder damit zu initialisieren, setzen Sie ein Häkchen in das Feld "Zurücksetzen Feldwerte". Wenn das Feld "Standardwert" leer ist, wird das Zusatzfeld geleert.

#### Listenspalte

 Zusatzfelder werden in die Mitgliederliste aufgenommen, wenn sie hier eine Zuordnung zu einer Spaltennummer erhalten. Die Felder erscheinen bei der Funktion "Stammdaten -> Mitglieder -> Mitgliederpflege".

### **Maskenattribute**

 Die Maske zur Pflege der Mitgliederdaten wird zum einen im Mitgliederbereich zur Selbstpflege der Daten verwendet. Zum anderen wird nahezu die gleiche Maske zur Erstellung des Mitgliedsantrags verwendet. Um den Benutzer besser führen zu können und um die Datenqualität zu erhöhen, können die Felder, die bislang noch optional auszufüllen sind, als Mussfelder gekennzeichnet werden. Das System sorgt automatisch dafür, dass die Masken nicht gespeichert bzw. gesendet werden können, bevor die gewünschten Angaben ausgefüllt wurden.

# **Mengeneinheiten**

 Die Funktion dient zur individuellen Pflege der Mengeneinheiten, die Grundlage zur Artikelpflege sind. Die Kurzbezeichnungen der Einheiten finden in den Listen Verwendung.

### **Nummernkreise**

 Für buchhalterisch relevante Vorgänge, wie z.B. die Rechnungsstellung, sind fortlaufende Nummern notwendig. Da nicht jede eingegebene Rechnung automatisch buchungsrelevant ist und zum anderen außerhalb des Systems Rechnungsnummern benötigt werden können, gibt es unabhängig von der Rechnungserstellung Nummernkreise. Aus der Rechnungserstellung können Nummern aus dem zuständigen Nummernkreis gezogen werden.

#### Jahres-Prefix

 Der Jahresprefix ist nicht bei allen Nummernkreisesn auswählbar. Wenn er auswählbar ist, wird automatisch vor jede Nummer die Jahreszahl zusammen mit einem Bindestrich vorangestellt.

# **Vereinsstruktur**

## **Abteilungen**

ngen

 Zur Unterteilung eines Mehrspartenvereins wird i.d.R. der Begriff Sparte oder Abteilung verwendet. Als Strukturierung aller Gruppen innerhalb einer Abteilung dient die Gruppenkategorie.

 Die Angabe eines Hauptverbandes bei den Abteilungen wird nur für die Abteilungs-Mitgliederauswertung nach Altersklassen benötigt. Die für Verbandsmeldungen relevanten Klassenzuordnungen erfolgen auf Ebene der Gruppenkategorie.

 Beispiel: Der TSV Rot-Grün bietet neben dem Turnen noch die Sportarten Volley-, Fuß- und Handball, sowie Wintersport an. Für jede dieser Sportarten sind eigene Abteilungen anzulegen.

 Die Abteilung Wintersport wiederum unterhält Trainingsgruppen für Langlauf- und Abfahrtsski, sowie eine Anfängerund Fortgeschrittenengruppe Curling an.

 Um nun die Ski- von den Curlinggruppen zu trennen und für die betreffenden Verbände getrennte Auswertungen machen zu können, werden die Gruppenkategorien Skisport und Curling mit Referenz auf die zuständigen Verbände und der gemeinsamen Abteilung "Wintersport" eingerichtet.

Eine Übersicht über die Strukturierungsmöglichkeiten Ihres Vereins finden Sie im Abschnitt Vereinsstruktur.

### Bankdaten der Abteilung

 Bei dem Einzug von Mitgliederbeiträgen und anderen Beiträgen, wie Gebühren usw., ist es nicht möglich diese Beiträge beim Einzug abteilungsgenau zuzuordnen. Aus diesem Grund werden die Lastschrifteinzüge bei der Abrechnung der Mitgliederkonten immer auf ein gemeinsames Konto eingezogen. Eine Differenzierung kann dann anhand der unterschiedlichen Summen der Buchungsvorgänge vorgenommen werden.

 Anders verhält sich dies bei der Auszahlung von Betreuerhonoraren. Diese Honorare sind eindeutig einer Gruppe, damit einer Gruppenkategorie und Abteilung zuordenbar.

 Somit verwendet das System automatisch bei der Erstellung der Gutschriften die bei den jeweiligen Abteilungen angegebenen Bankkonten.

### **Gruppenkategorie**

 Gruppenkategorien dienen zur Zusammenfassung von unterschiedlichen Gruppen zu größeren Auswertungseinheiten.

 In Mehrspartenvereinen ordnen Sie die Gruppenkategorien übergeordneten Abteilungen zu. Beispiele:

 - Zusammenfassung der Gruppen "Volleyball Herren", "Volleyball Kinder" zur Kategorie "Volleyball", die gleichzeitig Abteilung "Volleyball" sein kann.

 - Zusammenfassung der Gruppen "Gesellschaftstanz Gruppe Sonntag" und "Gesellschaftstanz Gruppe Freitag" zur Kategorie "Gesellschaftstanz", der Gruppen "Kindershowdance I" und "Kindershowdance II" zur Kategorie "Showdance" und alle zur Abteilung "Tanzsport".

- Zusammenfassung der Gruppen "Luftpistole" und "Sportpistole" zur Kategorie "Pistole"

 Einer Kategorie kann über einen Verband definierte Sportart und ein Fachverband zugewiesen werden. Die Angabe des Fachverbandes dient als Grundlage für die Bestandsmeldungen an die Verbände. Manche Landesverbände (z.B. LSB Niedersachsen) gewähren den Fachverbänden Zugang zu den gemeldeten Daten, so dass nicht jeder Verein nochmals separat an den Fachverband melden muss.

 Aus dem Hauptverband wird die Klasseneinteilung zur Erstellung von Kategorie- und Gruppenlisten mit Klasseneinteilung übernommen.

 Die Klasseneinteilungen der Verbände sind zentral im System hinterlegt, falls der Verband eine verbindliche Klasseneinteilung veröffentlicht hat.

Die Sportarten und deren Klassendefinitionen werden auf Anfrage erweitert.

#### DSA Deutscher Sportausweis

 Die Basis zur Erstellung des Deutschen Sportausweises ist die Zuordnung der Mitglieder zu Abteilungen. Da in MGVO die Zuordnung zu Verbänden und Fachverbänden auf der Gruppenkategorie-Ebene stattfindet, erfolgt auch die Aktivierung des DSA Deutschen Sportausweis auf dieser Ebene.

 Der erste Schritt zur Erstellung von Sportausweisen ist demnach die DSA Aktivierung und die Zuordnung der Gruppenkategorie zu der DSA Klassifizierung. Wählen Sie neben Ihren Verbänden zusätzlich den Eintrag "Deutscher Sportausweis - Klassifizierung" bei den Verbänden. Anschließend wählen Sie den passenden Fachverband und die passende Sportart aus.

 Neben der DSA-Klassifizierung brauchen Sie noch eine Zuordnung zu einem Landessportverband. Die für DSA gültigen Landessportverbände sind mit einem "\*" gekennzeichnet.

 Damit sind alle Mitglieder, die über Gruppen dieser Gruppenkategorie zugeordnet sind, für die Erstellung eines Ausweises vorbereitet.

 Anschließend kann die Datenübertragung an das Sportliche Kernsystem (SKS) der DSA Deutschen Sportausweis GmbH stattfinden.

## **Funktionen**

Alle Funktionen, die ein Vereinsmitglied oder ein Betreuer übernehmen kann, sind hier einzugeben.

 - Funktions-ID Eindeutige Identifikation des Eintrags (gleichzeitig Sortierreihenfolge)

 - Bezeichnung Bezeichnung der Funktion

#### - DOSB Funktionsbezeichnung

 Der Deutsche Olympische Sportbund (DOSB) hat zur elektronische Übertragung der Bestandsdaten für die meisten Landessportbünde eine Schnittstelle festgelegt, bei der die Funktionsbezeichnungen und Nummern definiert wurden. Wenn Sie an die Landessportverbände eine Meldung senden müssen, ist die Zuordnung zu den DOSB-Funktionsbezeichnungen relevant.

#### - Vorstand

 Durch Setzen eines Häkchens wird die jeweilige Funktion als Bestandteil des (engeren) Vorstandes eingeordnet. Dies wird beim Versenden von Infomails an den Vorstand verwendet.

#### - HP Kontakt

 Durch Setzen eines Häkchens wird die Funktion bzw. das zugeordnete Mitglied/Betreuer als Adressat in dem Homepage-Kontaktformular frei gegeben.

#### - Ehrenamt

 Durch Kennzeichnen einer Funktion als Ehrenamt werden die Zeiten für das Ehrenamt für die Ehrung im Ehrenamt aufaddiert. Bezahlte Trainer z.B. sind keine Ehrenamtsfuntionen.

#### - Jugendehrenamt

 Die Ehrenamtszeit von bestimmten Ämter, die sich mit der Jugendarbeit befassen, werden z.T. durch Jugendverbände separat geehrt. Aus diesem Grund können die Zeiten dieser Ämter separat addiert werden.

#### - Wahlamt

 In manchen Verbänden zählt für Ehrungen der Zeitraum, in dem ein Mitglied ein wählbares Amt (typischerweise Vorsitz, Kassenwart) wahrgenommen hat.

## **Altersklassen für Statistik**

 Unabhängig von den je Sportart vom Verband vorgegebenen und über die Kategorien zugeordnete Altersklassen lässt sich hier eine Altersklassifikation eingeben, die abteilungsübergreifend in den Statistiken (Altersstruktur des Vereins) verwendet wird.

 Es sind lediglich die Altersgruppen (unteres Alter / oberes Alter) einzugeben. Falls die sechs Eingabezeilen nicht reichen, werden durch Zwischenspeicherung neue Leerzeilen erzeugt.

### **Ehrungen**

 In dieser Liste werden alle im Verein oder von übergeordneten Verbänden verliehene Ehrungen definiert. Bei der Zuordnung der Ehrungen zu den Mitgliedern steht die Liste als Auswahlliste zur Verfügung.

 Zum einen ergeben sich die Ehrung durch ein zeitlich bestimmtes Event, dann kann dies durch das System automatisch erkannt werden. Es stehen hierfür die Mitgliedsjahre, die Verbandszugehörigkeitsjahre, die Ehrenamtsjahre, die Jugendehrenamtsjahre und die Zuordnung zu einer Abteilung zur Verfügung. Zum anderen können beliebig andere Ehrungen festgelegt und vergeben werden, wie z.B. Ehrungen für besondere Leistungen.

 Ein Mindestalter, ab dem die Mitglieds-, Verbands- und Abteilungszugehörigkeitsjahre gezählt werden, kann für jede Ehrung einzeln festgelegt werden.

 Die Ehrungen werden händisch eingetragen. Hierzu finden Sie in der Mitgliederpflege einen Link "Ehr()" in der Mitgliederliste.

 Die Verbandszugehörigkeitsjahre setzen sich aus den Jahren im Verein und das im Mitgliederstammsatz eingebbare Verbandseintrittsdatum zur Verfügung, falls das Mitglied vorher in anderen Vereinen des gleichen Verbandes war.

 Das System zählt die Ehrenamtsjahre durch die Zuordnung des Mitglieds zu Funktionen, die als Ehrenämter gekennzeichnet sind. In den Funktionen wird dies vorgenommen.

# **Beitragswesen**

## **Beitragsgruppen**

 Die Beitragsgruppen legen nicht die Höhe der Beiträge fest, sondern bestimmen lediglich, welche Gruppen bei der Festlegung der Beiträge unterschieden werden, also z.B. Erwachsene, Jugendliche, Kinder, Studenten, Rentner, Versehrte, usw. Es ist auch möglich Beitragsgruppen festzulegen, die eine umfangreiche Gültigkeit haben, z.B. wenn alle passiven Mitglieder den gleichen Betrag zahlen, böte sich an, eine Beitragsgruppe "passiv" festzulegen. Die Beitragsgruppe ist eine numerische Eingabe.

Die Beitragsgruppen bilden die Grundlage zur Festlegung von Tarifen.

 Die Angabe des maximalen Alters dient als Grundlage zur Prüfung der Mitglieder, die aus der Beitragsgruppe erwachsen sind und ggf. einer weiteren Prüfung bedürfen (Auszubildende, Studenten, etc.).

### **Tarife**

 Tarife bilden die Grundlage einer einheitlichen Beitragsgestaltung. Tarife werden auf Basis von Beitragsgruppen festgelegt und den Gruppen zugeordnet.

 Typischerweise gibt es in den meisten Vereinen einen Standardtarif, mit dem die Beiträge festgelegt werden. Ein zweiter Tarif ist in der Regel nützlich, um passive Mitglieder abzugrenzen.

 Weitere Tarife werden notwendig, wenn es Trainingsgruppen gibt, deren Betrieb mit höheren Kosten verbunden ist und diese an die Mitglieder weitergegeben werden soll. Beispielsweise könnten das Gruppen im Leistungssport sein.

# **Finanzen**

## **Buchungsvorgänge**

 Die hier eingetragenen Buchungsvorgänge werden bei manuelle und automatisierten Buchungen auf den Finanzkonten der Mitglieder sowie des Vereinskontos (E-Briefe) verwendet. Es sollten deshalb keine Einträge gelöscht werden, da Programme diese Einträge verwenden.

 Die Kurzbezeichnung mit dem jeweiligen Betrag wird in den Lastschrifttext übernommen, sofern der Platz dort ausreicht alle Positionen aufzulisten.

 "Negativer Betrag" heißt, dass die Beträge unabhängig von einem eventuell eingegebenen Vorzeichen negativ gerechnet werden. Alle anderen Beträge werden automatisch positiv gerechnet.

 Die Vorgangstexte können jederzeit geändert und es können neue Buchungsvorgänge zur Verwendung in manuellen Buchungen eingetragen werden.

 "Manuell" bedeutet, dass der Vorgang beim manuellen Buchen angeboten wird. Die meisten Vorgangs-IDs werden nur für automatische Buchungsvorgänge gebraucht, somit sind sie für das manuelle Buchen nicht relevant.

 Mit Hilfe des Feldes "SpendBesch" legen Sie fest, ob die Vorgangsart spendenrelevant ist, d.h. ob für einen solchen Vorgang eine Spendenbescheinigung ausgestellt werden kann.

 Das Finanzamt legt fest, ob Sie Spenden-Zuwendungsbescheinigungen für Mitgliedsbeiträge ausstellen dürfen. Die ist i.d.R. bei mildtätigen Vereinen der Fall.

 Sobald Sie bei dem Vorgang "mgb" dies aktivieren, erscheint auf der Spendenbescheinigung automatisch der Zusatz "Es wird bestätigt, dass es sich nicht um einen Mitgliedbeitrag handelt, dessen Abzug nach § 10b Abs. 1 des Einkommensteuergesetzes ausgeschlossen ist." nicht mehr.

 Aus dem Mitgliederkonto heraus können Belastungsauszüge generiert werden. Durch Setzen eines Hakens in das Feld 'Rech.rel.' (Rechnungs-relevant) werden die betroffenen Vorgänge markiert, die in die Belastungsauszüge übernommen werden. Hierdurch lassen sich beispielweise Korrekturbuchungen ausschließen.

 Der hier einzugebende MWSt-Satz wird bei der Rechnungserstellung für das Mitglied berücksichtigt und die angefallene Mehrwertsteuer ausgewiesen.

 Bei der Kontenabrechnung werden automatisch Summen anhand der hier eingetragenen Summenvariablen berechnet. Diese Summierungen können als Grundlage für Kassenberichte o.ä. dienen.

# **Vorgangsmakros**

#### svorgangsmakros

Vorgänge, die zur Buchung auf Mitgliederkonten kreiert wurden, können hier zu Makros zusammengefasst werden. Diese Makros finden beispielsweise bei der Buchung von Lastschriftrückläufern verwendet.

 Der ursprüngliche Betrag wird in den Vorgang übernommen, dessen Buchungsbetrag bei der Makrodefinition "0" beträgt.

## **Rechnungsarten**

 Die Rechnungsarten sind ein Ordnungsbegriff für Rechnungen und können frei verändert werden. Die Bezeichnungen der Rechnungsart bildet die Überschrift der gedruckten Rechnung.

 Negativwert bedeutet, dass die Gesamtsummen unabhängig vom Vorzeichen negativ zu den anderen Summen addiert werden. Beispielsweise sind Gutschriften als Negativwerte zu kennzeichnen. Die Summen werden automatisch in den Listen rot herausgehoben.

## **Zahlungsbedingungen**

 Die wieder kehrenden Zahlungsbedingungen für die Erstellung von Rechnungen werden in den Systemeinstellungen als Textkonserve hinterlegt.

Geschäftspartner-Voreinstellung

 Im Geschäftspartner-Stammsatz kann für den Geschäftspartner eine Standard-Zahlungsbedingung hinterlegt werden, die automatisch bei der Rechnungserstellung gezogen wird. Bei der Rechnungserstellung kann diese Einstellung jederzeit manuell auf jede vorkonfigurierte Zahlungsbedingung geändert werden. Verrechnung Mitgliedskonto

 Durch Setzen des Hakens bei "Mitgliedskonto Verrechnung" wird der Rechnungsbetrag beim Setzen des Status "abgerechnet" auf dem Mitgliedskonto belastet. Der Text zu der Zahlungsbedingung muss entsprechend gepflegt werden.

 Um verschiedenartige Rechnungen in den Mitgliederkonten unterschiedlich erscheinen zu lassen, kann ein Buchungsvorgang selektiert werden, mit dem die Buchung auf dem Mitgliederkonto stattfindet.

 Die Vorgangs-Standardwerte sind "figs" für Gutschrift und "fire" für Artikel-Rechnung, je nachdem welcher Rechungstyp verwendet wird (Gutschrift, Rechnung). Der selektierte Vorgangstyp muss zum Rechnungstyp passen, andernfalls werden die Standardwerte verwendet.

SEPA Lastschrift/Gutschrift

Durch Setzen eine Hakens in diesem Feld kann der Rechnung-/Gutschriftsbetrag über eine

SEPA-Lastschrift/-Gutschrift eingezogen bzw. überwiesen werden. Rechnungen mit dieser Zahlungsbedingung erscheinen in der Funktion "Lastschrifterstellung".

## **Zinssatzreihen**

 Zur Verzinsung der Mitgliederkonten mit variablen Zinssätzen müssen die Zinssätze mit ihren Gültigkeitsdaten abgelegt werden. Dies geschieht als Zinssatzreihen. Für verschiedene Konten können unterschiedliche Zinssatzreihen mit verschiedenen Werten gespeichert werden.

## **Standorte**

 Standorte können beliebige Orte, wie Räume, Hallen, Gebäude, oder auch Fahrzeuge sein, in denen Inventar gelagert oder eingebaut ist.

 Der Standort kann den normalen Lager- oder Aufenthaltsort eines Objektes beschreiben, wobei der tatsächliche Ort abweichen kann. Beispielsweise sind Bücher in einem bestimmten Raum gelagert, während einer Ausleihe verlassen die Bücher natürlich diesen Ort temporär.

Bei Geräten kann der Standort beispielsweise einen Einbauort beschreiben.

Die Berechtigung zur Pflege der Standorte hängt an der Systemeinstellungs-Berechtigung für Inventar.

#### **Inventargruppen**

Die Inventargruppen steuern die funktionale Verwendung, Gliederung und Administration des Inventars.

 Durch das Flag "Ausleihe" wird das zugehörige Inventar in der Ausleiheverwaltung berücksichtigt, d.h. es erscheint in der Ausleihverwaltung als ausleihbares Objekt.

 Bei der Ausleihe gibt es zwei Vorgehensweisen: die unbegrenzte und die begrenzte Ausleihe. Wenn bei der Inventargruppe eine Ausleihdauer vorgegeben wird, errechnet das System ein Enddatum der Ausleihe, andernfalls bleibt das bis-Datumsfeld leer und es wird keine Gebühr errechnet.

 Die Ausleihdauer ist eine Standardvorgabe, die beim Ausleihvorgang berücksichtigt, aber jederzeit überschrieben werden kann. Die Ausleihegebühr ist die Standardgebühr, die für die Standardausleihedauer berechnet wird. Bei der begrenzten Ausleihe können Sie durch Ankreuzen des Flags der automatischen Verlängerung(Autom. Verl.) das System so steuern, dass automatisch beim Auslaufen der Ausleihperiode das System die Ausleihe verlängert und die Gebühr dem Mitglied auf dem Mitgliedskonto berechnet. Für die Verlängerung wird die Überziehungsgebühr berechnet.

 Die automatische Gebührenverrechnung erfolgt nur bei Mitgliedern, beim Ausleihen an Geschäftspartern ist eine manuelle Abrechnung bzw. Rechnungsschreibung notwendig.

 Die Überziehungsgebühr ist die Standardüberziehungsgebühr, die bei Überziehung der Ausleihdauer berechnet wird. Sie wird fällig, wenn der Ausleiher nicht rechtzeitig das ausgeliehende Objekt zurück gegeben oder die Ausleihe verlängert hat. Sie fällt nach dem vorgegebenen Gebührenmodus an.

Für die Systemeinstellungen der Inventaranwendung gibt es eine eigene Berechtigung.

## **Geschäftsjahre**

 Die Einrichtung von Geschäftsjahren und Buchungsperioden stellt die Basis der Buchhaltung dar. In den Satzungen der meisten Vereine entspricht das Geschäftsjahr dem Kalenderjahr (Festlegung innerhalb der Satzung), jedoch kann es hierzu in begründeten Fällen Ausnahmen geben.

 Im Standardfall wird das Geschäftsjahr also vom 1.1. bis zum 31.12. eines Jahres eingerichtet. Bei den Buchungsperioden ist der Standardfall der, dass sie den Monaten des Jahrs entsprechen. Um die Pflege dieses Standardfalls zu vereinfachen, steht eine zweistufige Pflege zur Verfügung:

- Eingabe des Geschäftsjahrs vom 1.1. bis 31.12.
- Hinzufügen
- Es erscheint eine Schaltfläche "Buchungsperioden = Monate"

- Durch Drücken der Schaltfläche werden die Buchungsperioden mit den Monaten des Jahrs automatisch gefüllt.

 Falls Sie von dem Standardfall abweichen möchten geben Sie einfach ein beliebiges Start- und Endedatum für das Geschäftsjahr ein und/oder legen Sie beliebig viele Buchungsperioden in diesem Gesamtgültigkeitszeitraum mit beliebigem Start- und Endedatum an.

 Da nur eine begrenzte Anzahl Eingabezeilen bereit stehen, müssen Sie, wenn Sie mehr Buchungsperioden als Zeilen haben, diese in zwei Schritten eingeben. Die Maske erweitert sich nach dem Speichern automatisch um Leerzeilen.

## **Kostenarten für Kostenumlage**

 Die Zusatzfelder der Gruppen dienen in erster Linie als Speichermöglichkeit der Umlageschlüssel für die Kostenumlage.

 Das Objekt "Gruppe" bildet dabei ein Miet- oder Pachtobjekt ab, für das Kosten verteilt werden sollen. Bei der Definition der Zusatzfelder gelten die gleichen Regeln und Feldtypen wie bei den Zusatzfeldern des Mitgliederstammsatzes.

 Beispiel: Mietobjekt "Gartenfläche" in einem Kleingartenverein. Die anfallenden Strom-, Wasser- und Abwasserkosten werden nach Quadratmeter auf die Pächter verteilt.

 Um diese Anzahl Quadratmeter pro Grundstück zu erfassen, wird ein Zusatzfeld "Grundstücksfläche qm" hinzugefügt.

# **Sonst. Funktionen**

### **Benutzerreports**

 Die Benutzerreports gestatten eine weitgehend freie Gestaltung von Drucklisten in bezug auf Auswahl der Datenfelder, Überschrift und Format der Liste.

 Sie können sich hiermit beispielweise eine Liste erstellen, in der alle Kommunikationsdaten, wie Telefon, Handynummer und E-Mail enthalten sind oder eine spezielle Anwesenheitsliste für Ihre Hauptversammlung generieren.

Benutzerreportgruppen Mit Hilfe von Benutzerreportgruppen lassen sich die Reports in bezug auf Berechtigungen feinsteuern. In den Benutzerrollen und den Benutzerstammsätzen können die Gruppen freigegeben werden. Wenn keine Reportgruppe eingetragen ist, wird auch keine spezifische Berechtigung notwendig.

 Vorselektionen Um wiederkehrende Selektionen ebenfalls speichen zu können, steht die Möglichkeit zur Verfügung eine Vorselektion hinterlegen zu können. Die definierten Vorselektionen können zusammen mit der Reportdefinition zur Erstellung von PDF-Dokumenten, als Tabellen und als HTML-Kommunikationslisten verwendet werden. Abruf der Daten Die definierten Listen rufen Sie unter der Funktion "Listen -> Benutzerreports -> Benutzerreports" ab, wenn Sie eine Vorselektion definiert haben, rufen Sie die Liste mit "Listen -> Benutzerreports -> Benutzerreports mit Vorselektion" ab. Die Listen können aber auch als Excelliste bzw. CSV-Datei abgerufen werden. Dies geschieht mit der Funktion "Listen -> Tabellen -> Benutzerdef. Tabelle" bzw. "Listen -> Tabellen -> Benutzerdef. Tabelle mit Vorselektion".

### **Benutzerreports mit Selektion**

Definition der Reports

 Die Definition der Reports geschieht mit der Customizing-Berechtigung im Bereich "System". Wenn eine Datenselektion eingegeben wird, steht der Report in der Auswahl der "benutzerspezifischen Reports mit Vorselektion" zur Verfügung. Das ist das einzige Unterscheidungskriterium zu einem anderen Benutzerreport.

Operationen Beachten Sie hierzu die Regeln zur erweiterten Selektion.

Nutzung der Vorselektion Die Benutzerreports mit ihrer Vorselektion können zu unterschiedlichen Zwecken genutzt werden. Folgende Möglichkeiten stehen zur Verfügung:

 - Benutzerreport Die Ausgabe erfolgt als PDF-Dokument

- Benutzerdef. Tabelle mit Vorselektion

 Die Reportdefinition wird zur Selektion der ausgegebenen Felder genutzt, die Vorselektion zur Selektion der Datensätze. Das Ausgabeformat ist eine Excel- oder CSV-Tabelle.

- Benutzerdef. Kommunikationsliste

 Hier wird nur die gespeicherte Selektion verwendet, um die Adressliste zu generieren. Die eigentliche Versendung erfolgt über die Links am Ende der Liste.
### **Geschäftspartnertypen**

 Um eine große Menge von Geschäftspartnern strukturieren zu können, steht der Geschäftspartnertyp als Strukturierungselement zur Verfügung.

In der Geschäftspartnersuche dient der Geschäftspartnertyp als Selektionskriterium.

### **Kontaktarten**

 Bei den Geschäftspartnern lassen sich beliebig viele Kontaktadressen einpflegen. Um diese Adressen klassifizieren zu können lassen sich hier Kontaktarten einrichten.

Beispiele für Kontaktarten sind: "Einkäufer", "Geschäftsführer", "Inhaber" usw.

### **Kalendergruppen**

 Die Kalendergruppen können beliebig im Rahmen der Systemeinstellungen festgelegt werden. Die Kalendergruppen regeln die Pflegeberechtigung an den Kalendern.

Jedem Kalender muss eine Kalendergruppe zugeordnet werden. In den Benutzerrollen können mehrere

Kalendergruppen den Rollen und im Benutzerstammsatz jedem Benutzer individuell zugeordnet werden.

 Wenn der Benutzer direkt oder indirekt über die Benutzerrolle der Kalendergruppe eines Kalenders zugeordnet ist, besitzt er automatisch die Pflegeberechtigung des jeweiligen Kalenders.

### **Dokumentarten**

 Im Rahmen der Systemeinstellungen werden Dokumentarten als Ordnungskriterium für die abzulegenden Dokumente und als Strukturierungsmerkmal für Berechtigungen festgelegt. Die Berechtigung, Dokumente zu ändern, wird dokumentartspezifisch entweder im Benutzerstamm oder in den Benutzerrollen eingestellt.

 Die Vergabe der Berechtigungen kann erst nach Definition der Dokumentarten stattfinden und das Verwenden der Dokumentarten (Auswahlliste beim Hinzufügen und Suchen der Dokumente) kann erst nach Vergabe der Berechtigungen stattfinden!

 Beispiele für Dokumentarten sind: "Protokolle Vorstandssitzung", "Planungsunterlagen Vereinsheim", "Finanzamtbescheinigungen".

 Die Dokumentliste kann nach der hier getroffenen Vorlage sortiert werden. So ist es beispielsweise bei Protokollen wichtiger nach Datum zu sortieren, bei einer Dokumentenbibliothek eher nach Bezeichnung. Die Sortierung kann in der Liste trotzdem verändert werden.

"Übernahme Objektbezeichnung"

 Wenn dieses Feld markiert wird und ein Dokument zu einem bestehenden Objekt erfasst wird (automatische Objektverknüpfung), wird als Dokumentbezeichnung automatisch die Bezeichnung des Objektes übernommen.

 Beispiel: Durch Drücken der Funktion "Dok+" in der Mitgliederliste wird ein Dokument zu dem Mitglied "Klaus Mustermann" erfasst. Bei der Selektion der Dokumentart "Eintrittsdokument", bei der die "Übernahme Objektbezeichnung" angekreuzt wurde, wird automatisch die Objektbezeichnung "Mustermann, Klaus" als Dokumentbezeichnung übernommen.

## **Mitgliederstatus**

derstatus

 Im Mitgliederstammsatz können Sie zur weiteren Bearbeitung dem Mitglied einen Status zuordnen. Insbesondere in der Offenen-Posten-Liste/a> erscheint der Status direkt in der Liste als Bearbeitungshinweis.

## **Artikelgruppen**

 Die Artikelgruppen sind lediglich als Ordnungskriterium für Artikel zu verstehen, sie haben keine weiter gehende Funktion.

### **Urkunden**

 Urkunden können für unterschiedliche Objekte in MGVO verwendet werden. Bei der Neuanlage einer Urkunde muss das betreffende Objekt ausgewählt werden.

#### Hintergrund

 Zunächst ist ein Bild hochzuladen, das den Hintergrund der Urkunde darstellt. Hier sind JPEG- und PNG-Dateien zugelassen. Das Bild wird auf die gesamte Blattgröße skaliert, d.h. das Ursprungsbild sollte über eine hohe Auflösung verfügen, so dass die Urkunde in einer hohen Qualität produziert werden kann.

#### Platzierung der Inhalte

 Bei der Gestaltung der Urkunden stehen jeweils pro Objekt eine Reihe von Feldinhalten zur Verfügung, die auf der Urkunde positioniert werden können. Zusatztexte werden vor den jeweiligen Feldinhalt ausgegeben. Wenn kein Feld selektiert wurde, wird das Zusatzfeld alleine ausgegeben.

# **Jahreswechsel**

Im MGVO-System sind nur wenige Arbeiten zum Jahreswechsel fällig, die im Folgenden beschrieben sind:

- Parametersatz

 In den Vereinsparametern ist der Statistik-Stichtag angegeben. Dieser wird für alle altersbezogenen Statistiken und Auswertungen herangezogen.

Bei der Gelegenheit kann die Gültigkeit des Freistellungbescheides in den Finanzparametern überprüft werden.

#### - Geschäftsjahre

Bei Verwendung der Buchhaltung ist ein neues Geschäftsjahr anzulegen und ggf. ein vergangenes abzuschließen.

- Arbeitsstundenübertrag und -abrechnung

 Wenn Sie die Arbeitstundenabrechnung in Betrieb haben, möchten Sie wahrscheinlich die im vergangenen Jahr zu wenig geleisteten Arbeitsstunden den jeweiligen Mitgliedern in Rechnung stellen. Um Härtefälle zu vermeiden, legen Sie selbst den Zeitpunkt fest, wann Sie die Stunden aus dem alten Jahr in das neue übertragen. Anschließend starten Sie die Abrechnung, bei der die Fehlstunden des vergangenen Jahres abzüglich der noch im laufenden Jahr erbrachten Stunden in Rechnung gestellt werden.

#### - Nummernkreise

 Insbesondere für die Rechnungserstellung werden Nummern automatisch aus den internen Nummernkreisen entnommen. Zu Beginn eines neuen Jahres kann der Rechnungsnummernkreis bei Bedarf zurück gesetzt werden.

- Kalender

Aktualisierung der Vereinskalender, evtl. mit neuen Schulferien-Terminen

# **Benutzerverwaltung Benutzerrollen**

 Um unterschiedliche Berechtigungen an Benutzergruppen zu vergeben, werden Benutzerrollen eingerichtet, die den Aufgaben der jeweiligen Benutzer entsprechen.

 Beispielsweise braucht der Sportwart andere Berechtigungen, die insbesondere auf die Veranstaltungen und die Gruppen bezogen sind, als der Schriftführer, der die Mitgliederstammsätze pflegt.

 Folgende Berechtigungen können in einer Rolle festgelegt werden, wobei entweder zwischen Anzeige- und Änderungsberechtigung oder nur generell die Ausführungsberechtigung unterschieden wird.

## **Benutzer**

 Alle Benutzer, welche sich anmelden und Funktionen innerhalb des Vereinsmanagementsystems ausführen dürfen, müssen in der Benutzerverwaltung erfasst werden. Die Berechtigungen erhält der Benutzer über die zugewiesene Benutzerrolle.

 Jeder Verein sollte einen Systemadministrator benennen, der sich um die Systemeinstellungen, sowie der Neuanlage und Pflege der Benutzer kümmert. Der Adminstrationsbenutzer muss natürlich die weitreichensten Benutzerrechte besitzen, nach der Inbetriebnahme des Systems steht hierfür die "Superuser"-Rolle zur Verfügung. Ein Administrator sollte im Verein auch noch ein Vertreter haben, so dass bei Krankheit o.ä. der Person das System immer noch gewartet werden kann.

 Wenn dem Benutzer eine Betreuerrolle zugewiesen wird, dann hat er automatisch nur Berechtigung Daten von seinen Gruppen zu sehen, also den Gruppen, denen er als Betreuer zugewiesen ist.

 Das Gleiche gilt für die Zuordnung einer Abteilung. nach der Zuordnung können nur noch Gruppen gesehen und ggf. verändert werden, die der Abteilung zugeordnet ist, die hier zugeordnet wird. Die Zuordnung von Gruppen zu Abteilungen erfolgt indirekt über die Gruppenkategorien. Siehe Vereinsstruktur.

 Nach der Anlage des Benutzers erhält der Benutzer ein generiertes Initialpasswort. Beim ersten Anmelden muss der Benutzer ein eigenes Passwort vergeben. Das Passwort wird verschlüsselt in der Datenbank gespeichert und kann nicht entschlüsselt werden (Hash-Verfahren). Wenn das Passwort verloren gehen sollte, muss es manuell von einem Benutzeradministrator auf das Initalpasswort zurück gesetzt werden.

 Man sollte aus Sicherheitsgründen darauf achten, dass angelegte Benutzer nicht zu lange warten, bis sie ein eigenes Passwort vergeben. Dieser Initialzugang könnte sonst zu unlauteren Zwecken ausgenutzt werden.

 Die individuelle Abseder-Adresszeile wird verwendet, sobald sie ausgefüllt ist. Sie wird in allen Briefen automatisch verwendet.

Beispiel: "TSV Kleinbonum \* c/o Hans Müller \* Hauptstr. 12 \* 74889 Sinsheim"

#### Kacheldarstellung

 In den Technik-Parametern stellen Sie die grundsätzliche Darstellung (Text/Kacheln) des Menüs ein. Das entspricht der Standarddarstellung. Individuell pro Benutzer kann davon abgewichen werden, indem pro Endgerät eine Darstellung gewählt werden kann.

#### E-Mail Geburtstagserinnerung / Ausgetretene Mitglieder einschließen

 Durch Setzen eines Hakens in diesem Feld werden an den Benutzer die Geburtstagserinnerung-Mails automatisch gesendet. Wenn der Haken im Feld "Ausgetretene Mitglieder einschließen" gesetzt ist, werden auch ausgetretene Mitglieder in die Liste übernommen.

 Die gleiche Liste erhalten Sie, wenn Sie die Funktion Aktuelle Geburtstage aufrufen. Die Selektion "Ausgetretene Mitglieder einschließen" wird in der Liste ebenfalls berücksichtigt.

#### Mailversand über SMTP

Siehe hierzu auch die Mailinggrundregeln.

 Für den Fall, dass Sie Ihre Mails über einen eigenen SMTP-Server versenden möchten, können Sie das hier konfigurieren. Sobald Host, User und Passwort eingetragen sind, wird automatisch der SMTP-Server verwendet. Ob Sie Authentifizierung brauchen oder nicht, legt Ihr Mailprovider fest. Ob und welches Verschlüsselungsverfahren funktioniert, müssen Sie ebenso bei Ihrem E-Mail Provider in Erfahrung bringen.

 Beim Verwenden eines Verschlüsselungsverfahrens wird häufig ein anderer Port als der Standardport 25 verwendet. Die Portnummer muss dann ebenso eingetragen werden.

 Mit Hilfe de Buttons "Test" können Sie prüfen, ob Ihre Daten korrekt sind, d.h. ob damit eine Einwahl in den Mailserver stattfinden kann. Wenn innerhalb weniger Sekunden ein grünes Signal erscheint, sind die Daten in Ordnung, wenn lange Zeit kein Signal oder ein rotes Signal erscheint, dann sind die Daten nicht korrekt.

#### oAuth Authentifizierung

 Einige eMail-Accounts, wie z.B. von GMail, lassen sich nicht mehr über Benutzer und Passwort anbinden. Um diese Mailaccounts anbinden zu können, ist eine einmalige Anmeldeprozedur notwendig: Nach Auswahl des Providers drücken Sie den Button "oAuth Verbindung herstellen". Die werden automatisch auf eine Anmeldeseite des Providers weitergeleitet. Dort wählen Sie den Mailaccount aus und melden sich ggf. dort mit Benutzer und Passwort an. Der Provider liefert an MGVO einen Schlüssel zurück, mit dem nun die Mails versendet werden können. Es ist elementar wichtig, dass die eMail-Adresse, die Sie in MGVO eingegeben haben, identisch mit der eMail Adresse ist, die Sie beim Anmeldeprozess ausgewählt haben.

#### Sendeeinschränkungen

 Viele Mailprovider schränken die Anzahl der Mails ein, dir in einer bestimmten Zeit gesendet werden dürfen. MGVO berücksichtigt dies, wenn die entsprechenden Daten eingetragen werden. Wenn das eingetragene Limit erreicht ist, verbleiben die noch zu sendenen Mails in der Warteschlange, bis wieder gesendet werden darf. Die Werte sind grundsätzlich beim Provider zu erfragen bzw. findet sich in der Dokumentation des Providers. Im Folgenden finden Sie die Werte einiger großer Anbieter (ohne Gewähr):

#### Geheimcode-Authentifizierung

 Die Geheimcode-Authentifizierung schalten Sie in den technischen Parametern ein. Stellen Sie sicher, dass alle Benutzer zum Zeitpunkt der Aktivierung eine Mobilnummer im Benutzerstammsatz eingetragen haben, andernfalls sind diese Benutzer nicht mehr in der Lage sich am System anzumelden.

#### Individuelle Absender-Adresszeile

 Der Inhalt dieser Zeile ersetzt die Standard-Absende-Adresszeile beim Versenden von Briefen. Damit kann die Rücksendeadresse abweichend vom Vereinsstandard temporär oder in Abhängigkeit von bestimmten Vereinsfunktionen abweichend eingestellt werden.

#### **Signaturbild**

 Das Signaturbild ist eine PNG oder JPEG-Datei, die ein Logo oder eine Unterschrift enthalten kann. In dem Signaturtext wird das Bild durch den Platzhalter <sigpict> gesteuert. Die Formatierung erfolgt analog zu den einmgebetteten Grafiken bei den Nachrichten.

#### Vereinskalendergruppen

 Es erscheinen hier alle definierten Vereinskalendergruppen, die den Benutzer individuell zugeordnet werden können. Damit erhält der Benutzer die Berechtigung alle Vereinskalender zu ändern, bei denen diese Kalendergruppe eingetragen ist.

 Die Berechtigungsvergabe der Vereinskalendergruppen kann auch für Gruppen in den Benutzerrollen durchgeführt werden.

#### Dokumentarten

 Die Dokumentarten dienen, ähnlich wie die Vereinkalendergruppen, zur Berechtigungsvergabe bei den Dokumenten der Dokumentenverwaltung (DVS). Bei den Berechtigungen der Dokumente kann jedoch pro Dokumentart zwischen Anzeige- und Änderungsberechtigung unterschieden werden. Die Berechtigungen sind immer im Zusammenhang mit denen aus den Benutzerrollen zu sehen. Wenn für die gleiche Dokumentart im Benutzerstamm eine andere Berechtigung als in der Benutzerrolle festgelegt wurde, hat die höhere Berechtigung Gültigkeit. Der letzte Login ist nur ein Anzeigefeld, der Inhalt kann nicht verändert werden.

#### Kassenbücher und Benutzerreportgruppen

 Die Berechtigung zur Pflege und Anzeige von Kassenbücher sowie die Ausführung von Benutzerreports über Reportgruppen funktionieren analog zu den Einstellungen in den Benutzerrollen.

#### Anzeige Kostenstellen

 Die Berechtigung "Kostenstellenauswertung" in den Benutzerrollen gestattet die Auswertung aller vorhandenen Kostenstellen. Um die Berechtigung einzelner Kostenstellen freizugeben, könenn diese einzeln selektiert werden. Wenn es zu den selektierten Kostenstellen Unterkostenstellen gibt, wird automatisch auch für die Unterkostenstellen Berechtigung erteilt.

#### Zugangsdaten senden

 Mit Hilfe des Links "ZugangSenden" kann dem Benutzer seine Zugangsdaten automatisiert zugesandt werden. In dem Mail ist der Link auf das System, sowie sein Benutzername enthalten.

#### Tipps zur Einrichtung von neuen Benutzern bzw. Benutzerrollen

 Um die in einer Benutzerrolle freigegebenen Funktionen besser kontrollieren zu können, ist es sinnvoll einen Testbenutzer anzulegen und ihm die neue Benutzerrolle zuzuweisen. Mit einem kleinen Trick ist es nun möglich, mit zwei Benutzern parallel sich anzumelden: Man installiert sich einen zweiten Browser auf dem lokalen Rechner. In dem einen Browser meldet man sich mit dem (eigenen) Benutzer mit Recht zur Änderung der Benutzerrollen an und in dem anderen Browser meldet man sich mit dem Testbenutzer an. Nun hat man die unmittelbare Kontrolle über die vergebenen Rechte und kann diese solange ein- und ausschalten, bis bei dem Testbenutzer alles so funktioniert wie gewünscht.

# **Systemauswertungen**

# **DB Protokoll**

 Die meisten Datenbankänderungen werden protokolliert und wiederum in der Datenbank gespeichert. Dadurch lässt sich nachvollziehen, wer wann welche Änderungen an Objekten vorgenommen hat.

 Dies ist vor allem hilfreich, wenn der Kontext zu einer Änderung nicht vorhanden ist, also weswegen und auf Grund welcher Basis eine Änderung vorgenommen worden ist.

 In dem Protokoll wird der Benutzer, die Uhrzeit und die Art der Änderung mit den geänderten Daten gespeichert. Auch bei der Neuanlage eines Objektes werden die Daten festgehalten.

 In der Auswertung des Logs kann die Ausgabe mittels der genannten Informationen eingeschränkt werden, also beispielsweise werden nur Änderungen an Mitglieder oder Änderungen eines Benutzers angezeigt.

 Um die Auswertung ausführen zu können ist die Berechtigung für die Systemeinstellungen (Customizing) nötig. Objektbezogen werden die Änderungen auch in der Pflege der jeweiligen Objekte unter dem Namen

"Änderungshistorie" angezeigt. Der Link erscheint ebenso nur, wenn das Customizing-Recht vorhanden ist.

# **Zutrittskontrolle**

 Mit Hilfe dieser Funktion können Sie den Besuch ihrer Gruppen dokumentieren und gleichzeitig werden Kontingente fortgeschrieben und kontrolliert, ob sie noch ausreichend sind.

 Die Funktion wurde für den Betrieb mit einem Barcodescanner konzipiert. Der Scanner muss dann so konfiguriert werden, dass er seine decodierten Zeichen an die Tastaturschnittstelle abgibt und mit einem Tabulatorzeichen abschließt, um die Verarbeitung iim Hintergrund anzustoßen.

 Alle Funktionen zum Ein- und Auschecken der Mitglieder erfolgt über die Hintergrundverarbeitung. Eingecheckte Mitglieder können bis zum Ende der laufenden Gruppenzeit noch ausgecheckt werden.

 Es werden entweder die Mitgliedernummer oder DSA-Ausweisnummer erkennt und die Daten des Mitglieds angezeigt. Dabei wird die am laufenden Tag nächstmögliche, aktive Gruppe angezeigt, die dem Mitglied zugeordnet wurde. In diese Gruppe kann dann eingecheckt werden, falls noch genügend Kontingent vorhanden ist.

Die Kontingentnutzung schalten Sie nach Bedarf in den Parametern ein- oder aus.

# **Administration IBB Rechungen**

 Sie erhalten alle MGVO-Nutzungsrechnungen automatisch an die E-Mail Adresse zugesandt, die unter Abrechnungsdaten pflegen eingegeben wird.

Falls diese E-Mails bzw. Rechnungen mal verloren gehen sollten, können Sie die Rechungen hier erneut abrufen.

# **Datenim- und export Schnittstellenformat**

 Basis dieser Übernahme ist eine Datei im CSV-Format. CSV steht für "Comma Separated Values" und kann aus verschiedensten Programmen, wie Microsoft Excel, Access o.ä. exportiert werden. Als Trennzeichen wird ein Semikolon erwartet, so wie es MS-Excel standardmäßig erzeugt. Falls ein Semikolon innerhalb eines Feldwertes vorkommt, muss der Feldinhalt mit doppelten Anführungszeichen eingeschlossen werden.

 Mussfelder sind Felder, die auf zur Sicherstellung des Systembetriebes gefüllt werden müssen. Zur korrekten Datenübernahme muss die Schreibweise der Feldnamen exakt eingehalten werden. Die Namen der notwendigen technischen Feldnamen erhalten Sie durch die aufrufbaren Feldbeschreibungen.

 Eine bewährte Vorgehensweise beim Datenimport ist es, 1-2 Datensätze mit Testdaten manuell anzulegen und diese dann zu exportieren. Dadurch erhalten Sie zum einen die Überschriftenzeile mit allen technischen Feldnamen und Beispiele für die Feldinhalte. Anschließend führen Sie die Überschriftenzeile mit Ihren Produktivdaten zusammen als Basis für den Upload.

 Als Zeichenkodierung wird ISO-8859-1 verwendet. Zelleninhalte können des weiteren mit doppelten Hochkommata (") eingeschlossen sein.

# **Datenimport**

 Daten können aus fremden Programmen in einem Zweischrittverfahren übernommen werden. Das folgende Bild beschreibt das Verfahren in der Übersicht:

#### Die einzelnen Schritte

 Im ersten Schritt werden die Daten in Form einer CSV (Comma Separated Values) Datei hochgeladen, geprüft und in eine Zwischentabelle der Datenbank gespeichert. Es ist dabei äußerst wichtig, die Schreibweise der technischen Feldnamen in der Überschriftenzeile exakt einzuhalten. Die Feldnamen erhalten Sie aus der Feldbeschreibung.

 In einem zweiten Schritt werden die Daten aus der Zwischentabelle ausgelesen, konvertiert und in die Arbeitstabellen der Datenbank importiert.

#### Status des Imports als Ampelsignalisierung

 Die Ampeln zeigen den Zustand der jeweiligen Schritte an: die erste Ampel zeigt "grün", wenn ein Datenupload möglich ist. Nach einem erfolgreichen Upload springt die Ampel auf "rot", um zu verhindern, dass Daten überschrieben werden. Gleichzeitig springt die zweite Ampel der Datenübernahme auf "gelb" oder "grün", da eine Datenübernahme grundsätzlich möglich ist.

 Beim zweiten Schritt (Import) zeigt die Ampel "grün", wenn eine Datenübernahme möglich ist, also wenn Daten hochgeladen wurden und keine Daten in der Datenbank gespeichert sind. Wenn jedoch Daten bereits in der Datenbank vorhanden sind (eventuell auch aus manueller Pflege), dann zeigt die Ampel "gelb".

 Bevor die Datenübernahme (zweiter Schritt) durchgeführt wird, müssen ggf. Systemeinstellungen durchgeführt werden, denn die zu übernehmenden Daten enthalten Referenzen auf vorher zu pflegende Daten wie Gruppen, Beitragsgruppen und Funktionen.

#### Führende Nullen

 Wenn z.B. beim Mitgliederimport bei den Gruppen-IDs (gru01 - gru05) und den Funktions-IDs (fkt01 - fkt03) zweistellige, numerische Werte mit **führenden Nullen** verwendet werden, wie z.B. 01, 02, ... muss beim Import der Daten ein Haken in das Feld "Führende Nullen" gesetzt werden, andernfalls gehen diese führenden Nullen und damit die Sortierreihenfolge verloren.

#### Empfohlene Vorgehensweise

 Im Regelfall liegen die zu importierenden Daten in Form einer Excelliste o.ä. vor. Aus MS-Excel, wie auch aus vielen anderen Programmen, lassen sich die Daten als CSV-Datei exportieren. Dabei sollte man die Texte durch Anführungszeichen einschließen lassen, um im Text vorkommende Feldtrennzeichen zu schützen. MGVO akzeptiert CSV-Dateien als Eingabeformat. Um die Spalten (Felder) richtig zuordnen zu können, müssen die richtigen Bezeichnungen (technische Überschriften) in die erste Zeile der CSV-Datei gesetzt werden. Bei bereits vorhandener Überschriftszeile ersetzt man also die vorhandenen Überschriften durch die MGVO Überschriftsbezeichnungen.

 Diese erhält man durch Aufruf des Programms 'Feldbeschreibungen'. Dort werden auch alle Werte aufgelistet, die vom Programm erwartet werden.

**TIPP**: Erfassen Sie einen Datensatz im System manuell, füllen Sie möglichst alle Felder aus und exportieren Sie diesen Datensatz mit dem Datenexport-Programm. Kreuzen Sie hierbei das Feld 'Technische Bezeichnungen in Überschrift' an. Das System generiert damit automatisch die Überschriften, wie sie beim Import erwartet werden.

#### Mitgliederdaten-Import

 Da die Mitgliederdaten die zentralen Daten im System sind, gibt es beim Datenim- und -export ein paar Besonderheiten zu beachten. Diese Besonderheiten werden in einem eigenen Abschnitt erläutert.

#### Einführungsvideos

Wir haben für die wichtigen Themen Beitragsstruktur und Datenimport

Videotutorien bereit gestellt, die Ihnen helfen werden die Daten vor dem Import korrekt aufzubereiten.

## **Datenexport**

 Die wichtigsten Daten des Systems können im Comma Separated Values (CSV) Format exportiert werden. Die erzeugte Tabellen haben die gleichen Format wie die korrespondierenden Importtabellen.

Durch Selektion des Exportobjektes werden die Daten gelesen, konvertiert und als CSV-Datei bereit gestellt.

 Bei Selektion der technischen Bezeichnungen erhält man diese als Überschriften der Spalten. Die Durchführung eines Exports von Beispieldaten ist die beste Vorbereitung auf einen eigenen Import von Produktivdaten. Zum einen braucht man die Überschriften zur Identifizierung der Felder, zum anderen sieht man das Datenformat, welche das System auch als Eingabe akzeptiert.

# **Feldbeschreibungen**

 Für alle Objekte, die beim Datenim- und export selektiert werden können, lassen sich Feldbeschreibungen aufrufen. Neben den Namen der Felder finden Sie auch einen technischen Namen, die Kennzeichnung, ob es sich um ein obligatorisches Feld (Mussfeld) handelt und bei manchen Feldern noch die Dokumentation der erwarteten Werte. Diese Listen mit den technischen Feldnamen sind auch bei der Anpassung der vereinsspezifischen Texte relevant. Die Felder können Sie auch in die Brieftexte einbinden, indem Sie den Feldnamen in spitze Klammern setzen. Beispiel: <vorname> <nachname>

# **Dokumentexport**

 Neben den Daten aus der Datenbank können auch die Dokumente der Dokumentenverwaltung mit einem Aufruf exportiert werden. Hierbei wird eine tar-Datei (Unix-Archivdatei) erzeugt, die als Link angeboten wird und heruntergeladen werden kann.

Auf dem PC kann beispielsweise mit dem Programm WINRAR die tar-Datei wieder entpackt werden.

 Um diese Funktion ausführen zu können ist die Systemeinrichtungs-Berechtigung notwendig. Diese Berechtigung erhält normalerweise der Superuser.

# **Mitgliederdaten**

#### Einzelne, "flache" Upload-Tabelle

 Mitgliederdaten werden in der Datenbank in mehreren Tabellen abgelegt. Dadurch lassen sich flexible 1:n Zuordnungen abbilden, beispielsweise bei den Gruppenzuordnungen.

 Da es beim Im- und Export i.d.R. zu kompliziert wäre, die Tabellen einzeln zu füllen, werden die Daten in einer "flachen" Tabelle (CSV-Datei) verarbeitet. Gleichzeitig ergeben sich dadurch Einschränkungen beim Im- und Export. Beispielsweise können einem Mitglied in der Datei maximal fünf Gruppen zugeordnet werden, obwohl das System intern eine 1:n Zuordnung gestattet.

Zusätzlicher Upload von Mitglieder-Gruppenzuordnungen

 Manche Vereinssoftware ist nicht so flexibel, um die Mitgliederdaten in eine flachen Tabelle zu exportieren. Für diesen Fall steht der separate Import von Mitglieder-Gruppen Zuordnungen zur Verfügung.

#### **Wichtig: Da der Mitgliederimport auch die Gruppenzuordnungen importiert, müssen bei getrenntem Import zuerst die Mitgliederdaten importiert werden, anschließend die Mitglieder-Gruppen Zuordnungen. Nur so ist sichergestellt, dass die Daten nicht überschrieben werden.**

Im- und Export von Mitgliederfunktionen

 Pro Mitglied werden maximal drei Mitgliederfunktionen in die Exporttabelle exportiert. Damit werden genauso viele Zuordnungen exportiert, wie auch im Mitgliederstammsatz angezeigt werden. Da dies aber nicht die gesamte Zuordnung darstellt, kann über diesen Weg nicht importiert werden.

Hierfür exisiert ein eigener Import von Mitgliederfunktionen.

# **Adobe Formulare**

 Als Alternative zu der MGVO Erfassungsmaske lässt sich mit Hilfe von Adobe Acrobat ein elektronisches Formular erstellen und an MGVO anbinden.

 Eine solche Vorgehensweise ist beispielsweise nützlich, wenn die Aufnahmeanträge direkt am Rechner ausgefüllt, ausgedruckt und vom neuen Mitglied unterschrieben werden. Die dabei eingegeben Daten werden nun per Knopfdruck an MGVO übertragen, ohne dass Sie die Daten erneut eingeben müssten. Die übertragenen Datensätze erhalten automatisch das aktuelle Datum als Wiedervorlagedatum, um eine einfache Kontrolle der übertragenen Daten in MGVO zu gewährleisten.

Folgende technische Vorraussetzungen müssen Sie zur Anbindung schaffen:

 - Verwenden Sie die gleichen technischen Namen der Eingabefelder im Adobe Formular wie beim Datenimport. Die technischen Feldnamen erfahren Sie durch Aufruf des Programms 'Feldbeschreibungen' im Bereich 'System'.

- Definieren Sie zumindest alle Musseingabefelder im Adobe Formular.

 - Zur sicheren Authentifizierung muss der 'geheime Schlüssel', der in den allg. Parametern einzutragen ist, übertragen werden. Eine pragmatische Lösung hierfür ist das Einfügen eines 'CheckBox'-Feldes mit dem Feldnamen 'secretkey', das Setzen des Standardwerts auf 'On'/'Selektiert' und das Überschreiben des 'On'/'Selektiert'-Wertes mit dem geheimen Schlüssel. Das hat zur Folge, dass der Schlüssel nicht sichtbar ist und trotzdem an MGVO übertragen wird.

 - Da dieser Schlüssel natürlich geheim bleiben soll, müssen Sie für den Schutz Ihres Formulars sorgen. Adobe Acrobat bieten Ihnen hierzu verschiedene Möglichkeiten wie Passwortschutz oder Signierung an.

 - Fügen Sie eine Schaltfläche ('Button') in das Formular ein, setzen Sie die den Kontrolltyp auf 'Submit'/'Übertragen', wählen Sie als Übertragungsformat 'URL-kodierte Daten (HTTP Post)' und hinterlegen Sie als URL das Programm

https://www.mgvo.de/prog/pub\_entermit\_post.php?call\_id=<call\_id>&utf8=0/1

 <call\_id> ist die eindeutige Identifikation des Vereins. Sie wird bei den allgemeinen Parametern angezeigt. Der Parameter "utf8" wird entweder mit Wert "0" oder gar nicht übertragen, wenn nach ISO-8859-1 die Umlaute übertragen werden sollen. Bei Codierung nach UTF-8 ist der Wert auf "1" zu setzen.

 Sie können sich zur Orientierung das Adobe Beispielformular herunterladen. Das Beispielformular ist nicht geschützt, so dass Sie den technischen Aufbau studieren können. Das Formular ist sogar funktionsfähig, es ist an das Demosystem angeschlossen. Da das Demosystem keine realen Daten enthält, stellt das Publizieren des 'geheimen Schlüssels' kein Sicherheitsrisiko dar.

# **MS-Outlook**

 Adressdaten der Mitglieder, Geschäftspartner und Betreuer exportieren Sie aus MGVO per Mausklick und importieren diese als Kontakte in das Mailprogramm Outlook.

 Diese komfortable Funktion ist immer aktiv, wenn Sie den Microsoft Browser Internet-Explorer verwenden. Die Funktion erscheint in Form von kleinen Icons in den Adresslisten.

 Da diese Funktion aus Active-X Programmierung beruht und diese prinzipiell ein Sicherheitsrisiko für Ihren Rechner darstellt, wird die Ausführung der Funktion seitens des Browsers abgelehnt. Zur Aktivierung der Funktion ohne Einschränkung Ihrer Sicherheit beachten Sie bitte die Hinweise, die auch für die Erstellung von Excel-Listen gilt.

# **iPhone/iPad**

 Wenn MGVO keinen Internet Explorer als Browser ermittelt, werden Tabellen im CSV-Format übertragen. Auf einem PC können alle dort erhältlichen Tabellenverarbeitungsprogramme zum Betrachten der Tabellen verwendet werden.

#### Hinweis für iPhones/iPads

 Es gibt Apps, die in der Lage sind CSV-Dateien darzustellen. Beispielhaft wird hier das APP "CSV DataView" genannt. Aus dem Safari Browser heraus wird nach Installation des CSV Viewsers und Aufruf der Auswertung die Übergabe der Daten an den Viewer angeboten.

# **Stammdaten Mitglieder**

### **Mitglieder**

Die Funktion dient der Pflege der Mitgliederstammsätze.

 Es kann entweder sofort die Eingabemaske zur Erfassung eines neuen Mitglieds aufgerufen oder vorhandene Mitglieder selektiert werden. Beim Kopieren eines Mitglieds werden die meisten (Personen-unspezifische) Daten übernommen.

Die Selektion der Mitglieder ist im Abschnitt Selektionsregeln beschrieben.

 Erweiterte Suche (ExtSel) Bei der Wahl der Operation muss beachtet werden, dass bei den Feldern, die mit [alle] gekennzeichnet sind, auf den Einzelwert geprüft wird. Beispiel: Es werden alle Mitglieder mit Beitragsgruppe "5" gesucht, unabhängig, bei welcher Gruppe diese zugeordnet wurde. Mit dem Operator "=" wird exakt mit der "5" verglichen, mit dem Operator "enthält" würde auch "50" gefunden werden.

Eingabefelder der Maske:

### **Eintritte**

 Analog zu der Kündigungsliste können Sie die neuen Mitglieder durch ein Brief begrüßen. In dem Brief lassen sich die Mitgliederdaten, insbesondere die Bankverbindungen und die zunächst zugeordneten Gruppen auflisten und durch das neue Mitglied kontrollieren.

Es stehen Ihnen hier fünf Möglichkeiten zur Verfügung:

 - Sie setzen das Briefflag manuell, um dem System mitzuteilen, dass der Eintrittsvorgang abgeschlossen ist und keine Kommunikation zum Mitglied erfolgen muss.

- Sie klicken auf den Link "Brief", erhalten ein Begrüßungsschreiben als PDF und händigen es dem Mitglied aus.

 - Sie setzen ein Häkchen bei E-Mail. Es wird der Brief erstellt und als Anhang zu einem Mail an das Mitglied versendet.

- Sie setzen ein Häkchen bei Fax. Der Brief wird als Fax an das Mitglied übersandt.

 - Sie setzen ein Häkchen bei E-Brief. Der Brief wird erstellt und über unseren Logistik-Partner gedruckt, kuvertiert, frankiert und versendet. Sie brauchen nichts weiter zu unternehmen. Das geht jedoch nur bei vorhandenem E-Brief-Guthaben.

 Hierfür müssen Sie die vereinsspezifischen Texte zu dem Vorgang pflegen. Dies sind "brief\_eintritt", in dem der ausführliche Brieftext steht und "brief eintrittmail", in dem das kurze E-Mail Anschreiben steht, ds zur Versendung des Briefes verwendet wird.

Neben den allgemeinen Platzhaltern lassen sich folgende Variablen verwenden:

- Zugeordnete Gruppen "<gruar>"
- Eintrittsdatum "<eintrittsdat>"
- Geburtsdatum "<gebdatout>"
- Monatliche Beitragssumme "<beitrag>"
- Langtext der Zahlweise "<zahlweisetxt>"

Auch weitere vereinsspezifische Felder sind verfügbar.

### **Kündigungen**

Folgender Ablauf zur Abwicklung einer Mitgliederkündigung ist vorgesehen:

- Das Mitglied teilt seine Kündigung mit

 Wenn die Kündigung nur einzelne Gruppen betrifft, wird die Gruppenzuordnung im Stammsatz gelöscht. Wenn das Mitglied den Verein verlassen möchte, wird im Mitgliederstammsatz das Kündigungsdatum eingetragen.

 - Das System ermittelt automatisch das Austrittsdatum anhand der in den allg. Parametern festgelegten Kündigungsfrist.

- Das Mitglied erscheint in der Kündigungsliste zur Abarbeitung

- In der letzten Spalte erscheint der Link "E-Mail"

 In diesem Fall kann die Kündigungsbestätigung automatisch erstellt und per E-Mail versendet werden. nach Versenden der Mail erscheint eine kurze Meldung, dass die E-Mail verschickt wurde. Eine Kopie der Mail wird an die E-Mail Adresse der Vereins-Mitgliederverwaltung geschickt. Diese Adresse wird bei den allg. Parametern hinterlegt.

 - In der letzten Spalte erscheint der E-Mail Link nicht oder es wurde entschieden, die Bestätigung als Brief zu senden Durch Klicken auf den Link "Brief" wird die Kündigungsbestätigung als PDF-Dokument erzeugt und in einem separaten Fenster angezeigt. Der Brief kann nun ausgedruckt und versandt werden. Der Versand des Brief wird durch Anklicken des Links "Briefflag setzen" dokumentiert. Der Mitgliederstammsatz erscheint daraufhin nicht mehr in der Kündigungsliste.

 Bis zum Austrittsdatum werden die Mitgliedbeiträge durch das System noch erhoben und die Mitglieder erscheinen in den Listen. Die Stammsätze der ausgetretenen Mitglieder bleiben erhalten.

 Als Variable in dem Brieftemplate können die allgemeinen Vereinsvariablen, die allg. Platzhalter und folgende aufbereitete Zusatzfelder verwendet werden:

- Zugeordnete Gruppen "<gruar>"
- Eintrittsdatum "<eintrittsdat>"
- Geburtsdatum "<gebdatout>"
- Kündigungsdatum "<kuenddat>"
- Austrittsdatum "<austrittsdat>"
- Monatliche Beitragssumme "<beitrag>"

### **Wiedervorlage**

 Einstellungen in Mitgliederstammsätzen können zeitlich begrenzt sein, beispielsweise eine Beitragsfreistellung für drei Monate oder Änderung der Beitragsklasse nach vier Monaten.

 Um diese zukünftigen Änderungen nicht aus dem Auge zu verlieren, kann im Mitgliederstammsatz ein Wiedervorlagedatum gesetzt werden. Als Hilfsmittel hierzu kann ein Datum aus einem Kalender selektiert werden, in dem das Symbol angeklickt wird.

 Der Mitgliederstammsatz erscheint nun in der Wiedervorlageliste. Falls das jeweilige Wiedervorlagedatum erreicht oder überschritten wurde erscheint es in roter Schrift.

 Bereits im Menü wird die Anzahl der Mitglieder in Klammer eingeblendet, die auf der Liste stehen. Wenn Wiedervorlagetermine überschritten wurden, erscheint auch diese Zahl im Menü in roter Schrift.

### **Ermäßigtenkontrolle**

 Für die Beitragsgruppen können Sie eine Altersbegrenzung eingeben, die bei dieser Liste überprüft wird. Im Mitgliederstammsatz kann noch ein Datum eingetragen werden, bis zu dem das Mitglied als ermäßigtes Mitglied zu führen ist. Diese Datumsangabe wird ebenfalls berücksichtigt.

 Alle Mitglieder, deren Alter zu hoch für die Beitragsgruppe und die kein oder ein abgelaufenes Ermäßigungsdatum eingetragen haben, erscheinen in der Liste zur weiteren Bearbeitung. Für die Ausführung der Liste ist die Berechtigung zur Pflege der Mitglieder notwendig.

 Als Datum können Sie auch ein zukünftiges Dateum eingeben, um die Situation zum Zeitpunkt einer zukünftigen Beitragsberechnung zu analysieren.

### **Mitgliedsbestätigungen**

 Die Funktion gestattet die Selektion einer Mitgliederliste mit den gleichen Selektionsparametern wie bei der Datenpflege. Zur Erzeugung oder Versendung einer Mitgliedsbestätigung sind lediglich die Links neben den Mitgliedsdaten anzuklicken.

 Neben der Erzeugung der Bestätigung als PDF-Dokument kann das Dokument auch gleich als E-Mail oder als E-Brief versendet werden.

Die hierfür verwendeten Texte sind als spezifische Texte frei veränderbar.

 Zur Mitteilung an Behörden kann der Platzhalter "" zur Angabe des monatlichen Beitrags eingesetzt werden. In den Beitragswesen-Parametern lässt sich eine E-Mail Adresse einer zuständigen Behörde eintragen, die Anträge für das Bildungspaket im Rahmen der ALG 2 / Hartz IV Abwicklung entgegen nimmt.

### **Geburtstage**

 Die Liste enthält alle Geburtstage, die in den kommenden 14 Tagen bei Ihren Mitgliedern anstehen. In den Spezifischen Texten finden Sie die Textbausteine "gebgratnorm\_txt", "gebgratnorm\_txt" und "gebgrat betreff" für eine Gratulation bei normalen und runden Geburtstagen. Runde Geburtstage werden in der Liste durch fett hervorgehobene Altersangaben gekennzeichnet und das System wählt automatisch bei Zusendung den entsprechenden Textbaustein aus.

Runde Geburtstage sind: 30, 40, 50, 60, 65, 70, 75, 80, 85, 90, 95, 100, 105, 110.

#### Versendung der Glückwünsche

 Die Versendung der Glückwünsche wird mit einem errechneten Sendezeitpunkt verknüpft. Wenn Sie einen Glüschwunsch als E-Brief versenden, wird als Sendedatum einen Werktag vor dem Geburtstag verwendet, bei E-Mail am Geburtstag selbst. Als Uhrzeit wird 8:oo Uhr verwendet. Das garantiert, dass die Glückwünsche immer zur rechten Zeit ankommen.

 Im Benutzerstammsatz können Sie wählen, ob Sie die gleiche Liste regelmäßig einmal pro Woche zugesandt bekommen möchten, um keine Geburtstage zu versäumen.

 Nach der Versendung der Glückwünsche per Mail oder E-Brief wird das im System vermerkt und das Datum des Versendestartes statt den Kästchen angezeigt.

### **Ehrungen**

 Mit Hilfe dieser Funktion ordnen Sie für Ihren Verein definierte Ehrungen den Mitgliedern zu. Dabei wird auch das Ehrungsdatum und bei Bedarf eine Bemerkung gespeichert.

 Bei der Auswertung der Ehrenamtsjahre ist zu beachten, dass die Funktionen als Ehrenämter gekennzeichnet werden müssen, andernfalls werden die zugehörigen Zeiten nicht berücksichtigt.

### **Funktionen**

 Mit Hilfe einer eigenen Funktion lassen sich die Funktionszuordnungen zu den Mitgliedern pflegen. Die Funktion ist aus der Mitgliederliste auszurufen.

 Im Mitgliederstammsatz werden lediglich die noch aktiven Funktionszuordnungen angezeigt. Aus dem Stammsatz heraus sind sie sogar änderbar. Wenn Sie ein Enddatum eingeben, das in der Vergangenheit liegt, verschwindet der Eintrag aus dem Stammsatz, da es sich ja um eine nicht mehr aktive Zuordnung handelt.

# **Gruppen**

### **Gruppen**

Was sind Gruppen? Eine Gruppe ist in MGVO ein universelles Instrument, um

- Mitglieder in irgend einer Form zu gruppieren, z.B. als gemeinsame Adressaten in Mailings
- Über die Zuordnung der Gruppen Beitragstarife zuzuordnen
- Die Beziehung zwischen Betreuer (Trainer) und Mitgliedern indirekt festzulegen
- Den Fortschritt der Beitragszahlungen über Daten zu dokumentieren (sas berechnet-bis Datum)
- Ein- und Austritte in Gruppen (Mannschaften usw.) zu dokumentieren (durch Ein- uns Austrittsdatum pro Gruppe)

 - ein Objekt zu reprasentieren, für das eine Kostenumlage gemacht wird (z.B. eine Kleingartenparzelle oder Mietwohnung) Verknüpfung zu Beiträgen Wenn eine Gruppe zur Beitragsberechnung verwendet wird, zeichnet sie sich auch dadurch aus, dass sie eine einheitliche Beitragsstruktur hat, also einem Tarif zugeordnet ist.

Status Mitgliedschaft (Passive Mitgliedschaft) Die Eigenschaft aktive oder passive Mitgliedschaft wird durch die Gruppenzuordnung festgelegt. Wenn dem Mitglied eine oder mehrere Gruppen mit "Status Mitgliedschaft" = "passiv" und gleichzeitig keine Gruppen mit "Status Mitgliedschaft" = "aktiv" zugeordnet sind, dann gehört das Mitglied zu den passiven Mitgliedern.

 Umgekehrt gehört ein Mitglied zu den aktiven Mitgliedern, wenn es mindestens einer Gruppe mit "Status Mitgliedschaft" = "aktiv" zugeordnet ist.

Ein Mitglied ohne Gruppenzuordnung ist ebenso ein passives Mitglied. Beipiel:

 Ein Mitglied wird den Gruppen "Herrenmannschaft" und "Fördermitglied" zugeordnet. "Herrenmannschaft" hat den "Status Mitgliedschaft" = "aktiv" und "Fördermitglied" hat den "Status Mitgliedschaft" = "passiv". Damit gehört das Mitglied zu den aktiven Mitgliedern. Ein anderes Mitglied ist nur der Gruppe "Fördermitglied" mit den "Status Mitgliedschaft" = "passiv" zugeordnet. Damit ist es ein passives Mitglied.

Status (der Gruppe) Der Status der Gruppe legt die Verwendbarkeit der Gruppe fest. Sobald eine Gruppe inaktiv ist, kann sie nicht mehr einem Mitglied zugeordnet werden. Dadurch können nicht mehr benötigte Gruppen gekennzeichnet werden, ohne sie löschen zu müssen. Das Löschen von Gruppen sollte nur in Ausnahmefällen geschehen, da beispielsweise noch Trainer-Abrechnungsdaten vorliegen, die sich auf eine nicht mehr aktive Gruppe beziehen. Beitragseinzug bei Vereinen ohne Gruppen In vielen Vereinen hängt die Erbringung von Beiträgen nicht mit einer Gruppenzuordnung zusammen. In diesem Fall bietet es sich an eine Gruppe "Mitglieder" mit Zuordnung zu dem Standard-Beitragstarif zu kreieren und alle zahlenden Mitglieder dieser Gruppe zuzuordnen. Die weitere Zuordnung der Mitglieder zu beliebigen anderen Gruppen ist selbstverständlich weiterhin möglich.

 Die Liste aller Gruppen kann durch Selektion eines Betreuers, eines Suchbegriffs und eines Wochentags eingeschränkt werden. Wenn die Selektionsfelder leer bleiben, werden alle Gruppen angezeigt. Bei der Eingabe eines Suchbegriffs werden Gruppenbezeichnung, Gruppenbeschreibung (Langtext) und Kategoriebezeichnung in Form einer Volltextsuche durchsucht. Es ist darüber hinaus auch die Selektion mit Wildcard ('\*') möglich. Bei Selektion eines Wochentags werden nur die Gruppen selektiert, die an dem jeweiligen Wochentag trainieren und die Liste wird automatisch nach Startzeit der Trainings sortiert.

 In der Übersicht der Gruppen werden neben Kategorie, Bezeichnung auch eingepflegte Trainingszeiten und zugeordnete Betreuer anzeigt.

 In der letzten Spalte der Tabelle erscheint der Link "Löschen" nur dann, wenn die Gruppe keinem Mitglied zugeordnet wurde, wenn eine Zuordnung erfolgt ist, kann die Gruppe nicht mehr gelöscht werden.

Eingabefelder der Maske:

 Sondernutzung Kostenumlage Die Nutzung von Gruppen als Kostenumlage-Objekt wird in dem Kapitel Kostenumlage erläutert.

### **Gruppenbetreuer**

 Nach Hinzufügen einer neuen Gruppe lassen sich eine beliebige Anzahl Betreuer einer Gruppe zuordnen. Diese Zuordnung ist für die Sichtbarkeit der Gruppen ihren Betreuern gegenüber maßgeblich. In der Betreuerabrechnung können Betreuer beispielsweise nur Kosten ihrer eigenen Gruppen erfassen. Neben der reinen Zuordnung kann pro Betreuer hier auch eine Notiz hinterlegt werden.

 Wenn das Feld "Ein-/Austrittsinfo" angekreuzt wird, erhält der Betreuer bei Mitgliederein- und -austritten aus der jeweiligen Gruppe eine Informationsmail.
### **Gruppenmassenwechsel**

 Der Gruppenmassenwechsel dient zur Übernahme einer größeren Anzahl von Mitgliedern von einer Gruppe in eine andere.

 Das Programm lässt auch eine Selektion über Alter oder Geburtsjahr zu. Damit lassen sich sehr leicht Mitglieder identifizieren, die auf Grund ihres Alters in eine andere Gruppe wechseln müssen.

Beispiel: Wechsel von Mitgliedern mit betimmten Geburtsjahren von der E-Jugend in die D-Jugend.

#### Gruppenmassenzuordnung

 Mit Hilfe dieser Funktion lässt sich eine neue Gruppe allen Mitgliedern einer anderen Gruppe schnell zuordnen. Im Gegensatz zu der Funktion Gruppenmassenwechsel bleibt also die alte Gruppe erhalten.

 Hinweis: bei beiden Funktionen werden die gleichen Beitragsgruppen verwendet, wie bei den ursprünglichen Zuordnungen, d.h. bei der neuen Gruppe müssen die gleichen Beitragsgruppen vorhanden sein. Notfalls müssen diese nachträglich geändert werden. Falls dies nicht eingehalten wird, kann es zu unvorhergesehenen Ergebnissen bei der Beitragsberechnung kommen.

## **Trainingsausfälle**

 Neben den automatischen Trainigsausfällen, die durch das Belegen von Orten im Rahmen von Veranstaltungen zustande kommt, können Trainingsausfälle auch manuell einegegeben werden.

Die manuelle Buchung dominiert die automatische Reservierung über Events.

 Die Summe der Trainingsausfälle kann mit Hilfe des Homepageprogramms Anzeige von Orstreservierungen abgerufen werden.

# **Geschäftspartner**

## **Geschäftspartnerpflege**

 Geschäftspartner sind typischerweise Debitoren (Kunden) und Kreditoren (Lieferanten), es können jedoch auch beliebige andere Kontakte eingepflegt werden.

 Die Geschäftspartner-Funktion findet als allgemeine Adressenliste, wie aber auch als Grunddaten der Buchführung (in Vorbereitung) Verwendung.

 Da ein Geschäftspartner nicht nur eine einzelne Person, sondern auch ganze Unternehmen darstellen kann, ist das System in der Lage für jeden Geschäftspartner beliebig viele Kontaktadressen zu speichern.

 Aus der Geschäftspartnerliste lassen sich die wichtigen Kommunikationsfunktionen, wie Senden einer E-Mail und/oder einer SMS direkt aufrufen.

 Geschäftspartner lassen sich mit Dokumente und Veranstaltungen verknüpfen, beispielsweise um Verträge abzulegen oder Lieferbeziehungen abzubilden. Neben den Stammdaten lassen sich Spenden des Geschäftspartners dokumentieren und insbesondere im Fall, dass der Geschäftspartner kein Vereinsmitglied ist, ist die automatische Erstellung einer Spendenbescheinigung möglich. Es ist zu beachten, dass Änderungen an den Spendenwerten erst gespeichert werden müssen, bevor eine Spendenbescheinigung aufgerufen wird, um die geänderten Werte zu berücksichtigen.

Eingabefelder der Maske:

# **Kontaktpflege**

 Zu jedem Geschäftspartner lassen sich eine beliebuige Anzahl von Kontakten einpflegen. Ein Kontaktstammsatz speichert i.d.R. personenbezogene Kontaktdaten, wie Name, Adresse, Telefon, Fax und E-Mail. Darüber hinaus lassen sich Notizen hinterlegen.

Die Kontaktarten werden in Rahmen der Systemeinstellungen angepasst.

# **Dokumente**

## **Dokumentpflege**

 Die integrierte Dokumentenverwaltung erlaubt das zentrale Speichern von Dokumenten zum Austausch innerhalb der angelegten Systembenutzer und zur sicheren Archivierung.

 Die Strukturierung der Ablage erfolgt über die Dokumentarten, die in den Systemeinstellungen angelegt werden. Auch die Berechtigungsvergabe erfolgt über die Dokumentarten.

 Neben einer Bezeichnung kann eine ausführliche Beschreibung des Dokumentes eingegeben werden. Bei der Suche nach Dokumenten über den Suchbegriff wird eine Volltextsuche über die Bezeichnung und die Beschreibung ausgeführt.

 Durch Setzen des Häkchens "Öffentliches Dokument" erscheint automatisch nach dem Speichern ein Link auf die höchste Version des Dokuments, der überall außerhalb von MGVO verwendet werden kann.

 Tipp: Beim Verwalten von Textdokumenten kann statt einer manuellen Eingabe von Beschreibungstext einfach mit Kopieren und Einfügen (Cut&Paste) der Originaltext aus dem Bearbeitungsprogramm in das Beschreibungsfeld kopiert werden. Hierbei gehen zwar die Formatierungen verloren, der Text steht jedoch für die Volltextsuche komplett zur Verfügung.

 Die Dokumentliste enthält zur einfachen Handhabung einen "Download"-Link zur direkten Anzeige des Dokuments. Hierbei wird die neueste Dokumentversion (höchste Versionsnummer) heran gezogen.

 Die unteren drei Felder der Eingabemaske dienen zum Hochladen des eigentlichen Dokumentes und zur Anlage einer neuen Dokumentversion. Bei jedem Hochladen wird automatisch eine neue Dokumentversion angelegt. Dies verhindert das unabsichtliche Überschreiben von Dokumenten und erschließt die Möglichkeit, auf alte Dokumentstände noch zugreifen zu können.

 Unterhalb der Eingabemaske werden alle vorhandenen Dokumentversionen aufgelistet, hierbei werden einige Dokumentangaben sowie der bei dem Hochladen eingegebenen Versionskommentar angezeigt. Der Versionskommentar ist nachträglich nicht mehr änderbar.

### Dokumentliste

 Bei vorhandender Berechtigung für die jeweilige Dokumentart können Dokumente einzeln oder in größerer Anzahl gleichzeitig gelöscht werden. Der Link "Löschen" löscht das jeweilige Dokument. Um mehrere Dokumente in einem Aufruf löschen zu könen, selektieren Sie die Dokumente durch Setzen eines Häkchens neben dem Löschen-Link. Am Ende der Liste befindet sich, wie üblich, auch ein Kästchen, mit dessen Hilfe Sie alle anderen Häkchen setzen können. Das Löschen führen Sie durch, indem Sie den Button "Löschen" am Ende der Liste drücken.

### **Dokumentverknüpfungen**

 Zwischen Dokumenten und einer Reihe von Objekten im MGVO System lassen sich Verknüpfungen (Links) aufbauen. Mit dieser Funktion lassen sich natürliche Beziehungen der Dokumente abbilden, beispielsweise Mietverträge werden mit Geschäftspartner, Vorstandsprotokolle mit der Veranstaltung "Vorstandssitzung", Lieferverträge mit Lieferanten verknüpft.

 Die Verknüpfungen lassen sich von den Dokumenten oder von den Objekten aus herstellen. Von den Objekten aus besteht noch die Möglichkeit vor der Selektion eines Dokumentes aus dem Programm zur Pflege der Verknüpfungen ein neues Dokument anzulegen.

 Die Selektion eines Objektes erfolgt durch Auswahl des Objekttyps (Mitglied, Veranstaltung, etc.) und Eingabe der Objekt-ID. Das Objekt kann auch durch Klicken auf das Symbol selektiert werden, wenn die Objekt-ID nicht bekannt ist.

 Durch Auswahl eines Objekts aus der jeweiligen Liste werden die Schlüsseldaten übernommen. Durch Drücken der Taste "Hinzufügen" wird der Link angelegt.

### **Sonderanwendungen**

 Die universelle Verknüpfung zwischen verschiedenen Objekten innerhalb des MGVO-Systems lässt auch die Abbildung von Sonderanwendungen zu.

Sie finden hier Beispiele für diese Sonderanwendungen.

 Für diese Sonderanwendungen sollten jeweils eigene Dokumentarten angelegt werden, so dass die Berechtigungen und die Selektionen individuell gesteuert werden können

### Passbilder

 Im Mitgliederstammsatz ist eine gesonderte Anbindung zur Dokumentenverwaltung geschaffen worden, um Passbilder der Mitglieder hochzuladen und zu speichern. Im Mitgliederstammsatz werden Miniaturen der Passbilder automatisch angezeigt, die Speicherung der Bilder erfolgt in der Dokumentenverwaltung in höherer Auflösung. Diese Funktion muss in den Technikparametern eingeschaltet werden.

#### Ehrungen

 Ehrungen können einfach durch die n:m Zuordnung zwischen Mitgliedern und Dokumenten abgebildet werden. Praktischerweise legen Sie hierzu eine Dokumentart "Ehrungen" an, vergeben hierfür die Zugriffsberechtigungen und legen pro Ehrung ein Dokument an. Sie brauchen die Dokumentspeicherfunktion hierfür nicht zu nutzen, eine Beschreibung der Ehrung reicht hierbei aus. Sie stellen dann Verknüpfungen zwischen der jeweiligen Ehrung und den Mitgliedern her.

 Anschließend lassen sich von der einzelnen Ehrung, sowie von dem einzelnen Mitglied aus Listen erstellen. Eine Gesamtübersicht erhalten Sie über die Funktion "Objektlistliste".

### Sportprüfungen

 Qualifikationen im Sportbereich, wie Gurtprüfungen im Kampfsport, Abzeichen im Tanzsport oder anderen Sportarten, lassen sich genau wie Ehrungen abbilden. Dabei können auch Gültigkeitszeiträume für zeitlich begrenzte Lizenzen o.ä. eingegeben werden.

# **Tier-Datenbank**

## **Tierstammdaten**

Die Tierstammdaten greifen auf die Grunddaten der Tier-Datenbank zurück und strukturieren diese.

Die Tieres lassen sich über die Selektionsmaske auswälen und von dort aus weiter bearbeiten.

# **Tiervermittlung**

### **Tieranomalien**

 Anhand der Anomaliedefinitionen werden Tierart und Rassen anhängig die möglichen Anomalien angezeigt. Die erste Gruppe der Anomalien können nur durch Setzen eines Hakens ausgewählt werden, die andere Gruppe sind Anomalien, zu denen sich ein Meßwert und ein Datum notieren lässt.

### **Tierbilder**

 Für jedes Tier können beliebig viele Bilder hochgeladen und verwaltet werden. Die Bilddaten werden mit Hilfe der Dokumentenverwaltung auf dem MGVO-Server in einem sicheren Bereich abgelegt.

 Im Falle der Tierbilder sind die Dokumente als "öffentlich" gekennzeichnet, um sie außerhalb des Systems anzeigen zu können.

 Die hochgeladenen Bilder lassen sich selektieren für die Tiervermittlung. Die Selektion von mehr als zwei Bildern ist nicht sinnvoll, da nur die zwei zur Außendarstellung verwendet werden.

### **Tierarten/Rassen**

 Um die Pflege der Tiere zu vereinfachen und übersichtlicher zu gestalten, werden Tierarten und Rassen pro Tierart erfasst und dienen zur Selekton und bei der weiteren Datenpflege, wie z.B. den Anomalien, zur Einschränkung der Wertemengen.

Die Tierart ist eine Mussengabe bei der Erfassung eines Tieres.

### **Anmalien**

 Der Begriff Anomalie fasst verschiedene Ursachen für normabweichende Zustände zusammen. Anomalien sind Missbildungen, Erbkrankheiten und Krankheiten.

 Zur Erfassung der Anomalien sind im Tierstammsatz zwei verschiedene Erfassungsarten vorgesehen: Zum einen die Erfassung als Ja/Nein-Wert in Form von Checkboxen. Hier ist einfach nur ein Häkchen im Feld zu setzen, wenn die Anomalie auf das Tier zutrifft. Zum anderen als Selektionswert, bei dem die Anomalie ausgewählt wird, zusätzlich ein Meßwert und ein Datum eingegeben werden kann.

 Anomalien können Tierart und Rassen spezifisch oder übergreifend erfasst werden. Dementsprechend erfolgt bei der Pflege des jeweiligen Tiers automatisch die Auswahl der Anomalien anhand der Tierart und Rasse.

# **Tierfarben**

 Hier erfassen Sie alle Tierfarben, die für Sie in Betracht kommen. Für die Zucht beispielsweise besondere Farbbenennungen.

### **Tierstatus**

 Der Tierstatus ist universell verwendbar. Z.B. lassen sich die Tiere in Jungtiere und erwachsene Tiere unterteilen. Die Definition der Tierstatus ist tierartabhängig, da di Tierart z.B. bei Jungtieren unterschiedliche Begriffe je Tierart kennt (Welpe, Fohlen, usw.).

### **Tierorte**

 Hier werden die Orte, an denen Tiere gezüchtet, aufgezogen, untergebracht usw. werden, namentlich erfasst. Die Tierorte lassen sich duch die Tierorttypen unterscheiden und strukturieren.

## **Tierortstypen**

 Tierortstypen dienen zur Unterscheidung der Tier-Unterbringungsorte. Im Fall der Tierzucht sind das z.B. Zwinger, Ställe, usw., im Fall einer Tierhilfsorganisation wären das Tierheime, Auffangstationen usw.

# **Tierquellen**

 Bei Tiervermittlungen stammen die Tier aus unterschiedlichen Quellen. Um diese Quellen unterscheiden und den Datenbestand besser strukturieren zu können, lassen sich individuelle Quellen eingeben.

### **Tierart-Attribute**

 Attribute sind artspezifische Eigenschaften der Tiere. Bei der Pflege der Tierstammdaten werden diese Atttribute automatisch als ankreuzbare Liste angeboten.

# **Tiertabelle mit Erw. Selektion**

Die erweiterte Selektion erfolgt auf Feldbasis analog zu der erweiterten Selektion bei den Mitgliedern.

Das Ergebnis ist eine CSV-Tabelle mit allen selektierbaren Feldern.

# **DSA Deutscher Sportausweis**

### **Deutscher Sportausweis**

MGVO unterstützt den Datenaustausch mit der Online-Vereinsdatenbank des Deutschen Sportausweises.

 Der Deutsche Sportausweis ist das offizielle Gemeinschaftsprojekt teilnehmender Sportvereine, Sportverbände und des Deutschen Olympischen Sportbundes. Alle Sportvereine in Deutschland können ihre Mitglieder kostenfrei mit dem Deutschen Sportausweis ausstatten und diesen als Mitgliedsausweis nutzen. Weitere Informationen zum Deutschen Sportausweis finden Sie unter www.sportausweis.de oder auf der Homepage der Betreibergesellschaft DSA Deutsche Sportausweis GmbH.

 Bevor Sie die Schnittstelle zur vereinseigenen Online-Vereinsdatenbank des Deutschen Sportausweises nutzen können, müssen Sie eine vertragliche Vereinbarung mit der DSA Deutschen Sportausweis GmbH treffen. Sie erhalten dann Zugangsdaten, die Sie in MGVO als Sportausweis-Basisdaten eingeben.

 Alle Aktivitäten des Deutschen Sportausweises sind mit der entsprechenden Berechtigung verknüpft. Durch Ausschalten der Berechtigung verschwindet auch der Menüpunkt.

Eigenschaften der realisierten Schnittstelle

 MGVO gestattet die Übertragung der Mitgliederstammdaten an die DSA Online-Vereinsdatenbank, um Sportausweise beantragen zu können.

**MGVO ist das führende System**, d.h. parallele Datenänderungen in der DSA Online-Vereinsdatenbank und in MGVO werden derzeit nicht unterstützt. Die Datenpflege findet ausschließlich in MGVO statt, Änderungen in der DSA Online-Vereinsdatenbank werden beim Datenaustausch mit MGVO überschrieben.

 Bei einer Datenübertragung ist es empfehlenswert sich parallel in die DSA Online-Vereinsdatenbank einzuwählen um kontrollieren zu können welche Daten dort angekommen sind und ggf. noch Korrekturen auf MGVO-Seite, wie z.B. das Sperren einzelner Mitglieder, vorzunehmen und neu zu übertragen.

Nutzung der Schnittstelle

Führen Sie folgende Schritte zur Nutzung der Schnittstelle aus:

 - Pflegen Sie Ihre DSA Online-Vereinsdatenbank Basisdaten ein und speichern diese. Beim Speichern der Daten wird automatisch eine Verbindung zur DSA Online-Vereinsdatenbank aufgebaut.

 Damit sind Sie zum Austausch mit der DSA Online-Vereinsdatenbank bereit. Beim ersten Speichern der Daten wird automatisch das Passwort geändert, so dass Sie das Feld "Neues Passwort Sportausweis" vor dem ersten Speichern füllen müssen.

 Bei dieser Datenübertragung werden die Vereinsdaten aus den Vereinsparametern ("System -> allg. Parameter -> Vereinsparameter") gelesen. Falls diese nicht eingepflegt wurden, erhalten Sie eine Fehlermeldung bei dem Speichern der Daten und es erfolgt kein vollständiger Datenabgleich mit der DSA Online-Vereinsdatenbank.

 - Falls noch nicht geschehen, fordert Sie das System auf den DSA Datenschutzbestimmungen zuzustimmen. Anschließend ist das System zum Datenaustausch bereit.

 - Das Ändern des aktuellen Passwortes findet automatisch statt, wenn Sie das Feld "Neues Passwort Sportausweis" mit einem neuen Passwort füllen.

 - Im Fall, dass Sie Ihre Mitgliederdaten bisher nur in der DSA Online-Vereinsdatenbank gepflegt hatten, müssen diese zunächst in MGVO importiert werden. Lesen Sie hierzu bitte den Abschnitt Datenexport aus der DSA Online-Vereinsdatenbank.

 - Der Deutsche Sportausweis benötigt pro Mitglied eine eindeutig zugeordnete Abteilung, wobei der Abteilungsbegriff der DSA Online-Vereinsdatenbank in MGVO auf die Gruppenkategorie abgebildet wurde, da dort die Zuordnung zu den Verbänden stattfindet. Siehe auch unter Vereinsstruktur.

- Aktivieren Sie den Deutschen Sportausweis in allen Gruppenkategorien, deren Mitglieder den Spüortausweis

erhalten sollen. Hierfür sind zwei Voraussetzungen zu schaffen:

- Zuordnung der Gruppenkategorie zu einem Spitzenverband.

 - Zuordnung der Gruppenkategorie zum Eintrag "Deutscher Sportausweis - Klassifizierung". Hierbei füllen sich die Selektionsfelder "Fachverband" und "Verbandssportart" mit auswählbaren Einträgen. Wählen Sie hier die passenden Einträge aus.

 - Selektieren Sie alle Mitglieder, die keinen Ausweis erhalten sollen und die eine "Sport Management Karte" (SMK) erhalten sollen, wobei die Anzahl dieser Ausweise begrenzt ist. Erklärungen hierzu finden Sie in dem DSA-Flyer des Deutschen Sportausweises für Vereine. Beim Speichern der Basisdaten wird die maximale Anzahl der SMKs ermittelt und in den Basisdaten abgelegt. In der Datenmaske ist der Wert ersichtlich.

 - Wählen Sie den Menüpunkt "Datenübertragung". Es stehen Ihnen zwei voneinander getrennte Datenübertragungen zur Verfügung:

#### - Übertragung der Grunddaten

 Dies sind die Gruppenkategorien als Abteilungsdaten, die Mitgliederdaten als Bestandsdaten und die Zuordnungen zwischen Mitgliedern und Gruppenkategorien. Hierbei werden nur die Mitgliederdaten an übertragen, die den für die Ausweiserstellung aktivierten Gruppenkategorien zugeordnet worden sind. Nach der erfolgten Datenübertragung lassen sich die Daten im Onlinezugang der DSA Online-Vereinsdatenbank nochmals überprüfen.

#### - Übertragung der Ausweisdaten

 Das Übertragen der Ausweisdaten beinhaltet automatisch die Freigabe zur Ausweisproduktion. Bevor Sie die Ausweisdaten übertragen, sollten Sie festlegen, welche Mitglieder eine Sport-Management Karte (SMK) erhalten sollen und welche Mitglieder ggf. ausgeschlossen werden, da sie keine Ausweiserstellung wünschen. Beides ist direkt im Mitgliederstammsatz durch Ankreuzfelder pflegbar.

#### - Freigabe der Ausweise zur Produktion

 Diese Freigabe führen Sie in den Basisdaten durch einfaches Ankreuzen der Produktionsfreigabe aus. Nach Sichern und Übertragen der Basisdaten ist die Produktion freigegeben.

 - Nach abgeschlossener Produktion führen Sie die Funktion "Übertragung der Ausweisdaten" erneut durch. Hierbei werden die erzeugten Kartennummern in den Mitgliederstammsätzen gespeichert. In der Mitgliederpflegemaske sind die Nummern sichtbar.

 TIPP: Wählen Sie sich parallel zu MGVO in die DSA Online-Vereinsdatenbank ein. Dort können Sie unmittelbar kontrollieren, ob die für Sie richtigen Daten übermittelt wurden und können ggf. sofort Änderungen vornehmen.

### **Basisdaten**

 Mit dieser Pflegefunktion lassen sich die Vereinsgrunddaten für die Übertragung zur Online-Vereinsdatenbank des Deutschen Sportausweises pflegen. Informationen zum Ablauf der Datenübertragung finden Sie im Kapitel zum Deutschen Sportausweis

#### Erstanmeldung an der DSA Online-Vereinsdatenbank des Deutschen Sportausweises

 Beim ersten Speichern der Basisdaten erfolgt automatisch eine Anmeldung an der Online-Vereinsdatenbank des Deutschen Sportausweises. Bei dieser Anmeldung wird automatisch eine Änderung des Passwortes vorgenommen und die AGB der DSA Deutsche Sportausweis GmbH müssen bestätigt werden.

 Anschließend werden automatisch die vorhandenen Vereinsdaten aus der DSA Online-Vereinsdatenbank gelesen und die Sportausweis-Basisdaten, wie z.B. die LSB-Vereinskennziffer aktualisiert. Die allgemeinen Vereinsdaten, wie Vereinsname, Vertreter usw. werden in diesem Schritt noch nicht abgeglichen.

Neues Passwort zur Online-Vereinsdatenbank des Deutschen Sportausweises Zum Ändern des Passwortes der DSA Online-Vereinsdatenbank wird kein separater Dialog angeboten. Wenn Sie ein neues Passwort vergeben möchten, tragen Sie es einfach in das Feld "Neues DSA Online-Vereinsdatenbank-Passwort" ein und MGVO ändert das Passwort automatisch beim Speichern.

#### Produktionsfreigabe

 Neben der Pflege der DSA-Sportausweis-Vereinsdaten wird über die Basisdatenpflege auch die Produktionsfreigabe gesetzt. Dies kann jedoch nur geschehen, wenn der Status "VALID" ist, andernfalls ist die Eingabe im Feld Produktionsfreigabe nicht möglich. Wenn der Status "INVALID" gesetzt ist, muss dies durch Login in die DSA Online-Vereinsdatenbank weiter analysiert werden. Beispielsweise wurden zu viele Sportmanagementkarten (SMK) angefordert.

#### Aktuelisierung des Status

 Um den aktuellen Status des DSA-Systems zu erhalten, müssen die Basisdaten neu übertragen werden. Beim Speichern der Basisdaten wird dieser Schritt ausgeführt.

### **Mitgliederexport**

 Das Sportliche Kernsystem (SKS) der Deutschen Sportausweis GmbH verfügt nur über eine Exportmöglichkeiten der Ausweisdaten, nicht der Mitgliederdaten , falls noch kein Ausweis erstellt wurde.

 Im Fall, dass Sie bereits Ihre Mitgliederdaten im SKS gespeichert haben, bevor Sie MGVO einsetzen, exportiert dieses Programm die vorhandenen Mitgliedsdaten in Form einer CSV Datei.

 Diese CSV-Datei ist notwendig, um die Daten zunächst so weit aufzubereiten und notwendige Zusatzdaten zu ergänzen, so dass ein regulärer Datenimport in MGVO möglich ist.

Voraussetzung hierzu sind die gepflegten DSA-Grunddaten, so dass eine eingerichtete Verbindung zum SKS besteht.

# **Inventar**

# **Inventarpflege**

Inventarverwaltung gestattet die Erfassung von angeschafften beweglichen oder unbeweglichen Gütern aller Art. Über die frei wählbare Inventargruppe lassen sich die Objekte nach ihrer Verwendung, Art und Handhabung gliedern.

 In der Inventargruppe legen Sie auch fest, ob die zugehörigen Objekte über die Ausleihverwaltung ausgeliehen werden können.

Folgende Eingabefelder stehen zur Verfügung:

#### - Leistungsbedingte Abschreibung

 Bei der leistungsbezogenen Abschreibung ist die tatsächliche Nutzung der Gradmesser für die Höhe der Abschreibung. Aktueller RestwertAktueller Buchwert des Inventars NutzungsdauerGeplante Nutzungsdauer in Jahren LiquidationswertVorraussichtlicher Wert des Inventars nach der geplanten Nutzungsdauer Gewährleistung bis Ende der Gewährleistung Letzter WartungsterminTermin der letzten Wartung. Nächster WartungsterminNächster Wartungstermin. Terminverfolgung wird automatisch durchgeführt. Erinnerungsvorlauf, E-Mail für ErinnerungMit Hilfe der beiden Felder lässt sich eine automatische Erinnerung einschalten. Nur, wenn Sie beide Felder gefüllt haben, ist die Erinnerung aktiv. Das System prüft täglich, ob ein Meldetermin erreicht ist. Der Meldetermin errechnet sich aus dem nächsten Wartungstermin abzüglich des Erinnerungsvorlaufes, wobei die Monate immer als 30 Tage gezählt werden. Nach Erreichen des Meldetermins versendet das System so lange täglich Erinnerungsmails, bis die Erinnerungsfunktion ausgeschaltet wird, also der Vorlauf oder die E-Mail Adresse entfernt wird. WartungsnotizNotizen über die durchgeführten Aktionen während der letzten Wartung.

### **Ausleihe**

 Über die Inventargruppen steuern Sie, ob das zugeordnete Inventar zur Ausleihe selektierbar ist. In den Inventargruppen kann die Standardausleihedauer hinterlegt werden. Bei Selektion des Inventars zur Ausleihe errechnet das System in diesem Fall automatisch das Rückgabedatum, was jedoch nur ein Vorschlagswert darstellt und jederzeit überschrieben werden kann.

Automatische Datumsberechnung

 Bei Selektion eines Datums über das Kalenderfenster (Datumsselektion), errechnet das System automatisch, zu welchen Zeiten das Inventar nicht verfügbar ist und kennzeichnet dies im Kalender durch einen u.U. mehrtägigen Eintrag. Hierbei wird die verfügbare Stückzahl gegen die Ausleihe, Bestellungen und Vormerkungen verrechnet. Ausleihe, Bestellung, Vormerkung

Die Bedeutung der Vorgangstypen ist wie folgt:

#### - Ausleihe

 Das Inventar wurde ausgegeben und damit ist die eigentliche Ausleihe im Prozess. Die Gebühren und die Kaution werden berechnet.

#### - Bestellung

 Die Bestellung ist eine Ausleihe in der Zukunft. Das Inventar ist damit noch nicht ausgegeben, jedoch ist der Ausleihetermin fixiert und die Gebühren und die Kaution werden berechnet.

#### - Vormerkung

 Die Vormerkung ist nicht verbindlich. Vormerkungen werden bei der Verfügbarkeitsprüfung nicht berücksichtigt. Bei der manuellen Selektion eines Termins werden Vormerkungen berücksichtigt, d.h. das Inventar wird im Kalender als nicht verfügbar gekennzeichnet.

#### Gebühren, Kaution

 Hinter jedem Gebührenfeld (Ausleihgebühr, Kaution, Verlängerungs- und Überziehungsgebühren) befindet sich eine Checkbox. Wenn ein Häkchen in die jeweilige Checkbox manuell gesetzt wird, interpretiert das System die jeweilige Gebühr als bezahlt (Bei der Rückgabe wird die Kaution als rückgezahlt gewertet) und es werden keine automatischen Aktionen gestartet. Wenn jedoch ein Betrag eingegeben ist und das Häkchen nicht gesetzt wird, werden die Gebühren bzw. die Kaution automatisch auf dem Mitgliederkonto gebucht bzw. rückerstattet.

#### Inventar-ID, Bemerkung

 Das Feld Inventar-ID ist doppelt vorhanden: zum einen im Inventar-Stammsatz und zum anderen im Datensatz der Ausleihe. Dadruch können Sie entscheiden, ob Sie eine größere Anzahl von identischen Inventar-Objekten, wie z.B: Schlüssel als Individuum (Inventar-ID im Inventarsatz) oder als Mengenobjekt (Menge > 1 und Inventar-ID im Ausleihe-Datensatz) führen. Beide IDs werden in der Ausleihenliste angezeigt.

#### Menüfunktionen

 Mit der Funktion "Start Ausleihe" beginnt eine Ausleihe, die wesentlichen Daten der Ausleihe tragen Sie hier ein. Über die Liste der Ausleihen verschaffen Sie sich jederzeit Überblick über die Vormerkungen, Bestellungen (verbindliche Vormerkungen) und bestehenden Ausleihen, sowie Ausleihen, die bereits überfällig sind.

 Der Menüpunkt "Überfällige Ausleihen", "Ausleihen Archiv" sind lediglich vorkonfigurierte Versionen der Funktion "Liste Ausleihen".

 Aus diesen Listen rufen Sie die Funktion "Ändern Ausleihe" auf, mit der Sie die Ausleihe verlängert können. "Rückgabe" ist ebenfalls eine Liste der offenen Ausleihen, wobei die Rückgabe-Funktion aus der Liste aufrufbar ist. Nur über diese Funktion lässt sich ein Rückgabedatum eintragen.

#### Kommunikationsfunktionen

 Für die Ausleiher, die gleichzeitig Mitglieder sind, stehen die Kommunikationsfunktionen zur Versendung von Mails, SMS, E-Briefe und zur Erstellung von Adresstabellen zur Verfügung.

#### Löschen einer Ausleihe

 Beim Löschen einer Ausleihe wird auf die Zugehörige Ausleihgebühr und -kaution gelöscht. Dies geschieht allerdings nur dann, wenn nach diesen Buchungen keine Ausgleichsbuchung stattgefunden hat.

# **Objektverknüpfungen**

## **Objektlinkliste**

 Das System gestattet die Verknüpfung von unterschiedlichen Objekten. Damit können sematische Abhängigkeiten abgebildet werden. Beispielsweise können Betreuerverträge mit den Betreuerstammsätzen verbunden werden oder Planungsunterlagen von Veranstaltungen mit den Veranstaltungssätzen.

 Die Objektlinkliste gestattet die Auflistung der Verknüpfungen in Listenform, so dass aus der Liste heraus die Objekte bearbeitet werden können.

### **Paareverwaltung**

Pflege der Paare

 Eine einfache Methode zur Pflege der Paare ist die Selektion der in Frage kommenden Mitglieder in der Mitaliederpflege.

 Beim ersten Mitglied des neuen Paares folgen Sie dem Link "ObjL". Sie selektieren den Objekttyp "Mitglied" und das zweite Mitglied des neuen Paares, indem Sie sich entweder die Mitgliedsnummer gemerkt haben und hier eingeben oder über das Selektionssymbol das zweite Mitglied selektieren. Den Gültigkeitszeitraum und Bemerkungen geben Sie ebenfalls ein, dann sichern Sie die Daten. Damit ist der Link und damit die Paarbeziehung aufgebaut.

#### Abbildung im System

 Die Paareverwaltung wird über die universelle Objektlinkverwaltung abgebildet. Die Objektlinks enthalten wahlweise ein Gültigkeitszeitraum und eine ergänzende Bemerkung.

 Zur Auswertung stehen entweder die Objektlinkliste oder sie spezielle Paareliste mit zusätzlichen Selektionskriterien zur Verfügung.

 Die Paareliste ist zur einfachen Auswertung von Paarbeziehungen zwischen Mitgliedern konzipiert. Die Paarbeziehungen werden über die Objektlinks abgebildet, aus diesem Grund sehen Sie die Paarbeziehungen auch in der Objektlinkliste.

 Die Paareliste ist dem gegenüber jedoch vereinfacht und nur auf die Mitglieder - Mitglieder Paarbeziehung ausgelegt.

# **Grundeinstellungen**

### **Orte**

 Der Begriff "Orte" umschreibt alle Plätze, Hallen und sonstige Orte, wo Trainings, Übungen, Wettkämpfe und Turniere stattfinden können.

 In der Pflegemaske können zu jedem Ort auch Zeiten hinterlegt werden, an denen die Orte für Ereignisse regelmäßig reserviert sind, die nichts mit den Aktivitäten der Gruppen (Trainings) zu tun haben. Beispiele hierfür sind: eine Halle wird an Dritte vermietet oder es werden Reinigungs- oder Wartungsarbeiten durchgeführt.

 Die hier eingebenenen Reservierungen erscheinen mit Belegungsgrund automatisch im Ortsbelegungsplan. Dokumente können mit Orten verlinkt werden.

#### Ortsbelegungen

 Für jeden Ort können Ortsbelegungspläne im Bereich "Veranstaltungen" abgerufen werden. Dabei ist der angegebene Turnus zur eine Textinformation, die in den Belegungsplänen angezeigt wird.

#### Reservierungen

 Reservierungen können in MGVO auf zwei verschiedene Wege abgebildet werden: Gruppenreservierungen und Orstsreservierungen.

#### Gruppenreservierungen

 Basis einer Reservierung ist die Gruppe. Eine Gruppe wird ein Reservierungskalender mit den möglichen Reservierungsterminen zugeordnet. Details hierzu werden im eigenen Kapitel Gruppenreservierungen erläutert. Die maximale Buchungskapazität legt eine Obergrenze für die buchbaren Kapazitäten für Gruppenreservierungen des Raumes fest.

#### Ortsreservierungen

 Bei der Auswahl eines Vereinskalenders werden die periodischen Reservierungen mit den Kalenderterminen "übereinander gelegt", um die effektive Gültigkeit zu bestimmen, d.h. der Vereinskalender bestimmt zu welchen konkreten Terminen und Zeiten die Ortsreservierungen durchgeführt werden können.

 In das Feld "Buchkapa" tragen Sie Buchungskapazität ein, also die maximale Anzahl Personen (Mitglieder), die sich registrieren können.

 Wenn Sie einen Haken in das Feld "ÖffntlRes" setzen, kann die Reservierung/Buchung über den Mitgliederbereich erfolgen, andernfalls nur über die interne Administration.

 Beispiel: Als Ort nehmen wir eine Sauna, die montags und dienstags zur Buchung durch die Mitglieder zur Verfügung gestellt werden soll. Die Saunazeit ist montags zwischen 18:00 und 20:oo Uhr, dienstags zwischen 18:oo und 21:oo Uhr. Diese beiden regulären Zeiten tragen Sie bei der Pflege des Ortes als Dauerbelegung ein.

 Die Saunatermine sollen nun jede Woche buchbar sein, Ausnahmen sind zwei Wochen im August, in denen das Vereinsheim geschlossen ist.

 Sie legen nun einen Vereinskalender an, in den Sie die gesamte Zeit, in der die Sauna buchbar ist, als mehrtägige Termine eingetragen wird. Nur die beiden Wochen, in denen das Vereinsheim geschlossen ist, werden nicht in die Termine eingeschlossen.

 Sie können die Termine im Vereinskalender beliebig fein festlegen, so dass Sie bis auf Minutenbasis genau die Verfügbarkeit der Ortsbelegungen pflegen können. Um Termine festzulegen, die sich wochenweise abwechseln, verwenden Sie einfach zwei Kalender.

### **Trainer/Betreuer**

 Der Universalbegriff Begriff Betreuer steht als Platzhalter für Trainer, Lehrer, Dozent oder alle anderen Arten von Gruppenbetreuung.

 Die Eingabemaske gestattet die komfortable Eingabe und Pflege der wichtigsten Betreuerdaten. Zunächst muss eine eindeutige Kurzbezeichnung (Betreuer-ID) vergeben werden. Typischerweise können die Initialen der Person verwendet werden.

Betreuer ist gleichzeitig Mitglied

 Falls der Betreuer gleichzeitig Mitglied ist, kann die Mitgliedsnummer eingegeben werden oder mittels Klick auf das Selektionssymbol das Mitglied selektiert werden. Es werden dabei automatisch alle im Mitgliederstammsatz vorhandenen Angaben übernommen und nach Sicherung des Satzes werden die übernommenen Daten aus dem Mitgliederstammsatz nur noch angezeigt.

 Bei Änderung der Daten des entsprechenden Mitgliederstammsatz wird automatisch ein Update der Daten des Betreuerstammsatzes vorgenommen, so dass kein manueller Abgleich notwendig ist.

Abteilungszuordnung

 Die Zuordnung eines Betreuer zu einer Abteilung hat zur Folge, dass die Bankdaten der Abteilung bei der Erstellung von Überweisungen verwendet werden.

Vereinsfunktion

 Da Betreuer nicht automatisch Mitglieder sind, aber trotzdem eine Funktion im Verein erfüllen, kann dies durch Zuordnung einer Vereinsfunktion dokumentiert werden. Bei der Definition der Funktionen können Sie die Betreuerfunktionen nach Bedarf differenzieren, z.B. "Trainer Volleyball", "Jugendtrainer" oder "Kinderbetreuer" usw. Bei der Fahrtkostenberechnung der Betreuer wird der KM-Satz als Kosten pro gefahrene Kilometer angesetzt, die dem Betreuer erstattet werden.

Lizenzgültigkeit

 Im Stammsatz kann eine Gültigkeitsdatum für eine Trainer- oder Ausbildungslizenz hinterlegt werden. Wenn dies der Fall ist, bewertet das System, ob diese Gültigkeit abgelaufen ist und zeitgt dann in der Liste eine Ampelfarbe (grün oder rot).

**Steuerpflicht** 

 Falls der Betreuer die Tätigkeit hauptberuflich macht oder einen bestimmtes Einkommen damit überschreitet, hat er Mehrwertsteuer an das Finanzamt abzuführen. Falls er diese dem Verein in Rechnung stellt, kann das hier selektiert werden. Das System berechnet dann die Stundensätze, und die gefahrenen Kilometer als Nettobeträge, rechnet die Mehrwertsteuer dazu und weist dies auf der Abrechnung aus.

Die Umsatzsteuer-ID wird bei der Betreuerabrechnung angedruckt, wenn vorhanden.

Standard-Stundensatz

 Ein hier festgelegter Stundensatz wird automatisch in die Betreuerabrechnung übernommen und kann dort nicht überschrieben werden. Dies vermeidet bei fest vereinbarten Stundensätzen wiederholte Kontrollen der Stundensätze. Übungsleiter-Freibetrag

 Der Gesetzgeber definiert einen Übungsleiter-Freibetrag, der durch den Übungsleiter (Trainer, Betreuer) auf mehrere Vereine aufgeteilt werden kann. Dieser Betrag kann hier hinterlegt werden.

 Der Gesamt-Freibetrag beträgt derzeit 2.400,- Euro. Aus dem eingegebenen Freibetrag wird automatisch der Restbetrag kalkuliert, der in dem Dokument1 "Bestätigung zur Berücksichtigung der steuerfreien Einnahmen i.S. des §3 Nr.26 EStG" eingetragen wird. Diese Betrag kann damit für das laufende oder kommende Jahr durch den Betreuer bestätigt werden. Das Dokument wird über den Link "FreiBetr" aus der Betreuerliste aufgerufen. Löschen von Betreuer

 In der Betreuerliste können Sätze nur dann gelöscht werden, wenn weder Gruppenzuordnungen, noch Zuordnungen zu Benutzerstammsätzen, noch Betreuerabrechnungsdaten vorhanden sind. Andernfalls wird der Link zum Löschen nicht eingeblendet. Um einen inaktiven Betreuer aus den Listen und Auswahllisten auszublenden, kann der Status "inaktiv" gesetzt werden.

## **Aufgaben**

 In der Erfassungmaske werden die Aufgaben eingetragen, die während einer Veranstaltung anfallen, also Kassendienst, Bedienung, Schiedsrichterdienst, Küchendienst, Aufbau, Abbau uvm. Hierzu muss eine eindeutige Bezeichnung und eine aussagekräftige Beschreibung vergeben werden.

# **Finanzen Mitglieder**

### **Mitgliederkonten**

 Für jedes Mitglied führt das System ein Finanzkonto, die zum Abrechnen der Mitgliedsbeiträge dienen, aber auch die Verrechnung anderer Beträge ermöglichen. Darüber hinaus lassen sich auch andere Beträge, wie z.B. Essen und Getränkeverbräuche, der vereinsinterne Erwerb von Sportartikeln, der Bezug von Eintrittskarten für Veranstaltungen uvm. über die Konten abwickeln. Dies erspart die Problematik der Kassenführung (Wechselgeld etc.) mit dem Risiko, dass die Summe am Ende des Tages nicht stimmt.

 Zum einen werden Beträge automatisch auf den Konten gebucht. Dies geschieht im Fall der Abrechnung der Mitgliedsbeiträge und im Fall der Veranstaltungsabrechnung. Zum anderen können die Konten manuell gebucht werden.

 Aus der Mitgliederkontenliste heraus lässt sich die Beitragseingabe aufrufen, mit der sich Einnahmen und zu verrechnende Beträge erfassen lassen.

 Die Abwicklung von Sach- und Geldspenden ist in einem separaten Kapitel erklärt. Die Spendenbeträge werden wie andere Beträge eingegeben, da sie jedoch nicht mit Verbräuchen und Mitgliedbeiträgen verrechnet werden, gehen die Beträge nicht in den Saldo mit ein.

 Bei der Eingabe können Sie durch Ankreuzen entscheiden, ob es sich bei einer Spende um den Verzicht auf eine Aufwandentschädigung handelt. Dies wird in der Spendenbescheinigung dokumentiert.

 Zeitgleich mit angefallenen Kontoausgleichsbuchungen steht ein Link zur Erstellung einer Rechnung im PDF-Format zur Verfügung. Es werden alle Beträge, mit denen das Konto seit der vorigen Kontoausgleichsbuchung belastet wurde, in die jeweilige Rechnung aufgenommen. Alle Beträge, die noch nicht durch eine Kontoausgleichsbuchung abgerechnet wurden, fasst eine vorläufige Rechnung (letzte Rechnung in der Liste) zusammen.

 Die Selektion der Mitglieder ist im Abschnitt Selektionsregeln beschrieben. Bei der Liste der Mitgliederkonten steht Ihnen eine leicht veränderte Suche zur Verfügung: statt dem Zusatzfeld 9 kann nach dem Zahler über die Volltextsuche gesucht werden.

Erwartete Eingaben:

### **Offene Posten Liste**

 Die Offene-Posten-Liste zeigt alle Mitglieder, deren Finanzkonto einen negativen Saldo aufweist, also Schulden gegenüber dem Verein hat und/oder eine Mahnstufe gesetzt wurde. Wenn das Lastschriftverfahren mit dem Mitglied vereinbart worden ist, erscheint das Mitglied nur auf der OP-Liste, wenn manuell Beträge gebucht worden sind, da nach der Berechnung der Beiträge direkt eine Lastschriftzahlungsabrechnung erfolgt.

 Aus der OP-Liste heraus kann, wie bei der Mitgliederkontenliste, die Beitragseingabe und die Kontenanzeige aufgerufen werden.

 Durch Anklicken des Links "Mahnung" wird ein Mahnbrief erstellt. Hierbei wird die Mahnstufe des Mitglieds erhöht, sofern nicht bereits die Stufe 3 erreicht ist. Der Text der Mahnung entspricht der Mahnstufe. Die Mahntexte sind im Bereich Systemeinstellungen - Vereinsspezifische Texte anpassbar. Bei der Generierung der Texte setzt das System eine Zahlungsfrist ein, die sich aus dem aktuellen Datum und den vorgegebenen Anzahl Werktage berechnet, die unter allg. Parameter gepflegt werden.

 In der Spalte "Tage" wird die Anzahl Tage seit Erstellung der letzten Mahnung angezeigt, d.h. die Zeit fängt nach Erstellung der ersten Mahnung an zu zählen.

 Die Mahnstufe kann im Mitgliederstammsatz manuell herunter gesetzt werden. Wenn das Konto des Schuldners automatisch ausgelichen wird (Lastschrift), dann wird die Mahnstufe nicht automatisch zurück gesetzt. Bei einer manuellen (gesicherten) Buchung wird die Mahnstufe zurück gesetzt, vorausgesetzt, dass der Saldo nicht mehr negativ ist.

Hinweis: Die Barzahler bzw. Überweiser werden mit einem "B" in der Spalte "B/L" gekennzeichnet.

### **Rücklastschriften**

 Die Makros sind Zusammenstellungen von mehreren Buchungsvorgängen, die insbesondere bei der Buchung von Rücklastschriften den Arbeitsaufwand erheblich reduzieren.

Vorgehensweise

 Zunächst sind die Buchungsmakros in den Systemeinstellungen anzulegen bzw. die bestehenden nach eigenem Bedarf abzuändern. Als Vorlage sind bereits Buchungsmakros für verschiedene Gründe angelegt, die zu einer Rücklastschrift führen können. Dabei wird auch noch unterschieden, ob such die Gebühren für eine Rücklastschrift auf mehrere Personen verteilt.

 Wird beispielsweise noch eine Mahngebühr erhoben, dann kann diese als eigener Buchungsvorgang angelegt werden und in den Makros als dritten Schritt ergänzt werden.

 Alle Buchungsvorgänge, die in einem Makro einen Betrag von 0,- aufweisen, erhalten bei der Buchung des Makros den ursprünglichen Betrag der Abbuchung.

 Die Buchung der Rücklastschriften erfolgt durch ein eigenes Programm, das Sie aus dem Menü "Finanzen" aufrufen. Buchen der Rücklastschriften

 Zunächst selektieren Sie ein Datum, an dem eine Abrechnung und damit verbundene Abbuchung auf den Mitgliederkonten stattgefunden hat.

 Es werden alle Buchungen einzeln aufgelistet. Durch Selektion eines Buchungsmakros aktivieren Sie die darauf folgenden Buchungen des selektierten Makros.

## **Beitragseingabe Familien**

 Beiträge, die als Überweisungen oder Daueraufträge eingehen, können mehrere Familienmitglieder betreffen. Um diese Beträge schnell zuordnen und verbuchen zu können, listet die Funktion nach Eingabe einer Mitgliedsnummer alle weiteren mit dem Mitglied verbundenen Mitglieder auf.

Aus der Liste heraus lassen sich nun die Beträge einfach und ohne weiteren Detailsuchen auf den Konten verbuchen.

## **Buchungsjournal**

 Alle manuell gebuchten Vorgänge auf den Mitgliederkonten werden durch das Buchungsjournal mitgliederunabhängig angezeigt und können von der Liste aus geändert oder gelöscht werden.

Dadurch können einfach Mehrfach-Betragseingaben über eine zentrale Liste gepflegt werden.

 Es werden nur manuell eingegebene Buchungen angezeigt. Über die Systemeinstellungen der Buchungsvorgänge steuern Sie, welche Vorgänge manuell buchbar sind.
# **Prozentuale Betragsverteilung**

Das Programm zur prozentualen Verteilung von Kosten auf Mitglieder stellt eine Speziallösung dar.

 Bei gemeinsamen Vorhaben des Vereins, wie Baumaßnahmen o.ä., fallen Kosten an, die auf zahlende Mitglieder verteilt werden können. Besonders bei Organisationen, die zur Verwaltung von gemeinsamen Projekten gegründet worden sind, lässt sich dieses Programm einsetzen.

 Ein beliebiger Betrag kann damit entweder gleichmäßig auf alle oder prozentual auf alle Mitglieder verteilt werden. Die Verteilsätze werden in einem Zusatzfeld des Mitgliederstammsatzes abgelegt. Bei der Verteilung wird das Zusatzfeld selektiert, in dem der zu benutzende Verteilsatz abgelegt ist, dadurch können auf unterschiedliche Verteilsätze in mehreren Zusatzfeldern abgelegt werden.

 Wenn Sie bei jedem selektierten Mitglied einen bestimmten Betrag buchen möchten, wählen Sie "pro Person" und geben dabei den Betrag ein, den jede Person gebucht bekommt. Es ist also ein Form der gleichmäßigen Verteilung, unabhängig von der gewählten Verteilmethode.

 Die Anzahl der Mitglieder kann über die Gruppenselektion nochmals eingeschränkt werden. Die so selektierten Mitglieder stellen dann 100% dar.

 Es ist zu beachten, dass die Verteilsätze relative und keine absoluten Prozentsätze darstellen, d.h. bei der Berechnung wird die Summe aller Verteilsätze errechnet, die in der Summe nicht unbedingt 100,00 ergeben muss. Der zu verteilende Betrag wird nun proportional der Verteilsätze an die Mitglieder verteilt, die jeweils zum Tragen kommenden Prozentsätze werden automatisch errechnet und in der Verteilliste angezeigt, bevor die Freigabe zum Buchen gegeben wird.

 Nach der erfolgten Eingabe un Drücken der Taste "Berechnen" erscheint die Liste mit den Mitgliedern und den anteiligen Beträgen, welche die jeweiligen Mitglieder zu übernehmen haben. Beim Drücken der Taste "Buchen werden in einem weiteren Schritt die errechneten Beträge auf den Mitgliederkonten gebucht.

 Beim nachfolgenden Abrechnungslauf (automatisch oder manuell) werden die Konten ausgeglichen, wenn sie einen negativen Saldo ausweisen.

# **Konto-Verzinsung**

 Wenn die Mitgliederkonten auch zur Verwaltung von Guthaben und/oder Krediten verwendet werden sollen, ist eine Verzinsung der Salden ggf. notwendig.

Zur Berechnung der Zinsen muss das Verzinsungsprogramm manuell angestoßen werden.

 Um bei der Verzinsung unterschiedliche Verzinsungen zu realisieren, können die Sätze in Zinssatzreihen definiert werden. Im Mitgliederstammsatz wird die Zinssatzreihe dem Stammsatz direkt zugeordnet.

# **Finanzlisten**

# **Sammelbuchungen**

 Die Betragsverteilung und die Berechnung und Buchung von Zinsen stellen Sammelbuchungen dar, die als solche im System identifiziert und aufgelistet werden können.

 Aus der Liste können alle Buchungen, die zu einer Sammelbuchung gehören, in einem Schritt gelöscht werden. Diese Funktion gestattet so einfach die Rücknahme einer beispielsweise fehlerhaften Buchung.

# **Salden nach Zinssatz-ID**

 Die Verzinsung von Mitgliederkonten kann im System eingestellt und in den Mitgliederstammsätzen hinterlegt werden.

 Durch die Verwendung von unterschiedlichen Zinssatzreihen können verschiedene Konten und Anlageformen abgebildet werden.

 Der Report "Kontensaldi nach Zinssatz-ID" listet die Salden dieser Mitgliederkonten sortiert nach den hinterlegten Zinssatz-IDs auf und bildet pro Zinssatz-ID einen Gesamtsaldo.

Die Salden können zu jedem beliebigen Stichtag errechnet und gelistet werden.

Zum Aufruf des Reports ist die Kontenberechtigung notwendig.

# **Arbeitsstunden**

# **Arbeitsstundenliste**

 Die Arbeitsstundenliste zeigt das Arbeitsstundensaldo jedes Mitglieds für das selektierte Jahr an. Über den Link "Stdliste" lässt sich für jedes Mitglied das Arbeitsstundenkonto mit allen in dem Jahr geleisteten Arbeitsstunden aufrufen.

 Zur Stundenerfassung gelangt man über den Link "StdErfassung". Unabhängig von Veranstaltungen sind hier in der Schneellerfassungsmaske mehrere geleistete Arbeitsstunden mit Anzahl Stunden, Datum und Anlass einzugeben. Bitte beachten Sie, dass die Arbeitsstunden oft im Zusammenhang mit Veranstaltungen erfasst werden und damit die Arbeitsstundenerfassung über die hier beschriebene Erfassung etwas aufwändiger ist.

# **Arbeitsstundenerfassung**

 Die aus dem Hauptmenü aufrufbare Arbeitsstundenerfassung geht von einem Anlass aus, bei dem mehrere Mitglieder als Helfer tätig waren. Beispiele hierfür wären eine Baumaßnahme oder ein Arbeitseinsatz während einer Veranstaltung. Die Bezeichnung des Anlasses und das Datum snd somit zentrale Daten, die bei der Eingabe für alle Mitglieder identisch sind.

 Durch Anklicken des Selektionssymbols öffnet sich ein kleines Fenster (Popup), mit dessen Hilfe ein Mitglied selektiert werden kann.

## **Stundenverrechnung**

 Das System bietet mehrere Möglichkeiten an, geleistete Arbeitsstunden zu dokumentieren und abzurechnen. In den allgemeinen Parametern können die unterschiedlichen Optionen eingestellt werden.

Zunächst werden Arbeitsstunden jahresbezogen erfasst und ausgewertet. Für jedes Mitglied wird ein

Arbeitsstundenkonto geführt, in dem die geleisteten Stunden mit Datum und Anlass gespeichert werden. Der Verein kann eine Arbeitsstundenpflicht vereinbaren, durch die eine bestimmte Anzahl Arbeitsstunden von jedem Mitglied zu leisten ist. Diese Pflicht kann über das Alter der Mitglieder eingeschränkt werden.

 Die Anzahl der zu leistenden Arbeitsstunden wird ebenfalls in den allgemeinen Parametern eingestellt. Diese grundsätzliche Regelung kann für einzelne Mitglieder im Mitgliederstammsatz ausgeschaltet und eine abweichende Anzahl Stunden hinterlegt werden.

## Jahresübertrag

 Die Übernahme der Arbeitsstunden aus dem Vorjahr erfolgt grundsätzlich manuell. Die Arbeitsstundenübernahme stellt ein Abschluss des Vorjahres dar. Arbeitsstunden, die danach in das Vorjahr gebucht werden, verändern nicht den Übertrag in das Folgejahr. Aus diesem Grund sollten alle Veranstaltungen und sonst geleistete Arbeitsstunden zuerst gebucht werden, bevor die Übernahme der Arbeitsstunden in das Folgejahr angestoßen wird. Jahresabrechnung

 Zu einem beliebigen Zeitpunkt nach der Stundenübernahme aus dem Vorjahr kann die Abrechnung der Fehlstunden aus dem Vorjahr geschehen. Dabei werden alle im laufenden Jahr bis zu dem Zeitpunkt der Abrechnung geleisteten Stunden mit dem Übertrag aus dem vergangenen Jahr verrechnet, d.h. das Mitglied hat dadurch bis zu dem Zeitpunkt der Abrechnung Zeit seine Fehlstunden des Vorjahres auszugleichen.

 Die dann übrig gebliebenen Fehlstunden werden mit dem Stundensatz aus den allg. Parametern multipliziert und dem Mitglied als Sollstellung auf sein Finanzkonto gebucht. Die verrechneten Fehlstunden werden natürlich auf dem Arbeitszeitkonto abgezogen. Mit der nächsten Beitragsabrechnung werden die Verrechnungsbeträge mit eingezogen.

# **Stundenjahresübertrag**

 Zu einem beliebigen Zeitpunkt im Jahr können die zu viel oder zu wenig geleisteten Arbeitsstunden des Vorjahres in das laufende Jahr übernommen werden. Da nicht automatisch ermittelt werden kann, ob alle Arbeitsstunden aus Veranstaltungen und/oder Arbeitseinsätzen des Vorjahres bereits erfasst wurden, kann auch der Übertrag nicht automatisch stattfinden.

 Wenn also alle Stunden des Vorjahres erfasst worden sind, sollte das Programm zur Buchung der Überträge gestartet werden.

 Das System verbucht die Überträge und registriert, dass das Programm ausgeführt worden ist. Es ändert sich damit der Eintrag im Menü, so dass bei Bedarf die Überträge auch wieder gelöscht werden können.

Zur Ausführung der Funktion ist die Berechtigung "Arbeitsstundenabrechnung" notwendig.

 Nach der Durchführung des Übertrags ist es sinnvoll die Arbeitsstundenabrechnung zu starten, um nicht ausgeglichene Arbeitsstunden aus dem Vorjahr in Rechnung zu stellen.

# **Beiträge**

# **Workflow Beitragserhebung**

Vorbereitung, erster Schritt: Einrichtung der Systemparameter

 Bevor Beiträge eingezogen werden können ist die Beitragsstruktur im System abzubilden. Hierfür müssen Beitragsgruppen angelegt werden und anschließend Tarife mit den Beitragshöhen eingegeben werden. Als nächstes werden die Tarife den Gruppen zugeordnet. Zu diesen Abbildungen im System ist auch ein Videotutorium verfügbar. In der Einleitung wird ebenfalls auf die Beitragsstrukturen/Beitragsberechnung eingegangen.

Vorbereitung, zweiter Schritt: Richtige Eingabe der Mitgliederdaten

 Insbesondere bei der Datenübernahme und bei der Neueingabe von Mitgliederstammsätzen muss darauf geachtet werden, dass die verschiedenen Datumsangaben richtig eingegeben werden. In dem Kapitel Beitragsberechnung wird ausführlich auf die Berechnung der Beitragshöhe, sowie der Ermittlung der zu berechnenden Monate eingegangen.

Kontrolle der Beitragshöhen und des anstehenden Lastschriftverfahrens

 Da die Berechnung der Beiträge automatisch (Batch-Verfahren) stattfindet, braucht diese nicht per hand angestoßen werden. Jedoch sollte man die Eingaben anhand von verschiedenen Listen überprüfen. Zum einen steht hierfür die Kontenfehlerliste zur Prüfung der Bankdaten und desweiteren die Abrechnungssimulation zur Kontrolle der berechneten Beiträge zur Verfügung. Auch die richtige Eingabe der Stammdaten kann durch die verschiedenen Beiträgelisten überprüft werden.

## Abwicklung des Lastschriftverfahrens

 In den allg. Parametern wird eingestellt in welchem Monat und an welchen Tag im Monat die Beitragsberechnung stattfinden soll. Das System führt die Berechnung durch und belastet alle Mitgliederkonten mit den fälligen Beiträgen. Anschließend läuft automatisch der Abrechungslauf, bei dem ermittelt wird, welche Mitgliederkonten einen negativen Betrag aufweisen und Lastschriftverfahren vereinbart wurde. Der Abrechnungslauf generiert die Lastschriften, die als SEPA-Datei per E-Mail an den Kassenwart gesendet werden und gleicht die Mitgliederkonten wieder aus.

## Abwicklung der Barzahlungen

 Mit Hilfe der Offenen-Posten-Liste können die Eingänge der Barzahler jederzeit kontrolliert werden. Da alle Konten der Lastschriftzahler ausgeglichen sind, bleiben logischerweise die Barzahler übrig. Aus der Offenen-Posten-Liste heraus können auf der Bank eingegangene Beitragszahlungen gebucht werden und, wenn die Konten ausgeglichen sind, verschwinden die Mitglieder natürlich aus der Offenen-Posten-Liste.

## **Beitragsgestaltung**

 Da die Möglichkeiten zur Abbildung von Beitragsstrukturen im MGVO universell gestaltet wurde, ist die Umsetzung für den einzelnen Verein ein wenig erklärungsbedürftig.

 Zur besseren Erläuterung ein vereinfachtes Beispiel: ein Tanzverein besteht aus sechs Tanzgruppen mit folgender Beitragsstruktur:

 Eine direkte Zuordnung von Beiträgen zu den Gruppen würde einen erhöhten Pflegeaufwand bei einer Beitragserhöhung erzeugen und bärge die Gefahr, dass bei der Umstellung Gruppen vergessen werden. In MGVO wurden aus diesem Grund die sogenannten Tarife eingeführt. Das folgende Bild zeigt die Abbildung der gleichen Beiträge wie im ersten Bild, jedoch mit der Hilfe von Tarifen und Beitragsgrupppen.

 In den Gruppen werden also nur noch Zuordnungen zu den Tarifen getroffen. Bei der Mitgliederpflege wird das Miglied einer Gruppe und damit automatisch dem jeweils gültigen Tarif zugeordnet. Dann wird für das Mitglied eine über die Gruppe festgelegte Beitragsgruppe ausgewählt.

 Die Überprüfung der Beitragsgruppen und deren Zuordnung zu den Mitgliedern kann durch die Listen 'Beiträgeliste, alphabetisch' und 'Beiträgeliste, nach Alter' vorgenommen werden.

 In vielen Vereinen gibt es Familienbeiträge, bei denen ein Familienmitglied für die anderen mit bezahlt. Dies kann im System so abgebildet werden, dass dem zahlenden Mitglied die Beitragsgruppe "Familienbeitrag" zugeordnet wird und die anderen Mitglieder ohne Beitragsgruppen-Zuordnung bleiben. Um für diese Mitglieder zu dokumentieren, dass jemand anders den Beitrag zahlt, ist das Feld Familienzahler im Stammsatz vorhanden. Duch die Angabe einer Mitgliedsnummer kann so auf das zahlende Mitglied verwiesen werden.

 Eine weitere Besonderheit ist die monatliche Sonderabrechnung von Gruppen. Diese Möglichkeit ist interessant, wenn die Höhe der Vereinsbeiträge relativ gering sind und der Verein kostenintensive Kurse o.ä. anbietet, die monatlich abgerechnet werden müssen.

 Um diesen Fall abzubilden muss im Gruppenstammsatz das Merkmal "Monatl. Sonderabrechnung" ausgewählt werden.

 Während des monatlichen Abrechnungslauf wird eine so gekennzeichnete Gruppe bei der Ermittlung der Beiträge zunächst nicht einbezogen. Dadurch werden die Zahlungen für diese Gruppen nicht in die gewichteten Beiträge reingerechnet und somit auch der Anteil nicht gleichmäßig auf andere Gruppen verteilt.

 Anschließend werden die Gruppen abgerechnet, bei denen die monatliche Sonderabrechnung aktiviert ist. Die so ermittelten Beiträge werden separat von den anderen Beiträgen auf dem Finanzkonto gebucht.

## **Beitragsberechnung**

 Es ist wichtig zu verstehen, dass im Gegensatz zu anderen Programmen bei MGVO die Beiträge in einem Zwei-Schritt-Verfahren berechnet und abgerechnet werden. Das Verfahren wird ausführlich in dem Kapitel Workflow Beitragserhebung erläutert.

Beitragsberechnung

 In einem nächtlichen Programmlauf, dessen Starttag Sie in den allg. Parametern bestimmen, werden im ersten Schritt alle fälligen Beiträge errechnet und auf den Mitgliederkonten gebucht. Diese Buchungen können vor dem Termin durch die Funktion "Finanzen -> Simulationen -> Simulation Beitragsberechnung" geprüft werden. Abrechnungslauf (Lastschrifterstellung)

 Dieser zweite Schritt wird im Anschluss an die Beitragsberechnung ebenfalls automatisch ausgeführt. Dabei werden die negativen Salden der Mitgliederkonten durch Erstellung von Lastschriften und Gegenbuchungen automatisch entlastet. Da negative Salden durch unterschiedlichste Belastungen, also auch andere als Beiträge, zustande kommen können, kann bei der Entlastungsbuchung kein eindeutiger Verursachungsgrund mehr angegeben werden. Schritte der Beitragsberechnung

 Das System ermittelt monatlich an einem vorgegebenen Abrechnungstag, der in den allg. Parametern festgelegt ist, alle fälligen Beiträge der Mitglieder und bucht sie auf den Finanzkonten der Mitglieder. Wenn in den Mitgliederstammsätzen ein abweichender Abrechnungstag eingegeben wurde, wird zusätzlich an dem kleinsten der abweichenden Abrechnungstermine eine Beitragsberechnung durchgeführt, so dass bei diesen Mitgliedern ein Beitrag zur Abrechung zur Verfügung steht. Unter Listen -> allgemeine Listen finden Sie eine Liste mit allen Mitgliedern, bei denen abweichende Abrechnungstermine eingegeben wurden.

Zu dem Thema finden Sie auch mehrere Videotutorien.

Bei der Berechnung und Abrechnung wird wie folgt vorgegangen:

 - Im Mitgliederstammsatz wird überprüft, ob ein einmalig zu zahlender Betrag fällig ist. Falls ja, wird dieser Betrag auf das Finanzkonto gebucht und das Bezahlt-Kennzeichen gesetzt.

 - Es wird der Status der Gruppenzuordnung überprüft. Wenn dieser "passiv" ist, wird kein Beitrag erhoben, auch nicht für die Gruppe "Passiv".

 Der Gruppenstatus "passiv" bedeutet, dass das Mitglied der Gruppe zwar noch zugeordnet ist, jedoch unabhängig von der eingestellten Beitragsgruppe keinen Beitrag zahlt.

 - Pro Gruppe wird das "berechnet-bis" als Basis zur Berechnung verwendet. Wenn das Gruppeneintrittsdatum vor dem "berechnet-bis" Datum liegt, wird ab dem Gruppeneintrittsdatum berechnet. In den allg. Parametern kann eine Verzögerung der Beitragsberechnung eingestellt werden, die bei nicht-monatlicher Zahlung berücksichtigt wird. Die Verzögerung legt fest, dass nicht am Anfang der neuen Abrechnungsperiode (Viertel-/Halbjahr oder Jahr) die Beiträge erhoben werden, sondern erst x Monate nach Periodenbeginn.

 - Es wird das Periodenende ermittelt, bis zu dem das Mitglied zu zahlen hat. In Abhängigkeit der Zahlweise kann dies das Ende des Monats, des Vierteljahrs, des Halbjahres oder des Jahres sein.

 Bei Jahresbeiträgen wird mit Hilfe des eingestellten ersten Monats des Geschäftsjahres (allg. Parameter) der Anfang und damit das Ende des Geschäftsjahres und der zu berechnenden Periode ermittelt.

 - Es wird aus dem Anfangs- und Endtermin die Anzahl Monate berechnet, die das Mitglied zu bezahlen hat. Wenn das Mitglied während des Monats beigetreten ist, wird der laufende Monat nur dann berechnet wenn mehr als 15 Tage, also etwas die Hälfte des Monats, noch übrig bleibt, der Eintritt also in der ersten Hälfte stattgefunden hat. Bei Mitgliedern, die nachträglich erfasst werden und nachträglich einen vollen Periodenbeitrag zahlen sollen, muss darauf geachtet werden, dass die Datumsfelder auf den Anfang der Berechnungsperiode gesetzt werden.

 - In Abhängigkeit der Zahlweise wird der zu zahlende Betrag pro festgelegtem Zeitraum (Monatl. viertelj, usw.) gelesen. Die Beträge müssen ja nicht unbedingt zeitproportional sein, Näheres siehe Tarife. Insbesondere für

Fördervereine wurde die Möglichkeit geschaffen, individuelle Jahresbeiträge im Mitgliederstammsatz zu hinterlegen.

- Der Beitrag wird aus Zeit und Beitrag pro Zeit errechnet und auf dem Finanzkonto gebucht.

 - Die Gruppen mit monatlicher Sonderabrechnung werden nun separat abgerechnet. Dabei werden auch nachträglich zu berechnende Beiträge ermittelt und gebucht. Beispielsweise triit ein Mitglied in eine solche Gruppe bereits im Vormonat ein. Das System ermittelt als erstes Datum den 1. des Vormonats und als Periodenende den letzten Tag des laufenden Monats.

Beispiele:

- Monatliche Abrechnung, Gruppeneintritt des neuen Mitglieds am 18.4.

 Beim Abrechnungslauf im Mai wird nur der Juni-Beitrag für das Mitglied erhoben, da vom Monat April bereits weniger als 15 Tage übrig war.

 - Jährliche Abrechnung, 1. Monat des Geschäftsjahres: Mai, Eintritt eines neuen Mitglieds am 24.7., das Mitglied soll den vollen Jahresbeitrag bezahlen

 Lösung: das Zahlungs-ab Datum wird auf den 1.5. gesetzt. Das System berechnet automatisch bei der Erfassung des Mitglieds das "Berechnet-bis"-Datum 30.4.

 Bei der Berechnung wird das "bezahlt-bis" Datum wird neu auf den 31.4. des Folgejahres gesetzt. Die Konten werden jeden Monat auf fällige Beträge geprüft.

 - Jährliche Abrechnung, Abrechnungsmonat Juli, Eintritt eines neuen Mitglieds am 19. Juni Ohne weitere Angaben setzt das System das Eintrittsdatum und den Gruppeneintritt auf das Tagesdatum der Erfssung, also muss das Eintrittsdatum bei einer Erfassung nach dem 19. Juni eingegeben werden. Vom Monat Juni ist weniger als 15 Tage übrig, so dass das System den Monat nicht mehr berücksichtigt, dem Mitglied wird der Jahresbeitrag des Folgejahres berechnet, was gleichbedeutend mit einem Eintritt am 1. Juli wäre.

- Jährliche Abrechnung, Geschäftsjahr vom 1.1.-31.12., Beitragserhebung erst im Mai.

 Aus der Erfahrung der vergangenen Jahre werden die Beiträge am 14. des Monats eingezogen, da die meisten Mitglieder des Vereins erst dann über ausreichend Kontodeckung verfügen. Der Abrechnungstag wird somit auf 14 gesetzt.

 Historisch bedingt wird der Jahresbeitrag, der eigentlich im Januar fällig wird, im Mai nach der Hauptversammlung erhoben. In den Parametern wird der erste Monat des Geschäftsjahres auf Januar gesetzt, um Abgrenzungsproblematiken in der Buchhaltung zu umgehen. Als Berechnungsverzögerung werden vier Monate eingegeben, so dass das System am 14. Mai die Jahresbeträge berechnet und bucht. Im Februar nachträglich eingegebene Neuzugänge des Vorjahres mit abzurechnenden Beiträgen des Vorjahres werden am 14. März vom System trotzdem bis Ende der letzten Periode, also 31.12. Vorjahres, berechnet und gebucht.

- Vierteljährliche Abrechnung, Einzug der Beiträge zur Mitte des Quartals

 Der Abrechnungstag wird auf Mitte des Monats, also auf den 15. festgelegt, die Berechnungsverschiebung auf einen Monat, so dass in Summe ca. 6 Wochen nach Periodenbeginn die Beitragserhebung stattfindet.

# **Beitragskontrolle**

 Im Kapitel Beitragsberechnung wird ausführlich erklärt, wie die periodische Beitragsberechnung und die anschließende Abrechnung der Konten stattfindet.

 Zusammenfassend kann man festhalten, dass parametergesteuert monatlich ein Beitragsberechnungslauf zur Ermittlung zu fälliger Beiträge stattfindet. Die fälligen Beiträge werden als Sollbeträge auf die Mitgliederkonten gebucht.

 Im zweiten Schritt, der am gleichen Tag anschließend stattfindet, werden alle Mitgliederkonten mit negativen Salden ausgeglichen, wenn bei dem Mitglied das Lastschrifteinzugsverfahren vereinbart wurde. Beide Läufe werden maschinell gestartet und finden Nachts statt.

### Simulationen

 Um das Ergebnis der Beitragsberechnung zu kontrollieren, bevor der eigentliche Lauf stattfindet, sollten Sie, insbesondere, wenn Sie gerade mit dem Beitragseinzug durch MGVO angefangen haben, mit Hilfe der **Beitragssimulation** kontrollieren.

 Es werden die selben Berechnungsschritte wie bei der echten Beitragsberechnung durchlaufen, es findet zunächst jedoch keine Buchung statt.

 Zu diesem Zeitpunkt lassen sich die damit verbundenen, wichtigen Daten leicht korrigieren. Dies betrifft insbesondere das "berechnet-bis" Datum der Gruppenzuordnungen im Mitgliederstammsatz.

#### Korrektur

 Wie bereits in den FAQ, Frage 18 erläutert, lassen sich auch nach einer gelaufenen Beitragsberechnung und Abrechnung noch Korrekturen an der Abrechnung und damit an den SEPA-Dateien duchführen.

 Hierzu löschen Sie unter "Finanzen -> Finanzlisten -> Liste Sammelbuchungen" die letzte Sammelbuchung. Dabei werden die Ausgleichsbuchungen der Mitgliederkonten gelöscht und damit ihre zugesandte SEPA-Datei irrelevant. Im zweiten Schritt korrigieren Sie in den Mitgliederkonten jetzt die Datenschiefstände. Korrekturen in den Mitgliederstammsätzen werden natürlich erst beim nächsten Beitragsberechnungslauf berücksichtigt. Nur Korrekturen in den Mitgliederkonten können in einem neuen Abrechnungslauf berücksichtigt werden. Diese vorgenommenen Korrekturen prüfen Sie jetzt mit der **Abrechnungssimulation**. Wenn nun alle Daten korrekt sind, starten Sie die **manuelle Abrechnung** unter "Finanzen -> Mitgliederabrechnung -> Manuelle Abrechnung (Kontoeinzug)". Sie erhalten neue SEPA-Dateien, die Sie jetzt bei der Bank (online) einreichen können.

# **Kontenabrechnung**

# **SEPA-Check**

eck

 Um gültige SEPA-Dateien mit der Simulationsfunktion "Finanzen -> Simulationen -> Simulation Abrechnung (Kontoeinzug)" oder der manuellen Abrechnungsfunktion "Finanzen -> Mitgliederabrechnung -> Manuelle Abrechnung (Kontoeinzug)" zu generieren, müssen einige Voraussetzungen im System geschaffen werden.

## Vereinskontodaten

Natürlich müssen die eigenen Kontodaten und Vereinsname gepflegt sein.

### SEPA Umdeutungsdatum

 Bei der Umstellung von DTAUS auf SEPA erlaubte der Gesetzgeber, dass die alten Genehmigungen zum Kontoeinzug übernommen werden konnten. Das Datum dieser Übernahme muss dokumentiert sein, falls nicht für jedes Mitglied ein eigenes Dateum zur Mandatserteilung eingepflegt worden ist. Aus dem Umdeutungsdatum wird automatisch das Mandats-Erteilungsdatum abgeleitet.

## Ersteinzugsdatum

 Das ist das Datum, an dem der Verein das erste Mal per SEPA Lastschriften eingereicht hat. Es ist in Deutschland nicht mehr notwendig, zwischen Erst- und Folgeeinzug zu unterscheiden. Das Datum hat dadurch an Wichtigkeit verloren. Es ist allerdings nicht sichergestellt, ob das Datum bei einer Bank noch abgeprüft wird.

## Zusatztext Lastschrift

 Es wird ampfohlen, einen Standardtext einzusetzen, in dem auch die Mandats-ID des Mitglieds und die Gläubiger-ID des Vereins enthalten sind. In der Beschreibung der Parameter ist ein Beispieltext aufgeführt.

## SEPA Gläubiger-ID

 Die Gläubiger-ID des Vereins ist zwingend notwendig. Unter "System -> IBB Solutions Kontakt -> Zentrale Rechnungsdaten" kann diese gepflegt werden.

### Mitglieder-Bankdaten

 Mit Hilfe der Funktion "Finanzen -> Mitgliederabrechnung -> Kontenfehlerliste" können alle Mitglieder überprüft werden, bei denen Lastschriftzahlung aktiviert worden ist. Wenn ein formaler Fehler bei der Bankverbindung vorliegt, wird das jeweilige Mitglied vom Lastschriftlauf ausgeschlossen. Ein Fehler in der Kontenprüfung kann u.U. bei der Zweitprüfung durch die Bank zurück gewiesen werden.

# **Kontoprüfung**

IBAN-Prüfung

 Der prinzipielle Aufbau von einer IBAN kann beispielsweise bei Wikipedia nachgelesen werden. MGVO prüft zunächst die ersten beiden Stellen (Ländercode). Falls hier ein Fehler auftaucht, erhalten Sie den Fehler "IBAN Aufbau nicht korrekt".

 Mit dem Ländercode wird in der Datenbank ermittelt, wie der IBAN-Aufbau und die Länge der IBAN des entsprechenden Landes zu sein hat. Beides wird geprüft und im Fehlerfall gemeldet.

### Bankenverzeichnis Deutschland, Schweiz, Österreich

 Die Zentralbanken der genannten Länder veröffentlichen regelmäßig Verzeichnisse ihrer Banken. Somit sind jeweils der Aufbau der IBAN und die BLZ bzw. entsprechende Banknummer ableitbar. MGVO kann somit den Namen der Bank automatisch ermitteln und zeigt diesen zusammen mit dem SWIFT-Code (BIC) an.

## Kontoprüfung Deutschland

 Für jede Bank in Deutschland ist darüber hinaus ein Prüfverfahren festgelegt, mit dem man die Kontonummern auf ihre Gültigkeit hin untersuchen kann. Diese Prüfungen laufen bei der Datenerfassung automatisch ab und Sie werden durch entsprechende Warnhinweise auf mögliche Fehler aufmerksam gemacht.

# **Kontenfehlerliste**

 In der Liste werden alle Bankkonten von Mitgliedern aufgeführt, die fehlerhaft sind. Folgende Prüfungen werden durchgeführt:

### - Bankleitzahlen-Prüfung

 Die Bundesbanken von Deutschland, der Schweiz und Österreich veröffentlichen regelmäßig die Listen aller gültigen Bankleitzahlen. Diese Listen werden nach Veröffentlichung i.d.R. quartalsweise in die MGVO Datenbank übernommen. MGVO prüft auf Existenz der Bankleitzahlen, liest aus der Dankenbank den Banknamen und das zugehörige Prüfzifferverfahren.

#### - Prüfzifferverfahren

 In den Kontonummern der meisten deutschen Banken befinden sich Prüfziffern. Die vorhandenen ca. 300 verschiedenen Prüfzifferverfahren werden durch die Banken selbst festgelegt und durch die Bundesbank zentral publiziert. In MGVO sind diese Prüfzifferverfahren programmiert, so dass ein Prüfzifferfehler entdeckt und angezeigt wird.

#### - IBAN Prüfziffertest

 In den IBAN sind nach der Landeskennung eine zweistellige Prüfsumme enthalten. MGVO prüft die Korrektheit dieser Prüfsumme. Da die IBAN in jedem Land anders aufgebaut ist, werden die wichtigsten Länder in Europa durch die IBAN-Generierung abgedeckt.

Falls es hier zu Fällen kommt, die nicht abgedeckt sind, bitte eine Supportmeldung an IBB Solutions senden.

#### - IBAN Generierungsprüfung

 Einige Banken haben ein IBAN-Berechnungsverfahren definiert (IBAN-Regel), um IBAN aus einer gegebenen BLZ und Konto zu errechnen. Es gibt allerdings Fälle, bei denen sich die Banken selbst nicht an diese Generierung halten und damit diesen Regeln widersprechen. Die betroffenen IBAN sind trotzdem formal korrekt.

 In der Kontenfehlerliste werden diese IBAN mit dem Vermerk "IBAN Generierung abweichend" gekennzeichnet. Das Lastschriftverfahren kann trotzdem mit den gegebenen IBAN durchgeführt werden.

# **Datenträgeraustausch**

 In Europa wurde das SEPA-Verfahren für Überweisungen und Lastschriften ab 2014 verpflichtend eingeführt. Zur SEPA-Einführung haben wir ein eigenes Kapitel zusammengestellt.

 In MGVO wird die sog. Basislastschrift verwendet. Es entspricht der SEPA-Version pain.008.001.02. Die in MGVO verwendete SEPA-Version für Überweisungen ist pain.001.001.03.

 Die Eillastschrift wird derzeit nicht unterstützt. Die längere SEPA-Frist bei der Basislastschrift kann aber durch veränderte Abrechnungsparameter (Abrechnungstag) kompensiert werden.

# **Abrechnungsverfahren**

 Das automatisierte Abrechungsverfahren, das am jeden Monats am eingestellten Stichtag (s. allg. Parameter) automatisch gestartet wird, läuft in zwei Schritten ab:

- Beitrags-Berechnungsverfahren

 Es werden alle Mitgliedsstammsätze gelesen und ermittelt, ob eine Fälligkeit des Mitgliedsbeitrags vorliegt. Aus diesem Grund ist das "berechnet bis" Datum des Mitgliederstammsatzes ein Pflichtfeld. Die errechneten Summen werden auf den einzelnen Mitgliederkonten gebucht.

 Wenn ein abweichender Abrechnungstag bei einem Mitglied eingestellt wurde, verschiebt sich der Beitragsberechnungstag auf diesen früheren Termin.

- Erstellung der Lastschriften per Datenträgeraustauschverfahren

 Direkt nach Abschluss der Beitragsberechnungen werden alle Mitgliederkonten geprüft, ob ein negativer Saldo vorliegt. Falls dies der Fall ist und Lastschriftverfahren eingestellt ist, wird eine Lastschrift erstellt.

 Das Ergebnis des zweiten Programmlaufs ist eine Liste der Lastschriften und eventuell auch aufgetretener Fehler und eine Datei mit den Lastschriften in elektronischer Form (SEPA). Das Ergebnis wird dem Kassenwart automatisch per E-Mail zugesandt.

Der zweite, also der Abrechnungsschritt zum Ausgleich der Konten, kann auch manuell gestartet werden.

# **(Manuelle) Abrechnung**

 Das Abrechnungsprogramm ist in der Anwendung doppelt vorhanden: zum einen gibt es die automatische Abrechnung, die jeden Monats automatisch angestoßen wird, zum anderen lässt sich die Abrechnung individuell zu jedem beliebigen Zeitpunkt starten. Die automatische Abrechnung erfolgt an einem einstellbaren Stichtag (Abrechnungstag) jeden Monats. Der Stichtag lässt sich in den allg. Parametern einstellen.

 In beiden Fällen werden alle Mitgliederkonten auf negative Salden überprüft und, wenn das Lastschriftverfahren vereinbart ist, Datenaustauschsätze zum automatisierten Lastschrifteinzugsverfahren erzeugt. Die Datenaustauschsätze liegen dann im SEPA-Format vor und können in die meisten Online-Zahlungsprogramme, wie beispielsweise Quicken oder Starmoney, oder in die Online-Portale der Banken importiert werden.

 Das Ergebnis des Zahlungslauf, die Auflistung aller enthaltenen Mitgliedsbeträge, aber auch ggf. anderer Beträge, wird in Form eines PDF-Dokuments erstellt und zusammen mit den Datenaustauschsätzen per E-Mail an die Adresse des Kassenwarts gesendet. In der Begleit-E-Mail werden Summen ausgewiesen, die sich durch die unterschiedlichen Buchungsvorgängen ergeben. So können in einer Sammellastschrift beispielsweise auch Veranstaltungskarten abgerechnet worden sein.

Die E-Mail Adresse des Kassenwarts ist bei den allg. Parametern einstellbar.

 Während des Zahlungslaufes summiert das System die bearbeiteten Werte in Summenfelder. Die Summenfelder sind Bestandteil der Vorgangseinstellungen.

# **Selektive Gutschriften**

 Um Mitglieder überschüssiges Guthaben auszuzahlen bzw. Auslagen über das Mitgliederkonto zu erstatten, gestattet die Guthabenfunktion die Selektion der zu tätigenden Guthaben und Erstellung der Transferdateien zum bargeldlosen Transfer.

 Als Verwendungszweck wird ohne weitere Angaben "Gutschrift aus dem Mitgliederkonto" und der Vorname des Mitglieds verwendet. Alternativ kann das Feld "Zusatztext" individuell gefüllt werden, um dem Empfänger einen genau zu spezifizierenden Text mitzugeben. Der Vorname de Mitglieds wird immer ergänzt.

Es wird die SEPA-Datei erstellt und an den Kassenwart gesendet.

Durch eine Buchung wird das Mitgliederkonto gleichzeitig ausgeglichen.

# **Selektive Lastschriften**

 Mit dieser Funktion selektieren Sie alle Konten, die einen negativen Saldo ausweisen und sind in der Lage einzelne Konten zu selektieren, um sie dann ausgleichen zu können.

 Hierbei wird eine Ausgleichsbuchung im Mitgliederkonto vorgenommen und die Dateien für den bargeldlosen Geldtransfer (SEPA) erzeugt und an den KLassenwart zugesandt.

 Hinweis: Im Gegensatz zu der automatischen oder manuellen Abrechnung wird kein detaillierter Abbuchungszweck generiert, sondern als Zweck "Ausgleich des Mitgliederkontos" angegeben. Das Mitglied ist ggf. über anderem Weg über den Zweck der Abbuchung zu informieren.

# **SEPA-Einführung**

#### Externe Lektüre

 Es wurden von verschiedenen Bankinstituten Lektüren veröffentlicht, welche das Verfahren und und die Einführung des Verfahrens beschreiben. Sie finden hier eine kleine Auswahl dieser Dokumente:

- Deutsche Bundesbank: Dokument speziell für Vereine
- Sparkasse: Firmenlastschriften
- Commerzbank: SEPA-Einführung bei Spendenorganisationen

#### Gläubiger-ID

 Um das SEPA-Verfahren nutzen zu können, muss eine sog. Gläubiger-Identifikationsnummer bei der Deutschen Bundesbank oder einer anderen Zentralbank beantragt werden. Dies geschieht in einem Online-Verfahren. Die so erhaltene Nummer wird in den zentralen Rechnungsdaten ("System -> IBB Solutions Kontakt -> Zentrale Rechnungsdaten") eingetragen. Ab diesem Zeitpunkt generiert MGVO gültige XML-Dateien, die in den Onlinebanking-Programmen oder über die Webzugänge der Banken eingereicht werden.

### Beantragung bei Ihrer Hausbank

 Setzen Sie sich mit Ihrer Hausbank in Verbindung und beantragen Sie die Teilnahme am SEPA-Verfahren. Diskutieren Sie auch die technische Plattform zur Übertragung der Daten. Eine Einreichung per Diskette wird es nicht mehr geben. Ihre Bank stellt Ihnen entweder einen Online-Zugang zur Verfügung oder Sie verwenden eine Banking-Software, die das SEPA-Verfahren unterstützt und an das Rechenzentrum der Bank per Internet die Daten überträgt.

#### IBAN Verwendung

Der wesentliche Vorteil des SEPA-Verfahrens ist die internationale Nutzbarkeit im EU-Raum.

 Bei Mitgliedern, die ein ausländisches Konto haben, kann die IBAN direkt eingegeben werden. Das System erkennt automatisch das Land des Kontos und leitet daraus das Konto und BLZ ab, sofern es sich um Konten in Deutschland, Österreich und der Schweiz (DACH) handelt.

 Wenn BLZ/Kontonr. eingegeben werden, generiert MGVO automatisch eine IBAN, sofern es sich um DACH-Konten handelt. Bei der Eingabe von deutschen Kontendaten findet zusätzlich automatisch eine Prüfung der Kontonummer nach dem Prüfzifferverfahren statt.

 Kontodaten aus anderen Ländern geben Sie direkt als IBAN ein, das System erkennt, dass keine Bankinformationen in der Datenbank abgelegt sind und öffnet das "BIC"-Feld für eine manuelle Eingabe.

 In der SEPA-Anfangszeit werden BLZ, Kontonr. und IBAN/BIC parallel verwendet, zukünftig wird die IBAN alleine ausreichen.

### Datenkontrolle

 Kontrollieren Sie unbedingt Ihren Mitgliederbestand mit Hilfe der "Finanzen -> Mitgliederabrechnung -> Kontenfehlerliste".

 Für alte, auslaufende Bankleitzahlen wurden keine BICs seitens der Bundesbank vergeben, somit können daraus keine SEPA-Lastschriften generiert werden. Diese Bankverbindungsdaten müssen rechtzeitig vor 2014 ersetzt werden, sonst können keine Einzüge von diesen Konten gemacht werden.

 In MGVO wird die IBAN automatisch nach dem Standardverfahren generiert. Dies ist ein komfortables Hilfsmittel, deren Korrektheit seitens IBB Solutions nicht garantiert werden kann. Es gibt eine Reihe von Sonderregeln für Spezialkonten, die eine abweichende IBAN zur Folge haben. Diese Sonderkonten werden derzeit nicht bei der Generierung berücksichtigt, da es sich um Spenden- und andere Sonderkonten von Großorganisationen handelt, die als Mitgliederkonten normalerweise keine Rolle spielen. Im Zweifelsfall ist die korrekte IBAN beim Mitglied zu erfragen.

## Mandatsverwaltung

## Mandatsreferenz

 Als Mandatsreferenz wird bei den Mitgliedern die Mitgliedsnummer und das vorangestellte Kürzel "mg" verwendet, also z.B. "mg4711" für das Mitglied mit der Mitgliedsnummer "4711". Bei Änderung der Kontoverbindung generiert MGVO automatisch eine neue Mandatsreferenz durch Anhängen von laufenden, dreistelligen Nummern, z.B. mg1234.001.

## Datum der Mandatserteilung

 Das Datum der Mandatserteilung muss dokumentiert werden. Dies ist bei Eintritten im Verein i.d.R. das Eintrittsdatum. Dies wird auch von MGVO verwendet, falls keine andere Angabe gemacht wurde.

Weiterhin kann das Datum der Mandatserteilung in einem eigenen Feld eingetragen werden.

 Die dritte Möglichkeit ergibt sich aus Vereinen die bisher per DTAUS-Verfahren die Lastschriften eingezogen haben. Hier wird es gestattet die bisherige Einzugsermächtigung in ein SEPA-Mandat umzudeuten. Das geschieht durch eine Ankündigung an die Mitglieder (Prenotification, siehe weiter unten). Das Datum der Ankündigung ist als Umdeutungsdatum im System in den Finanzparametern zu dokumentieren.

 Das Datum der Mandatserteilung ist demnach nur einzutragen, wenn sich die Bankverbindung des Mitglieds während seiner Mitgliedschaft ändern sollte.

Vorinformation an die Mitglieder (Prenotification)

 Vor dem ersten Einzug per SEPA-Verfahren sind die Mitglieder vor der Abbuchungen zu informieren. Dies wird Prenotification genannt.

Prenotification für neue Mitglieder

 Diese Prenotification muss vor jeder Einmallastschrift und einmalig bei regelmäßigen Lastschriften bei der Umstellung auf das SEPA-Verfahren gemacht werden.

 Dies erreichen Sie z.B. durch den Versand von Eintrittsbriefen, in denen die notwendigen Angaben, also Gläubiger-ID, Mandatsreferenznr., Beitragshöhe, Datum der nächsten Lastschrift und Angaben über die Wiederholung (Zahlweise) gemacht werden müssen.

 In den "System -> Basiseinstellungen -> Allg. Parameter", Finanzparametern finden Sie das Feld "Zusatztext Lastschrift", in das Sie díesen Ankündigungstext einfügen können. Bitte beachten Sie dazu die spezifische Dokumentation.

Prenotification für bestehende Mitglieder

 Die Form dieser Ankündigung ist nicht vorgeschrieben, was Ihnen die Wahl des Mediums überlässt. Fristen der Prenotification

 Die Prenotification muss 14 Tage vor dem Einzugstermin stattfinden. Da dies jedoch nicht unbedingt mit dem kommenden Abbuchungstag in MGVO harmoniert, sollten Sie eine abweichende Prenotification-Zeit auf dem Mitgliedsantrag als Vertragsbestandteil bekannt geben. Die Zeit kann so auf zwei Tage reduziert werden. Die Prenotification ist eine rechtliche Anforderung, die durch die Banken nicht geprüft wird, sie hat deshalb keine Auswirkung auf die technische Durchführung der Lastschrift.

## Platzhalter für die MGVO-Nachrichten

 Sie erhalten alle notwendigen Daten als Variable für Ihre Nachrichten. Für das SEPA-Verfahren relevante Variablen sind:

```
- BLZ: \lthlz>
```
- Konto: <konto>
- IBAN: <iban>
- $-BIC: <$ bic $>$
- Bankname: <br/>bankname>
- SEPA Gläubiger-Identifikationsnummer: <sepa\_cdid>
- SEPA Mandatsreferenz: <sepa\_mndid>
- Nächster Abbuchungstermin (Lastschrift): <nextlsdat>
- Zahlweise (Langtext): <zahlweise\_lt>

## Einreichungsfristen

 Bei der Einreichung der Erstlastschrift ist eine Frist von sechs Arbeitstagen (fünf Tage laut SEPA-Regularien plus ein Tag Banklaufzeit) und bei der Einreichung einer Folgelastschrift von drei Arbeitstagen (zwei Tage laut SEPA-Regularien plus ein Tag Banklaufzeit) einzuhalten ist. Damit ist die Zeit zwischen der Einreichung und der Kontenbelastung und damit auch Gutschrift gemeint. Sie erhalten also Ihr Geld immer mit einer Verzögerung von mindestens drei Tagen.

 Ab der automatischen Generierung der Lastschriften und damit auch der SEPA XML-Datei(en) läuft diese Frist. MGVO addiert diese Frist also auf das Einreichungsdatum. Um die Frist jedoch einzuhalten muss am Generierungstag die Datei auch eingereicht werden.

 Beispiel 1: Sie haben den 16. eines Monats zur Generierung der Lastschriften eingestellt. Am 16. (Beispiel Dienstag) wird die SEPA XML-Datei generiert, das System addiert drei Arbeitstage (Beispiel Folgelastschrift) dazu, um das Valuta-Datum zu ermitteln. Sie reichen die Datei am gleichen Tag ein, die Gutschriften erfolgen am 19. (Freitag). Beispiel 2: Sie haben auch den 16. eingestellt. Diesmal ist das ein Samstag. MGVO errechnet nun als Gutschrifttag den Donnerstag, den 21. Sie reichen am Montag, den 18. die Datei ein und am 21. werden die Beträge gutgeschrieben.

 Um hierfür etwas mehr Zeit zu gewinnen, haben wir den Parameter "Zusätzliche SEPA-Vorlaufzeit" eingeführt, der in den Finanzparametern eingebbar ist.

 Wenn Sie dort z.B. zwei Tage eingeben, erhalten Sie Ihre Gutschriften zwar zwei Tage später, jedoch haben Sie auch zwei Tage mehr Zeit für die Einreichung.

 Eine ungültig gewordene SEPA-Datei kann von Ihrer Bank abgewiesen werden. In MGVO gehen Sie auf "Finanzen -> Finanzlisten -> Liste Sammelbuchungen", löschen die betroffene Sammelbuchung und lösen eine "Finanzen -> Mitgliederabrechnung -> Manuelle Abrechnung (Kontoeinzug)" aus. Damit erhalten Sie erneut eine SEPA-Datei zur Einreichung, die allerdings wieder mit einer Verzögerung der Gutschriften verbunden ist.

## Erst- oder Folgelastschrift

 Aus Bankkreisen wurde uns mitgeteilt, dass die deutschen Banken die Unterscheidung zwischen Erst- und Folgelastschriften nicht treffen und dies auch nicht gepfüft wird. Damit möchte man diesen Nachteil gegenüber dem alten DTAUS-Verfahren minimieren. In anderen SEPA-Ländern, wie z.B. Österreich, wird diese Unterscheidung jedoch getroffen und geprüft. Aus diesem Grund können Sie in den Finanzparametern einstellen, ob das System diese Unterscheidung bei der Erstellung von SEPA-Dateien treffen soll.

 Wenn das System die Unterscheidung zwischen Erst- und Folgelastschrift treffen soll, wird folgenden Verfahren angewandt:

 Zunächst tragen Sie in den Finanzparametern das Datum ein, an dem Sie Ihre erste SEPA-Sammellastschrift vom System generieren lassen. Das System prüft zukünftig mitgliedersweise, ob bereits eine SEPA-Lastschrift stattgefunden hat oder nicht. Es werden daraufhin zwei SEPA-XML-Dateien mit unterschiedlichen Vorlaufzeiten generiert. Neumitglieder landen somit in der Erstlastschrifendatei, die älteren Mitglieder in der Folgelastschriftdatei. Dieser erste Termin für die SEPA-Lastschrift muss identisch sein mit dem Abrechnungstag, den Sie in den Beitragsparametern festgelegt haben, ergänzt als vollständiges Datum.

 Beispiel: Abrechnungstag: 6., Sie tragen dann den 6.12.2013 als ersten SEPA-Abrechnungstag ein, wenn Sie ab Dezember 2013 mit SEPA anfangen.

# **Simulationen**

# **Abrechnungssimulation**

 Die Funktion gestattet zur Kontrolle die Generierung der Datenaustauschdatei im Format SEPA. Zeitliche Basis der Abrechnung ist der aktuelle Monat.

Was passiert bei der Abrechnung?

Der Abrechnungslauf prüft alle Mitglieder-Finanzkonten auf einen negativen Saldo und auf die Zahlweise

"Lastschrift". Wenn beides gegeben ist, wird das Konto durch eine Buchung des Typs "Kontoausgleich" ausgeglichen und eine Lastschrift erstellt. Es werden keine Mitgliedsbeiträge errechnet und gebucht. Die eigentliche Abrechnung wird jeden Monat am Abrechnungstag automatisch durchgeführt und es wird das Ergebnis in Form einer Mail an die Mailadresse des Kassenwarts geschickt.

Was passiert bei der Simulation?

 Es ist die gleiche Vorgehensweise wie bei der "echten" Abrechnung mit dem Unterschied, dass die Mitgliederkonten nicht entlastet werden und die generierte SEPA-Datei nicht zum Einzug verwendet werden sollte. Sie dient nur zur Prüfung mit Hilfe von Checkprogrammen z.B. der Banken oder anderen Banking-Programmen.

# **Beiträgeberechnung**

 Das Programm dient in erster Linie als Hilfe zur Überprüfung der Stammdatenqualität der Mitgliedersätze und zur Korrektur von Einzelsätzen. Da die Beiträgeberechnung mehrere Datumsangaben zur Ermittlung des Berechnungszeitraums berücksichtigt, ist die Korrektheit aller Angaben schwer manuell zu überprüfen.

Was passiert bei der Beitragsberechnung?

 Bei der Beitragsberechnung werden alle fälligen Beiträge errechnet und auf den Finanzkonten der Mitglieder gebucht.

## Wann erfolgt die "echte" Berechnung?

 In den allg. Parametern ist der Standard Abrechnungstag hinterlegt. Jeden Monat erfolgt an diesem Tag im Monat ein Abrechnungslauf. Die Selektion der Mitglieder und die Beitragsberechnung ist in der Verfahrensdokumentation nachzulesen. Die vollständige, "echte" Beitragsberechnung kann nicht manuell ausgelöst werden. Wenn aus einem bestimmten Grund die Abrechnung wiederholt werden muss, kann dies durch Setzen des Abrechnungstags auf einen Tag in der Zukunft durchgeführt werden. Jeden Tag um 3:oo Uhr lauft der Berechnungslauf automatisch. Nach dem Berechnungslauf läuft direkt anschließend der Abrechnungslauf, in dem die Konten durch Lastschriften entlastet werden.

## Was macht die Simulation?

 Der Simulationslauf berechnet die Beiträge, die an dem eingegebenen Stichtag als fällig berechnet und gebucht werden würden. Die Beträge werden jedoch nicht auf den Finanzkonten gebucht, solange nicht der nächste Schritt zum Buchen der Einzelsätze ausgelöst wird. Dementsprechend enthält auch eine Abrechnungssimulation keine Beiträge, wenn sie nach einer Beitragssimulation ausgefürt wird.

## Vorgehensweise

 Um den kommenden Abrechnungslauf realitätsnah zu simulieren ist also als Simulationsdatum der Abrechnungstag des nächsten Monats einzugeben. Ein beliebiges Datum ist jedoch möglich, insbesondere um Fehlberechnungen vergangener Abrechnungsperioden zu korrigieren.

 Beispiel: Die Mitglieder Ihres Vereins zahlen einen Jahresbeitrag. Das Geschäftsjahr geht von Januar bis Dezember, es wird jedoch erst im Februar eine Beitragserhebung durchgeführt. Als Standard-Abrechnungstag ist der 5. jeden Monats eingestellt (alles Einstellungen in den allg. Parametern).

 Die Mitgliederstammsätze sollten somit ein vorgegebenes "berechnet-bis"-Datum "31.12.jjjj" (jjjj = aktuelles Jahr) haben. Um nun die nächste Beitragsberechnung realitätsnah zu simulieren, muss das Simulationsdatum auf "5.2.kkkk" (kkkk = Folgejahr) gesetzt werden.

## Unterschied zur Abrechnungssimulation

Bei der Abrechnungssimulation werden die aktuellen Salden der Mitglieder berücksichtigt, sie ist also immer auf den aktuellen Zeitpunkt bezogen und die Herkunft bzw. Zusammensetzung der Salden ist nicht relevant. Bei der Beitragssimulation ist die Fragestellung, wieviel Beitrag die Mitglieder zu einem bestimmten Zeitpunkt berechnet bekämen. Dies ist unabhängig von den Salden der Kontos.

# **Trainerabrechnung**

# **Abrechnungsprozess**

## Generelles Vorgehen / Ablauf

 Um den Aufwand der Betreuer zu erfassen und abzurechnen ist ein eigener Prozess im System geschaffen worden. Zunächst müssen alle Betreuer die Berechtigung erhalten die Betreuerabrechnung durchführen zu dürfen. Dies geschieht am einfachsten, indem eine Rolle "Betreuer" o.ä.verwendet und innerhalb dieser Rolle die Berechtigung eingetragen wird.

 Über die Benutzerstammsätze werden den Betreuern die Betreuerrolle (Eintrag eines Betreuernamens in den Stammsatz) zugewiesen, so dass dem System automatisch bekannt ist, für welche Gruppen Aufwand abgerechnet wird. In der Auswahl der Gruppen stehen auch nur diese zur Verfügung.

 Den Gruppen werden auf der anderen Seite Betreuer zugeordnet, so dass die Pflege der Aufwände nur für die eigenen Gruppen stattfinden.

 Es kann auch ein Betreuer für weitere Betreuer Zeiten erfassen und abrechnen. Hierfür muss eine Betreuerhierarchie aufgebaut werden. Alle Betreuer können die Zeiten der untergeordneten Betreuer pflegen.

 Im Betreuerstammsatz wird individuell der für den jeweiligen Betreuer gültigen KM-Satz und die Mehrwertsteuerpflicht eingetragen. Die Höhe der MWSt. wird aus den allgemeinen Parametern gelesen. Wenn im Betreuerstammsatz ein Standard-Stundensatz eingetragen wird, wird dieser in der Betreuerabrechnung automatisch übernommen und kann nicht mehr überschrieben werden.

 Wenn es die Notwendigkeit gibt, nur Belege und/oder Fahrtkilometer abzurechnen, kann eine negativer Stundensatz eingegeben werden. In diesem Fall wird ein Stundensatz von 0,- Euro in der Erfassung verwendet.

 Die Aufwände werden monatsweise im Regelfall durch die Betreuer selbst erfasst. Alternativ kann die Erfassung auch durch eine zentrale Person übernommen werden, die dann die Berechtigung zur Betreuerabrechnung benötigt, jedoch aber keiner Betreuerrolle zugewiesen wird. Dadurch wird der Betreuer, für den die Abrechnung erstellt wird, auswählbar.

 Die Ergebnisse können nach der Erfassung mittels des Ergebnisberichtes zusammengefasst als PDF-Dokument erstellt werden.

Abrechnungsprüfung

 Die Abrechnungsprüfung erfolgt i.d.R. durch einen Kassenwart oder einer Person mit ähnlicher Aufgabenstellung. Diese Person muss die Buchhaltungs-Änderungsberechtigung besitzen, um das Programm zur Auflistung der abzurechnenden Summenwerte aufzurufen. Dieses Programm gestattet es die abzurechnenden Beträge ähnlich wie in der Erfassung darzustellen und per Häkchen die Summen eines Betreuers und Monat zu genehmigen. Die einzelnen Abrechnungssätze sind dann als "genehmigt" gekennzeichnet und nicht mehr änderbar. Überweisungserstellung

Die Liste mit den den zu überweisenden Beträgen erstellt das Programm "Überweisungserstellung".

 Die zu überweisenden Beträge werden zeilenweise dargestellt und können einzeln selektiert werden. Durch Das Drücken des "Sichern"-Knopfes senden das System automatisch eine E-Mail mit der angehängten SEPA-Datei an den Kassenwart. In der SEPA-Datei sind alle Überweisungen enthalten, deren Beträge selektiert worden waren. Die SEPA-Datei kann nun einfach in ein gängiges Bankprogramm importiert und dort die Überweisungen ausgeführt werden.

 Falls es für einen bereits genehmigten Monat Korrekturen gibt, müssen diese als neue Sätze eingegeben werden. Leistungsbestätigung

 Für das vergangene Kalenderjahr wird durch diese Funktion eine Bestätigung für den Betreuer über die geleistete Arbeit ausgestellt. Die Bestätigung kann als PDF-Dokument erstellt werden und sie kann auch direkt als Brief oder E-Brief an den Betreuer versendet werden.

# **Statistik**

 Die Statistik zeigt in Tabellenform an, in welchem Monat von welchen Betreuern Leistungen abgerechnet worden sind.

Die Statistik dient zur Abschätzung der noch offenen Forderungen an den Verein.

## **Betreuerbonus**

 Das Werben von Mitgliedern kann durch ein Bonussystem unterstützt werden. Hierzu werden Bonussätze festgelegt, die eine prozentuale Beteiligung der Werber an den Mitgliedsbeiträgen beschreiben. Inbesondere bezahlte Betreuer, Trainer o.ä., die von vielen Mitgliedern profitieren, können so an einer aktiven Mitgliederwerbung beteiligt werden.

 Derzeit sind fünf Perioden vorgesehen, während dessen die Werber einen Prozentsatz der Mitgliedsbeiträge als Provision erhalten können. Das System ist so konzipiert, dass dies leicht auf weitere Perioden ausgedehnt werden kann. In jeder definierten Periode können so die Werber einen anderen Prozentsatz der eingegangenen Beiträge erhalten. Eine Periode ist derzeit als Jahr definiert.

 Des weiteren sieht das Provisionssystem eine Kaskadierung über mehrere Hierarchiestufen einer Organisation vor. Im Betreuerstammsatz wird der übergeordnete Betreuer eingegeben, so dass eine Kaskadierung über beliebig viele Stufen möglich ist.

# **Rechnungsstellung**

# **Artikelpflege**

 Zur Erstellung von Rechnungen werden immer wiederkehrende Rechnungspositionen als Artikel in der Datenbank abgelegt. Bei der Rechnungsschreibung können die Artikeldaten individuell verändert werden. Die Daten werden als Rechnungspositionen gespeichert und die Artikeldaten bleiben unverändert.

 Generische Artikel zur halbautomatischen Generierung von Veranstaltungsrechnungen Generische Artikel werden für alle gebuchten Karten aller Kategorien verwendet. Aus diesem Grund stehen Platzhalter zur Verfügung, um die Artikelbeschreibung universell zu gestalten.

Beispiel: "Seminar <eventname>, <preiskat>". Das wird in der Rechnung beispielsweise "Seminar Rock-n-Roll, Erwachsene". Neben den genannten Platzhaltern stehen noch <startdat> und <enddat> zur Verfügung. Registrierkasse Im unteren Bereich der Maske lässt sich der Artikel eines Kassenlayouts und dessen Kategorien zuordnen. Durch diese Zuordnung steht der Artikel der jeweiligen Registrierkassenanwendung zum Buchen zur Verfügung. Wenn bei der Layoutzuordnung ein Preis eingegeben wird, hat dieser Gültigkeit. Bleibt der Preis bei 0,00 hat der Standardpreis Gültigkeit.

# **Artikeltabelle**

 Zur weiteren Verarbeitung, zu Prüfzwecken und zum Export dient die Artikeltabelle, die alle Artikel als CSV-Datei exportiert.

Da die Tabelle auch zur Stammdatenkontrolle dient, ist der Menüpunkt nicht unter Listen zu finden.

# **Rechnungsschreibung**

 Die Rechnungserstellung ist eine Unterstützungfunktion für den Kassenwart. In vielen Fällen erbringen Vereine kostenpflichtige Leistungen an Externe, z.B.Vermietung von Hallen, Verkauf von Produkten im Sportbereich usw. Rechnungen von Geschäftspartnern werden nur zur Lastschriftgenerierung angeboten, wenn ein SEPA-Mandatsdatum eingegeben worden ist, um sicherzustellen, dass das Mandat ersteilt worden ist. Bei Mitgliedern muss entweder ein SEPA-Mandatsdatum eingegeben sein oder es wurde zentral in den Finanzparametern ein Umdeutungsdatum eingepflegt.

## Artikel

 Dieser wiederkehrende Prozess wird durch die Rechnungserstellung unterstützt, in dem immer wiederkehrende Leistungen als Artikel und wiederkehrende Kunden als Geschäftspartner abgespeichert und Rechnungen erstellt und ausgedruckt werden können. Rechnungen können alternativ auch an Mitglieder gestellt werden. Die referenzierten Artikelangaben können vollständig als Rechnungsposition überschrieben werden.

#### Gutschriften

 In den Rechnungsarten ist auch eine Gutschrift als Standard-Rechnungsart hinterlegt. Die Summen der Gutschriften können sowohl negativ, als auch positiv sein. In beiden Fällen werden die Gesamtsummen in der Rechnungsliste rot dargestellt und von der Gesamtsumme aller Rechnungen abgezogen.

#### Externe Rechnungsnummern

 MGVO vergibt beim Klicken auf das Selektions-Icon eine externe Rechnungsnummer aus dem Rechnungs-Nummernkreis. Der Nummernkreis werden über die Systemeinstellungen gepflegt.

### Positionsüberschriften

 In manchen Fällen ist es notwendig eine Reihe von Positionen mit einer Überschrift zu versehen. Hierfür muss ein Artikel als Platzhalter angelegt werden, dessen Daten nach dem Aufruf in der Rechnung vollständig überschrieben werden.

 Durch Herausnehmen der Mengeneinheit (leerer Wert) in der Rechnung wird automatisch die Positionsnummerierung ausgeschaltet und die Ausgabe der Beträge unterdrückt.

#### **Status**

 Mit den drei Status sind auch Aktionen verbunden. Zunächst ist die Rechnung im Status "offen". Es können alle Änderungen vollzogen werden. Wenn der Status "geliefert" gesetzt wird, überprüft das System, ob bestandsgeführte Artikel dabei sind. Falls ja, werden die Bestände um die gelieferten Mengen korrigiert und die Positionen können nicht mehr geändert werden. Im Status "abgerechnet" sind die Rechnungsdaten nicht mehr änderbar.

### Zahlungsbedingungen

 In den Zahlungsbedingungen lässt sich die Abrechnung von Mitgliederrechnungen über das Mitgliederkonto einstellen. In diesen Fällen erscheint bereits in der Rechnungsliste eine Spalte mit Checkboxen, um die Abrechnung in diesen Fällen zu beschleunigen. Die abzurechnenden Rechnungen sind anzukreuzen und beim Drücken der Schaltfläche "Ausführen" werden die betroffenen Rechnungen gleichzeitig abgerechnet.

Das Löschen von Rechnungen führt nicht zu Korrekturen der Bestände, dies muss manuell vollzogen werden.

### Versenden von Rechnungen

 Das Versenden von Rechnungen kann manuell, per E-Brief oder per E-Mail geschehen. Die Textbausteine "mail rechnung" und "sendrech betreff" können hierfür unter "System -> Basiseinstellungen -> Spezifische Texte" angepasst werden.

 Um die Versendung bei einer großen Anzahl von Rechnungen zu beschleunigen, können die betroffenen Rechnungen angekreuzt und mit einem Klick aus "Ausführen" versendet werden.

#### Mahnungen

Mahnungen werden aus der Mahnungsliste heraus als PDF-Datei erstellt. Mit Hilfe des Links "E-Brief Mahnung" wird

die Mahnung unmittelbar als E-Brief ausgedruckt, kuvertiert und versandt.

 Bei der Erstellung einer Mahnung wird die Mahnstufe automatisch um eine Stufe hoch gesetzt, bis die dritte Stufe erreicht ist.

## Girocode

 Auf den Rechnungen wird standardmäßig unterhalb der Rechnungssumme ein Girocode eingefügt. Mit Hilfe des Girocodes lassen sich Überweisungen bequem mit Hilfe einer Banking-App erledigen. Die Handy-Kamera scannt den Girocode, der technisch gesehen ein QR-Code ist, und überträgt die Daten fehlerfrei in die Überweisungsmaske der App. es muss nur noch die TAN ergönzt werden und die Überweisung ist vollständig.

In dem Text ist die Rechnungsnummer enthalten.

In den Finanzparametern kann die Generierung des Girocodes ausgeschaltet werden.

## Archivierung von Rechnungen und Mahnungen

 Beide Archivierungen erfolgen über das Dokumentenverwaltungssystem. Die Archivierungen erfolgen automatisch, sobald eine Dokumentart unter "System -> Basiseinstellungen -> Allg. Parameter", "DVS/Vorgabewerte" jeweils selektiert wurde. Bei den Mahnungen erfolgt die Archivierung bei Erstellung der Mahnung, bei den Rechnungen beim Setzen des Status "abgerechnet", da dabei die Änderbarkeit der Rechnung abgeschaltet wird.

## **Nr. für ext. Rechnung**

 Neben der Rechnungserstellung innerhalb des Systems kann es vorkommen, dass außerhalb des Systems Rechnungen entstehen und mit einer fortlaufenden Rechnungsnummer versehen werden müssen. Im System ist hierfür der Nummernkreis für Rechnungen vorgesehen. Aus der Rechnungserstellung wird per Klick eine fortlaufende Nummer zugewiesen, für externe Rechnungen dient das Programm zur Ziehnung der nächsten, fortlaufenden Rechnungsnummer und der Speicherung des Nummernstandes.

# **Kostenumlage**

# **Beschreibung und Ablauf**

 Einige Vereine haben die Notwendigkeit Gemeinkosten auf eine Gruppe von Mitgliedern nach einem vorgegeben Schlüssel zu verteilen. Diese Funktionalität wurde durch MGVO unter Ausnutzung der vorhandenen Objekte im System realisiert.

 Es gibt hierbei zwei Varianten der Abbildung: Bei der ersten Form werden zentral (beim Verein) angefallene Kosten an Nutzer (Mieter, Pächter) anhand von Schlüssel verteilt. Die Nutzer werden hierbei als Mitglieder, die Objekte (Wohnungen, Pachtflächen, Wochenendhäuser usw.), welchen die Kosten zuzuordnen sind, als Gruppen geführt. Es ergibt sich folgendes Bild:

 Bei der zweiten Form gibt es noch Eigentümer der Objekte, die ebenfalls als Mitglieder geführt werden. Die Eigentümer erhalten ebenfalls eine Abrechung, die von der Abrechung der Nutzer abweichen kann, da unterschiedliche Kosten verteilt werden. Bei Mietobjekten gibt es gesetzliche Vorschriften, welche die Weitergabe von Kosten an Mieter verbietet. Diese sind durch die Eigentümer zu tragen. Es ergibt sich folgendes Bild bei der Abbildung:

## Aktivierung der Funktionalität

 Zunächst erfassen Sie Ihre Umlageschlüssel als Gruppen Zusatzfelder. Typischerweise ist das die Quadratmeterzahl des Grundstücks, der Wohnung, usw.

Benennen Sie die Gruppe nach nach dem Objekt, z.B. "Grundstück Flurnr.4711".

 Definieren Sie eine Beitragsgruppe, welche die Zuordnung charakterisiert, z.B. "Mieter", "Pächter" bzw. "Eigentümer. Diese Beitragsgruppen hinterlegen Sie in der Kostenumlage.

#### Kostenarten

 Erfassen Sie alle vorkommenden Kostenarten mit der dafür vorgesehenen Funktion. Anschließend sind diese in der Kostenumlagedefinition referenzierbar.

### Nutzertypen

 Um unterschiedliche Nutzertypen (Mieter, Pächter, usw.) besser anzusprechen, können Sie die Begriffe unter DVS/Vorgabewerte einstellen.

### Vorbereitung einer Abrechung

 Legen Sie eine Abrechnung an und definieren Sie durch Auswahl der Gruppenkategorie, für welches Hauptobjekt Kosten verteilt werden sollen.

### Abrechnung durchführen

 Rufen Sie die Abrechnung durch Klicken auf den entsprechenden Link auf. Die Kosten werden anteilig auf den Nutzungszeitraum verteilt, die Kostensummen gebildet und mitz den Verteilschlüsseln auf die Nutzer bzw. Eigentümer verteilt. Sie erhalten direkt die Einzelabrechungen.

## **Kostenarten**

 Hier erfassen Sie alle vorkommenden Kostenarten, die bei einer Kostenumlage vorkommen können. In der Kostenumlage selbst referenzieren Sie auf die Kostenarten.

 "Nicht abrechenbar" gilt für die Zuordnung zu Mietern in Abgrenzung zu den Eigentümern. Beispielweise können bei Eigentümergemeinschaften Hausverwaltungskosten nicht an Mieter weitergereicht werden.

Die hier erfassbaren Bemerkungen werden nicht weiter verwendet, sondern dienen nur zur internen Dokumentation.
## **Reisekosten**

 Mit diesem Funktionsmodul können Reisen erfasst und nach deutschen Steuerrecht bewertet werden. Es sind hierfür die Pauschalsätze des deutschen Steuerrechts hinterlegt. Die Reisekosten bestehen aus folgenden, zu erfassenden Komponenten:

- Gefahrene Autokilometer
- Pauschalsätze für Übernachtungen
- Pauschalsätze für den Tageseinsatz Pauschalsätze je nach der Anzahl Stunden pro Tag
- Abzüge für kostenfrei erhaltene Essen
- Belege, die wertmäßig und als gescannte Dokumente

 Die in der Reiseliste selektierten Reisen werden automatisch in die Auswertungen übernommen. Alle errechneten Kennzahlen werden in der CSV-Datei ausgegeben, in der PDF-Liste die Summen.

# **Spendenabwicklung**

 Spenden können von Mitglieder und Nichtmitglieder stammen. Bei Spenden von Mitgliedern gelten folgende Regeln und Vorgangsweisen:

 Geld- und Sachspenden werden als Beträge auf den Mitgliederkonten eingegeben. Die Beträge werden dadurch im System direkt zum betreffenden Mitglied dokumentiert.

 Die gesonderten Spenden-Vorgangsarten steuern das System jedoch so, dass die Beträge nicht in den Saldo eingerechnet werden, da sie ja nicht zur Verrechnung mit Beiträgen oder Verbräuchen verwendet werden sollen.

 In der Kontoliste erscheinen in den Zeilen mit den Spendenbeträgen Links zu Spendenbescheinigungen, die als PDF-Dokumente erstellt werden.

 Die Spendenbescheinigungen entsprechen den aktuell geltenden Vorschriften und Muster, die im Bundessteuerblatt 1999 Teil I Seite 979 veröffentlicht und laut § 50 Abs. 1 EStDV geregelt sind und zum 1.1.2007 durch das BFM noch verändert wurden.

 In den Finanzparametern legen Sie vor der ersten Erstellung von Spendenbescheinigungen einige spezifische Parameter fest, u.a. den Förderungszweck und das Finanzamt.

 Die Funktionalität wird nutzbar, wenn für die jeweilige Vorgangsart in dem Systemeinstellungen die Erstellung der Spendenbescheinigung eingeschaltet wird.

 Spenden von Nichtmitgliedern werden über die Geschäftspartner-Stammdaten abgebildet. Zur Erstellung der Spendenbescheinigungen wird das gleiche Programm aufgerufen, so dass die selben vereinspezifischen Texte angepasst werden müssen.

# **Beiträge als Spenden**

 Das Programm erstellt Spenden-Sammelbestätigungen nach den offiziellen Vorgaben der Finanzbehörden. Es werden hier nur die Geldspenden des selektierten Zeitraums aufsummiert und in einer Sammelquittung bestätigt. Beachten Sie bitte hierzu auch die allgemeine Dokumentation zur Spendenabwicklung.

 Da dieses Programm u.U. sehr viele Druckseiten erzeugt, kann es zu einem Speicherüberlauf kommen. Bitte selektieren Sie in diesem Fall nur ein Teil der Gruppen, um in mehreren Durchgängen die Bestätigungen zu generieren, bzw. schränken Sie die Generierung durch Angabe eines Ausgabebereichs ein.

 Neben der Selektion von Mitgliedern über Gruppen lassen sich die Bescheinigungen auch durch Eingabe von Mitgliedsnummern auswählen. Bei der Eingabe von mehreren Mitgliedsnummern sind diese durch Semikolon zu trennen.

#### **Arheitsmodus**

#### - Druckausgabe

 In diesem Modus werden die Spendenbescheinigungen fortlaufend in Form eines PDF-Dokumentes erzeugt. Wenn in den Finanzparametern eine Dokumentart zum Archivieren der Sammelbescheinigungen ausgewählt worden ist, erfolgt automatisch die Archivierung des Dokumentes.

#### - Ausgabe als CSV-Datei

 Die Daten der Spendenbescheinigungen werden in Form einer CSV-Datei ausgegeben. Eine solche Datei kann z.B. dem Steuerberater zur Erzeugung der Bescheinigungen übergeben werden.

#### - Senden per E-Brief nach Bestätigung

 Zunächst werden die Kosten für den Versand der Spendenbescheinigungen als E-Brief berechnet. Wenn das Guthaben ausreichend ist, kann der Versand per Knopfdruck bestätigt werden. Es erfolgt unmittelbar danach der Versand der E-Briefe.

 Bemerkung: Besonders förderungswürdige Vereine dürfen Spendenbescheinigungen für erhaltene Mitgliedsbeiträge ausstellen. Ob Sie zu diesen Vereinen zählen müssen Sie mit Ihrem zuständigen Finanzamt klären. Es liegt auf jeden Fall in der Verantwortung des Vereins, dies zu prüfen, die Empfänger der Spendenquittungen sind hier nicht in der Pflicht.

Bei den Buchungsvorgängen kennzeichnen Sie alle spendenrelevante Vorgänge durch Setzen eines Hakens.

# **Bankleitzahlenverzeichnis**

 Sie finden hier die Bankleitzahlen, welche die Zentralbanken von Deutschland (Bundesbank), Schweiz und Österreich veröffentlichen. Die Aktualisierung findet für alle Banken und Länder einmal pro Quartal statt, wenn die bundesbank eine neue Version veröffentlicht.

# **Buchhaltung Buchhaltungs-Beratung**

Neben der Systemberatung bieten wir Ihnen auch Buchhaltungsberatung an. Dies umfasst folgende Sachgebiete:

- Einrichtung der MGVO Buchhaltung
- Anpassung der vorhandenen Kontenrahmen und damit verbundene
- Anpassung der zugehörigen Zuordnungstabellen
- Anpassung der Steuerschlüsseltabelle
- Einführung in die Vereinsbuchhaltung
- Suche nach Einrichtungsfehlern in den o.g. Tabellen

 Beachten Sie bitte, dass die Suche nach Einrichtungsfehlern im Buchhaltungsbereich auf Grund des hohen zeitlichen Aufwandes nicht im Rahmen des Supportes kostenfrei stattfinden kann.

 Nichtsdestotrotz helfen wir Ihnen gerne diese Fehler im Rahmen einer kostenpflichtigen Buchhaltungsberatung zu suchen. Die Kosten hierfür finden Sie in der aktuellen Preisliste.

 Wir bieten darüber hinaus auch Dienstleistungen in Buchhaltungs- und Controllingbereich an. Preise hierzu finden Sie in unserer Preisliste für betriebswirtschaftliche Dienstleistungen.

# **Buchführung**

## **MGVO Buchhaltung**

Anspruch

 Die MGVO Buchhaltung wurde speziell für Vereine kreiert, die auf der einen Seite durch die Nutzung einer sog. doppelten Buchführung eine professionelle Art der Buchführung nutzen möchten, um jederzeit ihre Gemeinnützigkeit nicht in Frage zu stellen und auf der anderen Seite keine Buchaltungsprofis als Kassenwarte haben, um dementsprechend komplizierte Programme bedienen zu können.

 Darüber hinaus sind die meisten Vereine nach den Grenzen, die sich aus § 141 AO ergeben, nicht bilanzpflichtig, so dass eine vereinfachte Überschussrechnung nach § 4 Abs. 3 EStG in Frage kommt. Genau diese Überschussrechnung ist standardmäßig in MGVO abgebildet.

### Bedienerführung

 Insbesondere die Buchungsmaske ist ein wenig gewöhnungsbedürftig, da sie auf den ersten Blick kompliziert erscheint. Nach wenigen selbst ausgeführten Buchungen werden Sie jedoch feststellen, dass das Design viele Vorteile in sich birgt:

 - Die Buchungssätze können lediglich durch die Bedienung des Tastatur-Nummernblocks erfasst werden. Es ist keine Mausbedienung oder Bedienung der Haupttastatur notwendig. Gerade bei geübten Benutzern lässt sich dadurch die Arbeitsgeschwindigkeit drastisch steigern.

- Das Gegenkonto ist voran gestellt

 Hierdurch lassen sich Reihenbuchungen einfach und komfortabel durchführen. Beispiel: Sie buchen fortlaufend die Belege der Bank. Als Konto wird das Bankkonto aus dem letzten Buchungssatz übernommen, so dass nur noch das Gegenkonto und der Betrag einzugeben sind. Die Soll/Haben-Steuerung erfolgt über die unterschiedlichen Tasten zur Kennzeichnung der Buchung (Enter = Soll, NumBlock-Plus = Haben).

### - Spezialsteuerung Enter-Taste

 Wenn Sie die Enter-Taste drücken, wenn der Cursor im Betragsfeld steht, Sie also gerade einen Betrag einegegeben haben, interpretiert das System Ihre Eingabe als Kommando zur Soll-Buchung. Das Drücken der Enter-Taste, wenn der Cursor in einem anderen Feld steht, wird wie das Drücken der Tabulator-Taste gewertet, der Cursor springt in das nächste Feld. Lediglich, wenn der Cursor sich im letzten, also im textfeld befindet, wird die Eingabe als Abschluss der Buchung und damit als Auslöser der Speichern-Taste gewertet.

Vorgehen bei der Aktivierung der Buchhaltungsfunktionen

 Die einzelnen Schritte zur Aktivierung der Buchhaltungsfunktionen werden in einem eigenen Kapitel erläutert (s. dort).

## **Einstellungen**

In diesem Abschnitt wird das empfohlene Vorgehen beim Nutzen der Buchungsfunktionen erläutert.

#### Beratung zur Einrichtung der Buchhaltung

 Eine spezielle Beratung bezüglich der Einrichtung eines Kontenrahmens kann in Form einer Zusatzberatung in Anspruch genommen werden, im Rahmen des Supports kann dies nicht geleistet werden. Um sich die Grundlagen der Vereinsbuchführung anzueignen, finden Sie beispielsweise bei dem Anbieter "Vereins-Knowhow" entsprechende Literatur.

#### Geschäftsjahr

 Grundlage der Buchführung ist ein definiertes Geschäftsjahr mit seinen Buchungsperioden. Die Buchungsperioden müssen für die Buchführung geöffnet werden. Die Pflege des Geschäftsjahrs und der Buchungsperioden gehört bei den Berechtigungen zu den Buchhaltungseinstellungen.

#### Kontorahmen

 Die Auswahl des Kontenrahmens erfolgt im Geschäftsjahr. Die Modifikation oder Neuerstellung eines Kontenrahmens wird bei Kontenrahmen erläutert.

#### Semantik Zuordnungstabelle

 Die Zuordnungstabellen sind fortlaufende Auflistungen der Kontenauswertungen, deren Reihenfolge und Zugehörigkeit zu einer bestimmten Auswertung durch die Zeilennummern bestimmt sind. Die Festlegung zu einer bestimmten Auswertung (Vermögensaufstellung/Gewinnermittlung) erfolgt in der Semantikpflege.

#### Zuordnungstabelle

In der Pflege der Zuordnungstabelle werden die Kontenauswertungen definiert.

#### Hinzufügen von Konten

Das Hinzufügen und Ändern von Konten erfolgt über die Kontenpflege.

#### Druck Kontenplan

 Als Vorlage für Kontierungsvorgänge dient Ihnen der Ausdruck der Kontenpläne. Es werden den Auswertezeilen zugeordnete Konten direkt unterhalb der Zeilen ausgedruckt.

Einstellungen in der Buchungsmaske

#### Einstellen eines Kontos

 Das zu bebuchende Konto erscheint rechts auf der Buchungsmaske und es wird nach Abschluss einer Buchung erneut vorgeschlagen. Das so dauerhaft eingestellte Konto kann damit einfach in Serie gebucht werden. Typischerweise sind das Konten wie Kasse oder Bank. Es sind damit nur Gegenkonto, Betrag und ggf. Zusatztexte einzugeben.

#### **Belegsplitt**

 Durch Drücken der Schaltfläche "Belegsplitt" ändert sich die Buchungsmaske und gestattet das Aufteilen eines Buchungsbetrages auf mehrere Gegenkonten. Unterhalb der eigentlichen Maske wird ständig ein Summenfeld mit der Differenz zwischen der Soll- und der Habenbuchung eingeblendet. Nur wenn diese Summe "0" ist, kann der Buchungsatz abgeschlossen werden.

 Die Anzahl der Zeilen in der Splitttabelle ist im Standard auf 10 Zeilen eingestellt. Dieser Wert ist als Buchhaltungsparameter veränderbar.

### **Buchen**

 Beim Aufruf des Programms "Buchen Beleg" werden automatisch die letzten Buchungssätze angezeigt. Die Anzehl der angezeigten Buchungssätze wird in den Buchhaltungsparametern eingestellt. Unterhalb der Liste erscheint eine Eingabemaske, in der neue Buchungssätze eingegeben werden.

Die Bedienung der Eingabemaske erfolgt abweichend von der normalen Bedienung von Eingabemasken im Webbrowser, um eine sehr effiziente Dateneingabe zu ermöglichen. Die Maskenbedienung wurde so gestaltet, dass eine Mausbenutzung nur in Sonderfällen notwendig ist und im Regelfall, also bei Standardbuchungen, die Eingabe ausschließlich über den Nummernblock der Tastatur stattfinden kann.

Sonder-Bedienfunktionen

Bitte beachten Sie folgende Sonder-Bedienungsfunktionen:

 - Eingabe des Buchungswertes ohne Vorzeichen und ohne Dezimalpunkt oder Komma. Es wird also ein reiner Zahlenwert erwartet, der dem Centbetrag entspricht.

#### - Festlegung einer Soll- oder Habenbuchung

 Die Festlegung des Buchungsstyps erfolgt durch Verwendung unterschiedlicher Tasten beim Verlassen des Betragsfeldes. Es wird davon ausgegangen, dass die Eingabe des Betrages über den Ziffernblock der Tastatur stattfindet, so dass die Plus-Taste des Ziffernblocks (NumBlock-Plus) eine Habenbuchung auslöst, die Enter-Taste eine Soll-Buchung. Neben dem Betragsfeld zeigt das Feld "S/H" den Buchungstyp an, der nachträglich noch geändert werden kann.

#### - Springen von Feld zu Feld

 Das Springen von Feld zu Feld erfolgt über die Enter-Taste. Nur im letzten Feld (Kostenstelle) startet das Drücken der Enter-Taste die Verarbeitung des Maskeninhalts, also der Buchung des eingegebenen Buchungssatzes.

#### - Abschluss eines Buchungssatzes

 Bei laufenden Buchungen sind oftmals nicht alle Felder der Maske zu füllen. Um nicht mit der Enter-Taste bis zum letzten Feld gehen zu müssen, beenden Sie die Buchung mit Hilfe der NumBlock-Plus Taste, sofern Sie sich nicht mehr im Betragsfeld befinden.

 - Die Eingabe eines Buchungsdatums erfolgt nach den Standardeingaberegeln des Systems, welche als Trennzeichen auch das Komma zulassen, also beispielsweise für den 14.10.2009 kann auch '14,10,2009' oder sogar '14,10,9' eingegeben werden, so dass der Nummernblock für diese Eingabe ebenfalls nicht verlassen werden muss.

- Short-Cut "Belegsplitt"

Durch die Taste "F9" wechseln Sie von dem normalen Buchungsmodus in den Splittbuchungs-Modus.

 Unterhalb der Felder Konto und Gegenkonto stehen Selektionsfelder zur Verfügung, in denen die bisher bebuchten Konten zur Auswahl stehen. Bei Selektion eines solchen Kontoeintrages wird die Kontonummer automatisch in das jeweiligen Kontofeld übernommen.

#### Abstimmfeld

 Links unten auf der Maske erscheint das sogenannte Abstimmfeld. Das Feld zeigt den Saldo des zuletzt bebuchten Kontos an. Wenn das letzte Konto beispielsweise die Bank ist, erscheint der Banksaldo in dem Feld. Hierdurch können leicht die Buchungseingaben laufend überprüft werden.

 Durch Drücken auf die Taste "L" lässt sich diese Summe auf Null zurücksetzen, um eine laufende Abstimmsumme bei den Buchungen mitzuführen. Diese Funktion gestattet das Aufaddieren von Folgebuchungssätzen zur Kontrolle. Durch Drücken der Taste "R" wird der Wert wieder auf den Kontosaldo zurück gesetzt.

Zu verwendende Steuerschlüssel werden der Nummer des Gegenkonto voran gestellt. Steuerschlüssel sind

einstellige Ziffern, die jedoch noch um eine '0' ergänzt werden, wenn sonst die Kontonummer sechsstellig werden würde. Beispiel: Konto 8560 => 908560.

Bei welchen Konten ein Steuerschlüssel Gültigkeit hat, wird in der Steuerschlüsselpflege eingestellt.

#### Belegsplitt

 Durch Drücken der Schaltfläche "Belegsplitt" ändert sich die Buchungsmaske und eine Splittbuchungsmaske erscheint.

 In dieser Maske lässt sich ein Betrag, der auf einem Konto gebucht wird, auf mehrere Gegenbuchungen aufteilen. Unten auf der Maske erscheint eine Summe, die signalisiert, ob der Buchungssatz ausgeglichen ist. Erst, wenn dies der Fall ist, kann die Buchung abgeschlossen werden.

#### Buchhalterisches Vorgehen

 Das ideale Vorgehen bei der Nutzung der Buchhaltung wird im Abschnitt Nutzen der Buchungsfunktionen beschrieben.

#### Speicherung und Ablage von Originalbelegen

 Durch Auswahl einer Dokumentart zur Ablage der gescannten Belege wird die Funktionalität in der Buchungsmaske aktiv. Direkt beim Buchen kann eine Datei auf dem lokalen Rechner selektiert werden. Beim Speichern der Buchung wird automatisch im Hintergund das Dokument hochgeladen, in der Dokumentenverwaltung gespeichert, ein Dokumentenstammsatz angelegt und dieser mit dem Beleg verknüpft.

 Wenn der Buchungssatz wieder selektiert wird, erscheint eine Schaltfläche zum Aufruf des eingescannten Beleges. Wenn im Ausnahmefall zu einer Buchung ein zweites Dokument abgelegt werden soll, kann das ebenso durch erneutes Aufrufen des Buchungssatzes und Selektion einer weiteren Datei geschehen.

Die Auswahl einer Dokumentart geschieht im Bereich Finanzen der allg. Parametern.

## **Allg. Vorgehen**

In diesem Abschnitt wird das empfohlene Vorgehen beim Nutzen der Buchungsfunktionen erläutert.

#### Beratung zur Einrichtung der Buchhaltung

 Eine spezielle Beratung bezüglich der Einrichtung eines Kontenrahmens kann in Form einer Zusatzberatung in Anspruch genommen werden, im Rahmen des Supports kann dies nicht geleistet werden. Um sich die Grundlagen der Vereinsbuchführung anzueignen, finden Sie beispielsweise bei dem Anbieter "Vereins-Knowhow" entsprechende Literatur.

#### Geschäftsjahr

 Grundlage der Buchführung ist ein definiertes Geschäftsjahr mit seinen Buchungsperioden. Die Buchungsperioden müssen für die Buchführung geöffnet werden. Die Pflege des Geschäftsjahrs und der Buchungsperioden gehört bei den Berechtigungen zu den Buchhaltungseinstellungen.

#### Kontorahmen

 Die Auswahl des Kontenrahmens erfolgt im Geschäftsjahr. Die Modifikation oder Neuerstellung eines Kontenrahmens wird bei Kontenrahmen erläutert.

#### Semantik Zuordnungstabelle

 Die Zuordnungstabellen sind fortlaufende Auflistungen der Kontenauswertungen, deren Reihenfolge und Zugehörigkeit zu einer bestimmten Auswertung durch die Zeilennummern bestimmt sind. Die Festlegung zu einer bestimmten Auswertung (Vermögensaufstellung/Gewinnermittlung) erfolgt in der Semantikpflege.

#### Zuordnungstabelle

In der Pflege der Zuordnungstabelle werden die Kontenauswertungen definiert.

#### Hinzufügen von Konten

Das Hinzufügen und Ändern von Konten erfolgt über die Kontenpflege.

#### Druck Kontenplan

 Als Vorlage für Kontierungsvorgänge dient Ihnen der Ausdruck der Kontenpläne. Es werden den Auswertezeilen zugeordnete Konten direkt unterhalb der Zeilen ausgedruckt.

Einstellungen in der Buchungsmaske

#### Einstellen eines Kontos

 Das zu bebuchende Konto erscheint rechts auf der Buchungsmaske und es wird nach Abschluss einer Buchung erneut vorgeschlagen. Das so dauerhaft eingestellte Konto kann damit einfach in Serie gebucht werden. Typischerweise sind das Konten wie Kasse oder Bank. Es sind damit nur Gegenkonto, Betrag und ggf. Zusatztexte einzugeben.

#### **Belegsplitt**

 Durch Drücken der Schaltfläche "Belegsplitt" ändert sich die Buchungsmaske und gestattet das Aufteilen eines Buchungsbetrages auf mehrere Gegenkonten. Unterhalb der eigentlichen Maske wird ständig ein Summenfeld mit der Differenz zwischen der Soll- und der Habenbuchung eingeblendet. Nur wenn diese Summe "0" ist, kann der Buchungsatz abgeschlossen werden.

 Die Anzahl der Zeilen in der Splitttabelle ist im Standard auf 10 Zeilen eingestellt. Dieser Wert ist als Buchhaltungsparameter veränderbar.

### **Konto selektieren**

In der Konten-Suchmaske sind zwei Funktionen vereint:

- die Konto-Suche

 Durch Eingabe eines Suchbegriffs, der auch mit einem Wildcard ("\*") enden kann, wird die gesuchte Menge der angezeigten Konten eingeschränkt. Ohne die Eingabe eines Suchbegriffs werden alle Konten des gültigen Kontenrahmens angezeigt.

#### - die Konto-Neuanlage

 Durch Eingabe einer neuen Kontonummer **und** einer Kontobezeichnung wird ein neues Konto angelegt, das sich anschließend in der Systemeinrichtung wieder bearbeiten lässt.

 Das neu angelegte Konto erscheint dann automatisch in der Selektionsliste, so dass es im nächsten Schritt per Klick übernommen werden kann.

## **Konto anzeigen**

 Das Programm zeigt alle Buchungen an, die auf einem zu selektierenden Konto angefallen sind. Zur Selektion steht zunächst das Geschäftsjahr und anschließend die Buchungsperioden innerhalb des Geschäftsjahres zur Verfügung.

### **Einlesen Bankbelege**

 Das Programm gestattet Ihnen das automatische Einlesen von Bankdateien. Folgende Angaben Sind notwendig:

- Datei

 Das ist die CSV-Datei, die Sie durch Datenexport aus der Online-Anwendung Ihrer Bank oder einem Online-Banking Programm erzeugen.

#### - Bank Dateiformat

Wählen Sie das entsprechende Dateiformat aus.

 Wenn Sie keinen entsprechenden Eintrag finden, können wir Ihnen diesen einrichten. Eröffnen Sie hierzu eine Supportmeldung, laden Sie die CSV-Datei Ihrer Bank als Anhang an diese Meldung hoch und senden Sie uns die Meldung. Wir werden schnellstmöglich Ihnen das passende Format zur Verfügung stellen.

 Für die Volksbank haben wir beispielsweise mehrere Einträge, da die Volksbanken unterschiedlichen Rechenzentren angeschlossen sind, die unterschiedliche Formate erzeugen. Der Name des Rechenzentrums steht in diesen Fall in Klammer, z.b. Fiducia.

 Sie erkennen den Namen des für Ihre Bank zuständige Rechenzentrums im Regelfall dadurch, dass Sie auf die Online Loginseite der Bank gehen. In der Internetadresse (URL) verbirgt sich der Name des Rechenzentrums. Im Zweifelsfall fragen Sie bei Ihrer Bank nach.

#### - Bankkonto

 Wählen Sie das entsprechende Bankkonto aus. Markieren Sie in der Kontenpflege die betreffenen Bankkonten als solche, indem Sie als Kontotyp "Bankkonto" auswählen.

#### - Verrechnungskonto

 Alle Bankbelege werden auf das gewählte Verrechnungskonto gegen gebucht, so dass Sie von dort aus Entlastungbuchungen vornehmen können.

 Nach dem Einlesen der Bankbelege lassen sich die Kontierungen am einfachsten mit Hilfe des Buchungsjournals ändern. Sie rufen das Journal auf, gehen mit "Ändern" auf den einzelnen Beleg und ändern ihn. Nach dem Sichern gehen Sie automatisch auf die Seite des Journals zurück, von der Sie gestartet waren.

Bei der Darstellung der Bankbelege wird die Soll/Haben Definition der Bankbelege (Soll = Auszahlung, Haben = Einzahlung) verwendet, nicht die Definition der Buchhaltung.

#### Referenzen

 In der Spalte Referenzen werden die Objekte (Mitglied, Rechnung) angezeigt, die durch die Autobuchungen ermittelt worden sind. Beim Buchen der Belege werden gemäß den Autobuchungsregeln die Daten weiter verarbeitet.

## **Selektion Geschäftsjahr**

 Wenn gleichzeitig mehrere Geschäftsjahre zum Buchen offen sind, muss für die aktiven Arbeiten, wie Buchen oder Belegjournalnutzung, das Geschäftsjahr ausgewählt werden. Diese Selektion bleibt programmübergreifend für die gesamte Session (bis zum Abmelden) gespeichert. Um während der Session diese Einstellung zu verändern, dient das Programm "Selektion des aktiven Geschäftsjahrs".

# **Kassenbücher**

 Kassenbücher sind Ausschnitte der Buchhaltung, welche die Einnahmen und Ausgaben einer konkreten Kasse (Handkasse) verwalten.

 Die Kassenbücher sind so angelegt, dass die Bedienung durch buchhalterisch ungeschulte Personen stattfinden kann. Die Beläge können auch nach der Erfassung kontiert werden, so dass eine einfache Erfassung der Geldbewegungen vorgenommen werden kann.

 Für jedes Kassenbuch werden die Berechtigungen einzeln vergeben. Dies kann entweder in den Benutzerrollen und/oder im Benutzerstammsatz geschehen.

#### Tagebücher

 Tagebücher stellen eine Abwandlung der Kassenbücher dar. In Tagebüchern werden auch negative Salden zugelassen.

 Damit können sie jedoch nicht mehr in die Buchhaltung als Buchungen auf einem Kassenkonto übernommen werden. Ein negativer Saldo ist dort streng verboten.

#### Buchen in Kassen- und Tagebüchern

 Im Gegensatz zur Buchhaltungs-Buchungsmaske werden die Beträge hier mit Vorzeichen und mit Komma eingegeben. Dies erleichtert die Bedienung für Personen, die mit Buchhaltung tendentiell weniger zu tun haben und diese klassische Eingabeart gewohnt sind.

#### MWSt.-Sätze

 Die in den Kassenbüchern verwendeten MWSt.-Sätze kommen aus den Finanzparametern. Es können in den Parametern lediglich Sondersteuersätze eingepfelgt werden. Die vollen und reduzierten USt.-Sätze werden zentral durch IBB Solutions gepflegt.

#### Transfer in die Buchhaltung

 Kassenbuchbelege können per Knopfdruck in die Buchhaltung übernommen werden. Hierzu ist es notwendig, dass das Kassenbuch nicht als Tagebuch geführt wird und die Belege alle mit Kontozuordnung gebucht worden sind. Desweiteren muss dem Kassenbuch ein Konto aus dem Kontenrahmen zugeordnet werden, um die Buchungen vollständig zu machen.

 Hierzu wählen Sie ein Konto (Kasse, Nebenkasse, o.ä.) aus und kennzeichnen dies durch Auswahl des Kontotyps als Kassenkonto. Anschließend können Sie in der Kassenbuchpflege das Konto auswählen und dem Kassenbuch zuordnen.

 In der Liste der Kassenbücher erscheint nach Erfüllung der Voraussetzungen ein Link zum Transfer der Belege. Es werden dabei immer die Belege transferiert, die bisher noch nicht in die Buchhaltung übernommen wurden. Ein mehrfacher Aufruf ist also unschädlich.

 Eine nachträgliche Änderung von Betragshöhen o.ä. wird nicht in Kassenbuch nachgetragen, die Inhalte der Belege sind nach der Übertragung entkoppelt und sollten nicht mehr geändert werden.

#### Steuerschlüssel

 Bei der Übertragung der Buchungssätze in die Hauptbuchhaltung können zwei verschiedene Verfahren zur Verbuchung von Buchungssätzen mit Umsatz- bzw. Vorsteuer angewandt werden: Es können ein- oder mehrstellige Steuerschlüssel automatisch ermittelt und die dazu gehörigen Buchungssätze generiert werden. Welches Verfahren angewandt wird, wird in der Pflege der Geschäftsjahre/Buchungsperioden festgelegt.

## **Auswertungen**

 Als Standardauswertungen der Buchhaltung stehen die Vermögensübersicht und die Gewinnermittlung zur Verfügung. Beide Auswertungen lassen sich mit und ohne Kontennachweis aufrufen. Anhand der Zuordnungstabellen werden die gebuchten Belege ausgewertet und als PDF-Dokumente angezeigt.

# **Transfer auf Mitgliederkonten**

Diese Funktion gestattet die Übernahme von FI-Buchungssätzen auf Mitgliederkonten.

 Zunächst wird eine oder mehrere Buchungsperioden und ein Bankkonto ausgewählt, auf denen die FI-Buchungen gemacht worden sind.

 Das System versucht an Hand der Buchungsnotizen ein Mitglied zu ermitteln, für das die Buchung gemacht wurde. Das ist in jedem Fall aber nur ein Vorschlag, der jederzeit überschrieben werden kann. Dabei kann die Mitglieder-Suchfunktion verwendet werden.

 Für die zu übernehmende Buchung wird dann ein Buchungsmakro ausgewählt. Wenn beide Angaben (Mitglied und Makro) gewählt wurden, wird die Buchung im nächsten Schritt durch Drücken der "Buchen" Schaltfläche ausgeführt.

 Die Buchungen erhalten eine Buchungs-ID, so dass sie über die Funktion "Liste Sammelbuchungen" wieder gefunden werden können.

# **Controlling**

## **Kostenstellen**

 Eine Kostenstelle ist der Ort oder Bereich der Kostenentstehung und der Leistungserbringung. Durch die Zuordnung von Kosten oder Leistungen im Rahmen der Buchhaltung zu Kostenstellen können bei der Auswertung Summen über die Kosten gebildet werden.

 Durch die Bildung einer Kostenstellenhierarchie können diese Summen in größere Bereiche zusammengefasst werden.

 In einer Buchung wird die Zuordnung zu der Kostenstelle aus der "Sicht" des Gegenkontos gebucht, es wird also angenommen, dass das Gegenkonto ein Aufwandskonto ist, Da Aufwände auf Aufwandskonten im Soll und Leistungen dort im Haben gebucht werden, erfolgt die Summierung auf den Kostenstellen in diesem Sinn, wobei Kosten mit positivem Vorzeichen dargestellt werden.

 Beispiel: Für drei angemietete Sporthallen muss der Verein die Kosten übernehmen. Zum einen sollen die aufgelaufenen Kosten für jede einzelne Halle und zum anderen für alle Hallen zusammen ermittelt werden. Es wird für jede Halle eine Kostenstelle angelegt und darüber hinaus eine Kostenstelle, in deren Hierarchie die drei Hallenkostenstellen anthalten sind. Miete und Nebenkosten werden nun im Laufe der Zeit in der Buchhaltung erfasst und beim Buchen den Kostenstellen zugeordnet. Über die Kostenstellenauswertung können nun jederzeit die aufgelaufenen Kosten per Knopfdruck ermittelt werden.

### **Kostenstellenauswertung**

 Die Kostenstellenauswertung bildet pro Kostenstelle einen Saldo und im Falle einer Kostenstellenhierarchie werden die Kosten in der Hierarchie nach oben vererbt. Der oberste Knoten stellt damit die Summe aller untergeordneter Knoten dar.

 Um die Herkunft der Kosten zu ermitteln können Sie die Kontenausgabe aktivieren, dann werden alle Konten mit deren Einzelsalden aufgelistet, die auf die jeweilige Kostenstelle bebucht worden sind.

## **Journal pro Kostenstelle**

 Als spezielle Kostenstellenauswertung werden in der Liste alle Buchungssätze (Journal) eines Geschäftsjahres aufgelistet, die auf eine Kostenstelle oder einer Kostenstellenhierarchie gebucht worden sind.

# **Einstellungen**

## **Parameter**

 Die Ergonomie der Benutzeroberfläche ist insbesondere bei Funktionen wie der Buchhaltung wichtig, um effektiv und effizient arbeiten zu können. Die Darstellung der Masken auf unterschiedlichen Rechnern ist auf den Rechnern unterschiedlich, insbesondere wegen verschiedener Bildschirmauflösungen.

 Die Benutzerparameter der Buchhaltung berücksichtigt diese unterschiedlichen Darstellungen durch die einstellbaren Parameter.

## **Kontenrahmen**

 Vereinsindividuell kann ein eigener Kontenrahmen erstellt werden. Die Grunddaten und Bezeichnung des Kontenrahmens muss hier festgelegt werden.

Ein Kontenrahmen kann durch Kopieren aus bestehenden Kontenrahmen erzeugt werden.

**Wichtiger Hinweis:** Beachten Sie bitte, dass das Einrichten eines eigenen Kontenrahmens tief gehende Buchhaltungskenntnisse voraussetzt. Dabei auftretende Fehler können nicht im Rahmen des kostenfreien Supports gesucht und gefunden werden. S. Buchhaltungsberatung.

#### Musterkontenrahmen mit Schutzfunktion

 Musterkontenrahmen mit Schutzfunktion können nur eingeschränkt editiert werden, so dass sie z.B. bei gesetzlichen Änderungen durch IBB Solutions aktualisiert werden. In diesem Fall wird eine Aktualisierungsfunktion aktiv, mit deren Hilfe der Musterkontenrahmen aus einer zentralen Vorlage heraus auf den neuesten Stand gebracht werden kann. Hierbei gilt die Regel, dass keine Konten aus dem Kontenrahmen gelöscht werden dürfen, die Zuordnungstabelle und die Steuerschlüssel nicht geändert werden dürfen.

 Falls eine solche Notwendigkeit bestehen sollte, muss aus den vorhandenen Musterkontenrahmen ein eigener Kontenrahmen durch Kopieren erstellt und dort Anpassungen gemacht werden. Hiervon wird allerdings abgeraten, sofern nicht tief gehende Buchhaltungskenntnisse vorhanden sind.

 Musterkontenrahmen mit Schutzfunktion müssen zunächst installiert werden. Nach der installation können sie individuell angepasst werden (Bezeichnung von Kassen- und Bankkonten individualisieren und eigene Konten ergänzen). Dann sind diese Kontenrahmen bereits einsatzbereit.

 Sobald ein Update zur Verfügung steht, wird das in den Systemnews bekannt gegeben und in der Tabelle der Kontenrahmen steht der Link "Update" zur Verfügung. Durch den Update werden Korrekturen an Steuerschlüsseln, Zuordnungstabelle und neue Konten kopiert. Bereits eingerichtete Konten bleiben erhalten.

#### Kontenrahmen ohne Schutzfunktion

 In älteren Account befinden sich noch mehrere Kontenrahmen ohne Schutzfunktion und Kontanrahmen, die durch Kopieren aus Kontenrahmen mit Schutzfunktion entstanden sind.

 Diese Kontenrahmen werden durch IBB Solutions nicht gewartet. Jegliche Anforderungen an diese ontenrahmen können als kostenpflichtige Beratungsleistung umgesetzt werden. Hierzu zählt z.B. das Ändern der Konten, deren Bezeichnung, die Zuordnungstabelle und andere, dem Kontenplan zugehörige Daten.

## **Zuordnungssemantik**

 In der Zuordnungstabelle sind die Vorschriften zur Bildung von unterschiedlichen Auswertungen, wie "Vermögensübersicht" und "Gewinnermittlung" abgebildet.

 In der Semantiktabelle ist abgelegt, welche Zuordnungsvorschriften (Bereich) zu den unterschiedlichen Auswertungen gehören.

 Diese Einstellungen sind nur zu verändern, wenn der Standard-Kontenrahmen erweitert wurde und sich daraus andere Auswertungen ergeben.

## **Zuordnungstabelle**

 Die Konten der Buchhaltung werden mittels der Zuordnungstabelle ausgewertet, um Berichte wie "Vermögensübersicht" und Gewinnermittlung" zu erhalten.

 Die Abbildungsvorschriften sind jedoch nur dann zu ändern, wenn der Kontenrahmen so verändert wurde, dass dies Auswirkungen auf die Berichte hat.

 Unter normalen Umständen sollte diese Tabelle nicht verändert werden. Eine Änderung der Tabelle geschieht in eigener Verantwortung, entstehende Fehler können nicht im Rahmen des kostenfreien Supports gesucht und behoben werden. S. Buchhaltungsberatung.

Eingabefelder der Maske:

## **Kontenpflege**

Mit Hilfe dieser Funktion ändern Sie Kontenbezeichnungen und legen neue Konten an.

Ändern der Kontenbezeichnung

 Zunächst selektieren Sie Ihren Kontenrahmen und suchen sich das Konto, das Sie ändern möchten, dann klicken Sie auf Ändern.

 In der Maske ändern Sie die Kontenbezeichnung, was typischerweise bei Ihren Bankkonten sinnvoll ist. Beispielsweise ändern Sie "Bank1" zu "Sparkasse Bremen 4711" und speichen dies. Speziell, wenn man mehrere Konten bei der gleichen Bank hat, sollte man die letzten Ziffern der Kontonummer hinzufügen.

 Kontrollieren Sie, ob der Kontotyp "Bank" aufgewählt wurde. Falls nicht, ändern Sie diesen auf den Typ "Bank". Das ist für das Einlesen von elektronischen Bankauszügen wichtig.

Hinzufügen von Konten

 Das Hinzufügen von Konten ist nur selten notwendig, das der/die zur Verfügung gestellten Kontenrahmen i.d.R. ausreichen.

 Auf keinen Fall sollten Sie anfangen, für bestimmte Veranstaltungen oder andere Objekte, zu denen Sie Kosten aufsummieren (sammeln) möchten, Konten anzulegen. Hierfür ist die Kostenstellenrechnung zuständig. Dort lassen sich beliebig viele Kostenstellen anlegen und leicht auswerten.

## **Druck Kontenplan**

 Bei der Pflege eines Kontenrahmens (Kontenpflege, Zuordnungssemantik, Zuordnungstabelle) im Rahmen der Buchaltungs-Einstellungen ist es äußerst hilfreich, die den Zeilen der Auswertung in Bezug zu den zugeordneten Konten ausgedruckt zu bekommen.

Dies leistet die Funktion "Druck Kontenplan".

## **Steuerschlüssel**

MGVO gestattet die Verwendung von ein- und zweistelligen Steuerschlüsseln.

Einstellige Steuerschlüssel

 Die einstelligen Steuerschlüssel teilen einen Bruttobetrag beim Buchen in einen Netto- und in einen Vorsteuer-/Umsatzsteuerbetrag auf.

 Der Nettobetrag wird auf dem Gegenkonto gebucht, die Steuern auf dem in der Zuordnungstabelle stehenden Steuerkonto.

 Auch die in anderen großen Buchhaltungslösungen vorhandenen Automatikkonten sind ebenfalls einstellbar (Steuerschlüssel 'a'). Allerdings finden der Automatikschlüssel in derzeitigen Kontenrahmen keine Verwendung mehr.

#### Zweistellige Steuerschlüssel

 Bei der Verwendung von zweistelligen Steuerschlüsseln wird der Bruttobetrag auch auf dem Gegenkonto gebucht. Darüber hinaus wird eine zweite Buchung erzeugt (Schattenbuchung), bei der der Bruttobetrag auf einem Sammlerkonto und der Nettobetrag sowie der Vorsteuer-/Umsatzsteuerbetrag als Gegenbuchung gebucht. Dieses Verfahren hat den Vorteil, dass der Gesamtaufwand und Gesamtertrag korrekt in der Gewinnermittlung erscheint.

## **Automatikbuchungen**

hungen

 Über die Funktion "Buchhaltung -> Buchführung -> Bankdaten einlesen" werden Bankbelege in die Buchhaltung eingelesen. Dabei wird das dem Bankkonto zugewiesene Konto im Kontenrahmen und ein Verrechnungskonto als Gegenkonto bebucht.

 Bei der Erstellung von Rechnungen und bei der Sendung von Beitragsbenachrichtigungen können Girocodes erzeugt und in die Korrespondenz eingefügt werden, die automatische Referenzen beinhalten.

 Alternativ wird die Referenz, die auf der Rechnung angegeben wird, manuell auf den Beleg übertragen. Mit Hilfe der Automatikbuchungsregeln werden diese Referenzen aus den Belegen ausgelesen, so dass der Beleg direkt das korrekte Gegenkonto zugewiesen bekommt.

Mitgliederbezogene Buchung (Mitgliedskonto)

 Im Fall von mitgliederbezogenen Buchungen wird der Betrag auf dem jeweiligen Mitgliederkonto gebucht. Hierfür wird ein vorgegebener Buchungsvorgang verwendet.

 Das Mitglied wird an Hand der Mitgliedernummer oder eines Zusatzfeldes identifiziert. Welches Feld als Referenz verwendet wird, wird in den Finanzparametern festgelegt. Vor der Referenz wird die Bezeichnung "BREF: " eingefügt.

Rechnungen

 Im Fall von Rechnungen wird der offene Rechnungsbetrag korrigiert. Zur Identifizierung von Rechnungen wird die externe Rechnungsnummer mit dem Zusatz "RREF: " verwendet.

Automatische Debitorenbuchung

 Falls der Debitor ein Geschäftspartner ist und für den Geschäftspartner ein Debitorenkonto angelegt wurde, wird der Betrag automatisch auf dem Debitorenkonto des Geschäftspartners gebucht. Um die Buchhaltung korrekt zu führen, sollte eine solche Automatikregel nur dann aktiviert werden, wenn bei Rechnungserstellung bereits ein Ertragskonto gegen das Debitorenkonto gebucht wurde, also eine Forderung an den Debitor gebucht wurde. Diese Forderung wird dann bei Geldeingang automatisch ausgeglichen.

Suchregel in Form eines regulären Ausdrucks

Die Syntax der Suchregeln entsprechen Regulären Ausdrücken.

 Bei Beitragsmitteilungen wird dem Inhalt des Referenzfeldes wird immer "BREF:", bei Rechnungen "RREF:" vorangestellt.

 Die voreingestellte Regel "BREF:{0,1} {0,1}([0-9]+)" sucht nach einer Referenz, die aus Ziffern besteht. Falls die Referenz aus anderen Zeichen besteht oder selbst sogar einer Regel entspricht, muss die Suchregel angepasst werden.

 Das Ankreuzfeld "CI" (case insensitive) bedeutet, dass bei der Suche die Groß-/Kleinschreibung keine Rolle spielt. Im Feld ErgTeilnr. steht die Nummer des gefundenen Suchmusters. In regulären Ausdrücken wird der gefundene Gesamtausdruck in Muster Nr. 0 gespeichert., also z.B. "RREF: 1234". Alle eingeklammerten Teilausdrücke folgen dann mit Teilausdruck 1,2,... Damit kann gleich die Objektidentifikation, wie z.B. die Rechnungsnr., direkt herausgefiltert werden. Beispielsweise wird bei der eingestellten Standardregel mit dem Teilausdruck 1 die Nummer zurück gegeben, also aus dem obigen Beispiel "1234".

# **Veranstaltungen Veranstaltungen**

### **Gesamtablauf**

 Das Veranstaltungsmanagement umfasst eine Reihe von Hilfsmittel und Abläufe, welche die Planung, den Ablauf und die der Veranstaltung folgenden Abrechnung unterstützt. Die einzelnen Schritte sind nur teilweise voneinander anhängig, so dass auch ein Teil der Hilfsmittel genutzt werden kann. Folgender Ablauf ist empfehlenswert:

#### - **Neueingabe einer Veranstaltung**

Hier sind die Grunddaten der Veranstaltung einzugeben (Details s.Veranstaltungseingabe).

#### - **Eingabe der Ortsreservierung**

 Zur Vor- und Nachbereitung der Veranstaltung werden Zeit und evtl. zusätzliche Räume benötigt, die hier eingegeben werden können (Details s. Ortsreservierung).

#### - **Mailing**

 Nach erfolgter Ortsreservierung können direkt alle Mitglieder mittels einer Mailingaktion über die Ortsreservierung informiert werden. (s. Mailinggrundregeln)

#### - **Kartenkontingente**

 Um den Online-Kartenverkauf zu aktivieren, müssen Kartenkontingente bereitgestellt werden. Das bedeutet, dass ein Teil der Eintrittskarten für den Online-Verkauf reserviert werden, so dass bei einem gleichzeitigen herkömmlichen (manuellen) Verkauf keine Karten doppelt verkauft werden können.

Dieses Kartenkontingent kann auch über den Mitgliederzugang gebucht werden.

#### - **Objektverknüpfungen**

 Von Veranstaltungen lassen sich Objektverknüpfungen zu Dokumenten und Geschäftspartner herstellen. Beispiele für Dokumente sind Planungsdokumente, Verträge, Abrechnungen usw.. In der Dokumentenverwaltung ist Näheres beschrieben.

Beispiele für Verknüpfungen zu Geschäftspartner sind z.B. für die jeweilige Veranstaltung ausgewählte Lieferanten.

#### - **Aktivitäten**

 Hier wird festgelegt, welche Tätigkeiten zur Vor- und Nachbereitung, sowie während der Veranstaltung selbst notwendig sind, also beispielsweise Besetzung der Eintrittskasse, Tresendienst, Schiedsrichterbesetzung, Bedienung, Küchendienst usw. Im ersten Schritt werden keine Helfernamen eingegeben, da sich diese in der Regel erst später ergeben (Details s. Aktivitäten).

#### - **Aufgabenliste / Helferliste**

 Unmittelbar nach der Eingabe der Aktivitäten kann eine Aufgabenliste generiert werden, welche alle eingegebenen Aufgaben mit allen Zeiten enthält. Diese Liste kann als Planungsgrundlage verwendet werden, z.B. dass sich alle Helfer in die Liste eintragen können. Nach und nach können die eingetragenen Helfer in das System eingegeben werden (Details s. Helferliste).

#### - **Helfer E-Mail**

 Kurz vor der Veranstaltung senden Se auf Knopfdruck an alle Helfer, die eine hinterlegte E-Mail Adresse haben, eine Informationsmail mit der gesamten Helferliste, sowie der Einsatzliste des jeweiligen Helfers. Es wird hierbei der vereinspezifische Text mit der ID "brief helferinfo" versendet.

#### - **Gäste / ext. Teilnehmer / Bestellungen**

Zum bargeldlosen Kauf von Eintrittskarten und Anschreiben von Verbräuchen dient die Gästeliste, die im Lauf der

Vorbereitung, insbesondere aber nach der Veranstaltung gepflegt wird (Details s. Gäste).

Die Gästeliste enthält Mitglieder, die über einen vereinsinternen Verkauf Karten erhalten haben.

 Die Liste der ext. Teilnehmer enthält Geschäftspartner, die Karten außerhalb des Onlineverkaufs enthalten haben (Details s. ext. Teilnehmer).

Der Onlineverkauf ist ein weiterer Absatzweg für Eintrittskarten. Details s. Onlineverkauf.

Die in der Liste genannten Zahlen bedeuten: "Anzahl Personen"/"Anzahl Karten".

#### - **Abrechnung**

 Nach beendeter Veranstaltung, vervollständigter Gästeliste und korrigierter Helferliste kann die Veranstaltung insgesamt abgerechnet werden (Details s. Abrechnung).

## **Cockpit-Planung**

 Das Veranstaltungscockpit ist ein veranstaltungsspezifisches Menü, das in der Darstellung dem Hauptmenüs ähnlich ist. Es gestattet die leichte Navigation zwischen verschiedenen Unterobjekten zu einer Veranstaltung. Damit entfällt das Navigieren über die verschiedenen Veranstaltungslisten.

 Diese Art der Navigation ist eine Alternative zu der herkömmlichen Navigation über die Veranstaltungslisten und ist inhaltlich völlig gleichwertig, d.h. Sie können die letztlich die gleichen Daten bearbeiten. Welche Art der Navigation Sie bevorzugen ist demnach Geschmackssache.

## **Aktionstablett**

Auf dieser Seite finden sich die per Knopfdruck startbaren Aktionen für Veranstaltungen.

Dies sind:

#### - Einladungs E-Mail

 Die Funktion springt in das Versenden von E-Mails an Gruppen und generiert automatisch einen Einladungstext, der nach Bedarf noch verändert werden kann, jedoch aber alle wichtigen Daten der Veranstaltung enthält.

#### - E-Mail/E-Brief an Gäste/Teilehmer

 Eingetragene Gäste (Mitglieder) und Teilnehmer (Geschäftspartner) können Sie durch diese Funktion anschreiben und nochmals auf die Veranstaltung hinweisen oder erinnern.

#### - E-Mail an Kartenbesteller

Um die Besteller z.B. über Details der Veranstaltung zu informieren, kann diese Funktion genutzt werden.

#### - Serienbrief an Kartenbesteller

 Zur Versendung der Eintrittskarten wird mit dieser Funktion ein Serienbrief erstellt. Der Brief enthält ein Anschreiben und die Liste der bestellten Eintrittskarten. Der Text für das Anschreiben gehört zu den spezifischen Texten, die beliebig verändert werden können. Die Text-ID lautet "brief\_eventbest".

 - Tabelle der Gäste/Teilnehmer/Besteller Es wird eine CSV-Datei erstellt, die z.B. mit Microsoft Excel für beliebige Zwecke weiterverarbeitet werden kann.

- Liste der Gäste/Teilnehmer/Besteller

Vollständige Liste aller bekannten Gäste/Teilnehmer/Besteller, z.B. für die Abendkasse als Kontrolle.

#### - Erstellung der Helferliste

 Der Ausdruck der Aktivitäten als Helferliste ist zu verschiedenen Zeitpunkten hilfreich. Am Anfang, wenn alle Aktivitäten festgelegt sind und noch keine Helfer eingetragen sind, dient die Liste zum Sammeln der Helfer. Kurz vor der Veranstaltung dient sie mit eingetragenen Helfern als Orientierung für die Helfer und als Kontrolle der Anwesenheiten.

#### - Mailingaktion für Ortsreservierungen

 Für eine Veranstaltung können Orte reserviert werden, die normalerweise während dieser Zeit für Trainings benutzt werden. Durch Reservierung dieser Orte fallen die Trainings aus bzw. müssen verkürzt werden. Um alle betroffenen Mitglieder davon per Mail zu informieren, kann diese Mailaktion gestartet werden.

#### - Mailingaktion für Helfer

 Nach abgeschlossener Veranstaltungsplanung können durch diese Mailingaktion die Helfer über ihren Einsatz und den anderen Helfern informiert werden. Dies kann typischerweise einen Tag vor der Veranstaltung genutzt werden. Da diese Aktion mehrfach aufgerufen werden kann, können auch Updates gesendet werden.

#### - Abrechnung

 Die Veranstaltungsabrechnung kann vom Tablett aus gestartet werden. Sie ist nur verfügbar, wenn die Veranstaltung zeitlich abgeschlossen ist und Gästekarten und/oder Helferstunden abzurechnen sind.

# **Veranstaltungseingabe**

Erwartete Eingaben:

## **Zusatzfelder**

 In den Bestellmasken kann die Eingabe einer abweichenden Rechnungsadresse aktiviert werden. Die Eingabe besteht aus Name des Empfängers, Straße, PLZ und Ort.

 Darüber hinaus können bis zu sechs Zusatzfelder frei definiert werden. Diese werden in den Bestellmasken eingeblendet. Die Felder können auch als Mußeingaben definiert werden.

### **Ortsreservierung**

 Vorraussetzung zur Pflege der Ortsreservierungen ist die Pflege der Orte im Rahmen der Grundeinstellungen. Die wichtigsten Daten der Veranstaltung werden im Kopf der Maske eingeblendet. Es können nun nacheinander die Orte (Hallen, Plätze, Räume) ausgewählt und die Reservierungszeiten in dem Schema "Startdatum/Startzeit/Enddatum/Endzeit" eingegeben werden. Als Eingabehilfe wird das Enddatum automatisch mit dem Startdatum ausgefüllt, wenn es leer gelassen wird.

 Diese Eingabe ist die Basis für ein spezielles Programm zur Anzeige der Trainingsausfälle während der reservierten Zeiten der entsprechenden Orte. Das Programm kann in die Vereinshomepage aufgenommen werden.

## **Mailing Ortsreservierungen**

 Durch die Ortsreservierungen, die für eine Veranstaltung gemacht werden, können Trainingsausfälle entstehen. Die Mailingfunktion ermittelt alle von einer Veranstaltung betroffenen Trainingsgruppen, ermittelt automatisch die jeweiligen E-Mail Adressen und Mobilnummern und informiert die Mitglieder dieser Gruppen automatisch. Darüber hinaus werden alle Gruppenbetreuer ermittelt und ebenfalls per E-Mail und SMS informiert. Auf welche Art die Mitglieder informiert werden, hängt von den Mailinggrundregeln ab.
## **Kontingente**

 Das System gestattet den Verkauf von Eintrittskarten über ein Programm, das in die Vereinshomepage eingebunden werden kann.

 Das Programm verwendet die hier eingegeben Kontingente und reduziert diese, wenn ein Verkauf stattgefunden hat.

 Nach einem bereits begonnenen Verkauf lassen sich problemlos die Kontingente noch ändern, die bis dahin verkauften Karten sind dabei natürlich zu berücksichtigen.

 Als Zahlungsmethode wird zur Zeit das Lastschriftverfahren angeboten, d.h. nach erfolgter Bestellung wird eine E-Mail mit den notwendigen Bestelldaten generiert und an den Kassenwart gesendet. Als Anlage der E-Mail wird eine SEPA-Datei mitgesendet, um den Schritt des Geldeinzugs weitgehend zu automatisieren.

 Bei der Pflege der Kontingente lassen sich auch noch Zuschläge zu den Eintrittspreiskategorien eingeben, die bei der Pflege der Veranstaltung festgelegt wurden. Damit lassen sich Preiskategorien bilden, z.B. für Konzerte o.ä.

### Beispiele:

 Kontingente nach Tischen: Die Bezeichnungen der Kontingente lauten "Tisch 1", "Tisch 2", usw., als Kontingent werden die verfügbaren Sitzplätze an den Tischen eingegeben und bei Preisaufschlägen werden nur bei den besonderen Tischen (z.B. für VIPs) eingegeben.

 Kontingente nach Sitzreihen: Die Bezeichnungen der Kontingente lauten "Sitzreihe 1-4", "Sitzreihe 5-8", usw., als Kontingente werden die verfügbare Anzahl von Sitzplätzen eingegeben und die Preiszuschläge basierend auf den günstigsten Sitzplätzen, die den Basispreis ergeben.

## **Kartenbestellungen**

#### Bestellabwicklung

 In der Bestellliste erscheinen alle Karten-Bestellungen zu der jeweiligen Veranstaltung, die mittels des Kartenverkaufs-Programms erfasst wurden.

Die neuen Bestellungen stehen oben auf der Liste.

## Kommunikation / Geschäftspartner anlegen

 Neben dem Vornamen erscheinen bei entsprechend vorhandener Berechtigung zwei Icons. Das erste Icon öffnet ein Popup-Fenster zur Versendung einer E-Mail an den Besteller.

 Beim Anklicken des zweiten Icons wird im Hintergrund automatisch einen Geschäftspartner angelegt. Dies wird mit einem Pop-Fenster bestätigt. Wenn das Kreuzicon in manchen Zeilen fehlt, hat das System erkannt, dass es bereits für den jeweiligen Besteller einen Geschäftspartnerstammsatz gibt.

 Wenn eine abweichende Rechnungsadresse aktiviert und eingegeben wurde, dann erscheint das Icon zur Anlage eines Geschäftspartners aus den Daten der abweichenden Rechnungsadresse. Wenn bei der Rechnungsadresse der Name nicht eingegeben wird, wird der Name des bestellers übernommen.

## Lastschriftverfahren

 In der Spalte Bankverbindung wird das Ergebnis der Kontoprüfung in Form eines Ampelsignals gezeigt. Bei grüner Ampel sind die Kontodaten (BLZ und Kontonummer) in Ordnung, bei einer roten Ampel stimmt entweder die BLZ nicht oder die Kontonummer passt nicht zur BLZ. Dies gestattet eine Vorprüfung, bevor das Lastschriftverfahren gestartet wird.

 Durch einfaches Anklicken im der Spalte "LsGen" (Lastschriftgenerierung) und anschließendem Speichern wird eine SEPA-Datei erstellt, die in ein Online-Banking Programm mit wenigen Mausklicks eingelesen wird. Die Datei wird automatisch per Mail an den Kassenwart des Vereins gesendet.

 Wenn nach wenigen Tagen die Lastschrift rückbelastet wird, kann dies in der Liste durch Setzen eines Häkchens in der Spalte "LSRückbel" dokumentiert werden. Es erscheint dann eine rote Markierung in der Zeile, so dass beim Kontrollieren an der Abendkasse leicht überblickt werden kann, ob die Abrechnung stattgefunden hat. Das Häkchen lässt sich jedoch erst nach erfolgter Lastschrift setzen, um eine Fehleingabe zu vermeiden.

 Wenn die Ampel bei deutschen Bankdaten rot ist, erscheint in Klammer noch ein Fehlercode, der wie folgt zu deuten ist:

1: Prüfziffer falsch (BLZ und/oder Kontonr. nicht korrekt)

 3: BLZ nicht vorhanden 10: IBAN falsch 20: BIC falsch 100: BLZ Löschvormerkung

### PayPal-Verfahren

 Wenn der Kunde per PayPal die Karten bezahlt, erscheint in der Spalte "Bankverbindung" genau dann ein grüner Punkt, wenn die Bezahlung angeschlossen wurde. In der Nachbarspalte erscheint dann auch das PayPal-Datum, das den Zeitpunkt der Zahlungsbestätigung festhält.

 Wenn zwar "PayPal" angezeigt wird, aber die Anschriftsdaten fehlen und ein roter Punkt erscheint, wurde das PayPal Verfahren gewählt, jedoch nicht die Bestellung mit Zahlungsbestätigung beendet. Dieser Zustand kann eintreten, wenn der Kunde sich noch im Bestellvorgang befindet oder die Bestellung abgebrochen wurde.

 Diese unvollständigen Bestellungen sollten regelmäßig gelöscht werden, da die Kontingente sonst reserviert bleiben und nicht für andere Kunden zur Verfügung stehen.

## Mitgliederbestellung

 Bei einer Mitgliederbestellung wird bei Abrechnung der Veranstaltung der Gesamtbetrag der Bestellung auf das Mitgliederkonto gebucht, so dass er bei dem nächsten Einzug mit abgebucht wird.

Die Statusampel wird rot, wenn bei den Kontenangaben des Mitglieds ein Fehler entdeckt wurde.

## Überweisung

 Bei dieser Transaktionsform wird lediglich festgehalten, ob der Besteller bereits bezahlt hat. Wenn noch keine Bezahlung vermerkt wurde, bleibt der Status rot, wenn die Überweisung vermerkt wurde, wird er grün. Durch Setzen eines Häkchens in der Spalte LsÜbGen wird der Zahlungseingang vermerkt. Das Datum wird dabei gespeichert. Durch Setzen des Häkchens bei LsRückbel. kann ein solcher Vermerk rückgängig gemacht werden, beispielsweise bei einer irrtümlichen Buchung.

## Kartenversand

 Das weitere Vorgehen hängt von der Art und Weise ab, wie mit den Eintrittskarten verfahren wird. Es gibt zum einen die Möglichkeit, Eintrittskarten mit der Post zu versenden. In diesem Fall können in dem Veranstaltungsstammsatz Portogebühren eingetragen werden, die bei dem Kartenverkauf automatisch Berücksichtigung finden. In diesem Fall dient die letzte Spalte zur Dokumentation des erfolgten Versandes. Auch hier geschieht das durch Sätzen eines Häkchens.

 Im anderen Fall wird die Bestellbestätigung, die per E-Mail versandt wurde, als Eintrittskarte verwendet. Hier ist es natürlich notwendig, dass die Liste mit den dokumentierten Lastschriften an der Kasse zur Kontrolle verwendet wird.

## **Gäste**

 Die Gästeliste dient zur Erfassung und bargeldlosen Abrechnung von in Anspruch genommene Leistungen (Eintrittskarten, Verbräuche) von Mitgliedern, die im Zusammenhang mit Veranstaltungen stehen.

 Vor einer Veranstaltung können die Mitglieder für sich, aber auch für andere Personen Eintrittskarten bestellen, wenn dies für die Veranstaltung vorgesehen ist. In der Gästeliste sind nur die Anzahl und die Art der Eintrittskarten einzugeben. Der fällige Geldbetrag wird bei der Abrechnung automatisch ermittelt.

 Für die Verbräuche während der Veranstaltung (Essen, Getränke) werden oft "Anschreibelisten" geführt, deren Summen ebenfalls eingegeben werden können. Bei der Abrechnung der Veranstaltung werden die ausgerechneten Beträge automatisch auf den Mitgliederkonten unter Angabe der Veranstaltung verrechnet.

### Rechnungsgenerierung

 Sobald in den Veranstaltungsgrunddaten eine Zahlungsbedingung für Mitglieder und ein Artikel festgelegt wurde, erscheinen rechts in den Zeilen Checkboxen für die Rechnungsgenerierung. Nach Auswahl von Anzahl und Kategorien kann jederzeit eine Rechnung für den Mitglied generiert werden. Wenn eine Rechnung generiert wurde, ist der Haken sichtbar, aber nicht mehr herausnehmbar. Unter "Finanzen -> Rechnungsschreibung -> Rechnungen/Gutschriften" können die Rechnungen vervollständigt und versendet werden.

## **ext. Teilnehmer**

Zur Erfassung aller Teilnehmer einer Veranstaltung dient die Liste externer Teilnehmer.

 Damit setzt sich die Gesamtteilnehmerliste aus den externen Bestellungen über den Kartenverkauf, die interne Gästeliste (Mitgliederliste) und der Liste der Teilnehmer, die keine Mitglieder sind und ihre Karten nicht über den Online-Verkauf erhalten haben.

 Die Kartenverkäufe, die hier eingegeben werden können, dienen der Dokumentation und Summenbildung. Die Teilnehmer können aus der Veranstaltung heraus angeschrieben werden, eine automatische Fakturierung erfolgt derzeit nicht.

#### Rechnungsgenerierung

 Sobald in den Veranstaltungsgrunddaten eine Zahlungsbedingung für Geschäftspartner und ein Artikel festgelegt wurde, erscheinen rechts in den Zeilen Checkboxen für die Rechnungsgenerierung. Nach Auswahl von Anzahl und Kategorien kann jederzeit eine Rechnung für den Geschäftspartner generiert werden. Wenn eine Rechnung generiert wurde, ist der Haken sichtbar, aber nicht mehr herausnehmbar. Unter "Finanzen -> Rechnungsschreibung -> Rechnungen/Gutschriften" können die Rechnungen vervollständigt und versendet werden.

## **Urkundenerstellung**

 Wenn es sich bei den Veranstaltungen um Seminare, Ausbildungsveranstaltungen o.ä. handelt, ist die ggf. Ausstellung von Teilnehmerurkunden erwünscht.

## Vorbereiten einer Urkunde

 Urkunden werden unabhängig von Veranstaltungen vorbereitet. Die Vorbereitung findet unter "System -> Sonst. Einstellfunktionen -> Urkunden" statt, indem ein gescannter Hintergrund hochgeladen wird und dann die möglichen Feldinhalte auf der Seite positioniert und gestaltet werden. Die Urkundengestaltung wird in einem eigenen Kapitel erläutert.

## Aktivierung der Urkundenausstellung

 In den Stammdaten der Veranstaltung wählen Sie eine vorab gestaltete Urkunde aus. Damit wird im Aktionstablett der Button "Urkundenerstellung" aktiv.

## Erstellung und Versendung der Urkunden

Es werden in einer Liste alle Gäste, ext. Teilnehmer und Kartenbesteller angezeigt.

 Sie können die Urkunden über den Link "Urkunde" direkt erstellen oder sie bequem per E-Mail oder E-Brief versenden. Die Erstellung der Urkunde wird in der Datenbank vermerkt und durch einen grünen Punkt in der Liste dokumentiert. Eine Urkunde kann jederzeit erneut generiert und auch verschickt werden.

## **Aktivitäten**

 Im Kopf der Eingabemaske werden die wesentlichen Daten der Veranstaltung zur Information eingeblendet und können hier nicht verändert werden.

 Die Pflege der Aktivitäten (Aufgaben) steht in unmittelbarem Zusammenhang mit der Helferliste, da sie eigentlich nur der PDF-Ausdruck der Aktivitätenliste darstellt.

 Es werden hier alle Einzelaufgaben festgelegt, die vor, während und nach einer Veranstaltung anfallen. Hierzu zählen beispielsweise Aufbau, Einkauf, Kassen, Küchendienst, Bedienung, Tresendienst, Schiedsrichterdienst, Protokollführung, Abbau usw.

Die Pflege dieser Aktivitäten erfolgt zweckmäßigerweise in mehreren Schritten:

## - Auswahl der Aktivitäten

 Pro Aufgabe wird hierbei eine Zeile angelegt und im Fall von mehreren zu besetzenden Schichten zunächst auch nur die Angabe von einer Zeit. Wenn das Enddatum dem Startdatum entspricht, kann das Enddatum weggelassen werden, das System ergänzt dies automatisch.

## - Vervielfältigung der Zeilen

 Durch Eingabe der Zeilenanzahl in der letzten Spalte können von der jeweiligen Zeile Duplikate erzeugt werden, um zum einen Mehrfachbesetzungen einer Aufgabe und zum anderen mehrere Schichten zu einer Aufgabe anlegen zu können. Nach Duplizierung der Zeilen können die Zeiten einfach angepasst werden.

## - Helferliste

 Die so eingegebenen Daten können als (leere) Helferliste ausgegeben werden. Mit der Liste kann man dann auf "Helferfang" gehen und die ausgewiesenden Dienste besetzen.

### - Vervollständigung der Liste

 Die Eingabemaske ermöglicht die Erfassung von Mitglieder als Helfer, so dass bei Abrechnung der Veranstaltung die geleisteten Zeiten zusammen mit der Beschreibung der Tätigkeiten automatisch auf den Arbeitszeitkonten verrechnet wird. Hierfür muss die Mitgliedsnummer eingegeben oder selektiert werden.

 Es ist allerdings auch möglich, dass Nichtmitglieder als Helfer eingetragen werden. Hierzu ist einfach der Name des Helfers einzutragen.

## **Helferliste**

 Die Helferliste ist nur die PDF-Form der Aktivitätenliste. Sie ist zum Ausdruck gedacht, um die Aufgaben mit Helfern zu besetzen und sie während der Veranstaltung zu korrigieren bzw. die Dienste zu kontrollieren.

## **Helfer E-Mail**

 Diese Funktion sendet eine E-Mail an alle Helfer, die einen Mitglieder-Stammsatz mit eingetragener E-Mail Adresse haben.

Die E-Mail enthält zwei Anlagen (Attachments):

- die gesamte Helferliste
- die Liste mit den Einsatzzeiten des jeweiligen Helfers

Diese Funktion ist vorgesehen, um die Helfer kurz vor der Veranstaltung über ihren Einsatz zu informieren.

## **Abrechnung**

 Aktivitäten- und Helferlisten, sowie Buchungen von Eintrittskarten der Gäste, sowie deren erfasster Verzehr sind bis zum Veranstaltungsende noch Plandaten. Erst wenn die Veranstaltung beendet ist, kann geprüft werden, ob die Planung auch so zur Realität geworden ist, also ob die Helfer auch so erschienen sind, wie geplant, welche Eintrittskarten wirklich in Anspruch genommen wurden und welcher Verzehr angefallen ist.

Solange werden diese Daten auch separat von den Mitgliederkonten gespeichert.

 Nach beendeter Veranstaltung können diese Daten noch im System korrigiert und über die Abrechnungsfunktion auf die Mitgliederkonten gebucht werden. Die Abrechnungsfunktion kann also genau einmal ausgeführt werden, danach sind die Daten über das Veranstaltungsmanagement nicht mehr änderbar. Auf den einzelnen Konten der Mitglieder erscheinen nun die übernommenen Daten und können dort auch notfalls korrigiert werden.

## **Gruppen- / Ortsreservierungen**

## **Buchungskalender**

 Die Terminkalender für Gruppen dienen zur Festlegung von Terminen für Trainings, Wettkämpfe uvm. Im Gegensatz zur allgemeinen Eingabe von Belegungszeiten sind hier konkrete Termine (ggf. mit Wiederholungen) möglich. Der Ort ist optional, auch Gruppen ohne Orte können reserviert werden. (z.B., wenn diese via Videokonferenz oder in der Natur stattfinden)

 Die Farben werden in den Gruppenreservierungen verwendet, wenn keine Farbe ausgewählt ist, wird eine Farbe aus eine Farbliste automatisch ausgewählt. Dei Farben aus den Einstellungen der Gruppe kommen hier nicht zur Anwendung.

 Wird keine Gruppe angegeben, so gilt der Termin für alle Gruppen, die auf diesen Termin referenzieren. Hier kommt dann auch die max. Gesamtkapazität des Ortes zur Anwendung (siehe Gruppenreservierungen).

Die Angabe des Betreuers ist optional, dieser wird in der Gruppenreservierung mit angezeigt.

Ein Gruppentermin "überdeckt" die Reservierungstermine des Ortes, d.h. wenn Gruppentermine in an diesen Ort/Zeitpunkt stattfinden, ist eine Reservierung der Ortstermine nicht mehr möglich. Der Ortstermin wird nur noch als Ausfall angezeigt. Somit ist es möglich einen Ort generell zur Nutzung (mit Reservierung) freizugeben, außer es findet ein Gruppentermin statt. Über Gruppen können hier auch individuelle Sperrungen der Ort (z.B. Fremdnutzungen, Reparaturen) abgebildet werden.

Sonst entspricht der Funktionsumfang der Kalender

Zu Vereinfachung der Eingabe kann das Ende-Datum bei gleichem Anfangsdatum leer bleiben.

 Mittels der Icons mit "Pfeil nach unten" kann bei fast allen Feldern der Wert aus dem ersten ausgefüllten darüberliegen Feld übernommen werden.

 Wird keine Bezeichnung angegeben, so wird in der Gruppenreservierungen der Gruppenname verwendet. Eine Einstellung von Wiederholungen ist erst nach Abspeichern des Termins möglich.

 Die Termine sind auch über die Homepage-Einbindung oder als XML-/JSON-Abruf für die Einbindung auf der Vereinshomepage verfügbar. Dies muss vorab in den Technik-Parametern aktiviert werden.

## **Belegungsbuchung**

 In der Gruppenreservierungen können Mitglieder (und die Administration) für die einzelnen Gruppen Reservierungen vornehmen. Die Daten hierfür werden den Gruppen und den Gruppenkalendern entnommen. Zusätzlich werden die Ortsreservierungen angezeigt und können auch über diesen Weg gebucht werden.

 Die Ansicht lässt sich auf Gruppen und/oder auf Orte sowie auf die Terminarten (Gruppe/Ort) einschränken. Der Ansichtszeitraum lässt sich über die Einstellungen DVS / System-Vorgabewerte vereinsweit voreinstellen aber auch dynamisch über die Auswahlfelder anpassen. Falls Termine außerhalb des aktuellen Ansichtszeitraums sind, wird dies durch einen grauen Pfeil nach oben/unten sowie der Anzahl der Termine angezeigt. Ein Klick auf den Pfeil ändert die Ansicht, sodass die ausgeblendeten Termine sichtbar werden.

 Basis einer Gruppenreservierung ist die Gruppe. Im Gruppenstammsatz wird der Gruppe ein Gruppen-kalender zugeordnet, der die buchbaren Termine definiert (Der Gruppenkalender unterscheidet sich von einem normalen Kalender und wird separat verwaltet).

 Darüber hinaus werden die maximale Buchungskapazität, die maximale Reservierungsgröße, der Buchungs-Vorauszeitraum (Tage) festgelegt und ggf. die Reservierungen anonymisiert.

 Die Reservierung kann aus dem System heraus für alle Mitglieder vorgenommen werden, wenn die Berechtigung "Ändern Gruppenreservierung" vergeben wurde.

 Mitglieder können aus dem Mitgliederbereich für sich und allen zugeordneten Mitglieder mit gleicher E-Mail-Adresse Reservierungen vornehmen. Die Buchung ist im Mitgliederbereich nur im Buchungs-Vorauszeitraum sowie an dem aktuellen Tag möglich. Im Administrationsbereich gilt diese Einschränkung nicht, d.h. hier können auch rückwirkend und über den Buchungs-Vorauszeitraum hinaus Buchungen vorgenommen werden.

 Basis für die Ortreservierungen sind, identisch zum Menupunkt Ortsreservierungen, die Orte sowie die zugeordneten Kalender.

 Bei der Buchung kann eine Anzahl der zu buchenden Kapazitäten mitgeben werden. Die Obergrenze hierfür ist die Reservierungsgröße in der Gruppe bzw. des Ortes. Was die Kapazität darstellt (max. Personen, verfügbare Geräte, etc.) kann vereinsindividuell bestimmt werden, dies wird aber nicht im System hinterlegt.

 Ein Sonderfall ist, wenn mehrere Gruppen parallel einen Ort nutzen. In diesem Fall kann zusätzlich in die max. Gesamtkapazität eingestellt werden. Hier kann die Summe aller Teilnehmer aller Gruppen an diesem Zeitpunkt/Ort diese Größe nicht übersteigen. (z.B. wenn Altersstufen in getrennten Gruppen verwaltet aber gemeinsam trainiert werden)

 Wenn in der Gruppe Reservierungen anonymisiert aktiviert worden sind, werden im Mitgliederbereich keine Namen der aktuellen Teilnehmer angezeigt, im Administrationsbereich sind diese trotzdem sichtbar.

# **Teilnehmerlisten**

## **Pflege der Teilnehmerlisten**

### Grundlage der Teilnehmerlisten

 Es werden automatisch vom Termine angeboten, für die Teilnehmerlisten erfasst werden können. Diese Termine ergeben sich aus zwei Quellen: den Trainingszeiten der Gruppen oder Termine, die in den Gruppen-Terminkalendern gepflegt werden.

## - Trainingszeiten der Gruppen

 In der Gruppenpflege unter "Stammdaten -> Gruppen -> Gruppenpflege" können generelle Trainingszeiten gepflegt werden. Dies ist die einfache Art und Weise, die Trainingstermine als wiederkehrende Termine zu pflegen. Da diese Zeiten nicht auf einen Kalender bezogen sind, können aus diesen Angaben keine konkreten Termine abgeleitet werden. Beispiel: Ein Montagstermin mit 14-tägiger Wiederholung kann ohne weitere Informationen prinzipiell jeden Montag stattfinden, da der Start der Terminserie nicht bekannt ist. Auch in Ferienzeiten, in denen Termine ausfallen, könnnen nicht abgebildet werden. Aus diesem Grund werden aus diesen Angaben mögliche Termine (wöchentlich) angeboten, auch wenn nur jeder zweite Termin tatsächlich stattfindet.

## - Gruppentermine aus Gruppen-Terminkalendern

 In der Gruppenpflege können den Gruppen-Terminkalender zugeordnet werden, um einen exakten Trainingsplan hinterlegen zu können. Diese konkret geplanten Termine enthalten somit auch Terminverschiebungen und -ausfälle. Auf Basis des Trainingskalenders werden die Teilnehmerlisten für alle konkret geplanten Termine angeboten. Auf Basis der Gruppen-Terminkalender können auch Reservierungen unter "Veranstaltungen -> Reservierungen -> Gruppen-Reservierungen" vorgenommen werden, bei denen sich Mitglieder eintragen können, die nicht der entsprechenden Gruppe zugeordnet sind.

Bei eingetragenem Gruppenterminkalender werden wie Angaben aus den generellen Trainingszeiten (s.o.) ignoriert.

### Teilnehmertypen

### - Direkt zugeordnete Gruppen

 In den Stammdaten der Mitglieder unter "Stammdaten -> Mitglieder -> Mitgliederpflege" werden den einzelnen Mitgliedern Gruppen zugeordnet. Damit sind diese Mitglieder automatisch potentielle Teilnehmer eines Termins.

### - Gruppenreservierungen

 Mitglieder, die über eine Gruppenreservierung unter "Veranstaltungen -> Reservierungen -> Gruppen-Reservierungen" sich in einem Termin eingetragen haben, sind logischerweise ebenfalls potentielle Teilnehmer eines Termins.

### - Mitglieder als Gäste

 Es können beliebige Mitglieder als Teilnehmer selektiert und eingetragen werden. Diese Mitglieder werden dann als "Gäste" gekennzeichnet.

### - Externe Gäste

 Beliebige Personen können mit Namen als Teilnehmer eintragen lassen. Hierüber lassen sich "Schnuppertrainings" einfach kontrollieren.

### Abruf der Terminliste

 Hierzu kann die Liste der Termine nach Datum, Gruppe, Ort und Betreuer eingeschränkt werden. Wenn dem aktuellen Benutzer in seinem Benutzerstammsatz eine Betreuerrolle zugeordnet wurde, wird keine Betreuerauswahl angeboten und es werden nur die Termine dieses Betreuers angezeigt.

 Nach Auswahl des Termins wird die potentielle Teilnehmerliste angezeigt. Durch Anklicken wird die Teilnahme bestätigt (wird grün), erneutes Anklicken widerruft diese. Die Eintragungen werden sofort in der Datenbank

vorgenommen, ein "Speichern" ist nicht notwendig.

#### Eintragen von Gästen

 Des weiteren können Mitglieder als "Gast" der Gruppe zugeordnet werden, d.h. sie nehmen an der Gruppe teil, obwohl sie noch nicht der Gruppe zugeordnet sind (z.B. um ein "Schnuppern" zu ermöglichen). Hierzu kann im Feld Mitgliedsname die Anfangsbuchstaben des Vor- oder Nachnamens oder die Mitgliedsnummer eingegeben werden und es erfolgt die Anzeige eine Liste von möglichen Mitgliedern. In dieser kann auch mit den Cursortasen navigiert oder mit Enter bestätigt werden. Durch Drücken des Buttons "Hinzufügen Mitglied" wird das Mitglied in die Liste aufgenommen. Ein erneutes Antippen löscht oder setzt die Teilnahme des Gastmitglieds wieder. Gäste, die auf "nicht teilgenommen" stehen, erscheinen bei einem Neuladen der Seite nicht mehr.

 Außerdem können externe Gäste hinzugefügt werden. Hierzu wird der Name des Gastes in das Feld Gast eingetragen und der Button "Gast hinzufügen" gedrückt. Er erscheint in der Liste mit der Kennzeichnung "(ext. Gast). Ein erneutes Antippen löscht oder setzt die Teilnahme des Gastmitglieds wieder. Externe Gäste, die auf "nicht teilgenommen" stehen, erscheinen bei einem Neuladen der Seite nicht mehr!

#### Kontingente

 Im System können Kontingente eingerichtet werden, d.h. ein Mitglied hat nach Zuordnung zu einer Gruppe und Beitragsgruppe ein Stundenkontingent zur Verfügung. Mit Hilfe der Zutrittskontrolle und den Teilnehmerlisten wird dokumentiert, wenn ein Mitglied teilgenommen hat und das zugehörige Kontingent wird um die Dauer der Teinahme verringert. Das Restkontingent ist im Mitgliedstammsatz sichtbar.

 In den technischen Parametern wird die Kontingentnutzung eingeschaltet. In den Tarifen wird für jede Beitragsgruppe ein Kontingent hinterlegt. Die Kontingentverwaltung ist nur dort aktiv, wo ein Kontingent eingetragen ist.

#### Zusammenspiel mit Gruppenreservierungen

 Mitglieder können sich für Gruppen in den Gruppenreservierungen einen Platz reservieren. Wenn ein Mitglied reserviert hat, wird dies in der Teilnehmerliste durch einen grünen kleinen Hinweis "Res." angezeigt. Der Trainer/Betreuer kann also sehen, wer reserviert hat und wer nicht.

#### Anzeige von Zusatzinformationen

 Für die Anzeige kann ein zusätzliches Feld aus den Zusatzfeldern im Mitgliederstamm in den "Systemeinstellungen -> Allg. Parameter -> DVS/Vorgabewerte" im Punkt "Zusatzfeld für Teilnehmerliste" konfiguriert werden. Wenn ausgefüllt, wird der Inhalt dieses Feldes unter dem Mitgliedsnamen angezeigt. Das Feld wird auch für hinzugefügte interne Gäste angezeigt.

#### Benutzerrechte

 Für die Nutzung der Teilnehmerliste ist das Rechte "Pflege Teilnehmerlisten" notwenidg. Wenn der Benutzer mit einem Beteuerprofil verknüpft ist, kann der Benuzer nur die dem Betreuer zugeordnetet Gruppen editieren. Alle anderen sind dann für diesen Benutzer nicht sichtbar. Für die Auswertung ist das Recht "Auswertung Teilnehmerlisten" in der Benutzerolle notwendig.

#### Hinweis zur Nutzung in Pandemielagen

 Durch die Pflege des eines Impf-/Genesenen-Nachweises in einem Zusatzfeld im Mitgliedsstammsatz kann der Trainer/Betreuer informiert werden, ob das Mitglied zum Training zulassen werden darf oder ob z.B. ein aktueller Test vorgelegt werden muss bzw. nur eine gewisse Anzahl nicht getesteter/genesender Teilnehmer eingelassen werden dürfen. Über das Gruppenreservierungssystem kann zusätzlich eine Voranmeldung mit Mengenbegrenzung der Nutzung des Angebots durchgeführt werden.

#### Auswertung

Die Auswertung ist unter dem Punkt Veranstaltungen - Auswertung Teilnehmerlisten verfügbar.

## **Auswertung der Teilnehmerlisten**

ung der Teilnehmerlisten

Die Auswahl der Teremine erfolgt gleichermaßen wie die Auswahl der Termine bei der Pflege der Teilnehmerlisten.

Das System generiert eine Excel-Liste zur Auswertung.

 Die generierte Liste läßt sich in Excel sehr gut mit der Pivot-Tabellen-Funktion individuell auswerten. Zweckmäßigerweise selektiert man alle Datensätze (STRG-A) und ruft im Reiter "Einfügen" die "Pivot-Chart" mit "Pivot-Chart und Tabelle" auf (Excel 2019, für ältere Versionen funktioniert dies analog, ggf. Hilfe von Excel befragen).

 Im erscheinendem Auswahlfenster ändern sie nur die Option auf "in einem neuem Arbeitblatt". Nach Bestätigung können sie die Daten beliebig gruppieren und filtern. Zweckmäßig ist z.B. Gruppen in den Bereich "Zeilen" zu ziehen und bei Werte "Summe von Anwesend" und die "Anzahl von Startdatum" zu zeihen. Dies ergibt dann die Anzahl der Termine und die Summer der Teilnahmen insgesamt. Wenn man die Summe der Teilnehmer durch die Termine teilt ergibt sich die Auslastung der Gruppe. Sollten sich Ausfälle ergeben haben, die nicht im Gruppenkalender gepflegt sind, ist es zweckmäßiger die Summe der Teilnamen des Trainers (Hierzu die Betreuer-ID zusätzlich in Zeilen ziehen) zu Zählen und dies als Teiler zu verwenden.

## **Ortsbelegungsplan**

Folgende Objekte müssten als Vorraussetzung zur Generierung von Ortsbelegungsplänen eingepflegt sein:

- Orte (Hallen, Plätze, Räume)

- Dauerhafte Belegungen der Orte, wie z.B. Reinigungszeiten, Platzpflege, etc.
- Gruppen (Trainingsgruppen)
- Trainingszeiten zu den jeweiligen Gruppen

 Bei vollständiger Pflege der genannten Objekte können die Pläne ohne weitere Eingaben automatisch generiert werden. Es können bis zu drei Orte nebeneinander angezeigt werden.

Bei der Kompaktversion wird der gesamte Wochenplan eines Ortes auf einer Seite dargestellt.

## **Vereinskalender**

 Es können für alle möglichen Zwecke Kalender eingerichtet werden. Die Kalender können vereinsweit, gruppenspezifisch oder auch nur individuell genutzt werden. Es sind in jedem Fall öffentliche Kalender, das heißt, die Kalender können von allen Benutzern des Systems gelesen werden.

 Die Kalenderbasis ist der Grundkalender eines Bundeslandes. Automatisch werden die in dem Bundesland gültigen Feiertage eingeblendet, wenn die Feiertage zum Einblenden selektiert worden sind (s.u.).

 Die Pflegeberechtigung eines Kalenders wird über die Kalendergruppen geregelt. Im Benutzerstamm und/oder in den Benutzerrollen lassen sich die Kalendergruppen Benutzern und indirekt über Benutzerrollen zuordnen. Damit erhalten diese Benutzer die Pflegeberechtigung für die betroffenen Kalender.

 Die Termine eines Kalenders kann durch Setzen des Häkchens "Veranstaltungstermine anzeigen" automatisch ergänzt werden um die Termine aus dem Veranstaltungsmanagement. Diese Termine werden nicht kopiert, sondern nur bei der Anzeige des Kalenders automatisch mit angezeigt.

 Das Gleiche gilt für die Feiertage, die in dem zugehörigen Bundesland Gültigkeit haben. Das System ermittelt diese automatisch. Diese können ebenso durch Setzen des Häkchens in den Kalender eingeblendet werden.

 Wenn keine Farbwahl bei den Terminen getroffen wird, weist das System bei der Kalendererstellung automatisch Hintergrundfarben den Terminen zu, um eine leichtere Unterscheidbarkeit herzustellen.

## Kalenderpflege

 Es werden maximal 100 Termine gleichzeitig angezeigt. Wenn die Gesamtanzahl der Termine höher ist, werden zunächst nur die in der Zukunft liegenden Termine selektiert und davon maximal 100. Nur, wenn die Anzahl dieser zukünftigen Termine kleiner als 100 ist, werden Termine aus der Vergangenheit dazu genommen, aber auch hier so viele, dass die Gesamtanzahl 100 nicht wesentlich überschreitet. Es werden auch Wiederholtermine angezeigt, deren Startdatum außerhalb des Anzeigebereichs liegen, wenn deren Wiederholtermine innerhalb des Bereichs liegen. Wenn beim Hinzufügen von Terminen die leeren Kalenderzeilen gefüllt sind, drücken Sie Speichern und es stehen erneut leere Zeilen zum Ausfüllen zur Verfügung.

## Terminwiederholungen

 In der Terminpflege wird eine eingestellte Terminwiederholung durch ein grünes Signal angezeigt. Durch Klicken auf das daneben stehende "W" lässt sich der Wiederholungsrhythmus in einer eingeblendeten Maske einstellen. Sobald eine Terminwiederholung definiert wurde, wird neben dem grünen Signal auch ein "A" sichtbar. Durch Klicken auf diesen Link werden die definierten Termine in der Kalenderübersicht markiert sichtbar und durch einfaches Klicken auf die markierten Termine lassen sich Ausnahmetermine festlegen, also Termine, die in die Wiederholserie gehören, aber trotzdem nicht verwendet werden sollen.

### Übergeordnete Kalender

 Jeder Kalender kann darüber hinaus auch zur Veröffentlichung freigegeben werden, d.h. er lässt sich dann über ein Anzeigeprogramm in die Homepage integrieren.

 Kalender lassen sich durch die Funktion "Termineinbindung Kalender" zusammenfassen, indem man einen übergeordneten Kalender kreiert und Termine von anderen Kalendern einbindet. So lassen sich z.B. Ferientermine oder zentrale Vereinstermine leicht in andere Kalender übernehmen. Die Eigenschaften des übergordneten Kalenders sind zur Anzeige maßgebend.

### Erinnerung

 Die Erinnerungsfunktion wird durch Auswahl des Kommunikationskanals (E-Mail, SMS) aktiviert. Durch Eingabe eines zeitlichen Vorlaufs mit der Anzahl Vorlauftage werden die Terminverantwortlichen entsprechend informiert. Der Erinnerungstext kann unter Spezifische Texte ("mail\_termininfo") verändert werden.

 Die eingetragenen Mitglieder müssen natürlich über das gewählte Kommunikationsmittel verfügen, andernfalls wird die Nachricht nicht gesendet.

### Kalenderversand

 Der vorliegende Kalender lässt sich in einem festlegbaren Turnus automatisiert versenden. Die Mitglieder, wie den Kalender zugesandt bekommen, werden indirekt über einen Benutzerreport und dessen Selektion festgelegt.

 Um den Verteiler festzulegen, ist also ein Benutzerreport anzulegen, wobei die für den Report selektierten Felder nicht relevant sind.

 Im zweiten Schritt legen Sie eine Mitgliederselektion fest, die Sie jederzeit durch Aufruf des Reports mit Vorselektion prüfen können.

 Die Kalender werden immer in der Nacht von Donnerstag auf Freitag versandt, so dass an die kommenden Wochenendtermine rechtzeitig erinnert wird. Im 14-tägigen Modus werden die Kalender in den ungeraden Kalenderwochen versandt.

 Die Textbausteine für die E-Mail finden Sie bei den spezifischen Texten. Es sind die Bausteine "kalsend\_betreff" und "kalsend\_mail".

 Um bei Kalendern mit sehr vielen Terminen den Horizont einzuschränken, geben Sie die Anzahl Monate bei Kalenderhorizont ein.

## **Artikelverkauf**

## **Kassenlayouts**

 Zum Artikelverkauf mit Hilfe der Registrierkasse lassen sich mehrere Kassenlayouts zusammenstellen, um den unterschiedlichen Anforderungen der Veranstaltungen und Einsatzgebiete nachzukommen.

 Diese Kassenlayout aktivieren Sie über die Kassenabrechnungen, die zu dem jeweiligen Anlass angelegt und aktiviert werden.

 Bei der Zuordnung der Artikel zu den Layouts erfolgt gleichzeitig eine Preisfestlegung, so dass unterschiedliche Preise je nach Veranstaltung/Gelegenheit festgelegt werden können.

## **Kassenabrechnungen**

 Kassenabrechnungen dienen zur Festlegung eines bestimmten Nutzungszwecks der Registrierkassenfunktion und sind grundsätzlich zeitlich beschränkt. Die größte Zeitperiode für die Abrechnung ist das Geschäftsjahr, wenn für einzelne Veranstaltungen eine Abrechnung angelegt wird, dann reicht oft 1-2 Tage Gültigkeit.

 Gleichzeitig werden Systembenutzern den Abrechnungen und damit den dafür gültigen Kassenlayouts zugeordnet, so dass diese als Kassierer die Registrierkassenfunktionen entsprechend nutzen.

 Wenn der eingegebene Gültigkeitszeitraum verstrichen ist, können die erfassten Belege jederzeit ausgewertet werden.

## **Registrierkasse**

 Die Registrierkassenfunktion dient zum Einsatz bei Veranstaltungen jeder Art, sowie dem ständigen Einsatz in Vereinslokalen oder anderen Verkäufen im Vereinsumfeld.

 Wichtig: die Registrierkassenfunktion verfügt über keine zertifizierte technische Sicherheitseinrichtung (TSE). MGVO kann damit nur als Hilfsmittel zur Führung einer offenen Ladenkasse eingesetzt werden. Hierfür ist die Registrierkassenfunktion von MGVO in der Lage und auch gesetzlich zugelassen.

#### Kassenlayout

 Um die Funktion zu aktivieren, ist zunächst ein Kassenlayout zu entwerfen. Es stehen hierbei drei Hauptkategorien und jeweils fünf Unterkategorien zur Verfügung, denen später die Artikel zugeordnet werden. Pro Unterkategorie finden 36 Artikel Platz, so dass maximal 540 Artikel geführt werden können.

#### Artikelzuordnung

 Im nächsten Schritt werden die Artikel den vorhandenen Layouts zugeordnet. Dies geschieht aus dem Artikelstammsatz heraus. Dabei kann ein individueller Preis gepflegt werden, so dass er dem Einsatz des Kassenlayouts angepasst wird.

 Beispiel: Sie entwerfen ein Kassenlayout für eine Abendveranstaltung. Es sind die gleichen Getränke im Angebot wie bei den Verkäufen an die Vereinsmitglieder während des Trainingsbetriebs. Für den Trainingsbetrieb entwerfen Sie ein anderes Kassenlayout als für die Abendveranstaltung und ordnen ebenso höhere Preise der Artikel für die Abendveranstaltung zu.

# **Kommunikation Nachrichten**

Nachrichtentexte können hier entwickelt und für den mehrfachen Gebrauch gespeichert werden.

 Die Texte lassen sich bei der Verwendung als Newsletter, wie aber auch bei der Versendung von E-Mails, Fax, SMS und E-Briefen verwenden.

 Dabei ist zu beachten, dass Nachrichtenanhänge bei E-Briefen und Faxen nicht übernommen werden können. Es können dort jedoch weitere PDF-Dateien angehängt werden.

 Bei der Erstellung der Texte können Platzhalter verwendet werden, die bei der Versendung zur Personalisierung der Nachrichten durch die Feldinhalte ersetzt werden.

## Eingebettete Grafiken

 Es lassen sich Grafiken (JPEG- und PNG-Dateien) direkt in die Texte einbetten. Dies funktioniert bei PDF-Dateien, damit auch bei E-Briefen, aber auch bei E-Mails. Im Gegensatz zu Anhängen werden die Grafiken direkt im Text sichtbar. Im Fall von E-Mails werden die Grafiken mit der E-Mail mitgesendet und i.d.R. auch sofort im E-Mail Programm dargestellt im Gegensatz zu eingebetteten Grafiklinks.

 Um diese Funktion zu nutzen laden Sie die Grafiken hoch und speichern sie mit der restlichen Nachricht ab. Der Ort und die Erscheinungsgröße der Grafiken lassen sich durch die Angabe der X-Position, sowie Höhe und Breite beeinflussen.

Das Einbetten der Grafiken geschieht mit den Platzhaltern <intpict1> bis <intpict3>. Zu beachten ist, dass bei der Erstellung von PDF-Dateien (E-Briefe oder Briefdruck) die Höhe der Grafik nicht automatisch berücksichtigt werden kann. Durch Einfügen von Leerzeilen muss der Platz für eine Grafik mitten im Text geschaffen werden.

### Girocode

Mit Hilfe des Platzhalters <girocode> wird ein Girocode in den Text platziert. Die Platzierung erfolgt analog zu den eingebetteten Grafiken.

 Es wird der aktuelle Saldo des Mitgliedskonto als Betrag und als Text "Kontoausgleich Mitglied Mitgliedsnummer" verwendet.

 Ein Girocode wird nur generiert und eingefügt, wenn der Saldo des Mitgliedskontos sich im negativen Bereich befindet.

### Bedingte Texte

Die Regeln zu den bedingten Texten finden Sie in dem Kapitel über Platzhalter in Nachrichten.

### Funktionen zur Gestaltung und Strukturierung der Texte

 Durch den verwendeten HTML-Editor lassen sich die Texte der Nachrichten vielfältig gestalten, ohne HTML-Befehle selbst kennen und einführen zu müssen.

 Derzeit können jedoch nicht alle Gestaltungselemente in PDF konvertiert werden. Bei der Verwendung der Texte in Briefen, E-Briefen und Faxen können deshalb Gestaltungselemente nicht erwartungsgemäße Effekte hervorrufen. Testen Sie bitte vor dem Absenden mit Hilfe der Vorschau die tatsächliche Erscheinung der Gestaltungselemente.

# **Infomail versenden**

Grundfunktionen Die Funktion ermöglicht das gezielte Versenden von Infomails entweder an Mitglieder, Betreuer oder an Vorstandsmitglieder, je nach selektiertem Programm. Die Selektion der Mitglieder erfolgt über die Gruppe. Beim Senden an die Betreuer kann die Selektion der Adressdaten einzeln erfolgen. Die Sendetechnik wird im Abschnitt Sendeprotokoll ausführlich beschrieben. Erwartete Eingaben:

## **Einzelne E-Mail versenden**

Die Versendung einzelner E-Mails erfolgt analog zur Versendung von Infomails.

 Durch diese Funktion ist die Installation eines E-Mail Programms auf dem Client (PC usw.) nicht notwendig. MGVO kann so voll funktionstüchtig auch aus Internetcafés oder von fremden Rechnern aus bedient werden. In MGVO bleibt die Mailhistorie zudem erhalten.

Wegen der durchgängigen Nutzung von HTTPS ist eine sichere Übertragung gewährleistet.

 Da die Versendung einzelner E-Mails nur auf der E-Mail Adresse beruht und auch trotz Selektion einer E-Mail Adresse über den Stammsatz kein Zusammenhang mit dem Mitgliederstammsatz mehr besteht, können auch keine Platzhalter (Variablen) mehr aufgelöst werden.

 Verwenden Sie zum Testen von Texten mit Platzhalter die Mitgliederliste, aus der Sie auch einzelne Mitglieder zur Versendung von Mails selektieren können. Dort funktioniert die Auflösung von Platzhaltern.

# **E-Mail Sendeprotokoll**

 In der Datenbank werden die als Infomails versendeten E-Mails oder SMS gespeichert. Das Sendeprotokoll zeigt diese Mailaktionen und die Einzelmails zur Kontrolle an.

Sendetechnik

 Durch eine Sicherheits-Zeitbegrenzung beim Ausführen von Programmen ist die synchrone Versendung von E-Mails und SMS beschränkt. Aus diesem Grund findet die Versendung von Massennachrichten grundsätzlich asynchron statt. Das bedeutet, dass Ihnen das MGVO-System mitteilt, dass eine E-Mail/SMS versendet worden ist, jedoch in Wahrheit nur in eine Warteschlange eingestellt wurde.

 Im Hintergrund läuft ein spezieller Sendeprozess, der diese Warteschlange abarbeitet. Der Prozess startet einmal pro Minute und arbeitet maximal 50 Sekunden lang. In der Anzeige der versendeten Mails/SMS sehen Sie die Gesamtanzahl der versendeten Nachrichten und in der rechten Spalte der Tabelle sehen Sie die Anzahl der tatsächlich im Hintergrund versendeten Nachrichten.

Beide Spalten finden Sie für E-Mails und für SMS.

Anzahl effektiv gesendeter SMS

 In der Spalte "SMSAnz eff." finden Sie die Gesamtanzahl SMS, die benötigt wurden, um die angezeigten Nachrichten zu versenden. Diese Zahl ergibt sich aus der Tatsache, dass SMS maximal 160 Zeichen enthalten dürfen. Längere Nachrichten werden in Einzel-SMS mit einer jeweiligen Maximallänge von 153 Zeichen zerlegt. Berechtigungen

 Um die Liste aufzurufen und die Mails anzuschauen ist entweder die Berechtigung 'Auswertungen Kommunikation' notwendig oder es können nur die selbst abgesendeten Mails/SMS eingesehen werden.

# **Sendeprotokoll synch. Mails**

 Im Gegensatz zu den asynchron versendeten (Massen-)E-Mails und (Massen-)SMS werden eine Reihe von (Einzel-)E-Mails bzw. (Einzel-)SMS synchron versendet.

 Diese synchrone Versendung wird angewendet bei den Eintritts- und Austrittsbestätigungen (E-Mail), sowie einzeln gesendete SMS.

Für diese E-Mails und SMS wird eine separates Sendeprotokoll angeboten.

## **SMS Sendestatistik**

 Die Sendestatistik kann aufgerufen werden, wenn die Berechtigung "Auswertungen Kommunikation" vergeben wurde.

 In der Statistik wird die Anzahl SMS pro Absender pro Monat summiert gelistet. Es handelt sich hier bei um "echte" SMS, also wenn Nachrichten gesendet wurden, die in mehrere SMS zerlegt wurden, erscheint die Zahl der resultierenden SMS, die letztlich auch zu Kosten führten.

## **Brieffunktionen**

 Neben der elektronischen Kommunikation ist der Schriftverkehr in vielen Fällen gewünscht. Aus diesem Grund stehen drei Funktionen zur Verfügung, die dies unterstützen:

- Etikettendruck Mitglieder und Geschäftspartner

 Vor Ausgabe der Etiketten in Form eines formatierten PDF-Dokuments können Mitglieder oder Geschäftspartner selektiert werden. Die Selektionsmasken sind zu den Selektionsmasken der Mitglieder- bzw. Geschäftspartnerliste identisch. Es gilt zu beachten, dass Sie hier die Etiketten-Anredesteuerung ("Etikettanrede") wahlweise einschalten können.

 Es stehen mehrere Etikettenformate zur Verfügung, aus denen Sie in den Technik-Parametern eine Auswahl treffen können.

 Bitte beachten Sie beim Druck der Etiketten, dass jegliche Skalierung ausgeschaltet ist. Die Druck-Standardeinstellung der Option "Anpassen der Seitengröße" lautet "Auf Druckbereich verkleinern". Setzen Sie diese Auswahl um auf den Wert "Keine". Dann sollte es keine Verschiebung der Etiketten auf der Seite mehr geben.

- Mitglieder-/Geschäftspartner Adressliste für Serienbrief

 Die Ausgabe der ebenso selektierten Adressen erfolgt im CSV-Format (Comma Separated Values), das viele Tabellenprogramme, wie z.B. MS-Excel verarbeiten können. Mit der Serienbrieffunktion von MS-Word lassen sich so komfortabel Serienbriefe erstellen.

- Betreuer-Adressliste für Serienbrief

Die Ausgabe erfolgt ebenso wie die Mitglieder-Adressliste im CSV-Format.

 - Zur gezielten Adressierung von Gruppenmitgliedern für schriftliche Informationen können durch dieses Programm die Adressen der Mitglieder pro Gruppe selektiert und als CSV-Datei (Comma Separated Values) ausgegeben werden.

Erweiterte Selektion (ExtSel)

Beachten Sie hierzu die Regeln zur erweiterten Selektion.

### Absendeadresse

 Die Absendeadresse erscheint oben auf jedem Etikett, so dass keine separate Absenderangabe mehr auf die Sendung aufgebracht werden muss. Der verwendete Text kann unter "eig\_adr" in den vereinsspezifischen Texten verändert werden.

## **Briefe an Gruppen drucken**

 Mit der Funktion können Briefe aus vorgefertigen Nachrichten oder ad-hoc verfassten Nachrichten plus Anhängen erstellt werden.

 Hinweis: Auch bei dieser Funktion werden keine Attachments der vorgefertigeten Nachrichten übernommen. Im Gegensatz zu der Funktion Senden E-Briefe werden die Briefe als PDF-Dokument erstellt, so dass Sie beispielsweise zusammen mit gedruckten Flyern oder anderen Drucksachen versendet werden können. Auch das persönliche verteilen der Briefe ist dadurch möglich.

## **Newsletter**

 Im Gegensatz zu Infomails werden Newsletter oft in mehreren Schritten vor- und aufbereitet, so dass eine Speicherung und Möglichkeit zur Erstellung von Vorlagen hier gegeben ist.

Bei der eigentlichen Versendung werden diese gespeicherten Nachrichten referenziert.

Bei der Versendung werden ausschließlich die Newsletter-Adresslisten verwendet.

 Beachten Sie bitte, dass die Versendung von Newsletter kostenpflichtig ist. Näheres können Sie der aktuellen Preisliste entnehmen.

Asynchrone Versendung

 Um auch größere Mengen von Mails versenden zu können, erfolgt die eigentliche Versendung asynchron. Beim Senden der Newsletter wird vom System zurück gemeldet, dass die Mail alle versendet wären. Tatsächlich wurden sie nur in eine Warteschlange eingeordnet und die Versendung erfolgt im Hintergrund. Mit dem Auswerteprogramm lässt sich die tatsächliche Anzahl versendeter Mails verfolgen.

Newsletter Im- und Export

 Über die Standardfunktionen zum Datenim- und -export lassen sich Newsletteradressen hochladen bzw. aus dem System sichern.

Programm zur Adressübergabe per XML

 Um Newsletteradresslisten aus anderen Programmen heraus automatisch zu pflegen, steht eine XML-Schnittstelle zur Verfügung. Die Schnittstelle löscht keine Adressen, sondern ergänzt sie bzw. aktualisiert die Daten.

 Um das Sperren von Adressen an zentraler Stelle zu ermöglichen, lässt sich eine Sendesperre setzen. Die mit Sperre versehenen Adressen werden nicht durch die Schnittstelle überschrieben.

## **Newsletter-Listen**

 Zur Kommunikation mit Interessenten am Vereinsgeschehen können verschiedene Adressatenlisten eingerichtet werden.

 So können Sie zielgerecht Newsletter an unterschiedliche Adressatengruppen versenden. Die Versendung der Newsletter erfolgt über Email oder Sie erstellen Adressetiketten zur Versendung von Papier-Newsletter. Da über das Homepage-Programm automatisiert Adressen eingetragen werden können, dient die Anwendung auch zum Eintragen von Teilnehmer bei unterschiedlichsten Veranstaltungen. Beispielsweise wird ein kostenfreies Seminar angeboten, per E-Mail werden die Interessenten darüber informiert und die Anmeldung erfolgt über eine eigene Adressliste. In der Pflege der Adressliste lassen sich hierfür die Überschrift und weitere Textelemente des Homepageprogramms frei vorgeben.

Interessen

 Beim Anlegen einer Newsletter-Liste können Sie wahlweise Interessen-Schlagwörter hinterlegen, die der Newsletter-Abonnent frei auswählen kann.

 Diese Interessenwahl dient bei der Versendung der Newsletter für eine feinere Selektion. Adressen

 Die Newsletter Adressen können Sie aus MGVO heraus bearbeiten, sowie über das Homepage-Programm durch die Besucher der Homepage automatisch pflegen lassen.

 In der Spalte "Datum des Eintrags" wird das Datum des Eintreages festgehalten. Wenn die Adresse noch unbestätigt ist, wird das in der Folgespalte durch ein "x" gekennzeichnet.

Berechtigung

Zur Pflege der Newsletter-Listen und deren Adressen ist die Berechtigung "Newsletter" notwendig.

# **Prüfung E-Mail Adressen**

 Bei der Erfassung von E-Mail Adressen wird eine formale Prüfung der Adresse durchgeführt. Diese formale Prüfung schließt nicht die Validierung des Hostnames ein, also des zweiten Teils der E-Mail Adresse nach dem "@"-Zeichen. Das Programm führt diese Prüfung aus, zeigt die gefundenen Fehler an und lässt einen Abspruch direkt in die Datenpflegemaske für eine sofortige Korrektur zu.

 Die hier verwendete Adressprüfung führt auch noch formale Prüfungen durch, die über die Prüfung bei der Dateneingabe hinaus gehen. Aus diesem Grund können neben den DNS-Fehlern (Hostname) in der Liste auch noch formale Fehler (Syntaxfehler) vorkommen.

## **E-Briefe**

## **Ablauf E-Briefe**

 Trotz der Möglichkeiten von E-Mail und SMS muss vielfach in der Vereinsarbeit auf das Versenden von klassischen Briefen zurück gegriffen werden.

Um Ihnen diesen Kommunikationsweg ebenfalls zu erleichtern, steht Ihnen in MGVO der E-Brief zur Verfügung:

 Sie schreiben eine Mahnung, eine Einladung zu einer Versammlung, ein Willkommensbrief, eine Kündigung oder eine individuelle Nachricht und möchten diese per Briefpost versenden.

 Durch die Anbindung an einen Drittanbieter, der sich auf den Druck, Kuvertierung und Versendung von Briefpost spezialisiert hat, können wir Ihnen den Service direkt aus dem MGVO-System bieten.

## Ablauf

 Beim Absenden eines Briefes wird dieser analog zu den E-Mails verarbeitet: zunächst wird er in eine Warteschlange eingereiht und asynchron verarbeitet, d.h. per verschlüsselter Datenübertragung an den Drittanbieter übergeben. Dieser nimmt die Aufträge entgegen, druckt, falzt, kuvertiert und frankiert die Briefe und übergibt sie anschließend an die Deutsche Post AG.

 Hierbei ist zu beachten, dass der Ausdruck immer doppelseitig erfolgt, um Gewicht und somit das Porto zu optimieren. Wenn Sie einen Seitenvorschub erzeugen möchten, setzen Sie das Kommando "<newpage>" in eine neue Zeile des Textes. An der Stelle wird das Dokument umgebrochen.

 Wenn das Absenden des Briefes bis 12:oo Uhr an einem Werktag stattgefunden hat, wird er garantiert noch am gleichen Tag produziert und an die Deutsche Post AG übergeben, so dass eine Zustellung voraussichtlich am Folgetag stattfindet, solange dies kein Sonn- oder Feiertag ist.

## Vereinskonto

 Um diese Funktion nutzen zu können, müssen Sie eine Vorauszahlung auf Ihr Vereinskonto leisten, da bei der Versendung das Porto sofort fällig wird und bei größeren Aussendungen ggf. hohe Kosten entstehen können, die wir nicht vorfinanzieren können.

 Aktuelle Preise für die Versendung entnehmen Sie bitte unserer Preisliste. In der Sendeliste lassen sich die PDF-Dokumente der letzten drei Monate noch anzeigen. Ältere E-Briefe werden nicht mehr gespeichert, außer es handelt sich um Mahnungen, die in der Dokumentenverwaltung archiviert werden.

 Bei der Erstellung von E-Briefen werden automatisch im Hintergrund die Kosten des Versandes ermittelt. Wenn der Stand des Vereinskonto ausreichend ist, wird der Versand zugelassen. Trotzdem kann es beim Versenden von E-Briefen durch Rundungsdifferenzen und abweichenden Seitenanzahlen bei der Produktion dazu kommen, dass das Vereinskonto einen negativen Saldo erhalten kann. Bitte gleichen Sie einfach in diesen Fällen den Kontostand aus.

## Individualisierung

 Eine Individualisierung der Briefe kann durch Setzen von Platzhaltern vorgenommen werden. Es stehen hier die Platzhalter <anrede> (formelle Anrede) und <anrede inf> (informelle Anrede) zur Verfügung. wird beispielsweise aufgelöst zu "Frau Prof. Dr. Maier" und zu "Lieber Klaus-Jürgen". Es sind noch weitere Platzhalter möglich.

## Anhänge

 Sie können an Ihren Brief bis zu drei PDF-Dateien anhängen. Aus dem eingegebenen Text wird ein PDF-Dokument generiert und anschließend die Anhänge oder Teile davon als weitere Seiten hinzu gefügt. In dem Feld "Seiten" legen Sie die Seiten fest, die aus dem angehängten Dokument übernommen werden. Dies erfolgt in Form einer Aufzählung mit der zusätzlichen Möglichkeit ein Intervall angeben zu können. Beispiel: "1,3,5,8-11,14". Hierbei ist zu beachten, dass die Reihenfolge der Seiten in der Aufzählung aufsteigend sein muss. **Hinweis 1**: Das System ist nicht in der Lage die Existenz der ausgewählten Seiten zu überprüfen, da das betreffende PDF-Dokument erst mit dem nächsten Dialogschritt hochgeladen wird. Deshalb müssen Sie selbst prüfen, ob die angegebenen Seiten in den Dokumenten existieren.

 Die eingegebene Seitenauswahl dient außerdem zur Berechnung der vorraussichtlichen Versandkosten. Wenn das Guthaben auf dem Vereinskonto nicht ausreicht wird eine Fehlermeldung ausgegeben und die Versendung nicht zugelassen.

**Hinweis 2**: Die Neuberechnung der Versandkosten nach einer veränderten Seitenauswahl erfolgt erst nach Verlassen des Eingabefeldes.

**Hinweis 3**: Das Mischen von PDF-Dokumenten mit unterschiedlichen Formaten, wie z.B. DIN A4 lang mit DIN A4 quer erzeugt unerwünschte Ergebnisse. Die Dokumente sollten alle DIN A4 Hochformat sein. Da es eine Vielfalt an Formatierungseigenschaften bei der Erzeugung von PDF-Dokumenten gibt, dir nicht alle beim Mischen der Dokumente berücksichtigt werden können, raten wir vor der Aussendung einer größeren Menge von Briefen ein Testbrief mit dem gleichen Inhalt zu versenden, um keine Überraschungen beim Massenversand zu erleben.

#### Voransicht

 Neben der Schaltfläche zum Senden des Briefes finden Sie die Schaltfläche "E-Brief Voransicht". Beim Drücken dieser Schaltfläche wird der von Ihnen geschriebene oder die selektierte Nachricht als PDF-Voransicht generiert und in einem neuen Fenster (Tab) dargestellt.

 Um das Ersetzen von Platzhaltern mit Daten aus den Datensätzen zu prüfen, wird ein beliebiger Datensatz aus der Datenbank gelesen und dessen Daten in die Voransicht übernommen. Speziell bei Mitgliederdaten können Sie in den Parametern DVS/Vorgabewerte einen Mitgliederstammsatz als Standardmuster auswählen. Bei Voransichten werden dann immer die Daten dieses Stammsatzes verwendet.

 Anlagen und Sonderanlagen werden in die Voransichten nicht mit einbezogen. Das ist zumindest bei den Anlagen nicht möglich, da sie zu dem Zeitpunkt noch nicht hochgeladen sind.

#### Etikettanrede

 Die Etikettanreden dienen zur Kosteneinsparung bei Briefaussendungen. Bei Der Aussendung von E-Briefen über selektierte Mitglieder können Sie die Etikettanreden auch verwenden. Beim Ankreuzen prüft das System automatisch im Hintergrund, bei welchen der selektierten Mitglieder auf Grund der Etikettanrede keine eigene Adressierung eingestellt ist. Diese Mitglieder werden automatisch deselektiert, um eine korrekte Aktionskalkulation zu erhalten.

## **Vereinskonto E-Briefe**

 Das Versenden von E-Briefen bedarf eines Vereinsguthabens, da beim Versenden der Briefe unmittelbar Portokosten bei der Deutschen Post AG fällig werden und die Beträge signifikant sein können.

 In der Kontoübersicht sehen Sie alle Kontobewegungen, also Kontogutschriften und Kontobelastungen. Bei den Kontobelastungen wird zwischen MWSt-pflichtigen und MWST.-freien Beträgen unterschieden. Die Produktionskosten und die inländischen, rabattierten Portokosten gehören zu den MWSt.-pflichtigen Beträgen, die ausländischen Portokosten zu den MWSt.-freien Beträgen.

Um diese Beträge unterscheiden zu können, werden sie separat verwaltet.

 Vor jeder Sendung wird überprüft, ob das Guthaben für die Sendung ausreicht und der Auftrag wird nur zum Druck freigegeben, wenn dies der Fall ist.

 Kommt es auf Grund von Überschneidungen bei der Versendung dazu, dass das Guthaben doch nicht ausreichen sollte, wird die Versendung abgebrochen und beim Aufruf des Kontos erscheint eine Mitteilung, dass das Konto aufgefüllt werden muss, um die Sendung abschließen zu können.

 Um Ihr Guthaben aufzufüllen wählen Sie ganz bequem einen Wert aus und per Knopfdruck senden Sie eine E-Mail an Ihren Kassenwart, an der die Rechnung hängt.

 Parallel dazu erhalten wir (IBB Solutions) eine Nachricht, dass Sie Ihr Konto auffüllen möchten. Wir starten daraufhin den Einzug des Betrages über das Lastschriftverfahren und sobald das Geld gutgeschrieben ist, buchen wir es auf Ihrem Vereinskonto ein und es steht Ihnen zur Versendung zur Verfügung.

## **Sendestatus**

 E-Briefe werden aus den verschiedenen Sendeprogrammen in eine Warteschlange eingereiht und mittels eines Programms, das im Hintergrund jede Minute läuft, abgearbeitet. Es ist die gleiche Sendetechnik wie bei der Versendung von E-Mail und SMS.

 Das Drucken, Kuvertieren, Frankieren und Versenden der E-Briefe erfolgt durch ein Partnerunternehmen. Das bedeutet, dass das Guthaben, das Sie auf Ihrem Vereinskonto einzahlen, an das Partnerunternehmen weiter transferiert wird. Durch den evtl. auftretenden Zeitverzug könnte es dazu kommen, dass trotz aufgefülltem Vereinskonto das Guthaben noch nicht zur Produktion zur Verfügung steht. In diesem Fall bleiben E-Briefe in der Warteschlange hängen, bis wieder genügend Guthaben zur Verfügung steht, und werden dann automatisch abgearbeitet.

Bitte wenden Sie sich per Supportmeldung an uns, wenn Sie größere Versendeaktionen kurzfristig planen.
**Fax**

## **Sonderanlagen**

 An E-Mails, E-Briefe und Briefe (Briefdruck) können Sie Sonderanlagen anhängen. Dies sind PDF-Dokumente, die individuelle Informationen je Mitglied enthalten. Diese Sonderanlagen sind dementsprechend nur bei der Kommunikation an Mitglieder verfügbar.

Folgende Sonderanlagen sind derzeit verfügbar:

- Aktueller Belastungsauszug

In dem Auszug werden alle Buchungen des Mitgliederkontos nach dem letzten Ausgleich (Saldo = 0) aufgelistet.

 - Arbeitsstundenkonto laufendes Jahr Alle Buchungen des laufenden Jahres auf dem Arbeitszeitkonto.

 - Arbeitsstundenkonto Vorjahr Alle Buchungen des letzten Jahres auf dem Arbeitszeitkonto.

 - Komplettes Mitgliederkonto Alle Buchungen des Mitgliederkontos seit (erstem) Eintritt des Mitglieds in den Verein.

 - Mitgliedsdatenblatt Auflistung der wesentlichen Stammdaten des Mitglieds zur Kontrolle

# **Teamwork**

#### **Themen**

 Ein Teamwork-Thema kann ein Diskussionsthema, ein gemeinsam durchzuführendes Projekt, eine allgemeine Information oder Ähnliches sein.

 An ein Thema können beliebig viele Aufgaben mit Verantwortlichen gehängt werden. Durch die spezifische Statusverwaltung kann die Nachverfolgung der Aufgabenerledigung durchgeführt werden. Der Begriff und der Inhalt sind bewusst recht allgemein gefasst, so dass die Teamwork-Funktion universell verwendet werden kann.

Um die Teamwork-Funktionen zu aktivieren, muss die entsprechende Berechtigung eingeschaltet werden.

#### **Statusverwaltung**

 Die hier definierten Status können in den Aufgaben und den Themen der Teamwork-Themen und Aufgaben verwendet werden.

 Durch Einträge in das Feld "Vorgänger" lässt sich die Menge der auswählbaren Status in Abhängigkeit des aktuellen Status einstellen. Listen Sie hier die Nummern der Status mit Komma getrennt auf, die als Vorgänger des jeweiligen Status in Frage kommen.

 Beispiel: Status 2 (in Arbeit). Durch den Eintrag "1,3,4" wird der Status "in Arbeit" nur als auswählbarer Wert angezeigt, wenn einer der drei eingetragenen Status (1=Neu, 3=Zurück gestellt,4=Erledigt) aktuell eingetragen ist.

 Das Ankreuzfeld "Finalstatus" kennzeichnet einen Status, der vom Sinn her "erledigt", "abgelegt" o.ä. bedeutet. Themen und Aufgaben mit diesem Status werden nicht mehr in die Teamthemenliste aufgenommen.

Automatischer E-Mail Versand

 - Bei der Markierung von "Neu gesetzt" wird eine E-Mail gesendet, wenn eine neue Aufgabe mit dem entsprechenden Status hinzugefügt oder wenn der Status neu gesetzt wurde.

 - Bei der Markierung von "Fälligkeit erreicht" wird automatisch eine E-Mail gesendet, wenn das vorgegebene Fälligkeits-Datum erreicht wurde.

 - Bei der Markierung von "Fälligkeit überschritten" erfolgt die tägliche Aussendung einer Erinnerungs-E-Mail. Die E-Mail Texte liegen als Spezifische Texte vor, so dass Sie beliebig anpassbar sind.

# **Listen Standardlisten**

 Für die tägliche Arbeit im Verein stehen Ihnen eine Reihe von Standardlisten zur Verfügung. Die Listen werden alle im PDF-Format erstellt. Das PDF-Format ist ein im Internet weit verbreitetes, universelles Dokumentenformat, das durch die Firma Adobe entwickelt worden ist. Firma Adobe stellt das Anzeigeprogramm "Adobe Acrobat Reader" kostenlos zum Herunterladen bereit.

 In die Erstellung der Listen werden grundsätzlich alle Mitglieder einbezogen. Mitglieder, die bereits gekündigt haben, werden ebenfalls in die Listen einbezogen, wenn ihr Austrittsdatum noch in der Zukunft liegt.

Folgende Standardlisten stehen bereit:

 - Alphabetische Liste Liste aller Mitglieder, alphabetisch geordnet

 - Geburtstageliste Liste aller Mitglieder, nach Geburtsmonaten und -tagen geordnet.

 - Eintrittsliste Liste aller Mitglieder, nach Eintrittsjahr geordnet.

- Liste Funktionsträger

 Liste der Mitglieder und Betreuer, denen Funktionen zugeordnet worden sind, also beispielsweise Vorstandsmitglieder oder Beisitzer.

 - Ehemalige Mitglieder Liste ausgetretener Mitglieder, alphabetisch geordnet.

- Mitglieder ohne Standardarbeitsstunden

 Alle Mitglieder, die nicht die Standardarbeitsstundenzahl zu leisten haben, also eine abweichende Anzahl von Arbeitsstunden im Stammsatz eingetragen haben. Der Report dient zur Prüfung, ob die abweichende Zahl von Arbeitsstunden im Einzelfall gerechtfertigt ist.

- Benutzerreports

 Unter "System" können Benutzerreports erstellt werden, also Listen, deren Inhalt und Aufbau individuell gestaltet werden kann. Diese Reports stehen hier zum Aufruf zur Verfügung. Als Selektion dient hier die Standardselektion über die Mitglieder oder eine getroffene Vorselektion.

- Erfasste Arbeitsstunden

 Um nachträglich eine Übersicht zu erhalten, für welche Tage welche Arbeitsstunden erfasst worden sind, steht eine Liste zur Verfügung, die durch einen Dateumzeitraum eingeschränkt wird.

Erweiterte Selektion (ExtSel) Beachten Sie hierzu die Regeln zur erweiterten Selektion.

### **Jubilantenlisten**

 Zur Ehrung von Kubiläen im laufenden und im kommenden Jahr stehen eine Reihe von Reports zur Verfügung. Dies sind Auswertungen für:

- Alters-Jubiläen

 Liste der Mitglieder, die folgende runde Geburtstage zu feiern haben: 50,60,65,70,75,80,85,90,95,100. Die Liste wird für das laufende und für das nächste Jahr angeboten.

- Alters-Jubiläen, chronologisch

 In diesen Listen sind die Jubilanten nicht nach Alter, sondern nach ihren Geburtstagen geordnet, so dass die Liste chronologisch innerhalb des Jahres verwendet werden kann.

- Mitgliedschafts-Jubiläen

Liste der Mitglieder, die folgende runde Dauer der Mitgliedschaft zu verzeichnen haben:

 5,10,15,20,25,30,35,40,45,50,55,60,65,70. Die Liste wird auch für das laufende und für das kommende Jahr angeboten.

# **Gruppenlisten**

Die Gruppenlisten lassen die Selektion der Mitglieder nach Gruppen zu. Folgende Listen stehen zu Verfügung:

- Mitgliederliste (alphabetisch sortiert)

#### - Mitgliederliste nach Klassen

 Basierend auf dem einzugebenden Basisjahr wird vom System die Klassenzugehörigkeit ermittelt und die Mitglieder werden klassenweise in der Liste ausgegeben. Innerhalb einer Klasse werden die Mitglieder alphabetisch sortiert. Die Klassen werden von dem ersten Verband genommen, der über die Gruppenkategorie der Gruppe zugeordnet wurde.

#### - Anwesenheitsliste

 Die Anwesenheitslisten enthalten neben den alphabetisch sortierten Namen Kästchen, um die Anwesenheit der Mitglieder bei Trainings oder Versammlungen festzustellen und zu dokumentieren. In der Spalte "ArbStdSalden" werden die Salden der Arbeitsstunden aus dem Vorjahr (erster Wert) und dem laufenden Jahr (zweiter Wert) angezeigt.

#### - Beitragsliste

 In den meisten Vereinen müssen Kinder und Jugendliche ermäßigte Beitrage leisten. Auch nach Vollendung des 18. Lebensjahr können diese ermäßigten Beiträge weiterhin entrichtet werden, wenn die Mitglieder noch in der Ausbildung sind. Eine regelmäßige Nachprüfung dieser Bedingung kann oft nur durch den Betreuer der Gruppen vorgenommen werden, da er den persönlichen Kontakt zum Mitglied hat. Die Beitragsliste dient dem Betreuer hier als Unterstützung, indem Alter und Beiträge aufgelistet werden.

#### - Benutzerlisten

Die vereinsspezifischen Benutzerlisten lassen sich hier in Kombination mit der Gruppenselektion aufrufen.

### **Kategorielisten**

 Über den Kategoriebegriff werden Gruppen zusammengefasst, die beispielsweise die gleiche Sportart haben. Die Kategorielisten lassen die Selektion der Mitglieder nach Kategorien zu. Folgende Liste stehen zu Verfügung:

- Mitgliederliste (alphabetisch sortiert)

- Mitgliederliste nach Klassen

 Basierend auf dem einzugebenden Basisjahr wird vom System die Klassenzugehörigkeit ermittelt und die Mitglieder werden klassenweise in der Liste ausgegeben. Innerhalb einer Klasse werden die Mitglieder alphabetisch sortiert. Wenn das Kennzeichen "Jugend" angekreuzt wird, werden nur die Mitglieder ausgegeben, die Jugendklassen zugeordnet sind.

 Wenn eine Kategorie selektiert ist, wird eine durch die zugeordnete Gruppenkategorie definierte Klasseneinteilung des Verbands herangezogen. Ohne Selektion einer Kategorie werden die statistischen Altersklassen verwendet.

#### - Anwesenheitsliste

 Die Anwesenheitslisten enthalten neben den alphabetisch sortierten Namen Kästchen, um die Anwesenheit der Mitglieder bei Trainings oder Versammlungen festzustellen und zu dokumentieren.

#### - Benutzerlisten

Die vereinsspezifischen Benutzerlisten lassen sich hier in Kombination mit der Kategorieselektion aufrufen.

### **Verbandslisten**

 Analog zu den Kategorielisten können die Mitglieder auf Verbandsebene ausgewertet werden. Es stehen folgende Listen zur Verfügung:

- Mitgliederliste (alphabetisch sortiert)

- Mitgliederliste nach Klassen

 Basierend auf dem einzugebenden Basisjahr wird vom System die Klassenzugehörigkeit ermittelt und die Mitglieder werden klassenweise in der Liste ausgegeben. Innerhalb einer Klasse werden die Mitglieder alphabetisch sortiert.

- Benutzerlisten

Die vereinsspezifischen Benutzerlisten können Sie hier in Kombination mit der Verbandsselektion aufrufen.

## **Abteilungslisten**

 Über die Abteilungen werden Gruppenkategorien zusammengefasst, die wiederum Gruppen zusammenfassen. Details finden Sie in dem Abschnitt Vereinsstruktur.

Die Abteilungslisten lassen die Selektion der Mitglieder nach Abteilungen zu. Folgende Listen stehen zu Verfügung:

- Mitgliederliste (alphabetisch sortiert)

- Mitgliederliste nach Klassen

 Basierend auf dem einzugebenden Basisjahr wird vom System die Klassenzugehörigkeit ermittelt und die Mitglieder werden klassenweise in der Liste ausgegeben. Hierfür wird die Klassendefinition des Verbands verwendet, die der Abteilung zugeordnet ist. Innerhalb einer Klasse werden die Mitglieder alphabetisch sortiert. Wenn das Kennzeichen "Jugend" angekreuzt wird, werden nur die Mitglieder ausgegeben, die Jugendklassen zugeordnet sind.

- Anwesenheitsliste

 Die Anwesenheitslisten enthalten neben den alphabetisch sortierten Namen Kästchen, um die Anwesenheit der Mitglieder bei Trainings oder Versammlungen festzustellen und zu dokumentieren.

- Benutzerlisten

Die vereinsspezifischen Benutzerlisten lassen sich hier in Kombination mit der Abteilungsselektion aufrufen.

- Abteilungswechselliste

Die Liste dokumentiert Eintritte in und Austritte aus Abteilungen.

# **Beiträgelisten**

Insbesondere zur Kontrolle der Beiträge stehen diese Listen bereit.

- Beiträgeliste, alphabetisch

 Liste aller Mitglieder mit zugeordneten Gruppen, Beitragsklassen und Beiträgen. Dient insbesondere als Kontrollinstrument zur Prüfung der Beiträge und Beitragsklassen.

- Beiträgeliste, nach Alter

 Liste aller Mitglieder mit zugeordneten Gruppen, Beitragsklassen und Beiträgen, nach Alter sortiert. Diese Liste dient insbesondere zur Prüfung, welche Mitglieder aus den Jugend-Beitragsklassen zu den Erwachsenen-Beitragsklassen wechseln.

# **Trainerlisten**

Folgende Listen stehen zur Verfügung:

- Betreuerliste

Einfache alphabetisch sortierte Liste aller Betreuer

- Betreuerabrechnungsreport

Liste der Betreuer mit ihren in dem zu selektierenden Jahr geleisteten Stunden und angefallenen Kosten.

# **Finanzlisten**

Es stehen folgende Listen zur Auswertung zur Verfügung:

Spendenliste

 Spenden kommen von Mitgliederkonten und Geschäftspartner. Um eine Übersicht über alle Spenden zu erhalten liest dieses Programm jahresbezogen die Spendeninformationen und gibt sie in Form einer PDF-Liste aus. Anlagenspiegel

 In der Inventarverwaltung lassen sich pro Anlage Abschreibungsdaten (Abschreibungsverfahren, Nutzungsdauer, Aktivierungsdatum, Abschreibungsverfahren) hinterlegen, womit MGVO in der Lage ist, die Abschreibung (AFA) und den Restbuchwert über die gesamte Nutzungsdauer hinweg zu errechnen.

Jahresbezogen lassen sich mit dem Anlagespiegel alle Anlagen (Inventarobjekte), bei denen ein

Abschreibungsverfahren aktiviert wurde, mit den aktuellen Zahlen auflisten.

Die Liste wird in PDF-Form generiert.

### **Benutzerdefinierte Tabellen**

 Durch die Selektion der Mitglieder schränken Sie die Anzahl der Mitglieder ein, durch die Referenz zu einem Benutzerreport legen Sie Spalten fest, die in der Tabelle erscheinen sollen.

Alle Felder, die Sie in den Benutzerreport genommen haben, erscheinen als Spalten in der Tabelle.

Diese Funktion kann auch mit der erweiterten Selektion aufgerufen werden.

## **Mitgliederausweise**

 Neben der Möglichkeit Mitgliederausweise über den Deutschen Sportausweise erstellen zu lassen, dient die hier beschriebene Funktion zum Selbstdrucken von Mitgliedsausweisen im Standardkartenformat nach ISO 7810.

 Die Funktion druckt Feldinhalte der Mitgliederdatenbank auf ein DIN A4 Blatt, wobei 10 Ausweise auf ein Blatt passen (2 \* 5). Die grafische Gestaltung der Ausweise wird externen Programmen überlassen, die darauf spezialisiert sind. Die Vorlage wird in den allgemeinen Parametern (Technikparameter) hochgeladen.

 Beim Ausdruck ist wichtig, die automatische Skalierung des Druckers auszuschalten, andernfalls verschiebt sich das Druckbild.

 Die auszudruckenden Felder werden in den Sonst. Einstellfunktionen unter "Felder Mitgliederausweis" eingestellt. Dort werden die Felder, deren Größe und Position eingestellt.

#### Barcode

 Für Felder mit numerischen Inhalt, wie z.B. Mitgliedsnummer, kann statt des Inhalts ein Barcode erzeugt und auf den Ausweis gebracht werden.

#### Passbild

 Zu einem Mitglied können im Mitgliederstammsatz Passbilder abgelegt werden. Die Aktivierung findet in den technischen Parametern statt.

 Sobald diese Aktivierung stattgefunden hat, kann "Passbild" als Feldname selektiert werden. Zum Feldnamen muss die Position angegeben werden, die Angabe der Feldbreite wird zur Skalierung des Bildes verwendet.

# **Statistiken**

### **Tabellenformatierung**

 Verschiedene MGVO-Programme geben die selektierten Daten in Tabellenform aus. Das universelle Tabellenformat, das jedes Betriebssystem und jede Tabellenkalkulation verarbeiten kann, ist das CSV-Format. CSV steht für "Comma Separated Values" und ist ein Textformat.

 Da auf vielen Rechnern das Microsoft Office-Paket mit MS-Excel installiert ist und Microsoft die OLE-Technik zur Kommunikation zwischen verschiedenen MS-Programmen entwickelt hat, wird diese bei MGVO unterstützt. Nutzen der OLE-Technik

 Der Download einer CSV-Datei, auch in MS-Excel, führt zu einer unformatierten Tabelle, die nur schlecht leserlich ist. Durch die Verwendung der OLE-Technik können neben der reinen Datenübertragung auch automatisch Aufbereitungsbefehle an Excel gesendet werden, so dass die Tabellen gut leserlich und meistens ohne zusätzliche Aufbereitung weiter verwendet werden können.

OLE-Aktivierung und Browser-Sicherheit

 Aus Sicherheitsgründen ist die Nutzung von sogenannten "ActiveX Controls" im Bereich des Internets ausgeschaltet. Lediglich beim Betrieb in einem Intranet sind diese Controls aktiviert.

 Um nun von dieser Anwendungs-Kopplung im Rahmen der MGVO-Nutzung zu profitieren, müssen Sie die Sicherheitseinstellungen des Browsers verändern.

#### **Diese Veränderung schränkt bei sorgfältiger Nutzung Ihre Browser-Sicherheit nicht ein!** Änderung der Browser-Einstellungen

 Die Änderungsbeschreibung gilt für den Internet Explorer in der deutschen und englischen Ausgabe. Browser mit deutscher Oberfläche:

- Rufen Sie "Werkzeuge" -> "Internet Optionen" -> "Sicherheit" auf.

- Selektieren Sie die Zone "Internet" und drücken Sie den Knopf "Custom level".

- Sie sehen jetzt ein Pop-up Fenster mit den Sicherheitseinstellungen.

- Suchen Sie in den Einstellungen die Überschrift "ActiveX controls and plug-ins"

- Suchen Sie den Eintrag "Initialize and script ActiveX controls not marked as safe for scripting"

 - Setzen Sie den Eintrag auf "Prompt". Damit können keine Scripte ohne Ihre Einverständnis ausgeführt werden. Sie erhalten bei jeder Ausführung die Frage, ob Sie der Ausführung zustimmen.

- Schließen Sie die Fenster mit "OK". Sie können nun unmittelbar die Funktion nutzen.

Browser mit englischer Oberfläche:

- Rufen Sie "Tools" -> "Internet Options" -> "Security" auf.

- Selektieren Sie die Zone "Internet" und drücken Sie den Knopf "Custom level".

- Sie sehen jetzt ein Pop-up Fenster mit den Sicherheitseinstellungen.

- Suchen Sie in den Einstellungen die Überschrift "ActiveX controls and plug-ins"

- Suchen Sie den Eintrag "Initialize and script ActiveX controls not marked as safe for scripting"

 - Setzen Sie den Eintrag auf "Prompt". Damit können keine Scripte ohne Ihre Einverständnis ausgeführt werden. Sie erhalten bei jeder Ausführung die Frage, ob Sie der Ausführung zustimmen.

- Schließen Sie die Fenster mit "OK". Sie können nun unmittelbar die Funktion nutzen.

### **Gruppenstatistiken**

 Die Funktion wertet die Mitglieder nach Gruppenzugehörigkeit und Alter aus. Das Ergebnis ist eine Tabelle, die als CSV-Datei (Comma Separated Values) erzeugt wird.

Wenn Microsoft Excel installiert ist, wird dieses Programm automatisch bei Erzeugung der Datei aufgerufen.

Grundlage für die Auswertung ist die Vorgabe einer gruppen- und sportartübergreifenden Altersklassifikation.

# **Gruppenkostenhistorie**

 Um die Rentabilität einzelner Gruppen betrachten zu können, werden die hauptsächlichen Kosten der Gruppe, nämlich die Betreuerkosten und das durch die Gruppe verursachte Beitragsaufkommen in einer Tabelle aufgelistet. Dabei werden alle Beträge vom Anfang des vergangenen Jahres bis zum Vormonat des aktuellen Jahres ausgewertet. Die Auswertung beruht auf statistischen Sätzen, die in der Datenbank abgelegt werden. Neben den Istbeiträgen werden auch noch die gewichteten Beiträge angezeigt. Die Ausgabe der Tabelle erfolgt im CSV-Format (Comma Separated Values).

#### **Altersstruktur**

 Die zentral festgelegten Altersklassen dienen als Auswertungsgrundlage für diese Statistiken. Das Ergebnis wird als Balkendiagramm aufbereitet. Das Basisjahr der Statistik ergibt sich aus dem Stichdatum für Statistik aus den allg. Parametern.

Es stehen zwei verschiedene Statistiken zur Verfügung:

- Altersstatistik Summen je Altersklasse
- Altersstatistik Summe je Altersklasse und Geschlecht

# **Altersstruktur pro Verband**

 Nach Auswahl des Verbandes wird die Klassenstruktur des Verbandes als Grundlage zur Aufteilung der Mitglieder gelesen

Die Daten werden grafisch und numerisch ausgegeben.

# **Altersstruktur pro Abteilung**

 Die Mitglieder einer selektierten Abteilung werden nach der vorgegebenen Struktur der Verbands-Altersklasse ausgewertet, die bei der Abteilungspflege festgelegt wurde.

Die Ausgabe erfolgt als Grafik und in Tabellenform.

Bitte beachten Sie die Nutzung von ActiveX zur Generierung von aufbereiteten MS-Excel Tabellen.

# **Vereinstruktur nach Abteilungen**

 Die Grafik zeigt die Zuordnung der Mitglieder zu den vorhandenen Abteilungen bzw. Zuordnung zu Gruppen die keiner Abteilung zugeordnet worden ist.

 Hierbei kann die Summe der Mitglieder größer sein als die Gesamtsumme der Mitglieder, da Doppelzuordnungen auch als solche gewertet werden.

### **Umsatz pro Gruppe**

 Ergebnis der Auswertung ist ein PDF-Dokument, in dem die pro Gruppe direkt erzielten Beitragsumsatz aufsummiert werden.

 Damit kann die Rentabilität der einzelnen Gruppen geprüft werden, insbesondere wenn der Betrieb der Gruppen mit Kosten verbunden ist, wie z.B. Betreuer- oder Hallenkosten.

### **Gewichteter Umsatz**

 In Vereinen, in denen häufiger Mitglieder in mehreren Gruppen aktiv sind, werden die Mitgliedsbeiträge in Abhängigkeit der Anzahl Gruppen gestaffelt, in denen das Mitglied noch aktiv ist. Das führt zu der Situation, dass die Gruppen, die Anfänger-Gruppen zu den hohen Beiträgen kommen und die Fortgeschrittenen-Gruppen überwiegend die geringen Beiträge zugeordnet bekommen.

Beispielsweise wurde festgelegt, dass die Zugehörigkeit zu der ersten Gruppe im Verein 25,- € kostet und die Zuordnung zu einer weiteren Gruppe nur noch 5,- €.

 Um diese Verfälschung bei der Rentabilitätsberechnung auszumerzen, gibt es die Liste mit den gewichteten Umsätzen. Es werden dabei alle Beiträge, die ein Mitglied zu bezahlen hat, zusammengerechnet und auf die zugeordneten Gruppen verteilt. Bei dieser Liste werden keine historischen Beiträge, sondern die sich aus der aktuellen Mitgliedersituation ergebenden Beiträge verwendet. Als Verteilungsschlüssel dient der Höchstbeitragssatz der beteiligten Gruppen.

 Bei Gruppen, die ausschließlich über Individualbeiträge finanziert werden, funktioniert die Berechnung nicht, da keine Wichtung der Gruppe vorgenommen werden kann.

Formel:  $Wn = Bs / Hs * Hn$ 

mit:

Beispiel:

BeitragHöchstsatzRechnungGewichteter BeitragGruppe A:10,-18,-22/42\*189,43Gruppe B:12,-24,-22/42\*2412,57 Summen:22,-42,-

 Falls die Betreuerabrechnung genutzt wird und Leistungssätze vorliegen, errechnet das System automatisch die Kosten pro Gruppe, die sich aus der Betreuerabrechnung ergeben. Dabei werden Fahrtkosten, die an einem Tag angefallen sind, allen Gruppen zugeordnet, für die an dem betreffenden Tag Trainings geleistet wurden. Es spielt also keine Rolle, bei welcher Gruppe die Fahrtkilometer eingegeben wurden. Kosten, die über Belege abgerechnet werden, werden den jeweiligen Gruppen zugeschlagen. Bei der monatlichen Kostenaufstellung werden die derzeitigen Beiträge auf das Jahr hochgerechnet, da keine historischen Daten gespeichert werden, bei den Betreuerkosten werden jedoch die Istkosten des letzten vollständigen bzw. bei der Jahresauswertung der 12 zurück liegenden, vollständigen Monate verwendet. Beispielsweise bei einer Selektion im Juni 2009 werden die Monate Juni 2008 bis Mai 2009 einbezogen.

### **Aktiv/Passiv**

Die Anzahl der aktiven und passiven Mitglieder wird als Balkendiagramm dargestellt.

Folgende Auswertungen stehen zur Verfügung:

- Aktive und passive Mitglieder Summen
- Aktive und passive Mitglieder Summen je Geschlecht

# **Mitglieder pro Gruppe**

 Die Statistik weist pro Gruppe die Anzahl weiblicher und männlicher Mitglieder aus, getrennt nach aktiver und passiver Mitgliedschaft.

Ausgetretene Mitglieder werden nicht dazu gezählt.

 Am Ende der Liste sind bereinigte Summen aufgeführt, d.h. auch wenn Mitglieder mehreren Gruppen zugeordnet sind, zählen sie nur einfach. Die Summen repräsentieren also die echte Anzahl der Mitglieder.

# **Mitglieder pro Wohnort**

 Die Statistik wird als Balkendiagramm aufbereitet und zeigt die Anzahl Mitglieder auf die 12 häufigsten Wohnorte verteilt.

 Diese Statistik kann als Planungsgrundlage für Werbemaßnahmen und Entscheidungen zu Verlagerungen von Aktivitäten genutzt werden.

# **Mitglieder nach Abteilungen**

Um ein nutzbares Ergebnis bei dieser Statistik zu erlangen, muss die Vereins-Hierarchie dreistufig gepflegt sein.

Es wird die Anzahl Mitglieder pro Abteilung zum Zeitpunkt des Statistikstichtages ermittelt und dargestellt.

# **Mitglieder nach Gruppenkategorien**

 Um ein nutzbares Ergebnis bei dieser Statistik zu erlangen, muss die Vereins-Hierarchie zweistufig bis zur Gruppenkategorie gepflegt sein.

Es wird die Anzahl Mitglieder pro Gruppenkategorie zum Zeitpunkt des Statistikstichtages ermittelt und dargestellt.

# **Statistik Mitgliederbestand nach Orgeinheit**

derbestand nach Orgeinheiten

Mit Hilfe dieser Funktion ermitteln Sie zu jedem belibigen Zeitpunkt den Mitgliederbestand Ihres Vereins.

 Die Daten werden nach unterschiedlichen Organisationseinheiten (Abteilung, Gruppenkategorie, Gruppe) ausgewertet. Die Grundmenge der Daten kann über die Selektion von Abteilungen und Gruppenkategorien eingeschränkt werden. Wenn im Benutzerstamm eine Einschänkung auf eine Abteilung gegeben ist, kann auch nur diese Abteilung bzw. Kategorien dieser Abteilung selektiert werden.

 Durch die prinzipielle Möglichkeit einem Mitglied mehrere Abteilungen zuzuordnen, ändert sich auch die statistische Grundmenge. Nur bei der Auswertung nach Geschlecht ergibt sich als Summe auch die tatsächliche Gesamtsumme der Mitglieder zu dem gewählten Zeitpunkt.

# **Gruppen pro Mitglied**

Die Balkendiagramm-Auswertung zeigt die Häufigkeit der Zuordnungen der Gruppen zu den Mitgliedern.

Die Statistik kann z.B. als Planungsgrundlage für die Gestaltung der Beitragsstruktur verwendet werden.

### **Arbeitsstunden**

In der Statistik finden sich folgende Werte als Säulendiagramm aufbereitet:

- Sollarbeitsstunden Vorjahr

 Dies ist die Summe aller zu leistenden Stunden der Mitglieder. Dabei werden zu junge, zu alte, befreite Mitglieder, sowie Ein- und Austritte während des Jahres berücksichtigt.

- Geleistete Stunden Vorjahr

Das ist die Summe aller geleisteten Stunden, Saldoüberträge und Altdatenübernahmen ausgenommen.

- Überobligatorisch

 Hiermit sind alle Stunden summiert, die in dem Jahr nicht zur Ableistung der Sollstunden genötigt wurden und damit als positive Salden in das Folgejahr übernommen werden.

- Offene Stunden Vorjahr

 Dies ist die Summe der noch nicht geleisteten Arbeitsstunden aus dem Vorjahr. Diese Summe wird vollständig in das neue Jahr übernommen.

 - Sollarbeitsstunden laufendes Jahr Berechnung wie Vorjahreswert.

- Gesamtsoll laufendes Jahr

 Dies ist die Summe der Sollarbeitsstunden plus der negativen Überträge aus dem Vorjahr, also alle noch zu leistenden Arbeitsstunden. In dem einstellbaren Abrechnungsmonat wird diese Summe automatisch in Geld umgerechnet und den säumigen Mitgliedern in Rechnung gestellt.

 - Geleistete Stunden laufendes Jahr Berechnung wie Vorjahreswert.

- Offene Stunden laufendes Jahr

Dies ist die Summe noch nicht geleisteter Arbeitsstunden (Gesamtsoll) minus der bereits geleisteten Stunden.

# **Trainerabrechnungen**

 Das Programm erzeugt nach der Selektion des betroffenen Jahres eine Tabelle mit allen Monats- und Summenwerten, die der Betreuer abgerechnet hat, also Stundenabrechnungen, Fahrtkosten und Kosten von eingereichten Belegen.

 Die Tabelle wird im CSV-Format erzeugt, so dass sie beispielsweise mit Microsoft Excel ausgewertet werden kann. Bitte beachten Sie die Nutzung von ActiveX zur Generierung von aufbereiteten MS-Excel Tabellen.

# **Statistik über Ein- und Austritte**

Die Ein- und Austritte maximal der letzten 10 Jahre werden grafisch aufbereitet und als Balkendiagramm dargestellt.

# **Ein- Austritte Zeitraumvergleich**

 Für eine frei wählbaren Zeitraum (Monate oder Jahre) werden die Eintritte den Austritten des Vereins durch verschiedenfarbige Balken in einem Diagramm gegenüber gestellt.

Die Ein-Austrittsstatistik vergleicht im Gegenzug die Entwicklung über mehrere Jahre hinweg.
## **Verbandsmeldungen**

 Für große Dachverbände können Sie die elektronische Übermittlung der Meldedaten durchführen. Zur Vorbereitung der Datenübertragung müssen Sie die vom jeweiligen Verband benötigten Daten mit den MGVO-Daten verknüpfen und darüber hinaus vom Verband gewünschte Zusatzdaten eingeben. Zu diesem Zweck finden Sie pro Verband eine Datenmaske mit Pflegefunktion.

 Bei der Übertragung der Daten erhalten Sie eine Übersichtsseite, auf der alle zu übertragenen Daten aufgelistet werden, bevor Sie diese per Knopfdruck absenden.

 Es werden die meisten Landessportverbände unterstützt. Melden Sie sich bitte per Supportmeldung, wenn Sie die Verbandsmeldung zu einem bestimmten Verband benötigen.

Vorbereitung des Systems für die Verbandsmeldungen

 Um die Verbandsmeldungen zu automatisieren, ordnen Sie Ihre Mitglieder indirekt den Verbänden zu. Dies geschieht über die Zuordnung zu Gruppen, die wiederum in Gruppenkategorien zusammengefasst werden. Auf der Ebene der Gruppenkategorien erfolgt die Zuordnung zu Verbänden.

 Unter "Statistiken -> Verbandsmeldungen -> Datenpflege" pfelgen Sie ggf. noch Stammdaten für die Meldung an den Landessportverband ein.

 Anschließend können Sie die Meldungen generieren unter "Statistiken -> Verbandsmeldungen -> Datenübertragung/-export".

 Beispiel Tanzsport: Sie haben drei Breitensport- und eine Turniergruppe. Diese Gruppen ordnen Sie der Gruppenkategorie Tanzsport zu. Die Gruppenkategorie Tanzsport ordnen Sie dem zuständigen Landessportverband und Ihrem Tanzsportverband zu.

 Darüber hinaus haben Sie vier Kindertanzgruppen, die Sie der Gruppenkategorie Kindertanzen zuordnen. Diese Kategorie wird nun ebenfalls dem Landesverband und darüber hinaus noch dem Turnverband zugeordnet, da Kindertanzen als Turndisziplin gelten darf.

 Nun können Sie die Mitglieder für alle zugeordneten Verbände auswerten (Altersgruppen) und die Meldedaten generieren und exportieren. Lediglich der BLSV verfügt über eine Onlineschnittstelle, bei allen anderen Verbänden wird Ihnen eine Datei generiert und ein Link dazu angezeigt. Durch Rechtsklick auf den oder die Links und Auswahl von "Ziel speichern unter" speichern Sie die Datei auf Ihrem PC. Von dort laden Sie die Datei in das Online-Portal Ihres Landessportverbandes hoch.

 Die meisten Landesverbände haben sich auf eine gemeinsame Schnittstelle des DOSB geeinigt, die jedoch in der Praxis, insbesondere bei den Grunddaten unterscheiden.

# **Verbandsmeldung BLSV**

 Mit Hilfe dieser Maske pflegen Sie die Daten bzw. Datenreferenzen für die Meldedaten an den Bayerischen Landessport-Verband e.V.

 Viele der benötigten Daten sind bereits in MGVO enthalten so dass das Herstellen eines Bezugs zu den Daten ausreichend ist. Das System stellt die Daten bei der Übermittlung dynamisch zusammen.

 Einige spezifische Daten sind allerdings auch direkt einzugeben, wie z.B. Vereinsname kurz, Angaben zum Vereinsheim, Gründungddatum, usw.

Zur Identifizierung des Vereins sind zwei Schlüssel notwendig, die per E-Mail beim BLSV abrufbar sind.

# **Verbandsmeldungen DOSB/LSB**

 Eine Reihe von Landesverbänden hat sich zu einer gemeinsamen Schnittstelle zur elektronischen Übertragung von Bestandsdaten geeinigt. Diese Schnittstelle ist auf den Seiten des Deutschen Olympischen Sportbund (DOSB) veröffentlicht.

 Ein Teil dieser Daten wird aus den schon vorhandenen Daten aus dem MGVO-Systems genommen, insbesondere die allg. Parameter enthalten einige der notwendigen Daten.

Ein weiterer Teil pflegen Sie in der vorhandenen Pflegemaske der Meldedaten.

 Nach erfolgter Datenerfassung starten Sie die Datenübertragung, wobei diese für die betroffenen Landesverbände unterschiedlich gestaltet ist.

# **Verbandsmeldung WLSB**

 Der WLSB und der BSB haben ihre Schnittstelle an die des DOSB angelehnt, jedoch wird beim WLSB/BSB eine XML-Datei erzeugt, die in dem zur Verfügung gestellten Onlinezugang hochgeladen wird.

 Die zustätzlich erfassten Daten beschränken sich derzeit auf wenige Zusatzangaben, wie zuständiger Ansprechpartner und WLSB/BSB-Vereinsnummer.

Nach Pfelge der Daten kann jederzeit die Datenübertragung gestartet werden, durch die die XML-Datei erzeugt wird.

# **Verbandsmeldung DKV**

 An Stelle der Jahresmeldung an den DK-Verband tragen Sie die notwendigen Angaben hier ein und speichern diese. Der DK-Verband kann auf Grund der Vereins-Verbandskopplung auf diese Meldedaten zugreifen und zentral auswerten.

# **Sendelog der Meldungen**

 Die elektronische Übermittlung der Mitgliedermeldungen an die Verbände wird in der Datenbank aufgezeichnet. Diese Auszeichnung der Übertragungen wird in Form einer Liste angezeigt. Die Liste kann zur besseren Übersicht noch umsortiert werden.

# **Verbands-Meldestatistik**

 Für viele Verbände wurden bereits Altersklassen in MGVO hinterlegt. Auswertungen der Mitglieder mit Hilfe der Altersklssendefinitionen sind in der Regel auch Bestandteil der Meldungen an die jeweiligen Verbände. Die Alters-Meldestatistik ist eine Auswertung, die unabhängig von Gruppenzuordnungen ist. Die Auswertung Altersstruktur pro Verband berücksichtigt die Gruppenzugehörigkeit der Mitglieder, so dass u.U. die Summen der Mitglieder von denen der Meldestatistik abweichen, da Mitglieder in mehreren Gruppen gleichzeitig sein können. Bitte beachten Sie die Nutzung von ActiveX zur Generierung von aufbereiteten MS-Excel Tabellen.

# **Spendenstatistik**

 Die Grafik zeigt die absolute Anzahl von Mitgliedern, die Spenden geleistet haben. Wenn also einzelne Mitglieder mehrere Spenden getätigt haben, wird das nur einfach gezählt. Damit lassen sich im Vorfeld die Anzahl Sammelspendenbescheinigungen ermitteln, die ausgestellt werden müssen.

# **Mitgliederhistorie**

 Die Statisik werdet die Mitgliederzahlen der letzten 10 Jahre aus, also Eintritt und Austritte werden jahresbezogen ausgewertet und grafisch dargestellt.

Basis der Mitgliederzahlermittlung ist der 1.1. des jeweiligen Jahres.

 Es werden standardmäßig die letzten 10 Jahre ausgewertet. Falls eine andere Anzahl von jahren gewünscht wird, kann der Parameter "mgjahre" mitgegeben werden.

Beispiel: ./mgv/stat/stat\_mgverlauf.php?mgjahre=15

# **Einnahmenstatistik**

 Mit dieser Statistik vergleichen Sie entweder die Monate zweier Jahre miteinander, die Sie vorher selektieren. Es werden jeweils die gleichen Monate in verschiedenen Farben nebeneinander dargestellt. Als zweite Option vergleichen Sie zwei ausgewählte Monate miteinander. Hierbei werden alle Einnahmen tagesgenau aufgelistet.

# **Homepage Programme**

# **Homepage Integration**

 Es stehen eine Reihe von Programmen zur Verfügung, mit den man öffentliche Informationen aus dem Vereinsmanagementsystem einfach in eine bestehende Vereinshomepage integrieren kann.

 Um die Programme an das Layout der jeweiligen Homepage anpassen zu können, kann unter allg. Parameter in den Systemeinstellungen eine "Cascading Style Sheet" (CSS) Datei angegeben werden. Die Angaben in der CSS-Datei steuern automatisch das Erscheinungsbild, wie z.B. Schriftart, -größe und -farbe.

 Eine allgemeine Beschreibung über CSS-Dateien finden Sie in der SELFHTML-Dokumentaton (externer Link). Die in den Programmen verwendeten und damit beeinflussbaren HTML-Tags werden in einem eigenen Dokument beschrieben.

Die Programme sind nach dem URL-Schema "http://www.mgvo.de/prog/<Programmname>?call\_id=<call\_id>" aufrufbar. Als Parameter muss die Call-ID des Vereins übergeben werden.

 Die Einbindung in CMS- oder CMS-ähnliche Systeme, wie Wordpress, Contao, Typo3, Joomla usw. kann i.d.R. problemlos durch die Einbindung der Programme mit Hilfe eines HTML-IFrame stattfinden. Beispielcoding:

 <iframe src='http://www.mgvo.de/prog/pub\_events.php?call\_id=9a052167eb8a71f51b686e35c18a665a' name=mgvo width=100% height=600px frameborder=0 marginheight=0 marginwidth=0></iframe>

 Für Wordpress steht ein speziell entwickeltes MGVO-Plugin auf GitLab zur Verfügung, das auf der MGVO-API aufbaut. Die Wordpress-Einbindung erfolgt durch die Installation des MGVO-Plugins und dem Aufruf von kleinen "Shortcodes" in den Vereinsseiten. Die Seite wp.demoverein.de dokumentiert, wie die Einbindung durchgeführt werden muss und zeigt Beispiele für das Aussehen der eingebundenen Informationen.

 Je nachdem, wie die Homepage aufgebaut ist, ist es nützlich auf der aufgerufenen Seite einen Link zu aktivieren, mit dem man zurück navigieren kann. Dies geschieht durch den Parameter "backlink". Wenn "backlink=1" übergeben wird, erfolgt eine Rückwärtsnavigation durch den Befehl "javascript:history.back()", bei "backlink=2" wird der Link "Fenster schließen" eingeblendet, es kann jedoch auch ein individueller Link übergeben werden, der jedoch URL-Encoded sein muss.

Beispiel: https://www.mgvo.de/prog/pub\_events.php?call\_id=30209a9120d2c33a9962b6ac49283911&backlink=1

 Die Call-ID wird bei der vereinsspezifischen Einrichtung des Systems vergeben und an den Vereinsverantwortlichen geschickt und in den allgemeinen Parametern angezeigt.

 Um die Gestaltung der Vereins-Homepage völlig frei gestalten zu können, stehen "Profi-Programme" zur Verfügung, welche die jeweiligen Informationen als XML-Dateien liefern. Die Programme werden wiederum durch Programme aufgerufen, die im Rahmen der Vereins-Homepage laufen, und die die über XML gelieferten Informationen vollkommen flexibel ind individuell aufbereiten. Zur einfachen Einbindung der MGVO-Funktionen in eine Homepage steht eine MGVO PHP-API zur Verfügung.

 Auf der Seite des Demovereins werden die meisten Homepage-Integrationsfunktionen auf Basis der Daten des Demozugangs in der praktischen Anwendung gezeigt.

# **Programmübersicht**

 Folgende Informationen können aus einer Vereinshomepage heraus aufgerufen werden, um die jeweiligen Informationen zu veröffentlichen. Grundsätzliches über die Einbinden der Programme wird in dem Kapitel Homepage Integration beschrieben. Im Systemmenü werden generierte Beispiellinks angezeigt, die man nach Austausch von Schlüsselparameter übernehmen kann.

 Neben diesen aufrufbaren Programmen, die direkt HTML ausgeben werden auch "Profiprogramme" angeboten, welche die Daten per XML oder JSON liefern, so dass Sie die Daten selbst aufbereiten können.

 Zur automatisierten Übernahme von Newsletter-Adressen steht ein Programm zur Verfügung, das XML-Daten als Eingabe erwartet.

 Auf der Seite des Demovereins werden die meisten Homepage-Integrationsfunktionen auf Basis der Daten des Demozugangs in der praktischen Anwendung gezeigt.

 Die Mitglieder-Selbstauskunft ist ein Sonderfall, bei dem keine Informationen veröffentlicht, sondern dem jeweiligen Mitglied zugesandt werden.

### - Kontaktformular

 Aus der Information der Funktionsträger im Verein und deren gespeicherte E-Mail Adressen wird dynamisch ein Kontaktformular mit den nicht sichtbaren E-Mail Adressen bereit gestellt.

### - Veranstaltungstermine

 Alle Termine, die als öffentlich gekennzeichnet wurden, werden tabellarisch aufgelistet. Vergangene Termine werden nicht mehr angezeigt.

### - Veranstaltungs-Kartenverkauf

 Für Veranstaltungen lässt sich durch die Einbindung des Programms ein automatisierter Kartenvorverkauf mit Zahlungsmethode Lastschriftverfahren oder Überweisung realisieren.

- Veranstaltungs-Kartenverkauf - Überweisung, Lastschrift und PayPal

 Für Veranstaltungen lässt sich durch die Einbindung des Programms ein automatisierter Kartenvorverkauf realisieren. Als Zahlungsvarienten stehen Überweisung, Lastschrifteinzugsverfahren und PayPal zur Verfügung. Sobald mehr als ein Zahlweg angeboten wird und der Kunde den Zahlweg entscheiden kann, muss dieser Link verwendet werden.

 Das Programm Veranstaltungstermine (s.o.) bietet automatisch zu jeder Veranstaltung den korrekten Link zum Kartenverkauf an.

- Gruppenliste

Tabellarische Darstellung aller für den Verein definierter Gruppen.

### - Bibliothek (Dokumentliste)

Liste aller öffentlichen Dokumente einer festgelegten Dokumentart.

### - Ortsreservierungen/-buchungen

Orte können durch Überlagerung mit Buchungskalender buchbar gemacht werden. Die Buchungen können intern im Bereich Veranstaltungen oder über den Mitgliederbereich vorgenommen werden. Das Ergebniss kann für alle hiermit veröffentlicht werden.

### - Ortsreservierungen Veranstaltungen

 Durch das Veranstaltungsmanagement werden Orte zur Vorbereitung und zu Durchführung von Veranstaltungen benötigt und im Rahmen der Veranstaltungsplanung reserviert. Die dadurch gefährdeten normalen Belegungen der Orte (Plätze, Hallen) werden automatisch ermittelt und tabellarisch dargestellt.

### - Ortsbelegungsplan

Es stehen zwei verschiedene Ortsbelegungspläne zur Verfügung, welche die regelmäßigen Termine der Orte (Plätze,

Hallen, etc.) widerspiegeln.

### - Vereinskalender

 Es können für allen möglichen Zwecke Terminkalender erstellt werden und auf der Homepage veröffentlicht werden. In diesen Kalender können die Veranstaltungstermine automatisch eingeblendet werden.

### - Inventar-Verfügbarkeitskalender

 Um die Verfügbarkeit der ausleihbaren Objekte aus dem Inventar anzuzeigen, lässt sich ein Jahreskalender aufrufen, bei dem die Zeiten, in denen keine Verfügbarkeit besteht, als Termine gekennzeichnet sind.

### - Mitglieder-Selbstauskunft

 Jedes Mitglied, bei dem eine E-Mail Adresse hinterlegt wurde, kann ein Auszug aus seinen Finanz- und Arbeitszeitkonten zusenden lassen.

### - Passwort-Zusendung

 Jeder MGVO-Benutzer kann sich über dieses Programm durch Eingabe einer gültigen E-Mail Adresse neue Zugangsdaten zusenden lassen. Es wird dabei ein Initialpasswort generiert und automatisch zugesendet.

### - Newsletter

Das Abonnieren und Abbestellen eines Newsletter gestattet das Programm.

### - Dokumentanzeige

 Dokumente aus der Dokumentenverwaltung, die als öffentliches Dokument gekennzeichnet wurden, lassen sich im Original anzeigen.

### - Mitgliedsantrag

 In der Vereinshomepage können Sie dieses Programm einbinden, so dass Mitgliedsanträge halbautomatisiert erfasst werden können.

### - Tierliste

 Mit Hilfe der Tierliste werden vermittlungsfertige Tiere nach Tierart getrennt aufgelistet. Durch weitere Selektion lässt sich die Liste weiter einschränken.

### - Auto-Login

 Verine, die einen eigenen Mitgliederbereich betreiben, können den MGVO-Mitgliederbereich dort einbinden, ohne dass ene weitere Authentifizierung notwendig ist. Durch Setzen spezieller Parameter wird der Login automatisiert.

### - Zugangsvalidierung Mitgliederbereich

Nutzung des vorhandenen Mitgliederzugangs zur Zugangsprüfung des vereinseigenen Mitgliederbereich.

### - Anbindung PDF-Dokument als Mitglieder-Erfassungsmaske

 In einem PDF-Dokument lassen sich Eingabefelder definieren. Auf diesem Weg lassen sich Erfassungsmasken für Beitrittsdokumente erstellen. Mit Hilfe eines MGVO-Datenübernahmeprogrammes werden die Daten aus dem PDF an MGVO übertragen.

## **Auto-Login**

 Vereine, die eine eigene Mitglieder-Community (Bereich nur für Vereinsmitglieder) betreiben, möchten den MGVO-Mitgliederbereich in ihre Community integrieren, ohne dass ein erneuter Login des Mitglieds stattfinden muss. Um dies sicher zu gestalten erfolgt der Aufruf des Logins mit verschlüsselten Parameter.

Der Aufruf lautet:

https://www.mgvo.de/mgb/login/loginact.php?call\_id=<call\_id>&mgnrc=<mgnrc>

 <call\_id> ist die eindeutige Identifikation des Vereins. Sie wird bei den allgemeinen Parametern angezeigt. <mgnrc> ist die verschlüsselte Mitgliedsnummer. Die Verschlüsselung erfolgt mit Hilfe des geheimen Schlüssel, der in den technischen Parametern hinterlegt wird. Das Verschlüsselungsverfahren geht aus dem Abschnitt XML-Anbindung hervor. Unter Zugrundelegung der dort beschriebenen PHP-Klasse Cipher kann die Verschlüsselung wie folgt erfolgen:

 \$secretkey = "rneochnb3oziasdchbsiw"; \$cipher = new Cipher(); \$cipher->init(\$secretkey); \$mgnrc = \$cipher->encrypt("2139");

 Die Parameter können per GET oder POST übergeben werden. Bei dem Aufruf legt das System automatisch einen Benutzerstammsatz für den Mitgliederbereich an.

### **XML Anbindung**

 Das Aufrufschema beispielsweise des Anzeigeprogramms der Gruppen des Vereins geht aus folgender Abbildung hervor:

Es stehen derzeit folgende XML-/JSON-Programme zur Verfügung:

- Veranstaltungstermine
- Gruppenliste
- Ortsreservierungen
- Mitgliederdatenabruf
- Vereinskalender
- Newsletter-Pflege

Die Texte in den Dateien sind alle UTF-8 kodiert.

 Die folgenden Codingbeispiele sollen als Hilfe zur Implementierung eigener Funktionen dienen. Sie wurden vor Veröffentlichung gestestet, wir garantieren jedoch nicht, dass sie zu jeder Zeit in jeder Umgebung lauffähig sind. Hierfür sind eigene Tests notwendig.

 Die Programme können aus Fremdprogrammen heraus aufgerufen werden, es kann aber auch die MGVO Homepage-API verwendet werden, welche die Programme aufruft und die Daten in Arrays konvertiert.

Mit dem Zusatzparameter "genjson=1" geben die o.g. Programme die Daten im JSON- anstelle des XML-Formats aus.

### Verschlüsselung der Parameter (bei Mitgliederdatenabruf notwendig)

 Die Programmparameter werden bei Funktionen, die auf geschützte Daten zugreifen, verschlüsselt übertragen. Die Verschlüsselung garantiert zum einen die völlig gesicherte Datenübertragung, zum anderen authentifiziert sich das aufrufende Programm durch die korrekt verschlüsselten Parameter.

In der bereit gestellten MGVO-API sind die notwendigen Hilfsfunktionen enthalten.

### **XML Newsletteradress-Pflege**

nittstelle für Newsletteradressen

 Newsletteradressen kommen aus unterschiedlichsten Quellen und werden oft nicht nur einmalig, sondern periodisch verwendet.

Zum Speisen einer Newsletter-Adressliste aus externen Quellen steht das folgende Programm zur Verfügung:

https://www.mgvo.de/prog/pub\_newsadr\_post.php

Das Programm benötigt die folgenden Parameter, die mit der POST-Methode übergeben werden:

- call\_id: Es ist die eindeutige Identifikation des Vereins. Sie wird bei den allgemeinen Parametern angezeigt.

- listid: eindeutiger Bezeichner der zu pflegenden Adressliste

- secretkey: geheimer Schlüssel, der bei den technischen Parametern hinterlegt wurde

 - delflag: Wenn das Feld auf den Wert "1" gesetzt wird, werden alle Adressen, die bisher in der Newsletter-Adressliste gespeichert waren, gelöscht, bevor die neue Liste geladen wird.

- adrxmllist: XML-String, der die Daten enthält (s.u.)

 Der XML-String muss jede Adresse mit dem Elementnamen "adress" beinhalten. Die Felder jeder Adresse gehen aus der Feldbeschreibung für den Datenimport hervor.

Beispiel:

- <?xml version="1.0" encoding="UTF-8" ?>
- <!DOCTYPE xml (View Source for full doctype...)>
- <newsadresses>
- <adress>
	- <anrede>3</anrede>

<nachname>Mustermann</nachname>

- <vorname>Jürgen</vorname>
- <email>j.mustermann@gmx.de</email>
- <notiz>Musterfirma AG und Co KG</notiz>
- </adress>
- </newsadresses>

### **Homepage API**

 Um den Aufruf insbesondere von MGVO Homepage-Programmen zu vereinfachen, die Daten an das aufrufende Programm liefern, wurde diese API (Application Programming Interface) geschaffen.

Einbindbare Bibliotheksdateien

### - "libs/MgvoHpApi.php"

 Die Datei enthält eine PHP-Klasse MGVO\_HPAPI. Die Klasse stellt alle Methoden ()Funktionen) zur Kommunikation mit MGVO zur Verfügung Der Aufruf der Klasse und deren Funktionen ist sehr einfach gehalten.

### - "libs/MgvoSniplet.pgp"

 Diese Datei enthält die Klasse MgvoSniplet. Diese Klasse instanziiert die Klasse MgvoHpApi (Aufruf) und stellt eine großt Anzahl von Methoden (Funktionen) zur Verfügung, um die von MGVO erhaltenen Daten aufzubereiten. Der Aufruf dieser Methoden (Funktionen) führt also direkt zur Ausgabe der Daten, beispielsweise auf Ihrer Vereins-Homepage.

### - "libs/MgvoSnipletVerein"

 In dieser Datei wird die Klasse MgvoSnipletVerein auf Basis der Klasse MgvoSniplet definiert, d.h. sie erbt alle Klassen aus MgvoSniplet. So können diese Klassen in MgvoSnipletVerein überdefiniert werden. Diese Klassen in MgvoSnipletVerein werden aus der Wordpress API aufgerufen, d.h. alle hier definierten Methoden oder die Originalmethoden aus MgvoSniplets werden bei der Wordpress Integration verwendet.

### **Testprogramme**

 In dem Verzeichnis "test" finden Sie mehrere Programme zum Testen der API. Diese Testdateien eignen sich sehr gut als Vorlage für Ihre eigenen Programme.

#### Download

 Die genannten Dateien stehen im Gitlab-Repository mit dem Namen "MGVO-API" zur Verfügung. Die Dateien können einzeln heruntergeladen oder mit Hilfe der Git-Funktionen installiert werden.

### **Wordpress-API**

Einführung in die MGVO-Integration mit Wordpress

 Vereine, die ihre Verwaltung mit MGVO durchführen haben die Möglichkeit, die Daten aus MGVO auch einfach auf ihrer Webseite zu integrieren. Welche Daten hierbei angezeigt werden, kann individuell festgelegt werden. Für kritische Daten (z.b. die Mitgliederliste) ist ein besonderer Zugriffsschlüssel notwendig.

 Typische Anwendungsfälle sind die Auflistung der angebotenen Gruppen oder die Liste der Veranstaltungen. Es können jedoch auch viele weitere Daten angezeigt werden, so das sich der Pflegeaufwand der Webseite deutlich reduziert und Redundanzen komplett vermieden werden.

Wir haben eine Wordpress-Seite zur Demonstration vieler der vorhanden Möglichkeiten aufgebaut.

### Dokumentation der Wordpress-API

 Unter wp.demoverein.de finden Sie eine ausführliche Beschreibung, Dokumentation zur Integration und Beispiele für die konkrete Anwendung der Wordpress-API.

Grundsätzliche Möglichkeiten für eine Integration sind:

- Verwendung des fertigen Wordpress-Plugins

 - Nutzung der Sniplets (Funktionen, die HTML-Schnipsel erzeugen, die leicht in andere CMS oder direkt in PHP erstellte Seiten eingebunden werden können.

- Verwendung der API (PHP), die Daten als PHP-Arrray liefert.

 Das Gute daran ist, das diese Funktionen aufeinander aufbauen, d.h. es ist möglich alles gemeinsam zu nutzen oder in den Sniplets kleine Anpassungen vorzunehmen und diese dann in Wordpress zur Verfügung zu haben (ohne Kentnisse über die Wordpress-Plugin-Programmierung zu haben).

Basis für alle Funktionen sind die JSON/XML-Schnittstellen von MGVO. Die MGVO-API ist separat zu installieren.

### Installation

 Die Installation des Wordpress-Plugins gestaltet sich, so wie bei allen Wordpress-Plugins sehr einfach. Das hier verlinkte ZIP-File in Wordpress unter "Plugins" - "Add new" - "Upload" (in der englischen Version) bzw. "Plugins" - "Installieren" - "Plugin hochladen" (in der deutschen Version) hochladen und dann aktivieren.

 Als nächstes ist die MGVO Call-ID für ihren Verein zu hinterlegen. Diese ist eine 32-Stellige Zeichenfolge, die im System unter "System -> Basiseinstellungen -> Allg. Parameter", Verein angezeigt wird. Zum Testen ist es durchaus zweckmäßig erstmal die Daten des Demovereins zu verwenden, diese lauten:

 Call-ID: 9a052167eb8a71f51b686e35c18a665a Secret: f4jd8Nzhfr4f8tbhkHGZ765VGVuj

 Die Cache-Time (die Zeit die die Daten aus MGVO zwischengespeichert werden) wird typischerweise auf 5 min gesetzt. Bei geringeren Zeiten kann es passieren, dass MGVO bei einer zu hohen Abfragefrequenz aus Sicherheitsgründen die Schnittstelle abschaltet.

### **Shortcodes**

 Alles erstes kann nun eine neue Seite (Seiten - neu) erstellt werden, die Daten aus MGVO anzeigt. In Wordpress gibt es das die sogenannten Shortcodes. Diese werden immer in eckigen Klammern geschrieben. Beispiel: [shortcode]

Es können dabei auch Parameter mit angegeben werden: [shortcode parameter1='wert' parameter2='wert']

# **PayPal Integration**

 Für den Verkauf von Veranstaltungstickets ist neben dem klassischen Lastschriftverfahrens auch die Zahlung durch PayPal möglich.

Vorraussetzungen

 Für Ihren Verein legen Sie bei PayPal ein Geschäftskonto an, mit dem Sie Zahlungen empfangen können. Wenn Sie Zahlungseingänge über 2.500,- Euro pro Jahr erwarten, ist noch eine zusätzliche Freischaltung notwendig. Kontaktieren Sie hierzu PayPal direkt.

 Nach der Anlage des Kontos generieren Sie eine sogenannte API-Signatur (s.u.), die Sie in den allg. Parametern eingeben und speichern. Damit ist MGVO in der Lage Sie als Verein bei PayPal zum Empfang von Zahlungen automatisch anzumelden.

Das Szenario

 Das Verkaufen von Eintrittskarten ist in einem eigenen Abschnitt beschrieben. Aus Sicht von PayPal ist es eine Anbindung per PayPal Express, d.h. mit nur wenigen, optimierten Schritten erfolgt die Zahlung und der Abschluss der Transaktion. Hierbei wird von PayPal auch die Lieferadresse übermittelt, so dass der Kunde diese nicht ein weiteres Mal eingeben muss.

**Sicherheit** 

 Die PayPal Anbindung ist nach den Richtlinien und Vorgaben von PayPal geschehen, PayPal garantiert hierbei die Sicherheit der Transaktionen und bieten einen Schutz für Käufer an.

Kosten

 Die Kosten der Paypal-Transaktionen trägt der Verkäufer und richten sich nach den getätigten Umsätzen. Bitte lesen Sie die anfallenden Gebühren direkt bei PayPal nach. Wenn Sie diese Kosten an die Besteller weiterberechnen möchten, können Sie dies pro Veranstaltung auswählen. In den technischen Parametern stehen zwei Felder zur Pflege der anfallenden Gebühren zur Verfügung (Basisgebühr Transaktion und prozentuale Gebühr). Erhalten der API-Berechtigung (-signatur)

In Ihrem PayPal-Konto rufen Sie

- "Mein Konto" -> "Mein Profil"
- unter "Kontoinformationen" den "API-Zugriff" aus
- wählen die Option 2 (API-Berechtigung zur Erstellung Ihres eigenen API-Nutzernamens und -Passwortes anfordern).

- Wählen Sie "Fordern Sie eine API-**Signatur** an".

- Anschließend erscheinen die gewünschten Daten, die Sie in die allg. Parameter übernehmen können.

### Einstellungen im PayPal-Profil

 In MGVO ist das das Empfangen von "offenen" Zahlungen nicht möglich. Aus diesem Grund müssen Sie dies in Ihrem PayPal-Konto deaktivieren. Sie finden diese Einstellungen über "Mein Konto" -> "Mein Profil" -> "Einstellungen für den Zahlungsempfang". Auf dieser Seite ist ein Häkchen zur Ablehnung dieser Zahlungen zu setzen. Besonderheiten bei der Homepage-Integration

 PayPal erlaubt aus Sicherheitsgründen nicht den Aufruf des Shops aus einem Frame oder einem eingebetteten Frame (iframe).

### **Oberflächengestaltung**

 Durch eine "Cascading Style Sheet" (CSS) Datei können Sie das Aussehen der Homepage-Programme beeinflussen. Eine Beschreibung der Gestaltungsmöglichkeiten finden Sie beispielsweise in der externen SELFHTML-Dokumentaton

 Die HTML-Tags, die in den Homepage-Programmen Verwendung finden, sind zum einen die üblichen HTML-Tags, wie:

- Gesamtdokument: <body>

- Überschrift: <h2>

.

- Tabellen: <table>

 Zusätzlich wird zur Gestaltung die Klasse ".publist" in den Überschriften, sowie in den Tabellenzellen eingesetzt. Sie kann beliebig ausgeprägt werden.

In den Eingabemasken finden folgende CSS-Klassen Verwendung:

 - edit Dies ist die Basisklasse für die Eingabefelder

 - publist Listenelemente

 - pubhead Listenüberschriften

 - pubbold Hervorzuhebende Zellen einer Tabelle (fett)

Folgende Klassen werden additiv den Feldern hinzugefügt und werden auch in Kombination verwendet:

 - mgvo-ro Linksbündige, read-only Felder

 - mgvo-mf Linksbündige Felder mit Musseingaben

 - mgvo-ar Rechstbündige Felder

- edit\_low Zurück gesetzte Links

Spezielle Klassen:

- suchbox

 Bei der Eingabe einer PLZ sucht das System im Hintergrund den passenden Ort dazu und bieten ihn in einer Suchbox an. Die Orte erhalten die Darstellungklasse "optlist".

Folgende Definitionen haben sich hierfür bewährt:

.edit { font-size:8pt; } .mgvo-ro { color: #505050; background-color: #EEEEEE; } .mgvo-mf { background-color: #FDEAEA; } .mgvo-ar { text-align: right; }

a.edit\_low:link { font-weight:normal; color:#909090; text-decoration:none; } a.edit\_low:visited { font-weight:normal; color:#909090; text-decoration:none; } a.edit low:active { font-weight:normal; color:#909090; } a.edit low:hover { font-weight:normal; color:red; }

 .suchbox { position:fixed; font-size:8pt; background-color:#ECECEC; text-align:left; border:1px solid #A0A0A0; z-index:2; padding-left:3px; display:none; } a.optlist:link { font-weight:normal; color:black; text-decoration:none; } a.optlist:visited { font-weight:normal; color:black; text-decoration:none; } a.optlist:active { font-weight:normal; color:black; text-decoration:none; }

a.optlist:hover { font-weight:normal; color:#3D5A96; text-decoration:none; }

Beispielsweise erzeugt der folgende Eintrag in einer CSS-Datei einen blauen Hintergrund in den Tabellenzellen:

.publist { background-color:blue; }

Das folgende Beisiel legt die Schriftgröße und Schriftart der Überschrift fest:

h2 { font-family:Tahoma; font-weight:bold; font-size:12pt; }

# **Kontaktformular**

 Zum einen ist es ratsam E-Mail Adressen des Vorstands und anderen Vereinsmitgliedern nicht auf der Vereinshomepage zu veröffentlichen, da diese Adressen oft missbraucht werden, in dem unerwünschte Mails (Spamoder Junkmails) an diese Adressen versendet wird.

 Auf der anderen Seite möchte der Verein natürlich jeglicher Kommunikation mit Interessenten und Mitgliedern offen gegenüber stehen.

 Um dies zu realisieren werden Kontaktformulare eingesetzt, welche die E-Mail Adressen in den zugehörigen Sendeprogrammen verbergen. Da E-Mail Adressen jedoch Änderungen ausgesetzt sind und/oder die Funktionsträger im Verein wechseln, müssen diese statischen Sendeprogramme immer wieder angepasst werden.

 Im Rahmen des MGVO-Systems steht ein Kontaktformular zur Verfügung, das diese Nachteile nicht mit sich bringt, da die Adressaten dynamisch und automatisch aus den Funktionsträgern im Verein ermittelt werden. In der Pflege der Funktionen lässt sich festlegen, welche der Vereinsfunktionen in dem Kontaktformular erscheinen sollen. Damit lassen sich natürlich auch spezielle Funktionen definieren, die nur für den Kommunikationszweck angelegt werden. In der Mitgliederpflege werden die Funktionen den jeweiligen Mitgliedern zugeordnet. In diesen

Mitgliederstammsätzen muss natürlich auch eine E-Mail Adresse hinterlegt werden, so dass der Adressat in dem Kontaktformular verwendet werden kann. Wenn keine E-Mail Adresse eingepflegt wurde erscheint der Funktionsträger nicht als Adressat.

Aufruf des Kontaktformulars:

https://www.mgvo.de/prog/pub\_kontakt.php?call\_id=<call\_id>

<call id> ist die eindeutige Identifikation des Vereins. Sie wird bei den allgemeinen Parametern angezeigt.

# **Termine**

 Die im Veranstaltungsmanagement eingegebenen öffentlichen Termine werden durch das Programm "pub events.php" in Form einer Tabelle angezeigt.

 Abgelaufende Termin, d.h. Termin deren Enddatum in der Vergangenheit liegen, werden automatisch ausgeblendet. Der Programmaufruf erfolgt in der Form

https://www.mgvo.de/prog/pub\_events.php?call\_id=<call\_id>

 <call\_id> ist die eindeutige Identifikation des Vereins. Sie wird bei den allgemeinen Parametern angezeigt. Der Aufruf der XML-Programmversion lautet:

http://www.mgvo.de/prog/pub\_events\_xml.php?call\_id=<call\_id>

# **Gruppenliste**

 Alle Gruppen, bei denen eine Trainingszeit eingepflegt wurde, werden durch das Programm "pub\_gruppen.php" angezeigt. Das Programm prüft keine Berechtigungen ab und kann somit in eine bestehende Homepage eingebunden werden.

Der Programmaufruf aus einer Homepage lautet:

https://www.mgvo.de/prog/pub\_gruppen.php?call\_id=<call\_id>&lsort=<lsort>

 <call\_id> ist die eindeutige Identifikation des Vereins. Sie wird bei den allgemeinen Parametern angezeigt. <lsort> bestimmt die Listensortierung:

- "1" oder "" steht für Sortierung nach Kategorie, Gruppe, Wochentag, Startzeit

 - "2" steht für Wochentag, Startzeit Der Aufruf der XML-Programmversion lautet:

https://www.mgvo.de/prog/pub\_gruppen\_xml.php?call\_id=<call\_id>

# **Homepage-Bibliothek**

 Vermutlich verfügt jeder Verein über eine Reihe von Dokumente, die er seinen Mitgliedern oder interessierten Personen zur Verfügung stellen möchte, wie. z.B. Prüfungsordnungen, Informationen über Veranstaltungen, fachliche Dokumente usw.

 Eine Eigenschaft solcher Vereinsbibliotheken ist, dass die Anzahl der Dokumente von Zeit zu Zeit wächst und auch neue Versionen veröffentlicht werden. Um nicht bei jeder Änderung den Inhalt der Homepage anpassen zu müssen, listet das Bibliotheksprogramm alle öffentlichen Dokumente einer vorher festgelegten Dokumentart in einer Tabelle auf und bietet Links zur Anzeige und zum Download der Dokumente an.

 Die Aktivierung des Programms geschieht durch die Aufwahl einer Dokumentart in den technischen Parametern. Dort wird auch die Überschrift für die Liste eingetragen.

Der Programmaufruf aus einer Homepage lautet:

https://www.mgvo.de/prog/pub\_bibliothek.php?call\_id=<call\_id&gt&sort={1,2,3}

Sortierung:

- $1 =$  Bezeichnung
- $2 =$  Datum
- 3 = Datum/Bezeichnung

<call id> ist die eindeutige Identifikation des Vereins. Sie wird bei den allgemeinen Parametern angezeigt.

# **Trainingsausfälle**

 Im Veranstaltungsmanagement werden Reservierung von Hallen und Plätzen vorgenommen, welche sich auch mit regulären Trainingszeiten überschneiden. Diese Überschneidungen werden von dem System automatisch errechnet und können die Anzeige dieser Trainingsausfälle können mit dem Programm vorgenommen werden. Das Programm "pub ortreserv.php" kann in eine existierende Homepage eingebunden werden. Es wird demnach kein Login vorraus gesetzt und keine Berechtigungen geprüft.

Dem Programm ist lediglich die Vereinskennung (call\_id) zu übergeben:

https://www.mgvo.de/prog/pup\_ortreserv.php?call\_id=<call\_id>&listsort=<listsort&gt

 <call\_id> ist die eindeutige Identifikation des Vereins. Sie wird bei den allgemeinen Parametern angezeigt. <listsort&gt: Wert = 0 oder niocht angegeben bedeutet, dass die Liste nach den Gruppennamen sortiert wird. Beim Wert = 1 wird die Liste chronologisch sortiert.

Der Aufruf der XML-Programmversion lautet:

https://www.mgvo.de/prog/pub\_ortreserv\_xml.php?call\_id=<call\_id>

# **Ortsreservierungen (Veranst.)**

 Vorraussetzung zur Pflege der Ortsreservierungen ist die Pflege der Orte im Rahmen der Grundeinstellungen. Die wichtigsten Daten der Veranstaltung werden im Kopf der Maske eingeblendet. Es können nun nacheinander die Orte (Hallen, Plätze, Räume) ausgewählt und die Reservierungszeiten in dem Schema "Startdatum/Startzeit/Enddatum/Endzeit" eingegeben werden. Als Eingabehilfe wird das Enddatum automatisch mit dem Startdatum ausgefüllt, wenn es leer gelassen wird.

 Diese Eingabe ist die Basis für ein spezielles Programm zur Anzeige der Trainingsausfälle während der reservierten Zeiten der entsprechenden Orte. Das Programm kann in die Vereinshomepage aufgenommen werden.

# **Ortsbelegungsplan**

 Die Trainingsorte und deren Grundbelegungen, wie z.B. Reinigung etc., werden bei den Grundeinstellungen gepflegt, die Belegung der Orte erfolgt durch die Festlegung der Trainingzeiten bei der Abteilungspflege. Zur internen Auswertung besteht die Möglichkeit zur Generierung eines Ortsbelegungsplans. Da dieser Plan gegebenenfalls auch vereinsexternen Personen oder einfach Vereinsmitgliedern zur Information bereit gestellt werden möchte, lässt sich das Programm auch aus einer Homepage heraus aufrufen. Das Format hierzu sieht wie folgt aus (die Parameter sind nur aus Übersichtlichkeitsgründen untereinander dargestellt, im Aufruf müssen sie in einer Zeile stehen):

 https://www.mgvo.de/mgv/events/hallenplan.php?trort1=<trort1> &trort2=<trort2> &trort3=<trort3> &planstart=<startzeit> &planende=<endezeit> &call\_id=<call\_id>

<call\_id> ist die eindeutige Identifikation des Vereins. Sie wird bei den allgemeinen Parametern angezeigt.

 Die Parameter Planstart und Planende bestimmen die Zeitskala des Plans. Die Werte sind ganzzahlig anzugeben, also "planstart=7" für 7:oo Uhr morgens und "planende=22" für die Endezeit. Wenn diese beiden Parameter nicht angegeben werden, gelten die Standardzeitwerte 8:oo - 24:00 Uhr.

 Es können also bis zu drei Orte durch die Parameter 'trort1' bis 'trort3' angegeben werden. Die Bezeichnungen sind die Orts-IDs, die bei der Pflege der Trainingssorte vergeben werden. <call id> ist die eindeutige Identifikation des Vereins. Sie wird bei den allgemeinen Parametern angezeigt.

 Darüber hinaus ist noch eine Kompaktversion des Belegungsplans verfügbar. In dieser Version wird die Belegung eines Ortes für die ganze Woche auf einer Seite dargestellt. Der Programmaufruf lautet:

https://www.mgvo.de/mgv/events/ortsplan\_komp.php?trort1=<trort1> &planstart=<startzeit> &planende=<endezeit> &call\_id=<call\_id>

Die Bedeutung der Parameter ist identisch zu denen des anderen Belegungsplans.

### **Vereinskalender**

 In Vereinskalender können gruppen- oder vereinsspezifische Termine gepflegt werden, die auch in einer Homepage veröffentlicht werden können.

Um Jahresübersichten eines Kalenders zu veröffentlichen, ist folgender Link aufzunehmen:

https://www.mgvo.de/mgv/events/vkaljahr.php?seljahr=<seljahr>&vkalnr=<vkalnr>&call\_id=<call\_id>

 Hierbei ist der Parameter <seljahr> das anzuzeigende Jahr, <vkalnr> die Kalendernummer, die bei Anlage eines Vereinskalender automatisch vergeben wird und <call\_id> die Identifizierung des Vereins. Sie wird bei den allgemeinen Parametern angezeigt.

Zum Aufruf der Monatsansicht dient folgender Link:

https://www.mgvo.de/mgv/events/vkalmonat.php?seliahr=<seliahr>&vkalnr=<vkalnr>&call\_id=<call\_id>

Die Parameterbeschreibung gilt analog.

Um Wochenansichten eines Kalenders zu veröffentlichen, ist folgender Link aufzunehmen:

https://www.mgvo.de/mgv/events/vkalwoche.php?seljahr=<seljahr>&vkalnr=<vkalnr>&call\_id=<call\_id>&selwoche =<selwoche>

 Die Parameterbeschreibung gilt analog. Der Parameter <seljahr> ist optional. Falls dieser Parameter gesetzt ist, wird nur die angegebene Woche angezeigt.

Zum Aufruf der tabellarischen Ansicht dient folgender Link:

https://www.mgvo.de/mgv/events/vkalliste.php?seljahr=<seljahr>&vkalnr=<vkalnr>&mode=<mode>&call\_id=<call  $_id$ 

 Die Parameterbeschreibung gilt analog, bei "mode=2" werden nur noch die nicht abgelaufenen Termine angezeigt. Alternativ zu der Angabe seljahr=<seljahr> kann mit der Angabe horizmon=<horizmon> der Anzeigehorizont der Termine in Monate eingestellt werden. Hierdurch erhalten Sie eine dauerhaft gültige und dynamisch angepasste Terminliste.

Zur individuellen Darstellung der Kalendertermine können die Termine als XML-Datei gelesen werden.

https://www.mgvo.de/prog/pub\_vkal\_xml.php?seljahr=<seljahr>&vkalnr=<vkalnr>&call\_id=<call\_id>

Beispiellink:

www.mgvo.de/mgv/events/vkaljahr.php?seljahr=2008&vkalnr=1&call\_id=9a052167eb8a71f51b686e35c18a665a

# **Inventar-Verfügbarkeit**

Bei allem ausleihbaren Inventar kann mit dem Programm die noch bestehende Verfügbarkeit angezeigt werden.

Programmaufruf:

https://www.mgvo.de/mgv/stamm/ausleihe\_kal.php?call\_id=<call\_id>&seljahr=<jahr>&invnr=<invnr>&subinvnr=< subinvnr>

<call\_id> ist die eindeutige Identifikation des Vereins,

<jahr> das Anzeigejahr,

<invnr>/<subinvnr> die eindeutige Identifizierung des Inventars.

# **Mitglieder-Selbstauskunft**

 Zur zeitlichen Entlastung des Vereinsvorstandes steht die Mitglieder-Selbstauskunft zur Verfügung. Unter Angabe der eigenen E-Mail Adresse wird entweder eine Übersicht aller Buchungen des Mitglieder-Finanzkontos oder des Arbeitsstundenkontos zugesandt. Die E-Mail Adresse wird in der Datenbank gesucht und nur die Daten der gefundenen Person werden zurückgeschickt. Wenn die E-Mail Adresse bei mehreren Personenen hinterlegt wurde (z.B. bei Kindern), werden die Konten genau dieser Personen versendet.

 Nach Aktivierung des Mitgliederbereichs in den allgemeinen Parametern erscheint in der Auswahlmaske auch die Auswahl "Zugang für den Mitgliederbereich senden".

 Das Programm ist zur Integration in die existierende Homepage bestimmt und kann unter folgenden Link aufgerufen werden:

https://www.mgvo.de/prog/pub\_ssrequest.php?call\_id=<call\_id>

<call\_id> ist durch die vereinsspezifische Call-ID zu ersetzen. Sie wird bei den allgemeinen Parametern angezeigt.

Die Ergänzung ...&mode=1 bewirkt, dass das Finanzkonto nicht abgefragt werden kann.

### **Kartenverkauf**

Das System bietet zwei Programme zum Verkauf von Eintrittskarten für Vereinsveranstaltungen an.

 Das einfachere Programm "pub\_bookevent.php" ist das Einschritt-Verfahren, bei dem der Kunde nur mittels des Lastschrifteinzugsverfahren die Tickets bezahlen kann.

 Das zweite Programm "pub\_bookticket1.php" gestattet wahlweise das Lastschrifteinzugsverfahren oder die Zahlung über PayPal. Bei diesem Programm muss der Verein über ein PayPal-Konto verfügen und die Kontodaten müssen in den allg. Parametern hinterlegt sein.

 Vorraussetzung für beide Programme ist die Eingabe von Kartenkontingente für die betroffene Veranstaltung. Diese Kontingente werden automatisch beim Kartenverkauf angeboten und automatisch reduziert. Das Programm gestattet keinen Verkauf mehr, wenn das Kontingent erschöpft ist. Außerdem muss als Vorraussetzung zum Kartenverkauf die Veranstaltung als "öffentlich" gekennzeichnet werden. Wenn es keine Platzkarten gibt reicht es aus ein Sammelkontingent für die Veranstaltung einzugeben. Das Verkaufsprogramm bietet in diesem Fall keine Kontingentauswahl an.

 Es besteht die Möglichkeit einen Saalplan-Dokument anzubieten, um dem Käufer eine Orientierung bei der Platzwahl zu geben. Hierfür muss der Veranstaltung ein Dokument der Dokumentenverwaltung zugeordnet werden. Dies geschieht im Stammsatz der Veranstaltung. Hierbei ist wichtig, dass das Dokument im Dokumentenstammsatz als öffentliches Dokument gekennzeichnet wird, andernfalls kann es nicht angezeigt werden.

 Der Käufer erhält nach abgesendeter Bestellung eine Bestellbestätigung und eine E-Mail, die gleichzeitig als minimale Verifikation dient. In den vereinsspezifischen Texten kann der Antworttext an den Käufer angepasst werden, je nachdem wie die weitere Handhabung mit den Eintrittskarten festgelegt ist. Die Texte enthalten im Standard den Hinweis, dass die ausgedruckte E-Mail als Eintrittskarte Gültigkeit hat. Am Einlass der Veranstaltung kann dann die Gültigkeit der E-Mail Eintrittskarte überprüft werden (erfolgreiche Lastschrift ohne Rückbelastung). Alle Bestellungen erscheinen in der Liste der Kartenbestellungen zu der jeweiligen Veranstaltung.

Einschritt-Lastschrifteinzugsverfahren Der Aufruf des Programms lautet:

https://www.mgvo.de/prog/pub\_bookevent.php?eventnr=<eventnr>&call\_id=<call\_id>

 <call\_id> ist die eindeutige Identifikation des Vereins. Sie wird bei den allgemeinen Parametern angezeigt. Die Übertragung der Käuferdaten erfolgt in jedem Fall verschlüsselt per HTTPS (SSL), unabhängig davon, ob das Programm zur Eingabe der Daten (pub\_bookevent.php) per HTTPS aufgerufen wurde.

Lastschrifteinzugsverfahren, PayPal-Zahlung und Überweisung Beachten Sie die Hinweise zur PayPal-Integration, bevor Sie das Programm nutzen.

Der Aufruf des Programms lautet:

https://www.mgvo.de/prog/pub\_bookticket1.php?eventnr=<eventnr>&call\_id=<call\_id>

 In den Textbausteinen kann durch den gesetzten Parameter <zm\_ueber> der Text für den Besteller automatisiert angepasst werden. Beispiel: #if <zm\_ueber> Nach Überweisung des Bestellbetrages senden Sie Ihnen die Eintrittskarten zu. #else Diese Mail gilt automatisch als Eintrittskarte.

#end

# **Dokumentanzeige**

 Die in der Dokumentenverwaltung gespeicherten, öffentlichen Dokumente werden durch das Programm "dok dnl.php" angezeigt. Der Programmaufruf erfolgt in der Form

https://www.mgvo.de/mgv/dvs/dok\_dnl.php?call\_id=<call\_id&gt&doknr=<doknr>&versnr=<versnr>

 <call\_id> ist die eindeutige Identifikation des Vereins. Sie wird bei den allgemeinen Parametern angezeigt. <doknr> ist die Dokumentnummer und

<versnr> ist die Versionsnummer des Dokuments.

# **Mitgliederdatenabruf**

 Das Programm dient zur Selektion und zur Übertragung von Mitgliederdaten, beispielsweise zur weiteren Verwendung in internen Bereich von Vereinhomepages.

 Da durch das Programm nicht-öffentliche Daten von außerhalb des gesicherten Systems abgerufen werden können, ist die Übertragung durch Kryptografie (Verschlüsselungstechnik) geschützt. Beim Aufruf des Programms müssen Parameter übergeben werden, die nur dann anerkannt werden, wenn sie mit dem richtigen Schlüssel kodiert worden sind. Es erfolgt damit automatisch eine Authentifizierung des Aufrufenden. Der geheime Schlüssel muss in den allg. Parametern hinterlegt werden.

 Die Übertragung der Daten erfolgt über HTTPS, also ebenso durch eine verschlüsselte Verbindung. Für die sichere Weiterverwendung der Daten muss somit der nutzende Verein, im Regelfall hier vertreten durch einen Programmierer im Homepageumfeld des Vereins, Sorge tragen. IBB Solutions als Betreiber von MGVO hat keinerlei Einfluss auf die Sicherheit der Daten außerhalb des MGVO-Systems und kann aus diesem Grund auch keinerlei Verantwortung hierfür übernehmen.

Der Geheime Schlüssel kann frei vergeben werden und wird in den allg. Parametern hinterlegt.

Aufruf des Mitgliederdatenabrufs:

https://www.mgvo.de/prog/pub\_mit\_xml.php?call\_id=<call\_id>&amp;paras=<paras>

 Der Parameter "paras" besteht wiederum aus einzelnen Variablen zur Selektion der Mitglieder und ist zusammengefasst zu einem verschlüsselten Parameter. In dem Abschnitt XML-Anbindung ist ein Beispiel zur Verschlüsselung des Parameterstrings beschrieben. Der Gebrauch der Parameter funktioniert genau wie eine Mitglieder-Selektionsmaske, wie z.B. bei der Mitgliederpflege. Er setzt sich wie folgt zusammen:

 Ein Beispielaufruf mit dazu notwendigem Coding zur Generierung des URLs und allen Parametern kann im Kapitel XML-Anbindung nachgelesen werden.

### **Newsletter**

 Im Bereich Kommunikation finden Sie die Funktionen zur Anlage und zur Pflege von Newsletter Adresslisten. Diese Adresslisten können Sie zum gezielten Versenden von Informationen an Interessenten schicken. Um diese Listen durch die Interessenten selbst pflegbar zu machen, steht das Programm

https://www.mgvo.de/prog/pub\_newsletter.php?call\_id=<call\_id>&listid=<listid>&adreingabe=<flag>

zur Verfügung, das Sie in Ihre Homepage einbinden können.

<call id> ist die eindeutige Identifikation des Vereins. Sie wird bei den allgemeinen Parametern angezeigt. <listid> ist die Newsletter Listen-ID.

 Wenn <flag> den Wert "1" hat, werden Felder zur Eingabe von der Adresse eingeblendet, wenn der Wert "0" ist, kann nur die E-mail Adresse erfasst werden.

Bevor Sie die Integration in Ihre Homepage vornehmen, müssen Sie eine Newsletter-Liste kreiert haben.
## **Mitgliedsantrag**

 Eine Maske zum Ausfüllen eines Mitgliedsantrags steht Ihnen mit diesem Programm zur Verfügung. Welche Felder Mussfelder sind bestimmen Sie selbst durch das Pflegen der Maskenattribute. Diese Festlegung der Musseingaben wirkt sich auch auf die Pflege der Mitgliederdaten im Mitgliederbereich aus. Nach Ausfüllen des Antrags sendet der Beantragende die Daten ab und speichert sie damit in der Mitgliederdatenbank. Da damit noch keine Zuordnung zu Gruppen gespeichert werden, erfolgt auch noch keine Beitragsberechnung. Die Neuanträge erscheinen automatisch in der Eintrittsliste. Durch die Bearbeitung der Neuzugänge über die Eintrittsliste erhalten diese dann auch die Gruppenzuordnung und ggf. weitere Attribute. Parallel zum Buchen der Daten wird ein PDF-Dokument erzeugt, das das neue Mitglied ausdrucken, unterschreiben

und dem Verein senden muss, um den rechtlichen Vorschriften zu genügen.

 Die Bestätigungstexte in den Anträgen sind vereinsspezifische Texte, die Sie individuell verändern können. Um dieses Programm über die Vereinshomepage zu nutzen, muss es vorher aus Sicherheitsgründen über die Vereinsparameter aktiviert werden.

Aufruf des Kontaktformulars:

https://www.mgvo.de/prog/pub\_mitantrag.php?call\_id=<call\_id>

<call\_id> ist die eindeutige Identifikation des Vereins. Sie wird bei den allgemeinen Parametern angezeigt.

### **Reservierungen**

 Falls Ihr Zugang zum Mitgliederbereich für mehrere (Familien-)Mitglieder gilt, wählen Sie zunächst das Mitglied aus, für das Sie die Pflege übernehmen möchten.

 Sie können sich einen angegebenen Ort reservieren, indem Sie auf den "frei"-Link klicken. Anschließend erscheint der entsprechende Mitgliedsname mit einem kleinen Abfalleimer. Durch Klick auf den Abfalleimer kann die Reservierung wieder gelöscht werden.

Sie können immer nur die Reservierungen des aktuell selektierten Mitglieds löschen.

## **Ortsreservierungen**

### von Ortsreservierungen

 Die im System definierten Orte können mit einerm Buchungskalender belegt werden, so dass intern über den Administrationsbereich oder die Mitglieder selbständig über den Mitgliederbereich Orte buchen/reservieren können. Um diese Buchungen auf einer Vereins-Homepage sichtbar zu machen, steht folgendes Programm zur Verfügung:

https://www.mgvo.de/prog/pub\_ortres\_list.php?call\_id=<call\_id>

<call\_id> ist die eindeutige Identifikation des Vereins. Sie wird bei den allgemeinen Parametern angezeigt.

 Das Programm zeigt eine Liste der zur Buchung ur Verfügung stehenden Wochen an. Durch Klicken auf den jeweiligen Zeitraum erscheint die Reservierungsübersicht der gewählten Woche.

Eine dynamische Anzeige erhalten Sie durch direkten Aufruf des Wochen-Anzeigeprogramms:

https://www.mgvo.de/prog/pub\_ortres\_disp.php?call\_id=<call\_id>&selwoche=<selwoche>

 Über den Parameter "selwoche" selektieren Sie die Woche relativ zur aktuellen Woche. "selwoche=-1" zeigt die vergangene Woche,"selwoche=2" die übernächste Woche an.

## **Spendennachweis**

### Bestimmung der Finanzbehörden

 Für Zuwendungen bis zu einem Betrag von 200 Euro wird es aus Vereinfachungsgründen zugelassen, dass anstelle einer vom Verein ausgestellten förmlichen Zuwendungsbestätigung die Buchungsbestätigung eines Kreditinstitutes oder – im Falle der Bareinzahlung auf das Konto des Vereins – der Bareinzahlungsbeleg eines Kreditinstitutes vorgelegt wird.

 Dieses Verfahren setzt voraus, dass der spendenbegünstigte Zweck, für den die Zuwendung verwendet wird und die Angaben über die Freistellung des Vereins von der Körperschaftsteuer (= "Anerkennung" als gemeinnützige Körperschaft) auf einem vom Verein hergestellten Beleg aufgedruckt sind.

Zusätzlich muss auf dem Beleg angegeben werden, ob es sich um eine Spende oder einen Mitgliedsbeitrag handelt.

### MGVO-Lösung

 Da es technisch nicht möglich ist die geforderten Angaben auf einem Überweisungsbeleg unterzubringen, werden separate Dokumente zugelassen, welche die Anerkennung der Zahlungen als Spenden dokumentiert.

 In MGVO wird dies durch die Generierung eines solchen Dokumentes unterstützt. Der Hauptteil des Textes ist ein vereinsspezifischer Text, der individuell angepasst werden kann.

 Um Missbrauch zu vermeiden, kann dieses Dokument nur aufgerufen werden, wenn es explizit in den allgemeinen Parametern (Finanzparameter) frei gegeben wurde.

# **Tierliste**

er vermittelbaren Tiere

 Diese Liste ist für Vereine relevant, die Tiere an Interessenten vermitteln. Es werden in der Liste nur vermittlungsfertige Tiere angezeigt.

Für diesen Zweck werden zwei Programme angeboten:

- http://www.mgvo.de/prog/pub\_tierlinks.php

 Es werden die Tierarten als Links aufgelistet, bei denen vermittlungsfähige Tiere zur Verfügung stehen. Als Parameter können ein Tierort (p\_tortnr) und ein Flag zur zentralen Darstellung (p\_center) mitgegeben werden. Aufruf:

https://www.mgvo.de/prog/pub\_tierlist.php?call\_id=<call\_id>&p\_tortnr=<p\_tortnr>

- http://www.mgvo.de/prog/pub\_tierlist.php

Als Pflichtparameter muss die die Tierart (p\_tart) mitgegeben werden. Als weitere Parameter sind der Tierort (p\_tort) und die Rasse (p\_rasse) möglich. Hier sind jeweils die IDs aus den jeweiligen Tabellen mitzugeben. Aufruf:

https://www.mgvo.de/prog/pub\_tierlist.php?call\_id=<call\_id>&seltart=<seltart>&p\_tortnr=<p\_tortnr>&p\_rasse=<p\_ rasse>

<call\_id> ist die eindeutige Identifikation des Vereins. Sie wird bei den allgemeinen Parametern angezeigt.

 Besonderheit des Programms: Wenn das Programm in einer Verbandslösung aktiv ist, findet eine automatische Suche nach einer geeigneten CSS-Datei statt. Wenn ein Tierort, wie z.B. ein Tierheim als Parameter mitgegeben wird, wird im Tierort nach einer CSS-Datei gesucht, wenn dort keine angegeben ist, wird in den Parametern des zuständigen Vereins nach einer CSS-Datei gesucht.

## **Zugangsvalidierung**

 MGVO bietet die administrativen Funktionen an, um einen Mitgliederzugang zu erhalten, die Einwahlen zu prüfen und Zugangsdaten zurückzusetzen.

 Dies kann auch für einen vereinseigenen Mitgliederbereich (Vereins-Intranet) genutzt werden. Durch Aufruf der Funktion

https://www.mgvo.de/prog/pub\_mgb\_validate.php

mit den POST-Variablen "email id","passwd" und "call id" prüft das Programm, ob ein solcher Benutzer existiert und ob das mitgegebene Passwort gültig ist. Zu beachten ist, dass das Programm per HTTPS (SSL) aufgerufen werden und die Parameter per POST übergeben werden müssen.

"email id" ist die E-Mail Adresse des Mitglieds als Benutzer-ID

"passwd" das zu prüfende Passwort

"call\_id" die Vereinskennung

 Dabei werden aus Sicherheitsgründen Aufrufe mit falschem Passwort geloggt und nach einer maximalen Anzahl von falschen Logins wird der Zugang gesperrt.

Zwei-Faktoren-Authentifizierung

 Auch für den Mitgliederzugang kann die Zwei-Faktoren-Authentifizierung in den technischen Parametern aktiviert werden. Diese ist jedoch nur bei den Mitgliedern aktiv, die über eine im Mitgliederstammsatz eingetragene Mobilnummer verfügen.

Der Prozess funktioniert so, dass eine Validierung mit email id, passwd und pis-Wert (Persönlicher Identifikations-String, der über eine Javascript-Funktion ermittelt wird) übertragen wird. Ein "digitaler Fingerabdruck" wird errechnet und mit der Datenbank verglichen. Wenn der Abdruck von dem gespeicherten abweicht, wird ein Geheimcode (SMS-Code) versendet. Die Anmeldung muss nun erneut mit email\_id, passwd, pis und SMS-Code gesendet werden. Wenn dies in Ordnung ist, erfolgt die Freigabe.

Die Zugangsvalidierung kann auch aus der MGVO API heraus aufgerufen werden.

## **Passwort-Rücksetzung**

 Nach Eingabe einer E-Mail Adresse wird diese Adresse mit der Datenbank abgeglichen und, falls die E-Mail Adresse zu einem Systembenutzer gehört, wird ein neues Initialpasswort generiert und an den Benutzer gesendet.

Aufruf:

https://www.mgvo.de/prog/pub\_pwreset.php?call\_id=<call\_id>

<call\_id> ist die eindeutige Identifikation des Vereins. Sie wird bei den allgemeinen Parametern angezeigt.

# **Mitgliederbereich Einrichtung**

 Zunächst erhält das Mitglied über das Selbstauskunft-Verfahren per Mail ein Systemzugang zugesandt. Das impliziert natürlich, dass das Selbstauskunft-Verfahren typischerweise auf der Homepage des Vereins veröffentlicht wird.

 Setzen Sie hierzu in den allgemeinen Parametern das Häkchen bei "Mitgliederbereich aktiv". Dadurch wird der entsprechende Eintrag im Selbstauskunft-Verfahren aktiv.

 Passen Sie dazu den vereinsspezifischen Texten den entsprechenden Mailtext an, so dass die Mitglieder die richtige URL zur Einwahl in dem Mitgliederbereich zugesandt bekommen.

 Bei jeder Einwahl in den Mitgliederbereich prüft das System, ob die E-Mail Adresse noch zu einem gültigen Mitgliederstammsatz gehört. Wenn das zugehörige Mitglied ausgetreten oder gelöscht wurde, werden die Einwahldaten automatisch ungültig.

### Dokumentarten für den Upload

 Durch die Auswahl von Dokumentarten in der Einstellfunktion "Dokumentarten MGB" wird im Menü des Mitgliederbereichs der Link "Dokumente hochladen" im Bereich Dokumente aktiv. Das Mitglied ist dann in der Lage, Dokumente für die freigegebenen Dokumentarten hochzuladen. Das System generiert automatisch eine E-Mail und versendet es an die hinterlegte E-Mail Adresse zur Information über den Upload.

## **Pflegen der pers. Daten**

 Es werden alle Mitgliederstammsätze zur Pflege angeboten, in denen die E-Mail Adresse hinterlegt wurde, die in der Anmeldung verwendet wird.

Wenn nur ein Stammsatz betroffen ist, erscheint keine Liste, sondern direkt der Stammsatz zum Ändern.

Folgende Eingabefelder stehen zur Änderung bereit:

## **Dokumente abrufen**

 In der integrierten Dokumentenverwaltung des Systems können Dokumente als Öffentlich gekennzeichnet werden. Damit dürfen sie von einer Homepage aus abgerufen werden oder aus dem Mitgliederbereich. Es wird eine Liste der verfügbaren Dokumente angezeigt und über den Link "Download" wird der Inhalt zum Download oder zur Anzeige angeboten. Je nach Browser geschieht dies individuell.

# **Eintragen in Helferlisten**

 Im Vereinssystem werden Veranstaltungen mit den notwendigen Aufgaben und Zeiten geplant. Die Funktion dient zur freiwilligen und selbständigen Eintragung als Helfer in die Listen.

 Durch Setzen eine Häkchens in die jeweilige Zeile wird die gewählte Schicht nach dem Speichern als ausgewählt festgehalten. Das Häkchen kann jederzeit wieder entfernt werden.

## **Kartenverkauf**

### erkauf für Mitglieder

 Der Online Kartenverkauf für Mitglieder ist angelehnt an den Prozess beim öffentlichen Kartenverkauf. Der Unterschied besteht in der Zahlungsabwicklung: Beim Mitgliederverkauf wird der Verkaufspreis auf das Mitgliederkontio gebucht, beim öffentlichen Verkauf per Lastschrift oder PayPal abgewickelt.

## **Listen**

 Der Menüpunkt "Listen" erscheint genau dann, wenn Benutzerreports definiert wurden, welche die Freigabe für den Mitgliederbereich besitzen. Diese Freigabe wird beim Benutzerreport gepflegt. Darüberhinaus muss eine Selektion definiert sein.

 Beachten Sie bitte bei der Freigabe von Benutzerreports, dass mit dem Umgang von personenbezogenen Daten das Datenschutzgesetz und die DSGVO eingehalten werden.

## **Benutzerliste Mitgliederbereich**

 Die Liste enthält alle registrierten Benutzer des Mitgliedereichs und die Namen der Mitglieder, für die der Benutzer Pflegeberechtigung hat. Die Pflegeberechtigung ergibt sich automatisch durch Hinterlegung der E-Mail Adresse im Stammsatz. Insbesondere, wenn sich Partner oder Familienmitglieder E-Mail Adressen teilen, kann es zur Pflegeberechtigung von mehreren Stammsätzen mit einer Benutzer-ID (E-Mail ID) kommen.